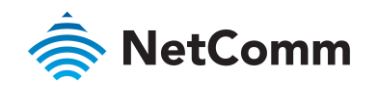

## User Guide

### NWL-25 – 4G LTE Light Industrial M2M Router

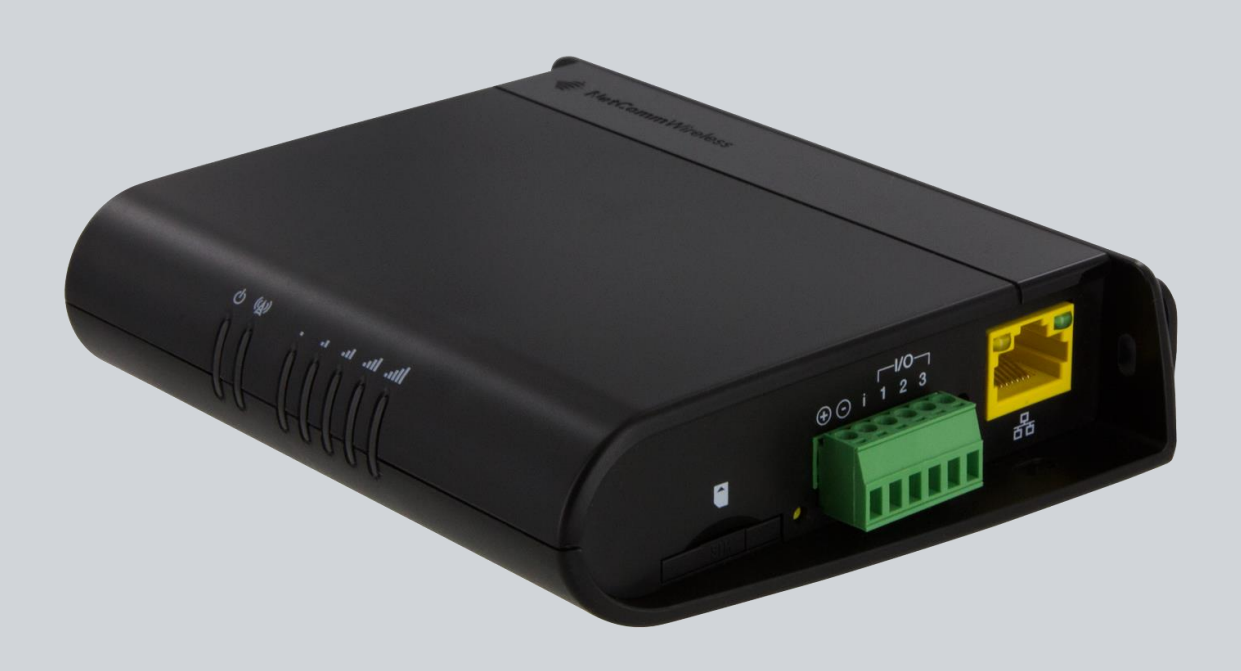

Doc No. UG01033

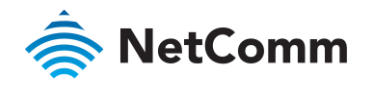

### Important Notice

This device, like any wireless device, operates using radio signals which cannot guarantee the transmission and<br>reception of data in all conditions. While the delay or loss of signal is rare, you should not rely solely on wireless device for emergency communications or otherwise use the device in situations where the interruption of data connectivity could lead to death, personal injury, property damage, data loss, or other loss. NetComm Wireless accepts no responsibility for any loss or damage resulting from errors or delays in transmission or reception, or the failure of the NetComm Wireless NWL-25 to transmit or receive such data. reception, or the failure of the NetComm Wireless NWL-25 to transmit or receive such data.

### Safety and Hazards

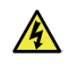

Warning – Do not connect or disconnect cables or devices to or from the USB port, SIM card tray, Ethernet port or the terminals of the<br>Molex power connector in hazardous locations such as those in which flammable gases or confined within closed systems; are prevented from accumulating by adequate ventilation; or the location is adjacent to a location from confined systems; are prevented to confine the communicated from a location; or the location is adjacent to a location from a location; or the location from a location from the communicated which is a concentrations might occurrently be communicated.

#### Copyright

Copyright© 2018 NetComm Wireless Limited. All rights reserved. translated transcribed reproduced in any form or by any means without prior written consent of NetCom  $t$ ranslated, reproduced, reproduced, in any form, or by any  $t$  any  $t$  and  $t$  or  $t$  written consent of  $N$ Wireless.

Specifications are subject to change without potice. Images shown may vary slightly from the actual product Specifications are subject to change without notice. Images shown may vary slightly from the actual product.

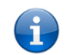

Note – This document is subject to change without notice.

#### Save our environment

When this equipment has reached the end of its useful life, it must be taken to a recycling centre and processed<br>separately from domestic waste. separately from domestic waste.

The cardboard box, the plastic contained in the packaging, and the parts that make up this device can be recycled<br>in accordance with regionally established regulations. Never dispose of this electronic equipment along with domestic waste. You may be subject to penalties or sanctions under the law. Instead, ask for disposal instructions from your municipal government. from your municipal government.

Please be responsible and protect our environment.

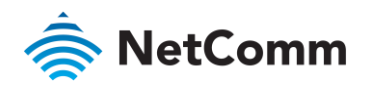

### Document history

This document covers the following product:

#### NetComm Wireless NWL-25 – 4G LTE Light Industrial M2M Router

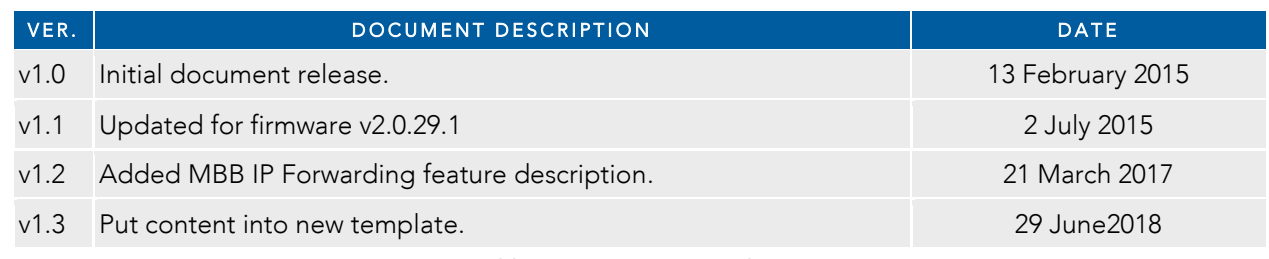

*Table i. - Document revision history* 

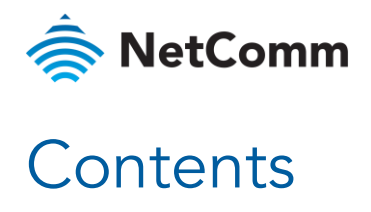

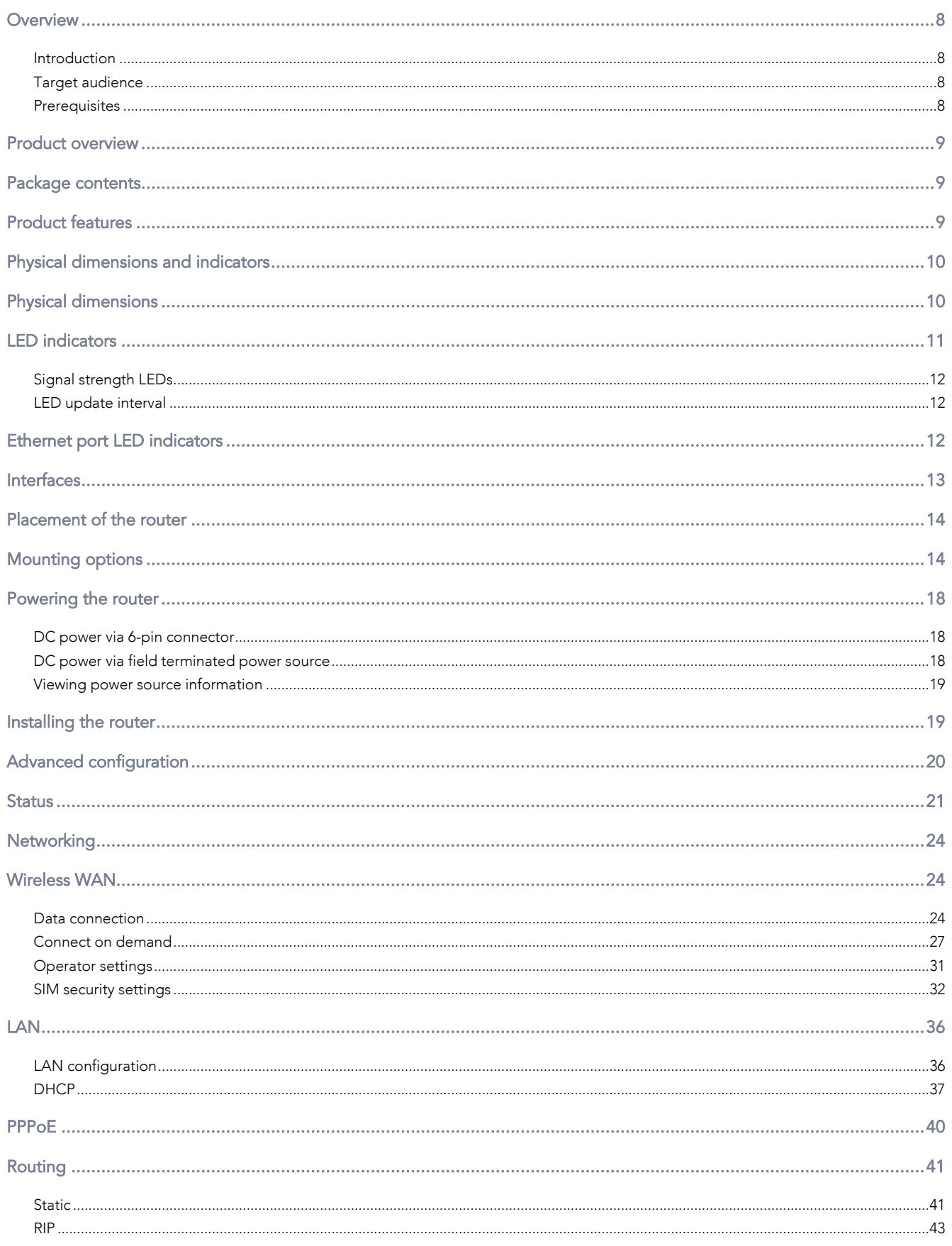

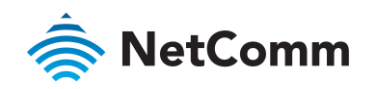

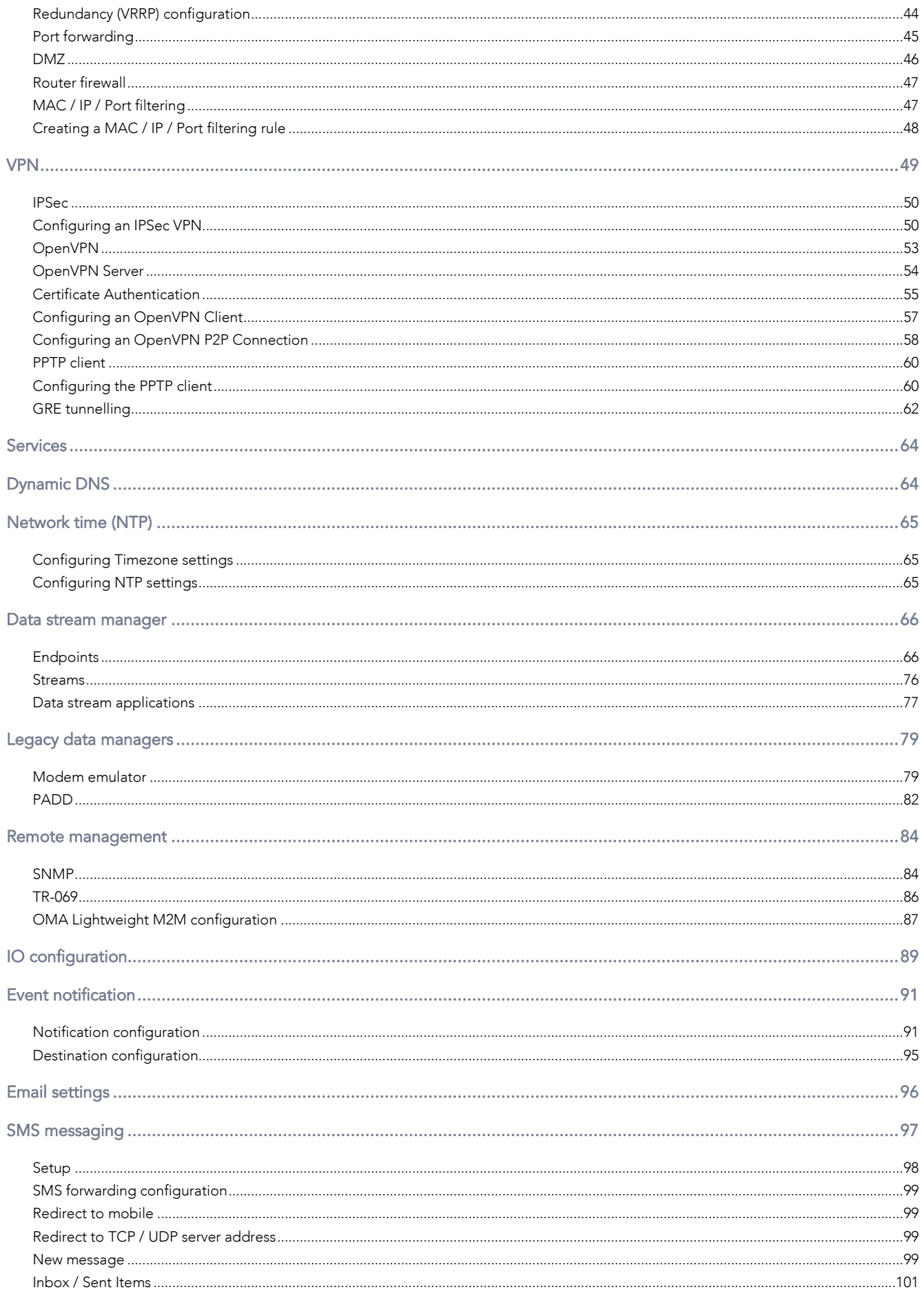

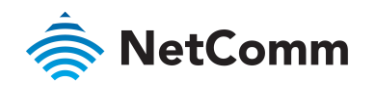

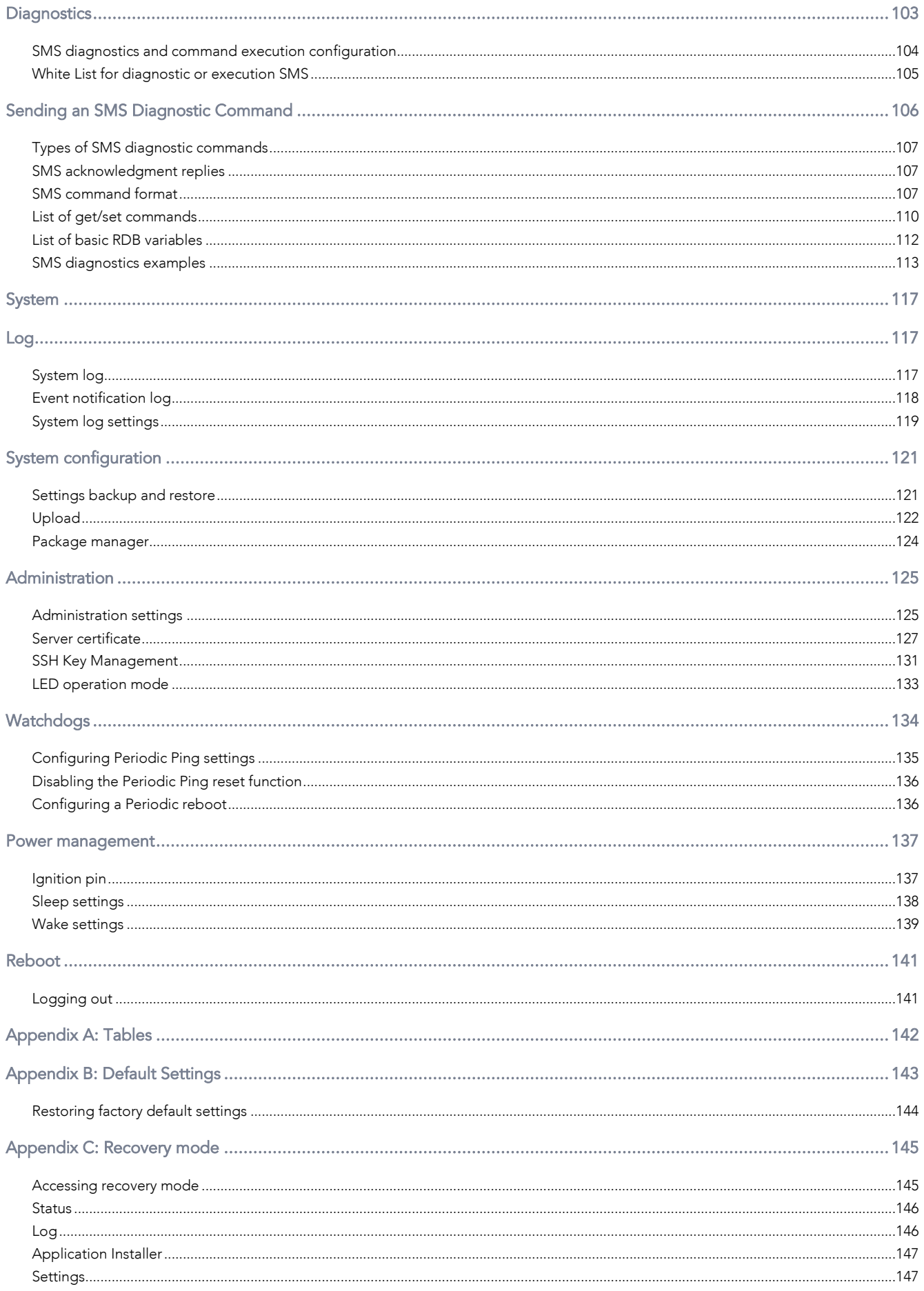

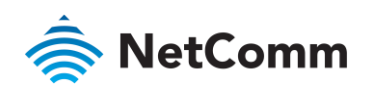

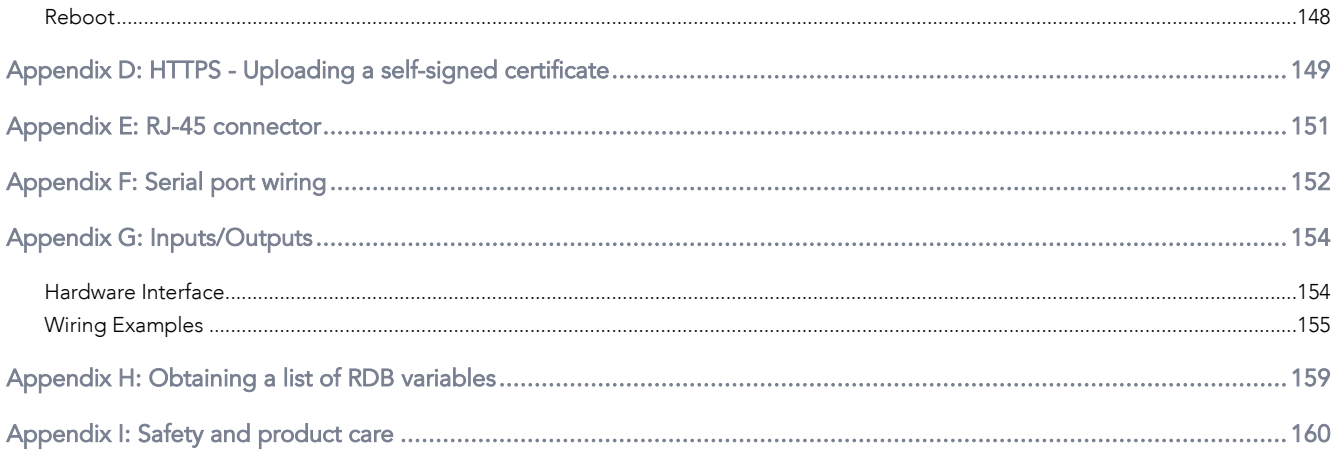

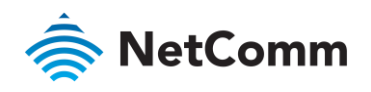

## <span id="page-7-0"></span>**Overview**

### <span id="page-7-1"></span>Introduction

This document provides you all the information you need to set up, configure and use the NetComm Wireless NWL-25 router.

### <span id="page-7-2"></span>Target audience

the communications terminology and concents  $t_{\text{t}}$  terminology and concepts.

### <span id="page-7-3"></span>**Prerequisites**

Before continuing with the installation of your NWL-25 router, please confirm that you have the following:<br>An electronic computing device with a working Ethernet network adapter and a web browser such as Internet  $E_{\text{YD}}$  and  $E_{\text{YD}}$  computing  $\mathbb{R}$  with a working  $\mathbb{R}$  with a web browser such a web browser such as Internet network and a web browser such as Internet network as Internet network as Internet networks as In Explorer®, Mozilla Firefox® or Google Chrome™.

#### Notation

The following symbols may be used in this document:

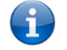

Note – This note contains useful information.

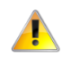

Important – This is important information that may require your attention.

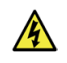

Warning – This is a warning that may require immediate action in order to avoid damage or injury.

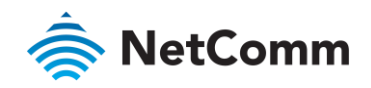

### <span id="page-8-0"></span>Product overview

- $M$  and  $M$  and  $T$  and  $T$  and  $T$  and  $T$  and  $T$  and  $T$  and  $T$  and  $T$  and  $T$  and  $T$  and  $T$  and  $T$  and  $T$  and  $T$  and  $T$  and  $T$  and  $T$  and  $T$  and  $T$  and  $T$  and  $T$  and  $T$  and  $T$  and  $T$  and  $T$  and  $T$  a
- LTE data speeds up to 150 Mbps Downlink and 50 Mbps Uplink
- 
- 1 x 10/100 Ethernet port RS232/RS485/RS422 Port and USB 2.0 OTG port
- Three multi-purpose I/O ports
- À One dedicated Ignition Input
- Intelligent, Tri-Colour LED display for clear, easy to read modem status information
- Extensive device management with support for TR-069, Web GUI and full feature management with SMS
- 
- <span id="page-8-1"></span>Flexible mounting suitable for in-home use or industrial applications with built-in wall mount, and DIN rail Flexible mounting suitable for in-home use or industrial applications with built-in wall mount, and DIN rail mounting options of

### Package contents

The NetComm Wireless NWL-25 router package consists of:<br>
§ 1 x NetComm Wireless NWL-25 router

- 1 x NetComm Wireless NWL-25 router
- 
- 1 x 1.5m yellow Ethernet cable
- $\hat{\mathbf{z}}$ 1 x DIN rail mounting bracket  $1 < \sigma$
- 1 x Six-way terminal block
- À

<span id="page-8-2"></span>If any of these items are missing or damaged, please contact NetComm Wireless Support immediately. The NetComm Wireless Support website can be found at: http://support.netcommwireless.com. NetComm Wireless Support website can be found at: http://support.netcommunical.com

### Product features

The NetComm Wireless NWL-25 router is an M2M device designed by NetComm Wireless to address the rapid<br>growth in M2M deployments. It has been designed to provide state-of-the-art features and versatility at an affordable price. The NWL-25 router includes many features such as Connect on demand which provides a means to seamlessly connect or disconnect the mobile broadband connection to conserve usage; TR-069 support for easy management of a group of NWL-25 routers; and the ability to function as an SSH server to secure communications. Additionally, the open management system allows you to expand the feature set by producing your own custom software applications.

The NetComm Wireless NWL-25 router meets the global demand for a reliable and cost-effective M2M device that  $T_{\text{SUSC}}$  is  $T_{\text{SUSC}}$  to mass deployment across husinesses successfully caters to mass deployment across businesses.

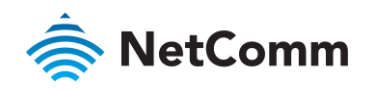

### <span id="page-9-0"></span>Physical dimensions and indicators

### <span id="page-9-1"></span>Physical dimensions

Below is a list of the physical dimensions of the NWL-25 router.

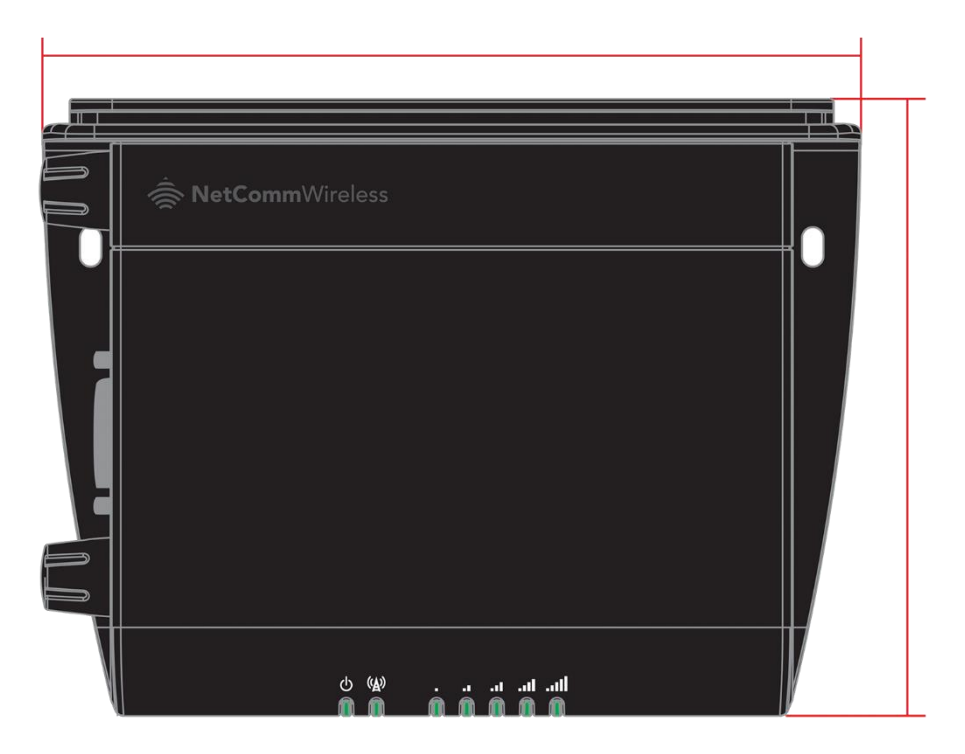

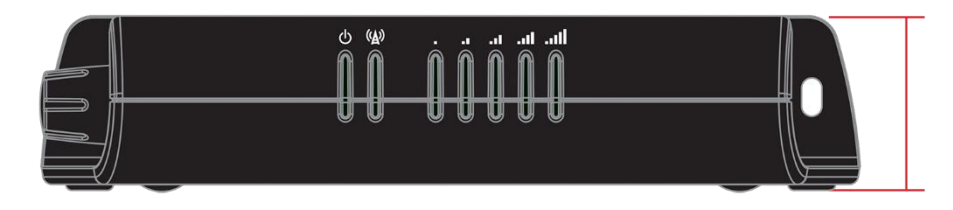

*Figure 1 – NWL-25 router Dimensions* 

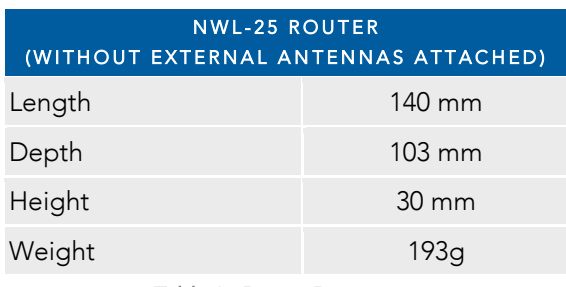

*Table 1 - Device Dimensions* 

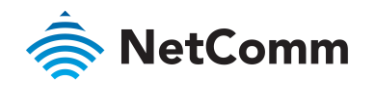

### <span id="page-10-0"></span>LED indicators

The NWL-25 router uses 7 LEDs to display the current system and connection status.

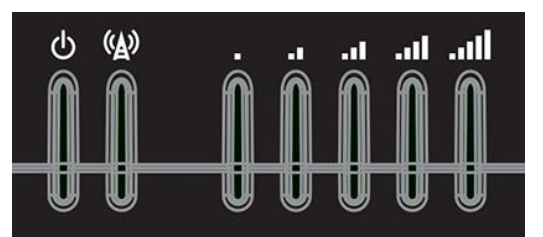

*Figure 2 - NWL-25 router LED Indicators* 

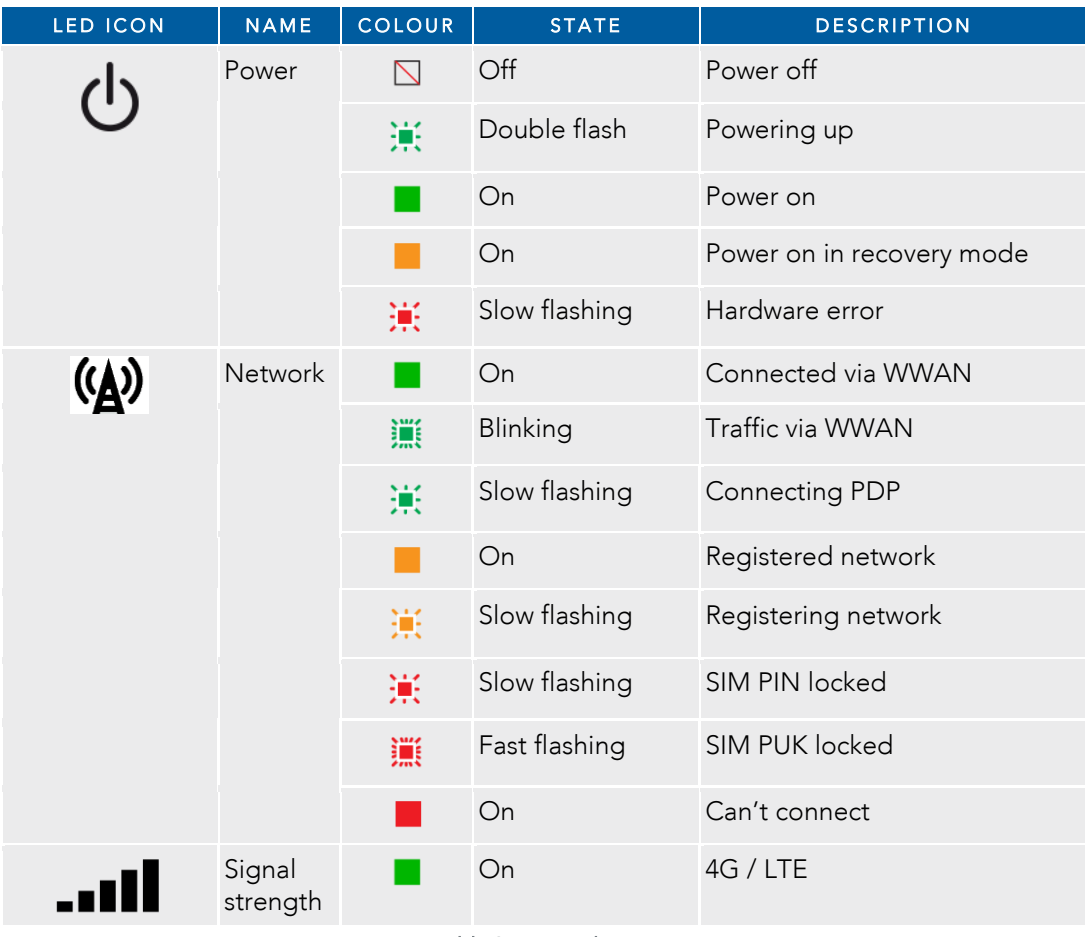

*Table 2 - LED Indicators* 

 $\frac{1}{2}$  . The term  $\frac{1}{2}$  may pulse that the LED turns on and off at equal intervals that the LED turns on and off at equal. Intervals "flashing" means that the LED turns on and off at equal intervals.

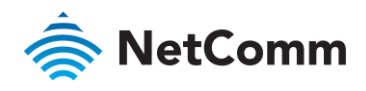

### <span id="page-11-0"></span>Signal strength LEDs

The following table lists the signal strength range corresponding with the number of lit signal strength LEDs.

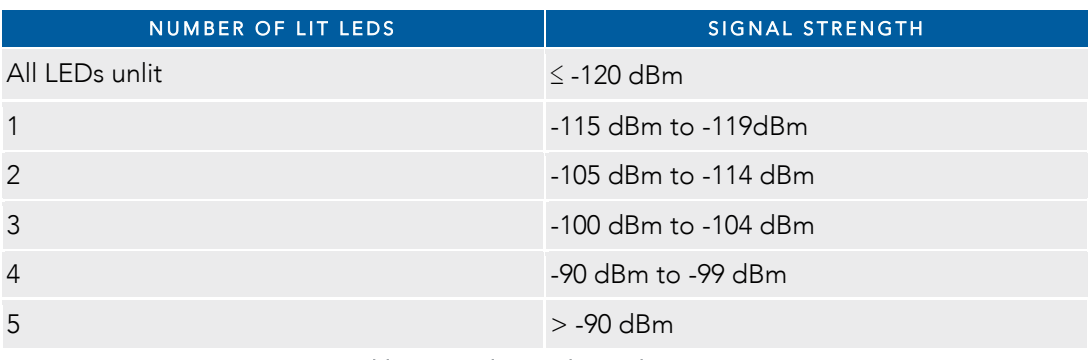

*Table 3 - Signal strength LED descriptions* 

### <span id="page-11-1"></span>LED update interval

The signal strength LEDs update within a few seconds with a rolling average signal strength reading. When<br>selecting a location for the router or connected or positioning an external antenna, please allow up to 20 seconds set the signal strength  $|E$  be to undate before repositioning an external antenna, please allow up to 20 seconds for the signal strength LEDs to update before repositioning.

### <span id="page-11-2"></span>Ethernet port LED indicators

The Ethernet port of the NWL-25 router has two LED indicators on it.

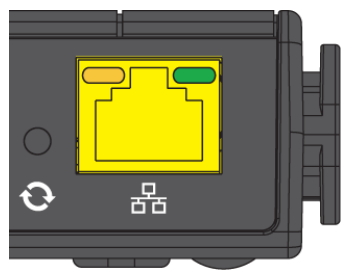

*Figure 3 - Ethernet port LED indicators* 

The table below describes the statuses of each light and their meanings.

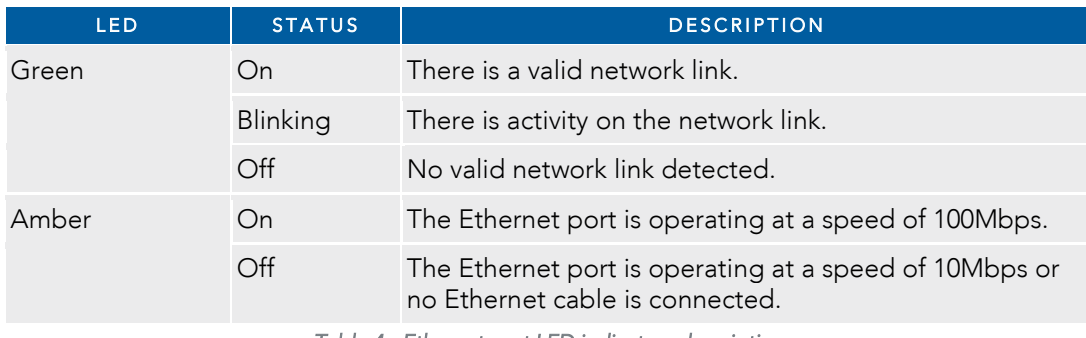

*Table 4 - Ethernet port LED indicators description* 

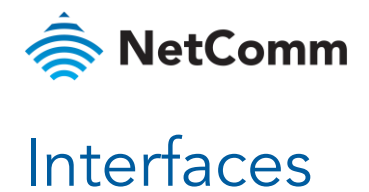

<span id="page-12-0"></span>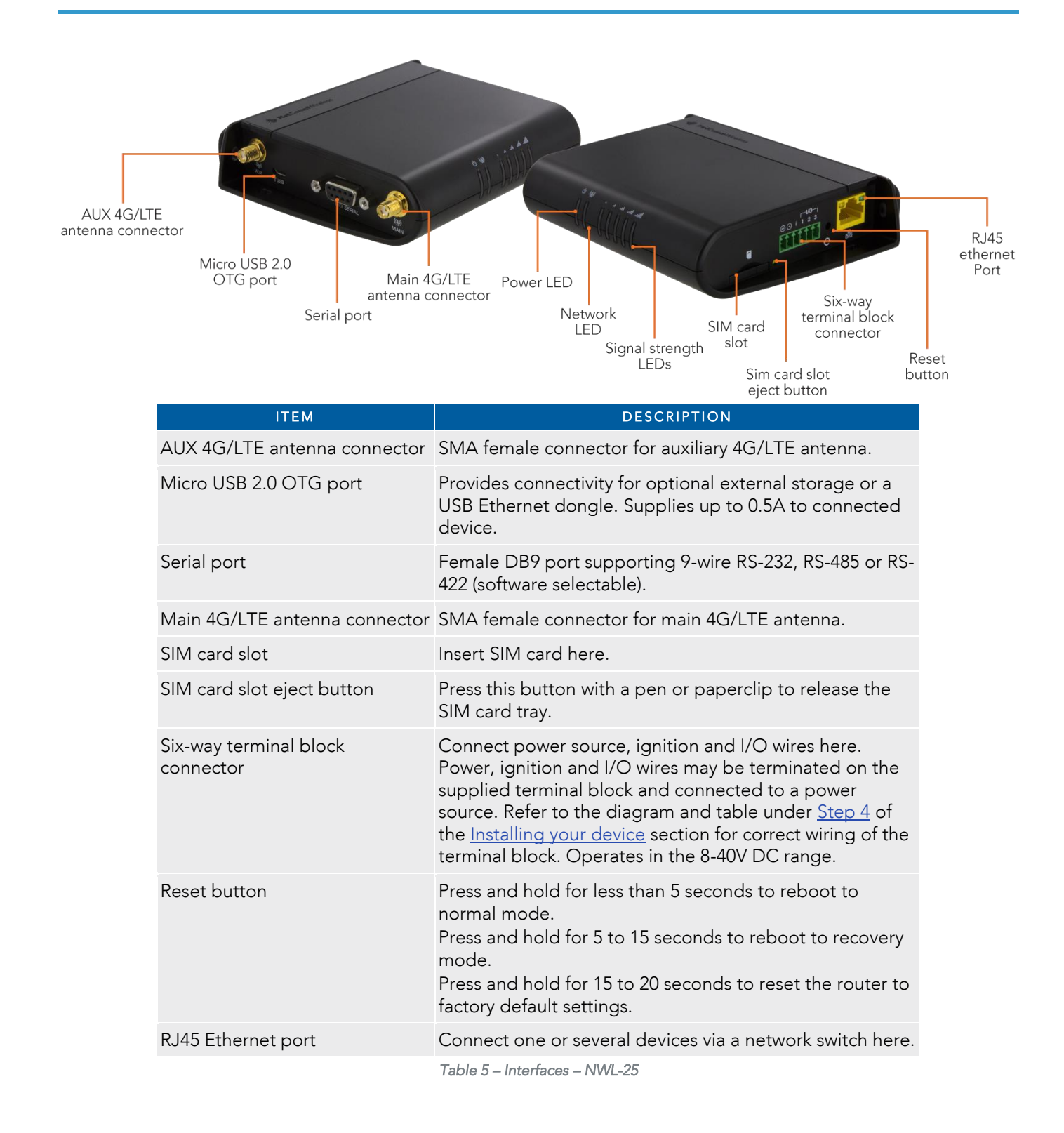

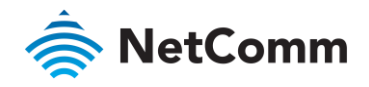

### <span id="page-13-0"></span>Placement of the router

The two external high-performance antennas supplied with the router are designed to provide optimum signal<br>strength in a wide range of environments. If you find the signal strength is weak, try adjusting the orientation of  $s$  is trength in a wide range of environment in a second the signal strength is weak, the signal strength is weak, the signal strength is weak, the signal strength is weak, the signal strength is adjustment in a differen  $\alpha$  differently differently.

<span id="page-13-1"></span>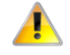

**Important** – When selecting a location for the router, allow at least 20 seconds for the signal strength LEDs to update before trying a<br>different location.

### Mounting options

The NWL-25 router can be quickly and easily mounted in a variety of locations.

#### Mounted flat against the wall

the mounting holes provided on the base of the unit. the mounting holes provided on the base of the unit.

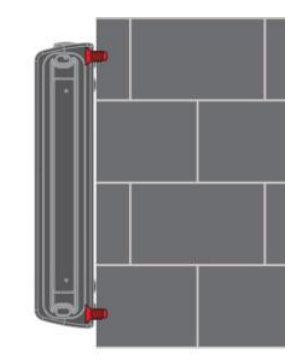

*Figure 4 - Wall mount - Flat against the wall* 

#### Perpendicular to the wall

If a large surface area is not available, there is the option of mounting the router perpendicular to the wall. This gives the router a small wall footprint while remaining securely attached. Use appropriately sized screws mounting holes provided on the back of the unit. mounting holes provided on the back of the unit.

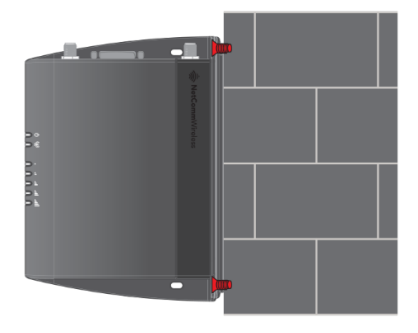

*Figure 5 - Wall mount - Perpendicular to the wall* 

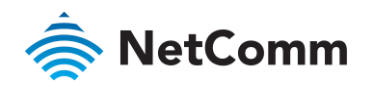

#### C Section DIN Rail mount

The NWL-25 router easily slides onto a C Section DIN rail so that it is horizontally mounted. The DIN Rail mounting bracket is not required for C Section DIN rail mounting.

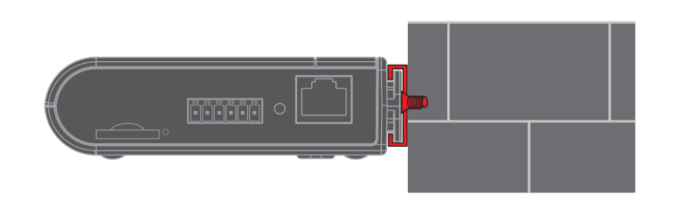

*Figure 6 - C Section DIN rail mount* 

To mount the unit on a C-Section DIN rail, slide it on as illustrated below:

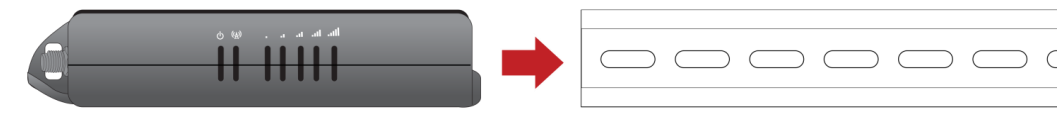

*Figure 7 - Mounting the unit on a DIN rail* 

#### Mounting bracket

The provided mounting bracket provides additional methods of mounting the NWL-25 router.

To attach the mounting bracket, slide it onto the rear of the router as shown in the diagram below:

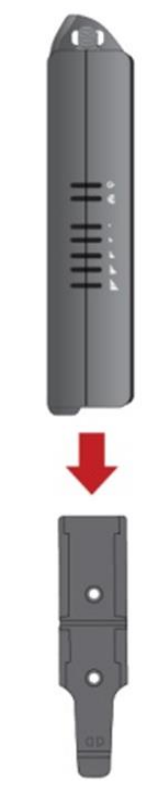

*Figure 8 - Sliding on the mounting bracket* 

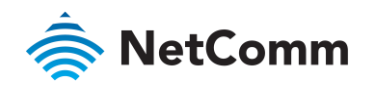

To remove the bracket, press the PUSH button and slide the router off the bracket:

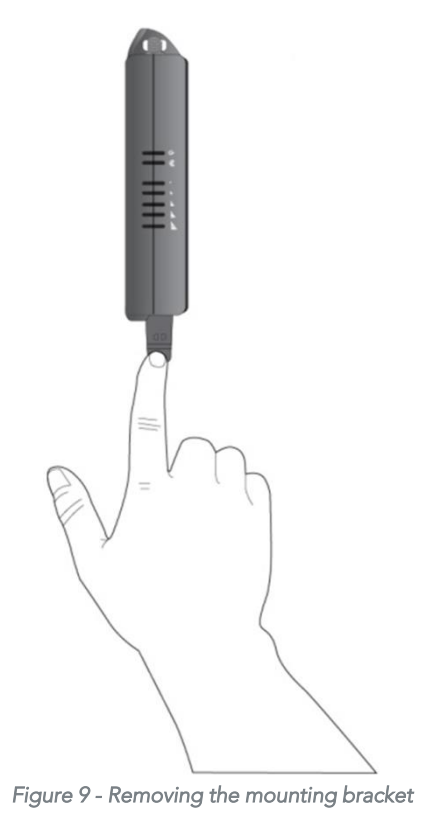

#### Using the mounting bracket for wall mounting

By first attaching the DIN rail bracket to the wall, the NWL-25 router can be easily attached and removed from the bracket.

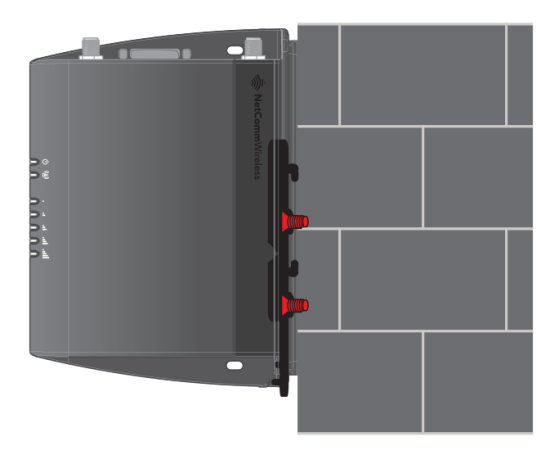

*Figure 10 – Wall mount - Mounted via DIN rail bracket* 

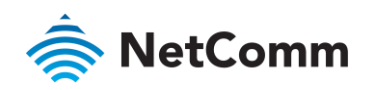

#### Using the mounting bracket for Top hat DIN rail mounting

The NWL-25 router may be vertically mounted to the wall with the bracket by sliding the bracket onto a top hat

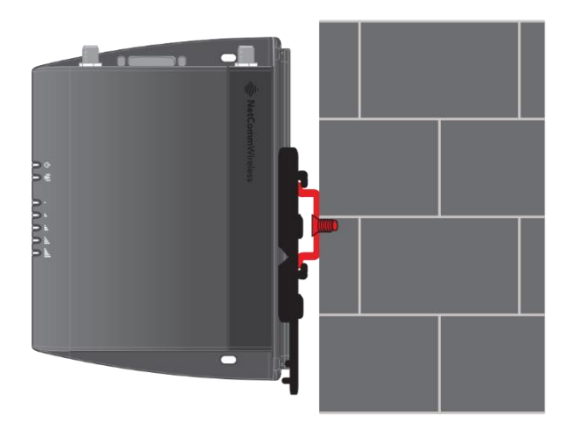

*Figure 11 - Top hat DIN rail mount* 

Alternatively, you can attach it to the DIN Rail by using the V bend in the bracket as illustrated below:

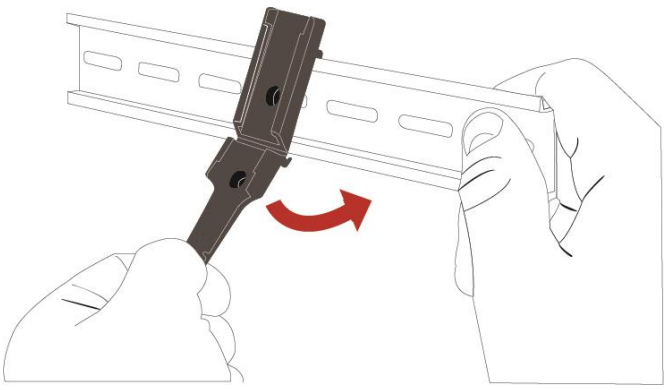

*Figure 12 - Attaching the mounting bracket to the DIN rail using the V bend* 

#### Desk mount

 $\frac{1}{2}$  is simply the wall mounts are not required,  $\frac{1}{2}$  required,  $\frac{1}{2}$  router on a design on a design on a design on a design on a design on a design on a design on a design on a design of  $\frac{1}{2}$  router on using its rubber feet to prevent it from slipping.

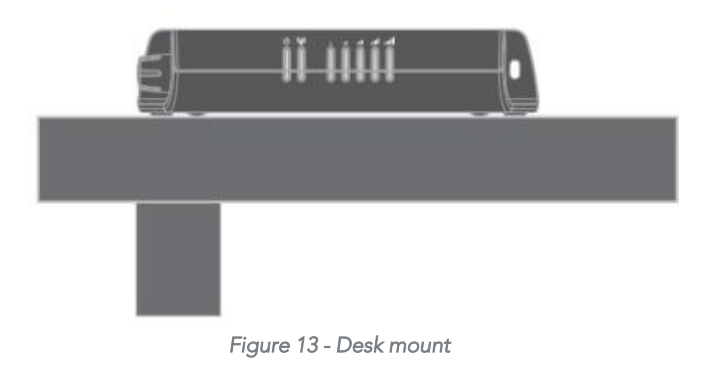

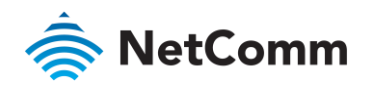

### <span id="page-17-0"></span>Powering the router

The NWL-25 router can be powered in one of two ways:

- 
- 1 DC power input via 6-pin connector (8-40V DC)<br>2 DC power input via field terminated power source (8-40V DC)

The green power LED on the router lights up when a power source is connected. The green power LED on the router lights up when a power source is connected.

### <span id="page-17-1"></span>DC power via 6-pin connector

The DC input jack can accept power supply. The DC input is can accept power supply. Both a standard temperature range  $DC$  power supply. Both a standard temperature range  $DC$  power supply. Both a standard temperature range DC power supply and an extended temperature range DC power supply are available to purchase as accessories.

To power the device via DC Power via the 6-pin connector, remove the attached green terminal block from your router and connect the external DC power supply to the router's green DC power jack.

### <span id="page-17-2"></span>DC power via field terminated power source

If an existing 8-40V DC power supply is available, you can insert the wires into the supplied terminal block to power<br>your router. Use a flathead screwdriver to tighten the terminal block screws and secure the power wires,  $y$  runt the polarity of the wires are correctly matched as illustrated below. sure the polarity of the wires are correctly matched, as illustrated below.

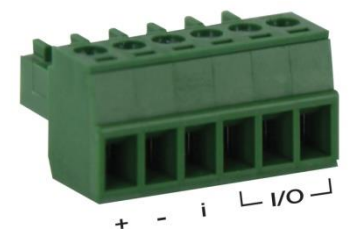

*Figure 14 - Locking Power Terminal Block* 

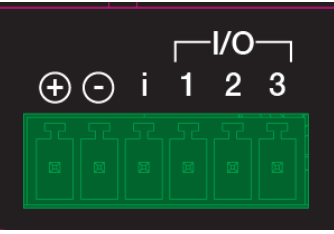

*Figure 15 – Terminal block connector* 

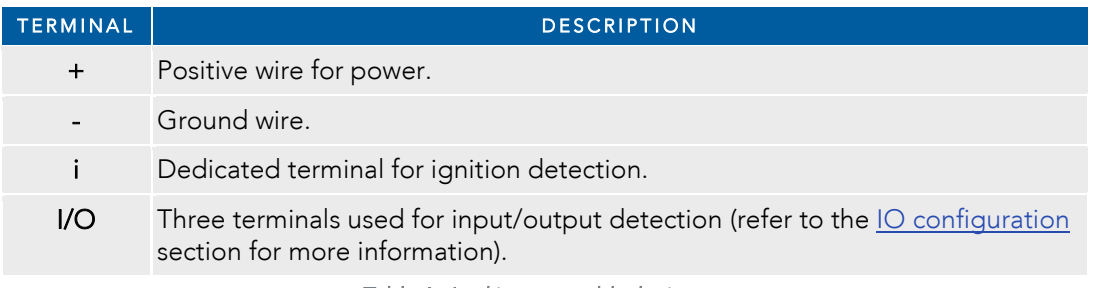

*Table 6 - Locking power block pin outs* 

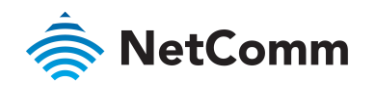

### <span id="page-18-0"></span>Viewing power source information

You can view the current power input mode in the **Advanced status** section of the device's web user interface. This is useful for remotely monitoring the device. You can also use the Software Development Kit to access this information for advanced purposes.

<span id="page-18-1"></span>To view the router's power source information, log in to the router and expand the Advanced status box on the  $\frac{1}{2}$  to view the router source information,  $\frac{1}{2}$  is to the router  $\frac{1}{2}$  is to the  $\frac{1}{2}$  contraction box on the status box on the status box on the status box on the status box on the status box on the st status page. See the [Status](#page-19-0) section of this manual for more information on the status page.

### Installing the router

After you have mounted the router and connected a power source, follow these steps to complete the installation<br>process. process.

- Connect equipment that requires network access to the Ethernet port of your router. This may be your<br>computer for advanced configuration purposes, or your end equipment which requires data access via the  $\mathbf{1}$ NWL-25 router. You can connect one device directly, or several devices using a network switch.
- Ensure the external power source is switched on and wait 2 minutes for your NWL-25 router to start up. To 2 Ensure the external power source is switched on and wait 2 minutes for your NWL-25 router to start up.<br>check the status of your router, compare the LED indicators on the device with those listed in the LED check the status of  $\mathbf{f}$  is analyzed in the LED indicators on the device with those listed in the LED indicators section of  $\mathbf{f}$  is quide [Indicators](#page-10-0) section of this guide.

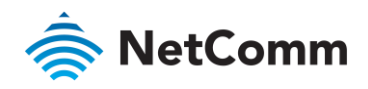

## <span id="page-19-0"></span>Advanced configuration

 $\frac{1}{2}$  router configuration  $\log$  in to the web-based user interface of the router configuration, log in the web-based user interface of the router.

To log in to the web-based user interface:<br>1 Open a web browser (e.g. Internet Explorer, Firefox, Safari), type <u>http://192.168.1.1</u> into the address bar and 1 Open a web browser (e.g. Internet Explorer, Firefox, Safari), the address bar and the address bar and the address bar and the address bar and the address bar and the address bar and the address bar and the address bar an press Enter. The web-based user interface log in screen is displayed.

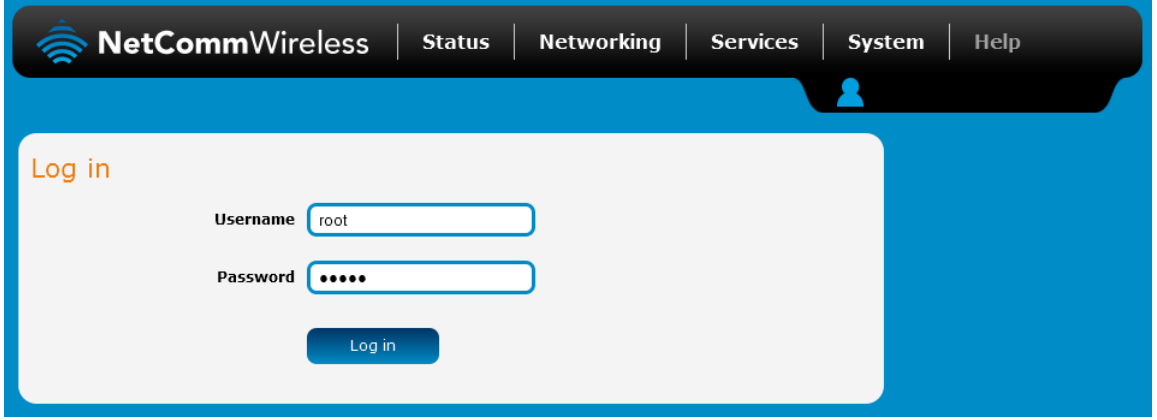

*Figure 16 – Log in prompt for the web-based user interface* 

 $\frac{2}{\pi}$  Enter the logislation of the first time  $\frac{1}{\pi}$  is the first time you can use one of the default account details  $\overline{\mathbf{r}}$  begined the password for the the the the default accounts,  $\overline{\mathbf{r}}$ to log in.

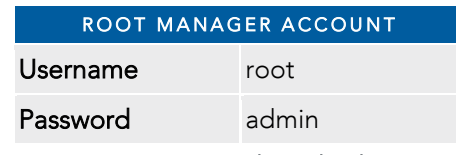

*Table 7 - Management account login details – Root manager* 

| <b>ADMIN MANAGER ACCOUNT</b> |       |  |
|------------------------------|-------|--|
| Username                     | admin |  |
| Password                     | admin |  |
|                              |       |  |

*Table 8 - Management account login details – Admin manager* 

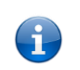

Note – To access all features of the router, you must use the root manager account.<br>For security reasons, we highly recommend that you change the passwords for the root and admin accounts upon initial installation. You For security reasons, we have the passwords for the passwords for the passwords for the passwords for the passwords for the passwords for the passwords for the passwords for the System and then Administration. Page can do so by navigating to the System and then Administration page.

The Status page is displayed when you have successfully logged in.

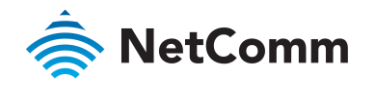

### <span id="page-20-0"></span>**Status**

The status page of the web interface provides system related information and is displayed when you log in to the<br>NWL-25 router management console. The status page shows System information, LAN details, Cellular connection  $\frac{1}{2}$  route MMAN connection status and Advanced status details. You can togethe sections from view by clicking status, WWAN connection status and Advanced status details. When  $\mathbf{y}$  is a total section status of  $\mathbf{y}$  is a section view by connections from view by clicking  $\mathbf{y}$  is a section view by clicking  $\mathbf{y}$  is a s

the or buttons to show or hide them. Extra status boxes will appear as additional software features are enabled (e.g. VPN connectivity).

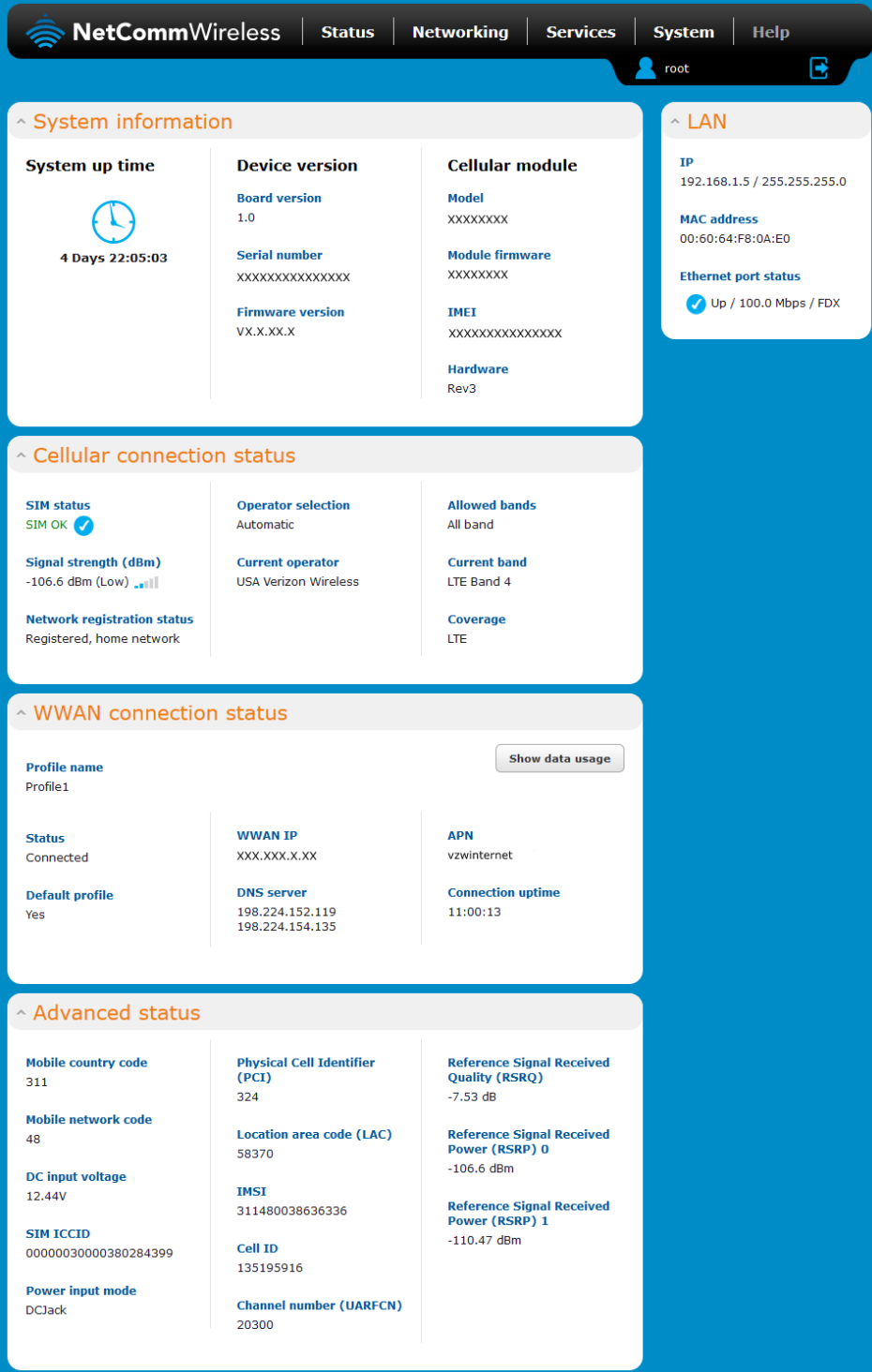

*Figure 17 - The Status page* 

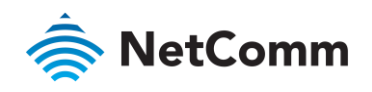

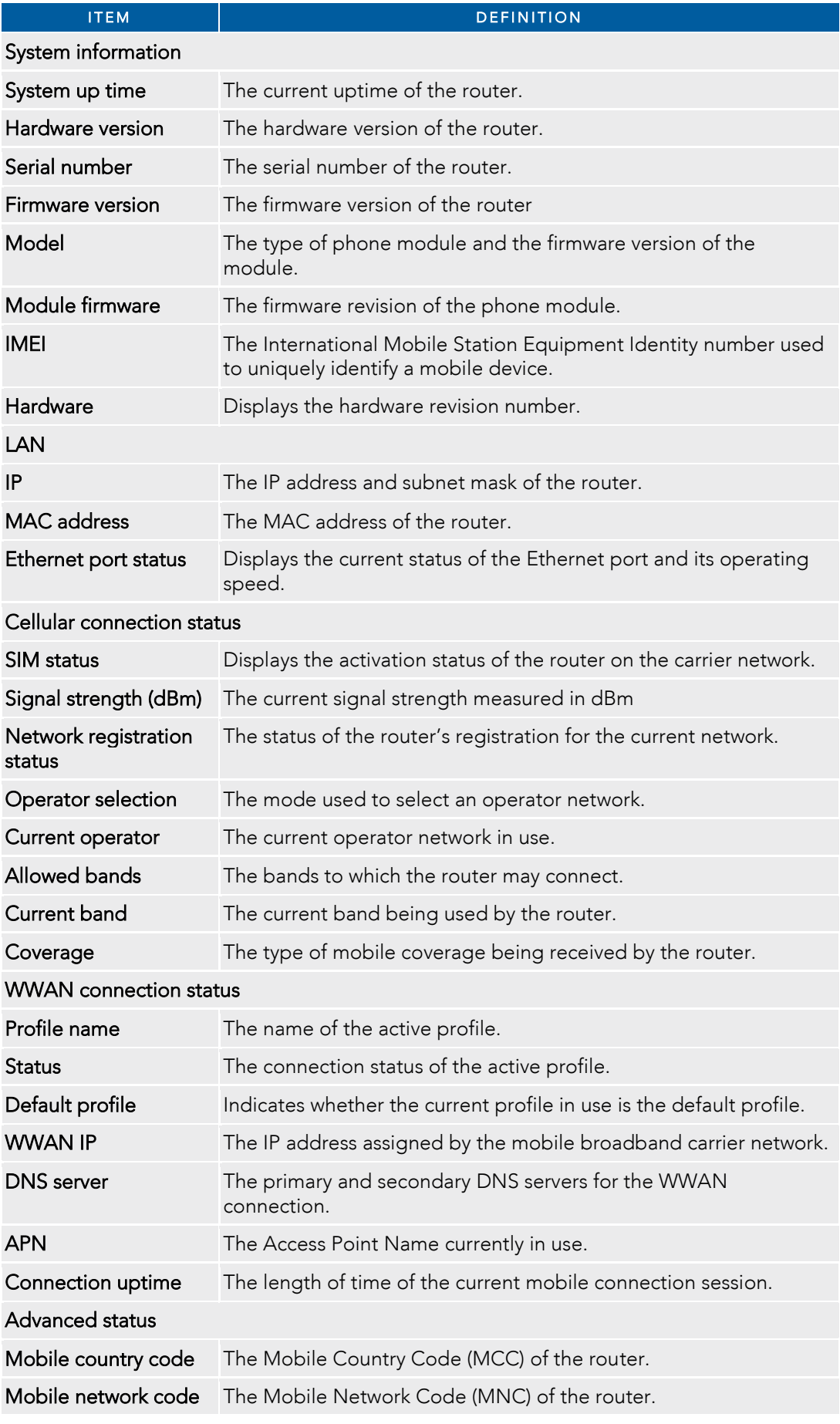

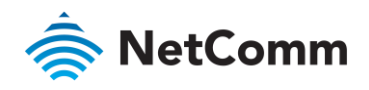

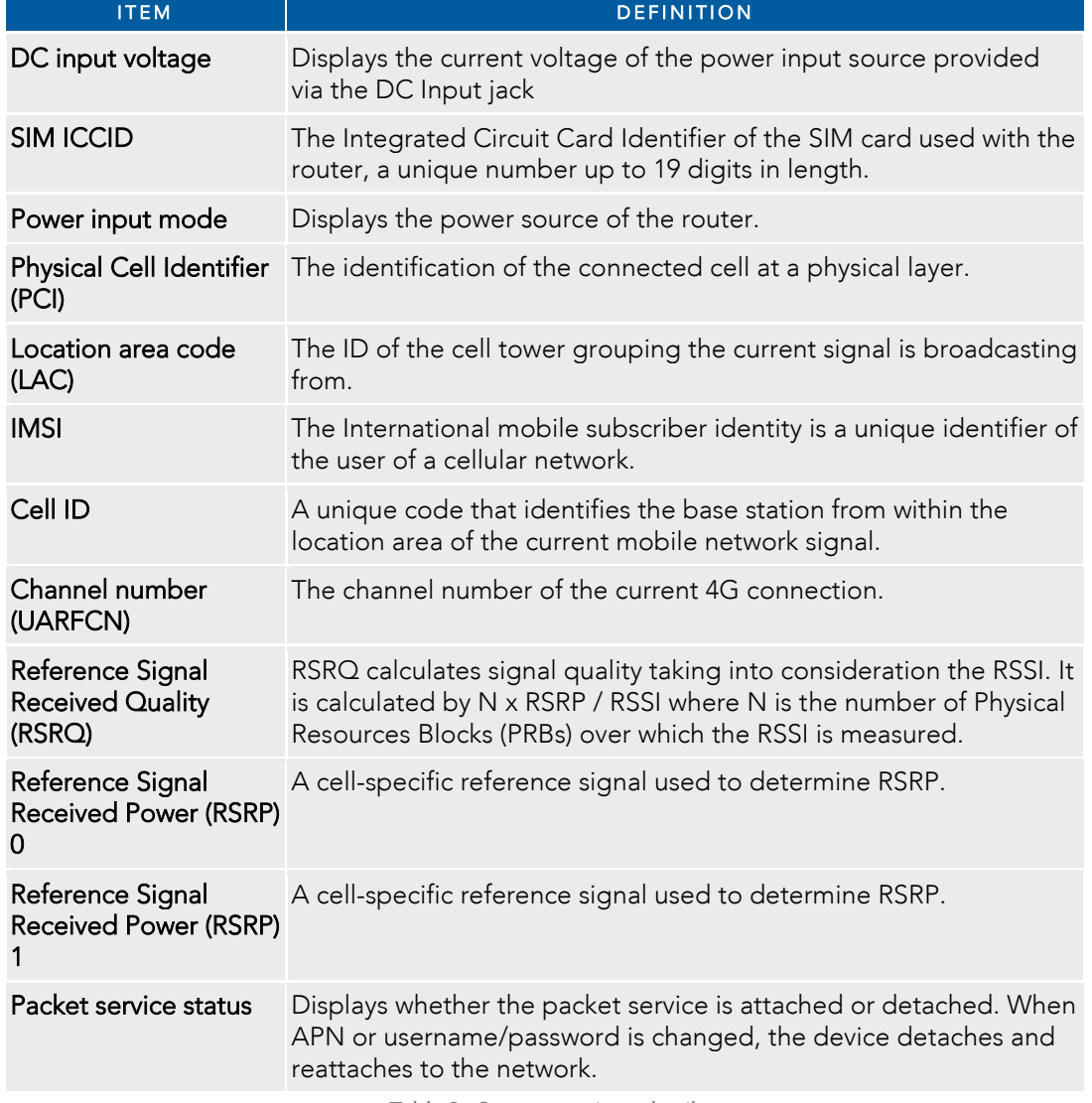

*Table 9 - Status page item details* 

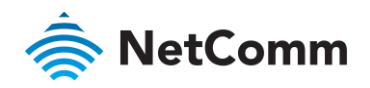

# <span id="page-23-0"></span>**Networking**

<span id="page-23-1"></span>The Networking section provides configuration options for Wireless WAN, LAN, Routing and VPN connectivity.

### Wireless WAN

### <span id="page-23-2"></span>Data connection

The data connection page allows you to configure and enable/disable the connection profiles. There are six<br>profiles that you may configure, however, only one of them may be enabled at any point in time. To access this page click on the Networking menu, and under the Wireless WAN menu, select the Data connection item. page, click on the Networking menu, and under the Wireless WAN menu, select the Data connection item.

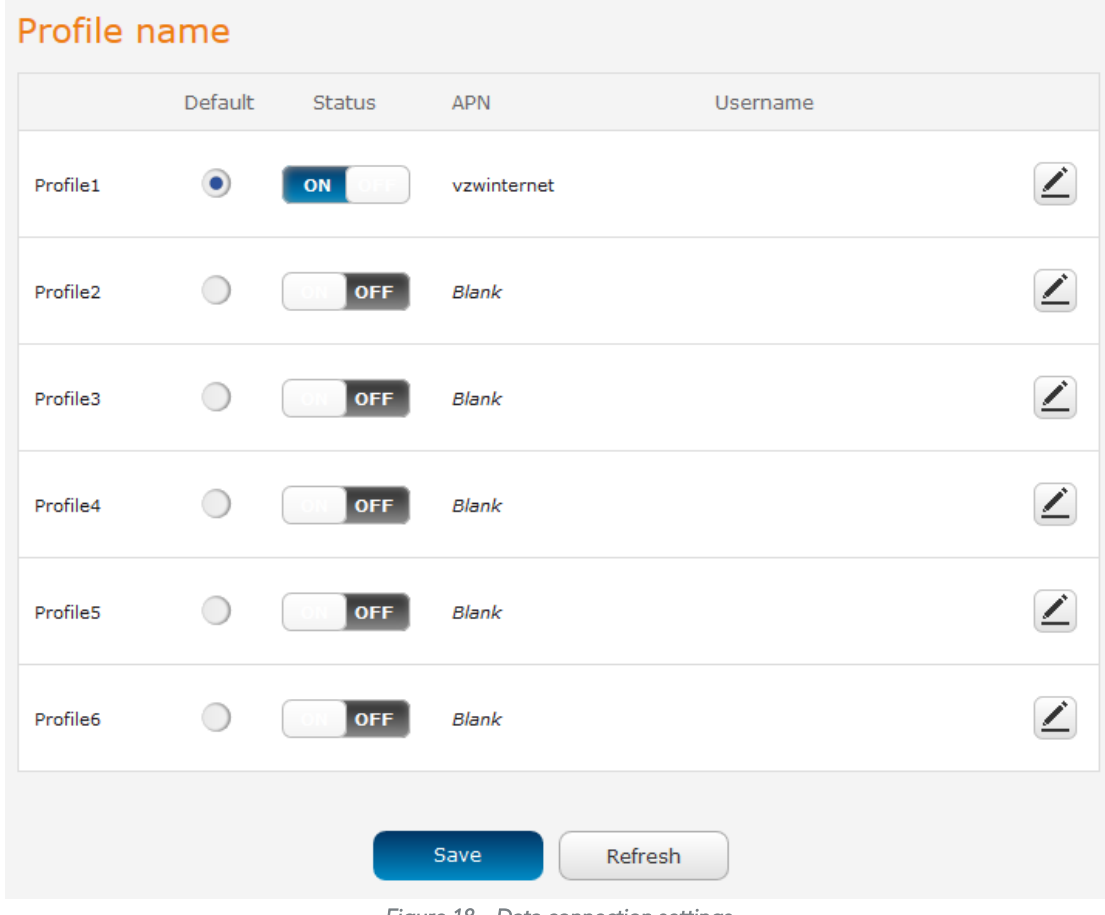

*Figure 18 – Data connection settings* 

| <b>ITEM</b>       | <b>DEFINITION</b>                                                                                                    |
|-------------------|----------------------------------------------------------------------------------------------------|
| Profile name list |                                                                                                    |
| Default           | Sets the corresponding profile to be the default gateway for all<br>outbound traffic except traffic for which there are configured<br>static route rules or profile routing settings. |

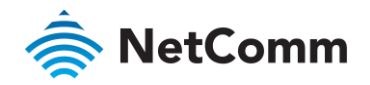

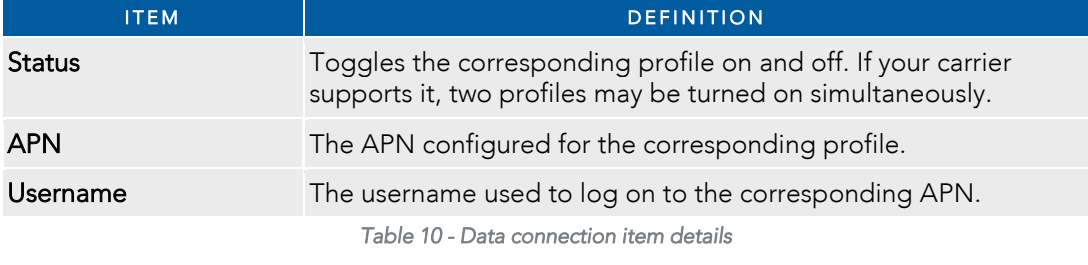

#### Connecting to the mobile broadband network

The router will use to connect to the  $4G/1$  TE network and switch easily between different connection settings that the router will use to connect to the 4G/LTE network and switch easily between different connection settings.

#### Manually configuring a connection profile

To manually configure a connection profile:

 $\mathbf{1}$  $1$  cattings page is displayed settings page is displayed.

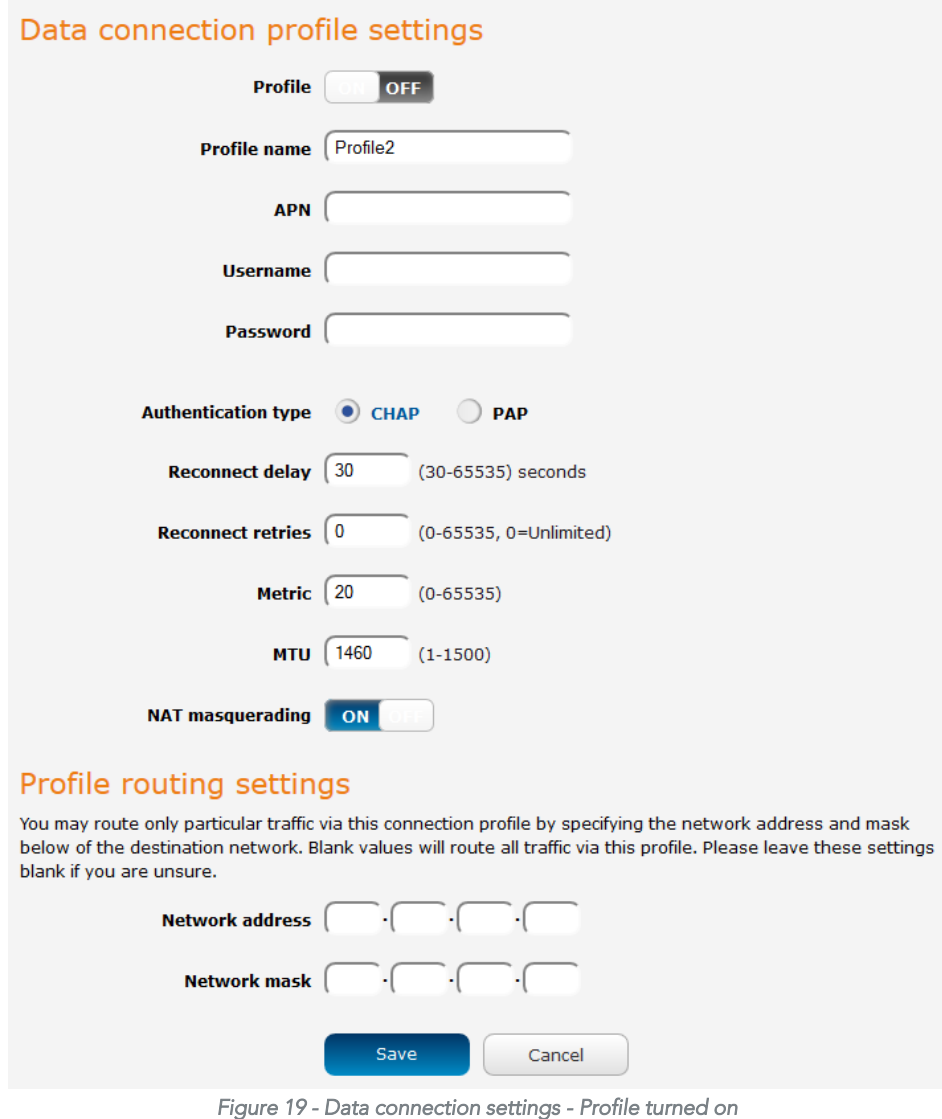

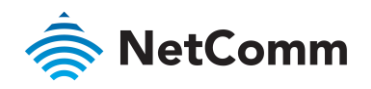

- 2 In the Profile name field, enter a name for the profile. This name is only used to identify the profile on the<br>router
- $\mathcal{S}$ In the APN field, enter the APN Name (Access Point Name) and if required, use the Username and Password  $\frac{1}{3}$  In the APN fields to enter your login credentials fields to enter your login credentials.
- $\overline{4}$ 4 Next to Authentication type, select either CHAP or PAP depending on the type of authentication used by your provider.<br>The Reconnect delay field specifies the number of seconds to wait between connection attempts. The
- $\overline{5}$ default setting of 30 seconds is sufficient in most cases but you may modify it to wait up to 65535 seconds if  $\alpha$  setting of 30 seconds is sufficient in modify it to  $\alpha$  sufficient in  $\alpha$  seconds if the  $\alpha$
- you wish.<br>The Reconnect retries field specifies the number of times to attempt a network connection if the router fails 6 to establish a connection. It is set to  $\theta$  by default which causes the router to attempt to reconnect  $t$ oestablish a connection. It is set to  $\mathcal{L}_t$  which causes the router to attenuate the router to  $t$
- indefinitely.<br>The **Metric** value is used by router to prioritise routes (if multiple are available) and is set to 20 by default.  $7\overline{ }$ This value is sufficient in most cases but vou may modify it if you are aware of the effect your changes will  $T$  is sufficient in modify it is sufficient in  $T$  ,  $T$  if  $y$  is  $y$  and  $y$  are aware of the effect  $y$  is  $T$  of the effect  $y$ have on the service.
- $\mathsf{R}$ The MTU field allows you to modify the Maximum Transmission Unit used on the connection. Do not change this unless instructed to by your carrier.
- 9 Use the NAT Masquerading toggle key to turn NAT Masquerading on or off. NAT masquerading, also known simply as NAT is a common routing feature which allows multiple LAN devices to appear as a single WAN IP via network address translation. In this mode, the router modifies network traffic sent and received to inform remote computers on the internet that packets originating from a machine behind the router actually originated from the WAN IP address of the router's internal NAT IP address. This may be disabled if a framed route configuration is required and local devices require WAN IP addresses. This may be disabled if the router  $\frac{1}{\sqrt{2}}$ a framed route configuration is required and local devices require WAN IP addresses.
- $10$ 10 Click the Save button when you have finished entering the profile details.

#### Confirming a successful connection

After configuring the packet data session, and ensuring that it is enabled, click on the Status menu item at the top<br>of the page to return to the Status page. When there is a mobile broadband connection, the WWAN section i expanded showing the details of the connection and the Status field displays **Connected**. To see details on the expanded session you can click the Show data used button. connected session, you can click the Show data usage button.

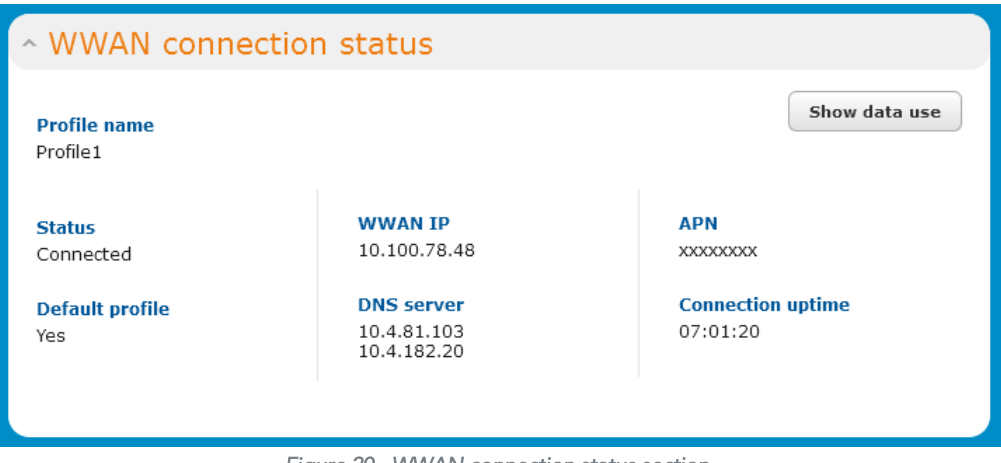

*Figure 20 - WWAN connection status section* 

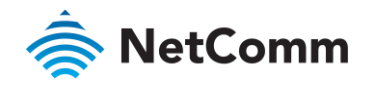

### <span id="page-26-0"></span>Connect on demand

The connect on demand feature keeps the Packet Data Protocol (PDP) context deactivated by default while making<br>it appear to locally connected devices that the router has a permanent connection to the mobile broadband network. When a packet of interest arrives or an SMS wake-up command is received, the router attempts to establish a mobile broadband data connection. When the data connection is established, the router monitors traffic and terminates the link when it is idle. traffic and terminates the link when it is idle.

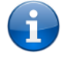

Note – When interesting packets arrive, the recovery time for the wireless WAN connection is approximately 20-30 seconds.

#### Configuring Connect on demand

To configure Connect on demand:<br>1 Click the **Networking** menu

- 
- 1 Click the **Networking** menu item from the top menu bar.<br>2 On the **Connect on demand** page, click the **Connect on demand** toggle key so that it is **ON**. Extra options 2 On the Connect on demand page on demand page in the Connect on demand to the Connect on demand to an annual to an annual to an annual to an annual to an annual to an annual to an annual to an annual to an annual to an an appear. See the following sub-sections for further instructions.

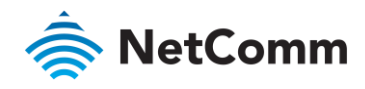

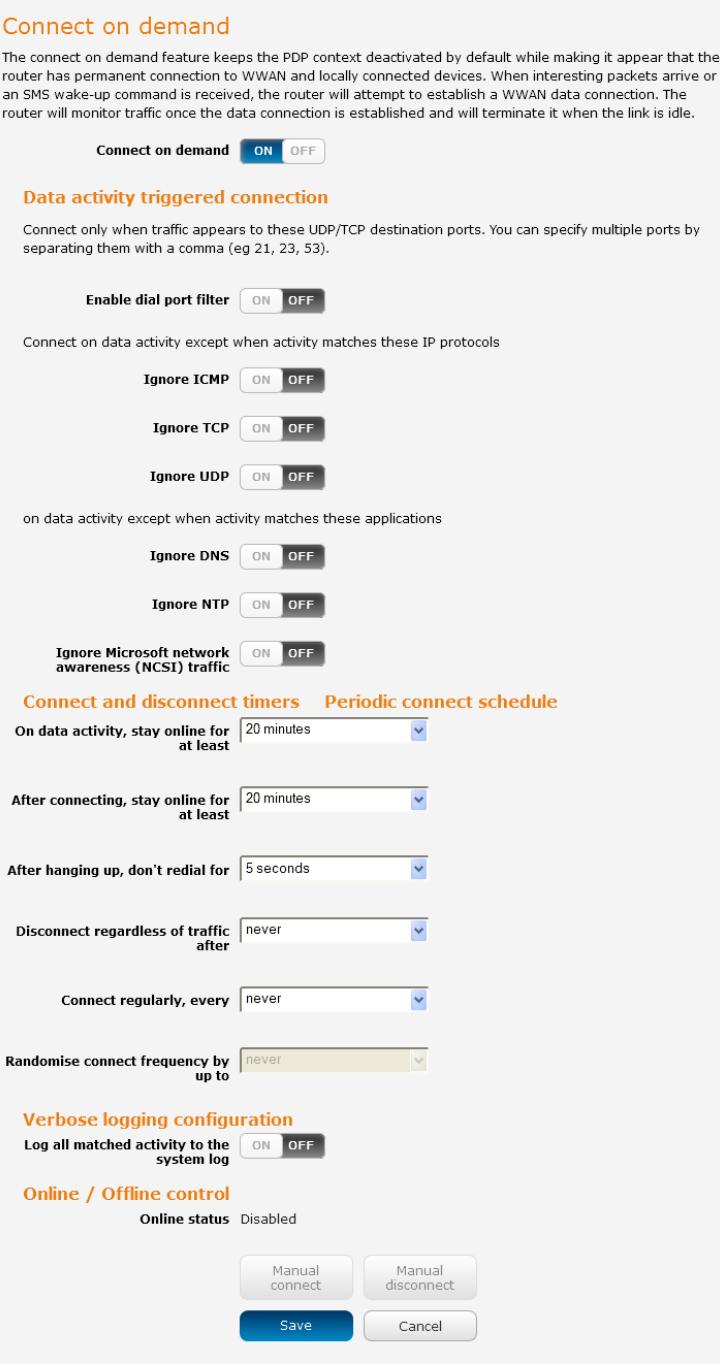

e or

*Figure 21 - Connect on demand configuration options* 

#### Setting the router to dial a connection when traffic is detected on specific ports

In some situations, you may wish to have the internet connection disabled except at times when outbound traffic to<br>a particular external host's port or group of ports is sent to the router. To use this feature, click Enabl filter and enter the port number or list of port numbers separated by commas. When you select this option, all outbound ICMP/TCP/UDP packets to any remote host on the specified port(s) will trigger the connection to dial. Note that when this feature is enabled the ontions to ignore specific packet types are not available. Note that when this feature is enabled, the options to ignore specific packet types are not available.

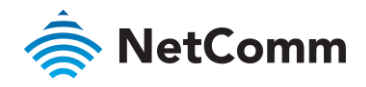

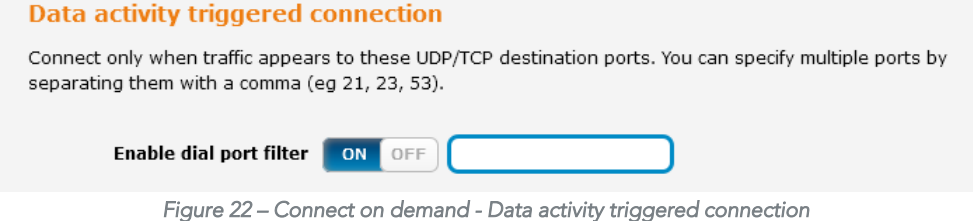

Connection click the Ignore Microsoft network awareness (NCSI) traffic togale key to set it to ON connection, click the Ignore Microsoft network awareness (NCSI) traffic toggle key to set it to ON.

Connect on data activity except when activity matches these applications

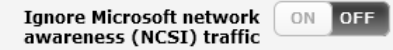

*Figure 23 - Connect on demand - Ignore NCSI traffic* 

#### Excluding certain packet types from triggering the connection to dial

Depending on your environment, you might prefer to exclude certain types of traffic passing through the router<br>from triggering the data connection. You can tell the router to ignore outbound TCP, UDP or ICMP packets. from triggering the data connection. You can tell the router to ignore outbound TCP, UDP or ICMP packets.

data packet reaches the router from a locally connected device data packet reaches the router from a locally connected device.

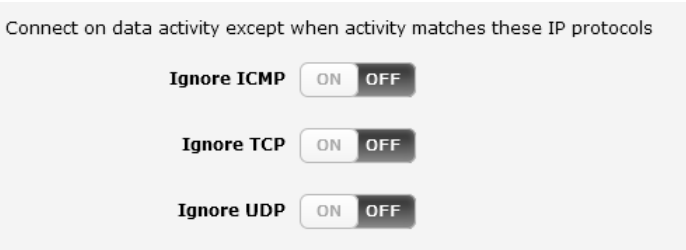

*Figure 24 – Connect on demand - Excluding IP protocols* 

#### Excluding certain application types from triggering the connection to dial

Some devices may generate general traffic as a part of normal operation which you may not want to trigger the<br>data connection. You can set the router to ignore Domain Name System (Ignore DNS), Network Time Protocol dance NTP) or lapore Microsoft petwork awareness (NCSI) traffic from devices behind the router (Ignore NTP) or Ignore Microsoft network awareness (NCSI) traffic from devices behind the router.

When you check the box for these options, it tells the router to ignore the request from that application type and<br>will not dial a connection when this data type is received. will not dial a connection when this data type is received.

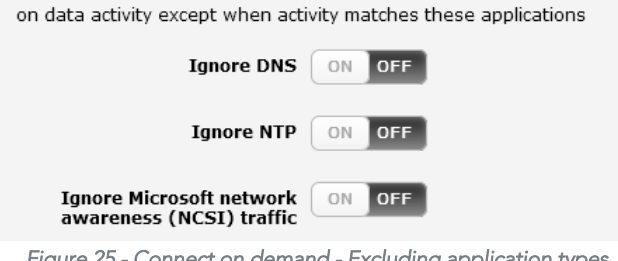

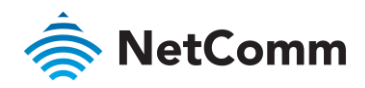

#### Setting timers for connection and disconnection

The router has a number of timer settings which let you determine when a connection is dialled and when it is disconnected.

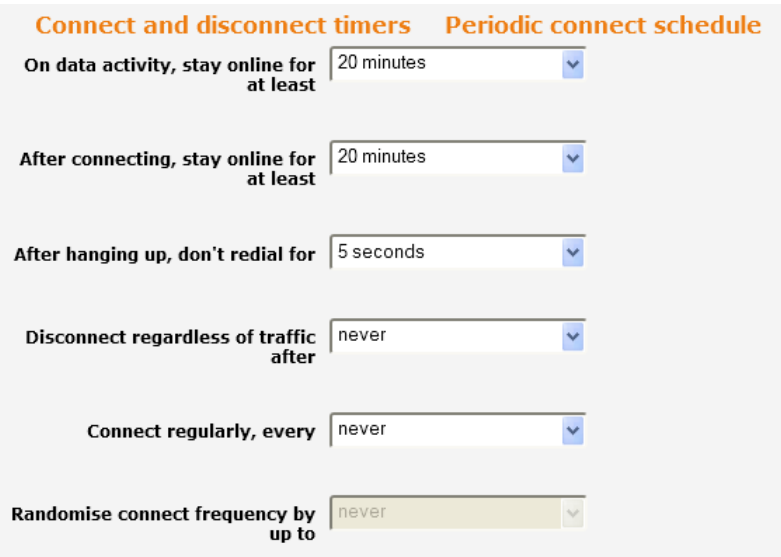

*Figure 26 – Connect on demand - Connect and disconnect timers* 

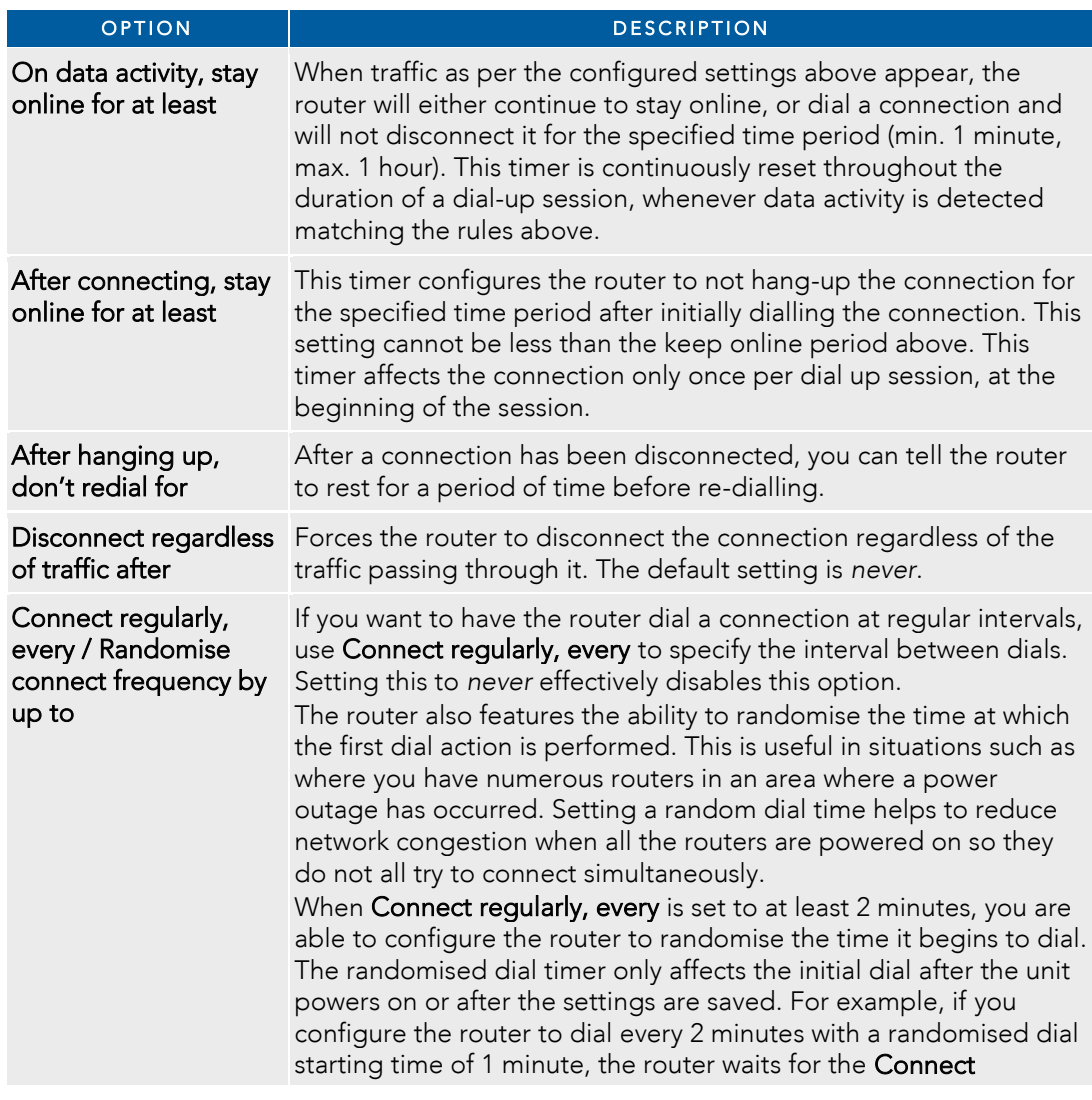

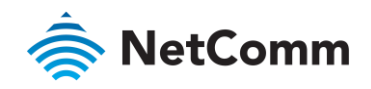

| <b>OPTION</b> | <b>DESCRIPTION</b>                                                                                                    |
|---------------|----------------------------------------------------------------------------------------------------|
|               | regularly, every time (2 minutes) and then randomly selects a time<br>less than or equal to the Randomise connect frequency by up to<br>time (1 minute). After the randomly selected time has elapsed, the<br>router dials the connection. After the first dial, the router dials the<br>connection every 2 minutes, ignoring the Randomise connect<br>frequency by up to time. |
|               |                                                                                                    |

Table 11 - Connect on demand - Connect and disconnect timers descriptions *Table 11 - Connect on demand - Connect and disconnect timers descriptions* 

#### Verbose mode

The router provides the option of logging all the data activity which matches the settings for the Connect on<br>demand feature for advanced troubleshooting purposes. To enable the logging of the Connect on demand feature click the **Enable verbose mode** togale key to switch it **ON** See the System log section for more  $f_{\text{infermation}}$ information.

| Verbose logging configuration                        |  |  |  |  |
|------------------------------------------------------|--|--|--|--|
| Log all matched activity to the ON OFF<br>system log |  |  |  |  |

*Figure 27 – Connect on demand - Verbose logging configuration* 

#### Manually connecting/disconnecting

B

There may be times when you need to either force a connection to be made or force a disconnection manually.<br>You can use the **Manual connect** and **Manual disconnect** buttons to do this whenever necessary. The online status  $\alpha$  the connection is displayed above the buttons to do the online status  $\alpha$ of the connection is displayed above the buttons.

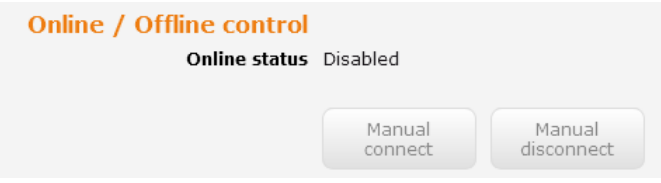

*Figure 28 - Connect on demand - Online/Offline control* 

 $h$ ottom to save figuring the options for the  $\frac{1}{2}$  of the Save button at the Save button at the Save button at the Save button at the Save button at the Save button at the Save button at the Save but the Save but the bottom to save your changes.

### <span id="page-30-0"></span>Operator settings

The Operator settings page enables you to select which frequency band you will use for your connection.

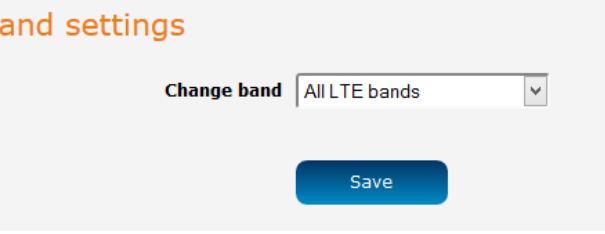

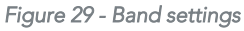

You may want to do this if you're using the router in an area where a particular band is not in use so you would<br>prefer to lock your router to a chosen band. Use the **Change band** drop down list to select the band you wish prefer to  $\Gamma$  and  $\Gamma$  and  $\Gamma$  and  $\Gamma$  and  $\Gamma$  and  $\Gamma$  and  $\Gamma$  down list to select the band  $\Gamma$  and  $\Gamma$  and  $\Gamma$  and  $\Gamma$  and  $\Gamma$  and  $\Gamma$  and  $\Gamma$  and  $\Gamma$  and  $\Gamma$  and  $\Gamma$  and  $\Gamma$  and  $\Gamma$  and  $\Gamma$  and  $\Gamma$  a use. The NWL-25 supports LTE band 4 and band 13.

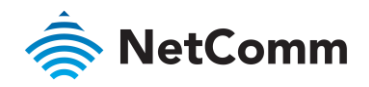

It is not necessary to change the default setting of **All LTE bands** in most cases. In fact, locking to a particular band<br>can cause connection difficulties if the device is moved to a location where the forced band selecti can cause connection different different connection different to a location different to a location of the forced to a location when  $\Delta$ ll ITE bands is selected the router attempts to find the most suitable band based on available. When All LTE bands is selected, the router attempts to find the most suitable band based on the available networks.

Click the Save button to save and apply your selection.

### <span id="page-31-0"></span>SIM security settings

The SIM security settings page can be used for authenticating SIM cards that have been configured with a security

#### Unlocking a PIN locked SIM

If the PIN settings page to enter the PIN. The PIN settings page lists the status of the SIM at the top of the page to the PIN settings page to enter the PIN. The PIN settings page lists the status of the SIM at the top of the page.

If you are not redirected to the PIN settings page, to unlock the SIM:

Click on the Networking menu from the top menu bar, and then click SIM security settings.

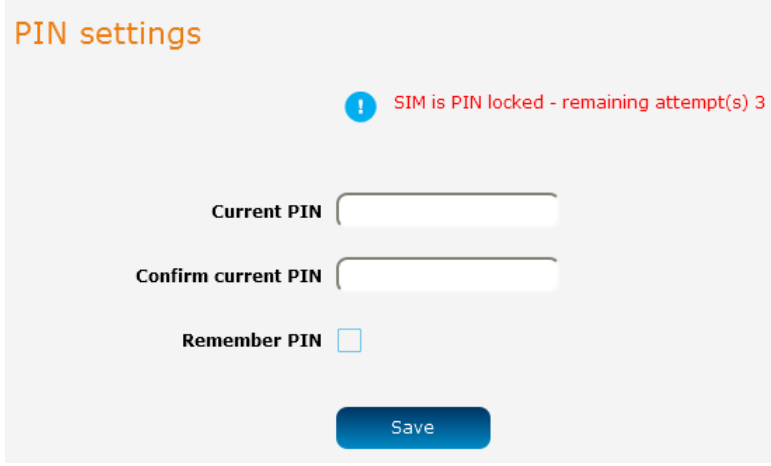

*Figure 30 - SIM security settings - SIM PIN locked* 

Enter the PIN in the Current PIN field and then enter it again in the Confirm current PIN field to confirm the PIN.<br>If you are placing the router in a remote, unattended location, you may wish to check the **Remember PIN** o

This feature allows the router to automatically send the PIN to the SIM each time the SIM asks for it (usually at power up). This enables the SIM to be PIN locked (to prevent unauthorized re-use of the SIM elsewhere), while still power up). This end to be prevent up to be PIN to be PIN local up to the SIM elsewhere  $\frac{1}{2}$  and  $\frac{1}{2}$  and  $\frac{1}{2}$  and  $\frac{1}{2}$  and  $\frac{1}{2}$  and  $\frac{1}{2}$  and  $\frac{1}{2}$  and  $\frac{1}{2}$  and  $\frac{1}{2}$  and  $\frac{1}{2}$ allowing the router to connect to the cellular service.

When this feature is enabled, the PIN you enter when setting the **Remember PIN** feature is encrypted and stored locally on the router. The next time the SIM asks the router for the PIN, the router decrypts the PIN and  $l$  automatically sends it to the SIM without user intervention automatically sends it to the SIM with without user it to the SIM with without user intervention.

 $\frac{1}{2}$  configuration interface. In situations where the router will be unattended this is not desirable configuration in situations where the router will be unattended, the router will be understood the third is not

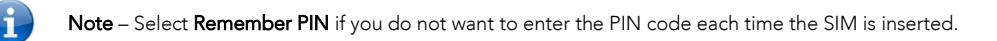

Click the Save button. If successful, the router displays the following screen:

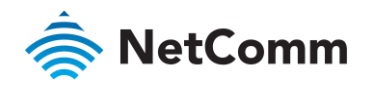

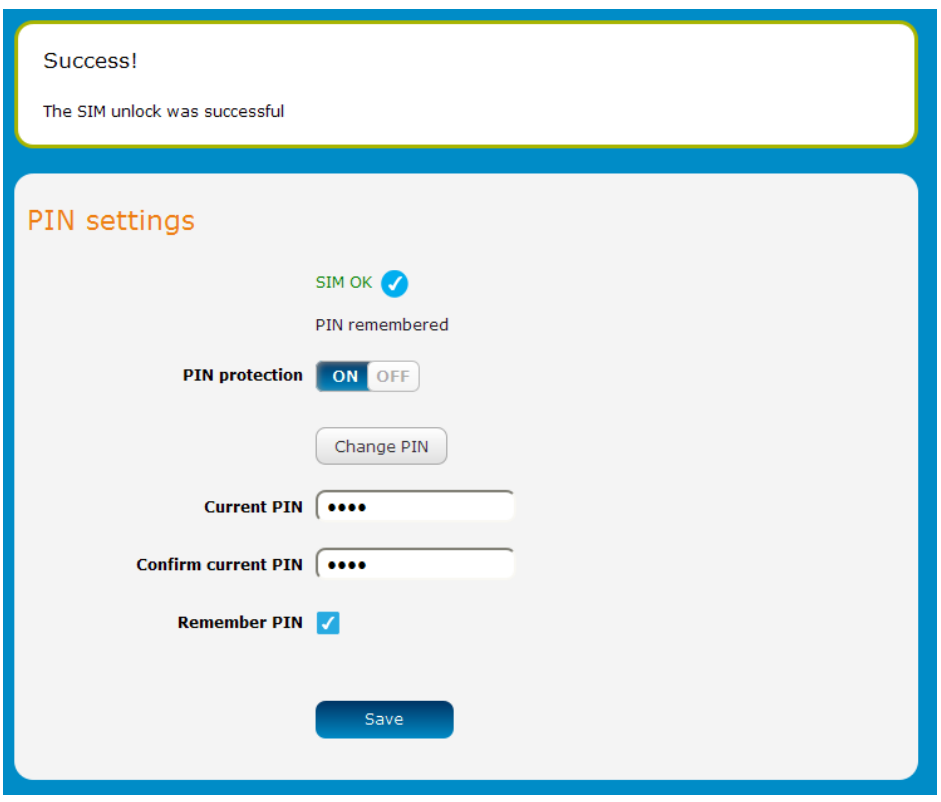

*Figure 31 - SIM security settings - SIM unlock successful* 

#### Enabling/Disabling SIM PIN protection

The security PIN protection can be turned on or off using the PIN protection toggle key.

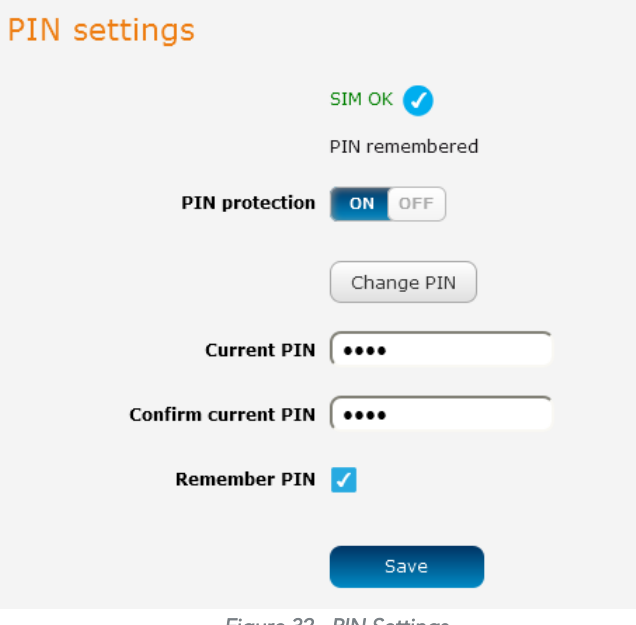

*Figure 32 - PIN Settings* 

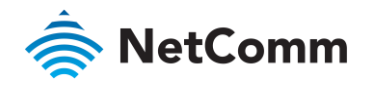

#### Changing the SIM PIN code

 $\frac{1}{2}$  and Confirm current PIN fields, then enter the desired PIN into the New PIN and Confirm new PIN fields and cli and Confirm current PIN fields, then enter the desired PIN into the New PIN into the New PIN fields and click and click and click and click and click and click and click and click and click and click and click and click an the Save button.

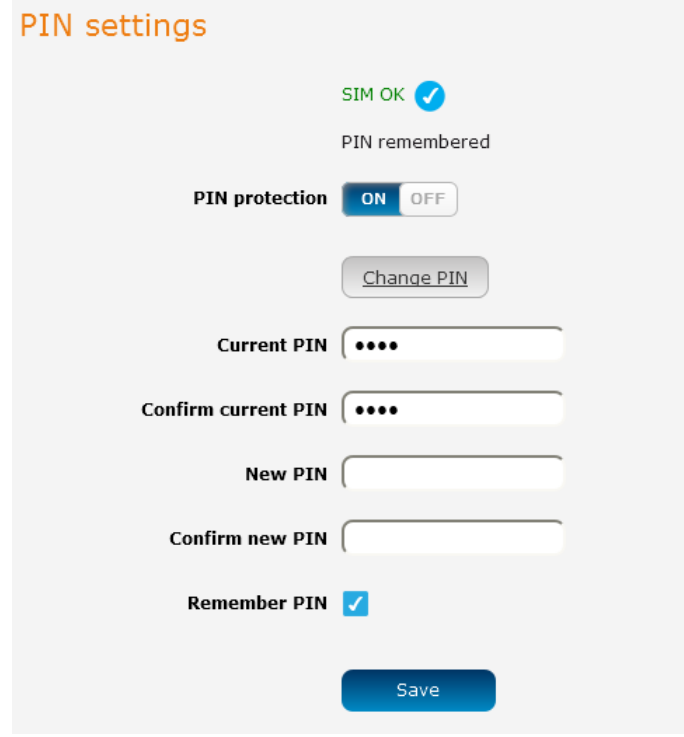

*Figure 33 - PIN settings - Change PIN* 

When the PIN has been changed successfully, the following screen is displayed:

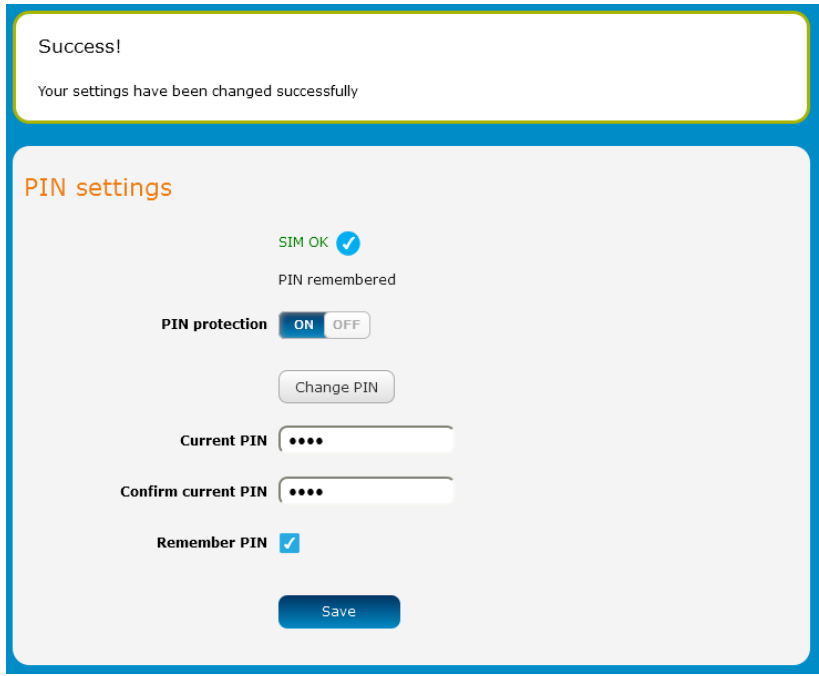

*Figure 34 - SIM security settings – PIN unlock successful* 

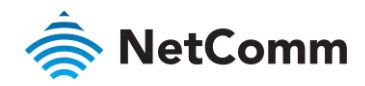

#### Unlocking a PUK locked SIM

After the incorrect attempts at  $\frac{P}{K}$  card becomes PIN, the SIM card becomes PUK card becomes PUK (Personal United Key) in the SIM card becomes PUK card to unlock it and you are requested to the result in the condition in the code to unlock it.

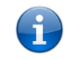

Note – To obtain the PUK unlock code, you must contact your service provider.

You will be issued a PUK to enable you to unlock the SIM and enter a new PIN. Enter the new PIN and PUK codes. Click the Save button when you have finished entering the new PIN and PUK codes.

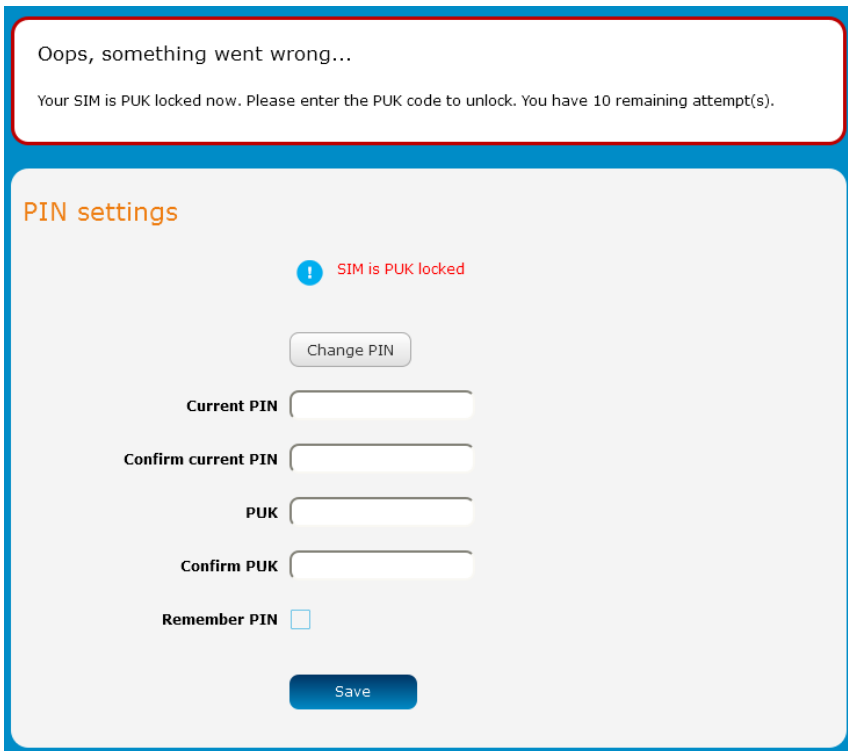

*Figure 35 - SIM security - SIM PUK locked* 

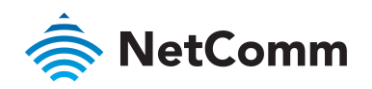

<span id="page-35-0"></span>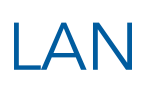

### <span id="page-35-1"></span>LAN configuration

The LAN configuration page is used to configure the LAN settings of the router and to enable or disable DNS Masquerading.

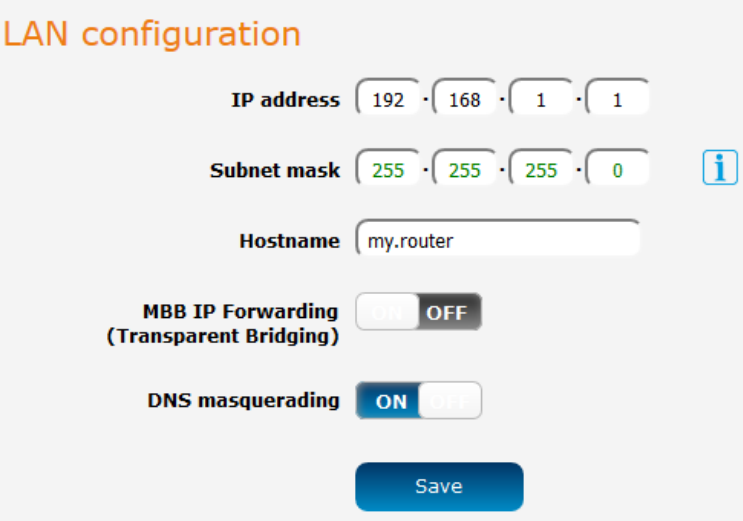

*Figure 36 – LAN configuration settings* 

 $T$  of the default IP of the Equality IP of the Equality is  $T$  of the Equality of the IP and IP address ord  $T$  and  $T$  and  $T$  and  $T$  is the IP and IP address ord  $T$  and  $T$  and  $T$  and  $T$  is the IP and IP address or Subnet mask, enter the new IP Address and/or Subnet mask and click the Save button.

Note – If you change the IP address, remember to reboot the router and enter the new IP address into your browser address bar.

#### MBB IP Forwarding (Transparent Bridging)

the Incally connected LAN device. By default this is disabled the local local landscape landscape. By default, the set of the set of the set of the set of the set of the set of the set of the set of the set of the set of the set of the set of the set of the set of the set of the set

To enable this feature, click the MBB IP Forwarding (Transparent Bridging) toggle key so that it is in the ON<br>position, then click the Save button. When the router is connected to the cellular network, allow a minute or tw the router to pass the network IP address to the locally connected LAN device. The IP address push is an automatic process and does not require a release/renew the IP on the local LAN side. The locally connected device receives process and DNS server and establishes a direct connection to the network the local LAN side. The local LAN side of the local LAN side. The local LAN side of the local LAN side. The local LAN side of the local LAN side. T the carrier's public IP address and DNS server and establishes a direct connection to the network.

#### DNS masquerading

DNS masquerading allows the router to proxy DNS requests from LAN clients to dynamically assigned DNS servers. When enabled, clients on the router's LAN can then use the router as a DNS server without needing to know the dynamically assigned cellular network DNS servers.

With DNS masquerading ON, the DHCP server embedded in the NWL-25 router hands out its own IP address (e.g. 192.168.1.1) as the DNS server address to LAN clients. The downstream clients then send DNS requests to the NWL-25 router which proxies them to the upstream DNS servers. NWL-25 router which proxies them to the upstream DNS servers.
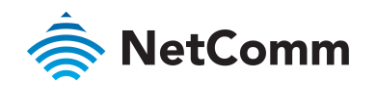

With DNS masquerading OFF, the DHCP server hands out the upstream DNS server IP addresses to downstream<br>clients directly, so that downstream clients send DNS requests directly to the upstream DNS servers without being clients directly, so that downstream clients send DNS requests an outper can be upper cannot converse manufactoring  $\mathbf{p}$  router.

You may also override the DNS Masquerading option by specifying custom DNS Server IP addresses in the DHCP<br>Server configuration mentioned in the next section of this quide. In this case the DHCP server assigns downstream devices the manually configured addresses and the DNS Masquerading option is ignored.

In most cases, it is not necessary to disable DNS masquerading but if you need to, click the DNS masquerading  $I_0$  most cases, it is not necessary to discusse the DNS masses of  $I_0$  and  $I_1$  are considered to  $I_0$  and  $I_1$  are  $I_0$  and  $I_1$  are  $I_1$  and  $I_2$  and  $I_2$  and  $I_1$  are  $I_1$  and  $I_2$  and  $I_2$  and  $I_1$  are toggle key to turn it OFF and then click the Save button.

# DH<sub>C</sub>P

The DHCP page is used to adjust the settings used by the router's built in DHPC Server which assigns IP addresses to local just connected devices.

#### DHCP relay configuration

In advanced networks configurations where the NWL-25 router should not be responsible for DHCP assignment, but instead an existing DHCP server is located on the Wireless WAN or LAN connections, the clients behind the NWL-25 router are able to communicate with the DHCP server when DHCP relay is enabled. This enables the NWL-25 router to accept client broadcast messages and to forward them onto another subnet.

To configure the router to act as a DHCP relay agent click the DHCP relay toggle key to turn it ON and enter the  $T$  configure the router to a DHCP represented the DHCP relay is disabled by default DHCP server address into the DHCP server address field. DHCP relay is disabled by default.

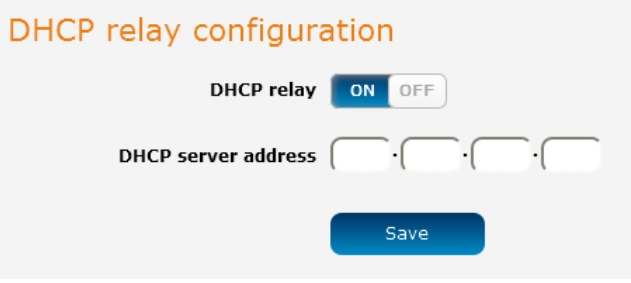

*Figure 37 – DHCP relay configuration* 

#### DHCP configuration

 $\frac{1}{2}$  can manually set the start and end address range to be used to be used to be used to be used to be used to be used to be used to be used to be used to be used to a used to a used to be used to be used to be used lease time of the assigned address, the default domain name suffix, primary and secondary DNS server, the

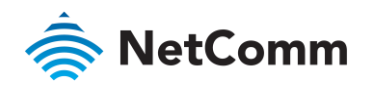

primary and secondary WINS server, as well as the advanced DHCP settings such as NTP, TFTP and Option 150/Option 160 (VoIP options).

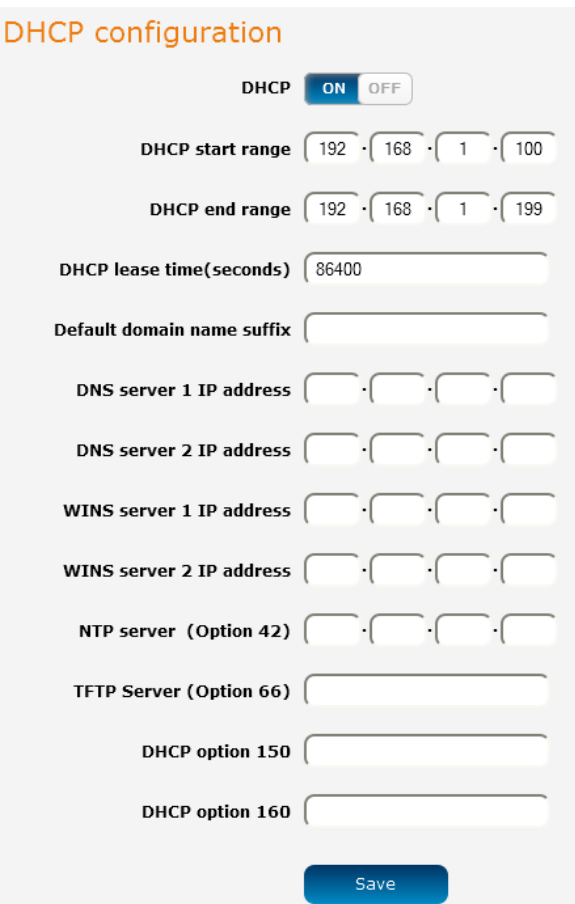

*Figure 38 - DHCP configuration* 

| OPTION                   | <b>DESCRIPTION</b>                                                                                                    |
|--------------------------|----------------------------------------------------------------------------------------------------|
| DHCP start range         | Sets the first IP address of the DHCP range                                                                                                    |
| DHCP end range           | Sets the last IP address of the DHCP range                                                                                                    |
|                          | DHCP lease time (seconds) The length of time in seconds that DHCP allocated IP<br>addresses are valid                                                                                                    |
|                          | Default domain name suffix Specifies the default domain name suffix for the DHCP clients.<br>A domain name suffix enables users to access a local server,<br>for example, server1, without typing the full domain name<br>server1.domain.com |
| DNS server 1 IP address  | Specifies the primary DNS (Domain Name System) server's IP<br>address.                                                                                                    |
| DNS server 2 IP address  | Specifies the secondary DNS (Domain Name System) server's<br>IP address.                                                                                                    |
| WINS server 1 IP address | Specifies the primary WINS (Windows Internet Name Service)<br>server IP address                                                                                                    |
| WINS server 2 IP address | Specifies the secondary WINS (Windows Internet Name<br>Service) server IP address                                                                                                    |
| NTP server (Option 42)   | Specifies the IP address of the NTP (Network Time Protocol)<br>server                                                                                                    |

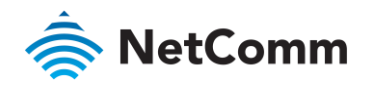

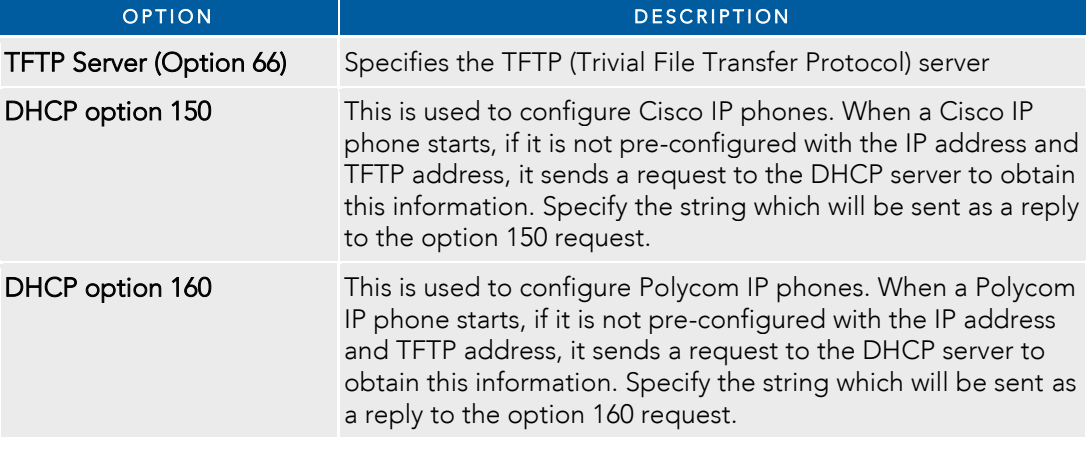

Enter the desired DHCP options and click the Save button.

#### Address reservation list

 $\mathcal{L}$  can are degree assigned and IP address as the property and  $\mathcal{L}$  and  $\mathcal{L}$  and address for a address for a can respect to but you can respect to a degree  $\mathcal{L}$  and  $\mathcal{L}$  and  $\mathcal{L}$  and  $\mathcal{L}$  and particular device using the address reservation list.

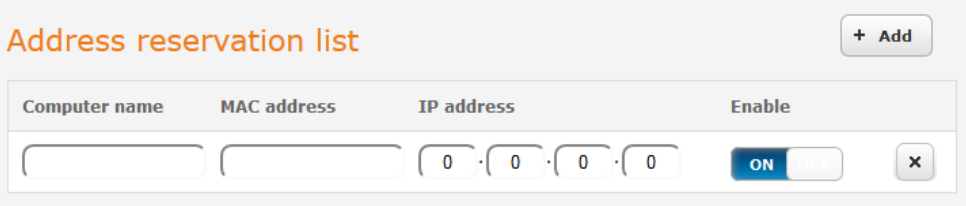

*Figure 39 – DHCP – Address reservation list* 

To add a device to the address reservation list:<br>1 Click the **+Add** button.

- 
- 2 In the Computer Name field enter a name for the device.
- 3 In the MAC Address field, enter the device's MAC address. 3 In the MAC Address field, enter the device's MAC address.
- 4 In the IP Address fields, enter the IP address that you wish to reserve for the device.
- 15 If the **Enable** toggle key is not set to **ON**, click it to switch it to the **ON** position.<br>6 Click the **Save** button to save the settings.
- 6 Click the Save button to save the settings.

#### Dynamic DHCP client list

The Dynamic DHCP client list displays a list of the DHCP clients. If you want to reserve the current IP address for<br>future use, click the Clone button and the details will be copied to the address reservation list fields.  $f(x)$  the Save button under the Address reservation list section to confirm the configuration click the Save button under the Address reservation list section to confirm the configuration.

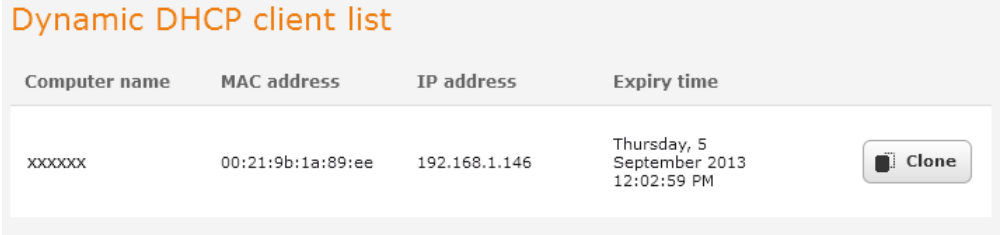

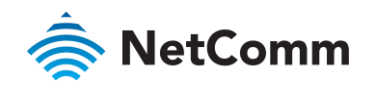

# PPPoE

If desired, you can have a client device connected to the Ethernet port initiate the mobile broadband connection<br>using a PPPoE session. This is particularly useful in situations where you wish to provide Wireless WAN data to an existing router which you want to have full public WAN IP access and have control over routing functionality. The PPPoE connection is established over the highest priority interface. The PPPoE connection is established over the highest priority interface.

To configure PPPoE:<br>1 Select the **Networking** menu item from the top menu bar, then select the **PPPoE** menu on the left side of the screen. The PPPoE configuration screen is displayed. screen. The PPPoE configuration screen is displayed.

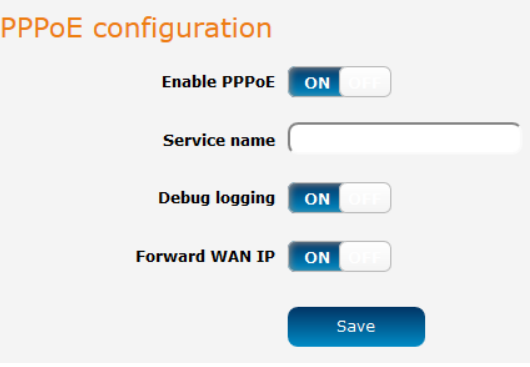

*Figure 41 - PPPoE configuration* 

- $\mathfrak{D}$
- 2 Click the **Enable PPPoE** toggle key so that it is **ON**.<br>3 (Optional) In the **Service name** field, enter a name to use for the connection. This name is displayed on the Status page to identify the PPPoE connection. Any name you enter here must also be entered in the PPPoE  $\mathcal{S}$  connection. Any name you enter to  $\mathcal{S}$  and  $\mathcal{S}$  be entered in the PPP of  $\mathcal{S}$  be entered in the PPP of  $\mathcal{S}$  and  $\mathcal{S}$  and  $\mathcal{S}$  are entered in the PPP of  $\mathcal{S}$  and  $\mathcal{S}$  are entered in connection profile in order for it to work.
- $\Lambda$ If you require additional logging to be made available, click the **Debug logging** toggle key so that it is in the<br>**ON** position. This displays PPPoE negotiation details in the System log.
- $\overline{5}$ The Forward WAN IP option determines whether the router passes the WAN IP address on to the PPPoE client. When this option is set to ON the first PPPoE client to connect will receive the WAN IP address and no further clients will be able to make a connection. In this mode, the router transparently bridges the connection and many of the router's features are disabled. When this option is set to OFF, the router retains the WAN IP address and performs Network Address Translation (NAT) for connected clients. In this mode, the WAN IP address and performs  $\frac{1}{2}$  and  $\frac{1}{2}$  of  $\frac{1}{2}$  for connected connected connected connected clients. In this model connected connected clients. In this model connected connected clients. In this model you are able to connect multiple PPPoE clients and all of the router's features are available.
- 
- 6 Click the **Save** button to confirm the settings.<br>7 Click the **Status** menu item from the top menu bar. When Forward WAN IP is enabled, the status page shows a Transparent bridge mode section and displays the WAN IP. a Transparent bridge mode section and displays the WAN IP.

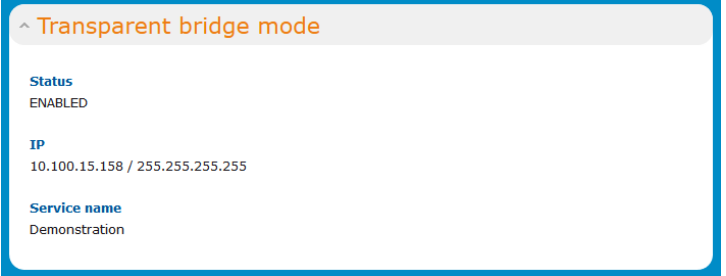

*Figure 42 - Transparent bridge mode status* 

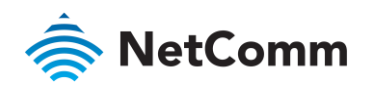

- 8 Configure the properties of the interface that the PPPoE connection will use (determined by WAN priority) in<br>order to provide authentication credentials. Each interface uses the authentication credentials configured on the router for that particular interface, not those entered in the PPPoE client. For example, when using WWAN as the PPPoE interface, enter the username and password on the Data connection profile settings. before connecting. See the Manually configuring a connection profile section for more detail. before connecting. See the [Manually configuring a connection profile](#page-24-0) section for more detail.
- 9 9 Use your downstream device to initiate a network connection using a PPPoE client.

# Routing

# **Static**

Static routing is the alternative to dynamic routing used in more complex network scenarios and is used to facilitate<br>communication between devices on different networks. Static routing involves configuring the routers in network with all the information necessary to allow the packets to be forwarded to the correct destination. If you change the IP address of one of the devices in the static route the route will be broken change the IP address of one of the devices in the static route, the route will be broken.

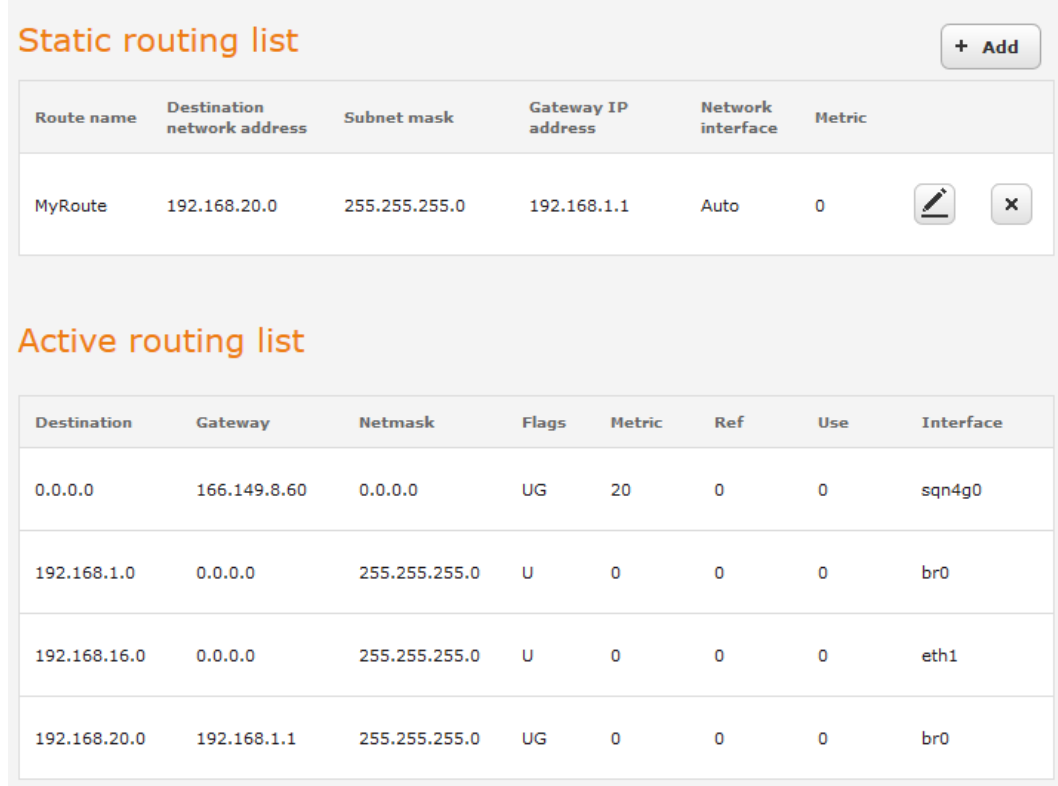

#### *Figure 43 - Static routing list*

Some routes are added by default by the router on initialization such as the Ethernet subnet route for routing to a<br>device on the Ethernet subnet. device on the Ethernet subnet.

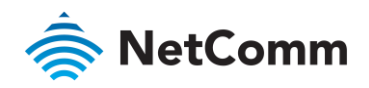

#### <span id="page-41-0"></span>Adding Static Routes

- To add a new route to the static routing list, click the +Add button. The Static routes page appears.
- 1 In the Route name field, type a name for the route so that it can be identified in the static routing list. 2 From the Network interface drop down list, select the interface for which you would like to create a static route.
- 3 3 In the Destination network address field, enter the IP address of the destination of the route.
- 
- In the IP subnet mask field, enter the subnet mask of the route.<br>
In the Gateway IP address field, enter the IP address of the gateway that will facilitate the route.
- 6 In the Metric field enter the metric for the route. The metric value is used by the router to prioritise routes. The lower the value the higher the priority. To give the route the highest priority, set it to  $\Omega$ The lower the value, the higher the priority. To give the route the highest priority, set it to 0.
- $\overline{7}$ Click the Save button to save your settings.

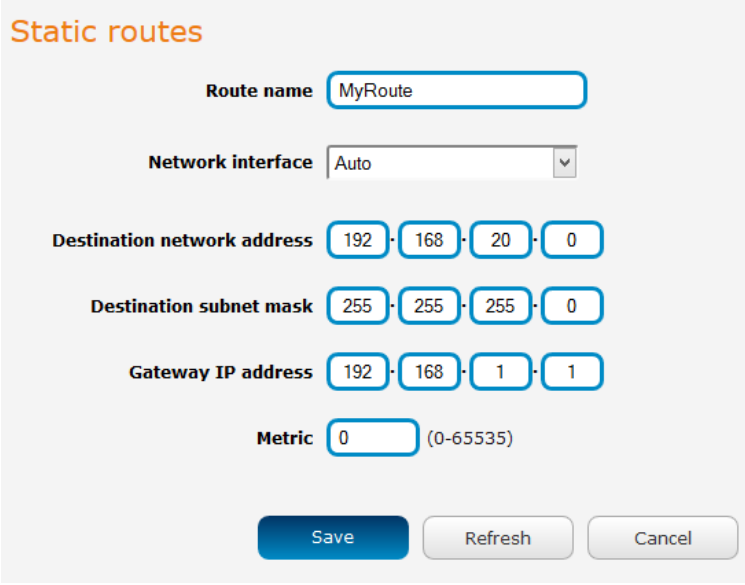

*Figure 44 - Adding a static route* 

#### Active routing list

Static routes are displayed in the Active routing list.

#### Active routing list

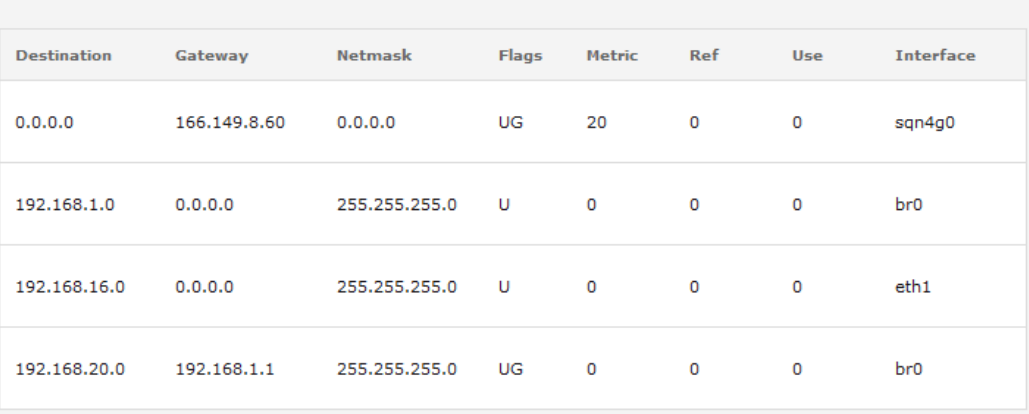

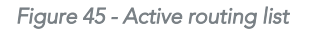

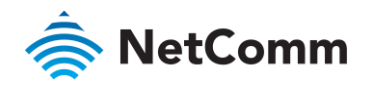

#### Deleting static routes

From the static routing list, click the  $\mathbf{x}$  icon to the right of the entry you wish to delete.

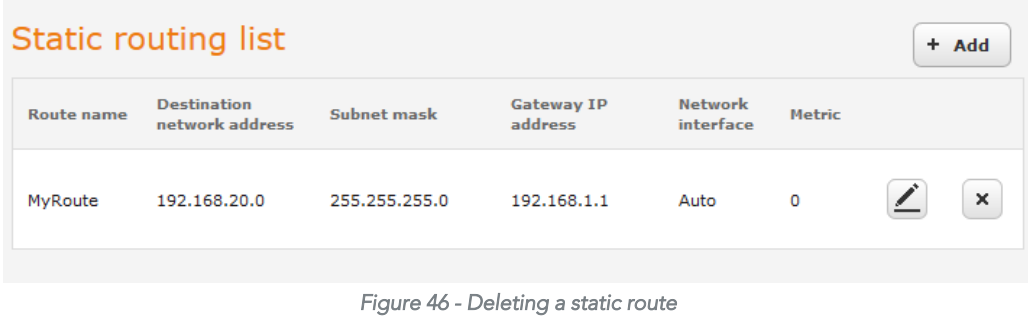

## RIP

RIP (Routing Information Protocol) is used for advertising routes to other routers. Thus all the routes in the router's<br>routing table will be advertised to other nearby routers. For example, the route for the router's Ethe could be advertised to a router on the PPP interface side so that a router on this network will know how to route to could be advertised to a router's Ethernet subpet. Static routes must be added manually according to your requirements a device on the router's Ethernet subnet. Static routes must be added manually according to your requirements. See [Adding Static Routes.](#page-41-0)

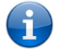

Note – Some routers will ignore RIP.

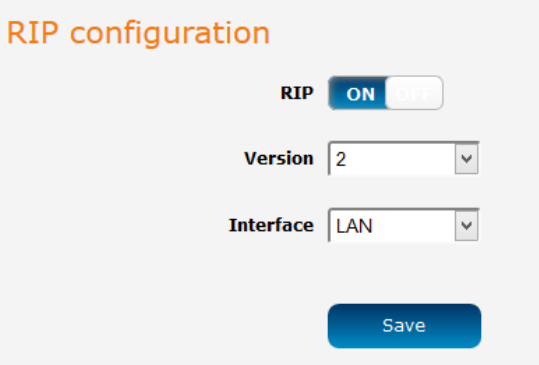

*Figure 47 - RIP configuration* 

- To enable Routing Information Protocol (RIP)<br>8 Click the RIP toggle key to switch it to the ON position. 8 Click the RIP toggle key to switch it to the ON position.
	- 9 Using the Version drop down list, select the version of RIP that you would like to use.
	- 10 Select the interface for which you want RIP to apply. You can choose the LAN interface, the WWAN interface or BOTH. or BOTH.
	- 11 11 Click the Save button to confirm your settings.

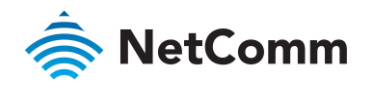

# Redundancy (VRRP) configuration

Virtual Router Redundancy Protocol (VRRP) is a non-proprietary redundancy protocol designed to increase the advertising a "virtual router" (an abstract representation of master and backup routers acting as a group) as a default gateway to the host(s) instead of one physical router. Two or more physical routers are then configured to stand for the virtual router, with only one doing the actual routing at any given time. If the current physical router that is routing the data on behalf of the virtual router fails, an arrangement is made for another physical router to automatically replace it. The physical router that is currently forwarding data on behalf of the virtual router is calle automatically replace it. The physical router that is currently formal angles on behalf of the virtual router is called<br>the master router the master router.<br>Master routers have a priority of 255 and backup router(s) can have a priority between 1 and 254.

A virtual router must use 00-00-5E-00-01-XX as its (MAC) address. The last byte of the address (XX) is the Virtual Router Identifier (VRID), which is different for each virtual router in the network. This address is used by only one physical router at a time, and is the only way that other physical routers can identify the master router within a physical router at a time, and is the only way that other physical routers can identify the master router within a

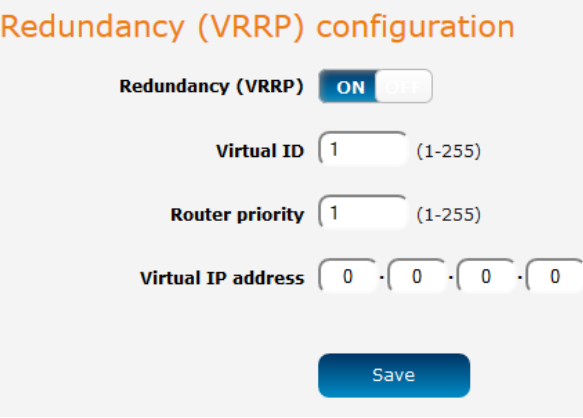

*Figure 48 - VRRP configuration* 

To configure VRRP, configure multiple devices as follows and connect them all via an Ethernet network switch to downstream devices.

- 
- 12 Click the **Redundancy (VRRP)** toggle key to activate VRRP.<br>13 In the **Virtual ID** field, enter an ID between 1 and 255. This is the VRRP ID which is different for each virtual router on the network. router on the network.
- 14
- 14 In the **Router priority** field, enter a value for the priority a higher value is a higher priority.<br>15 The **Virtual IP address** field is used to specify the VRRP IP address this is the virtual IP address that both virtual routers share. virtual routers share.
- 16 16 Click the Save button to save the new settings.

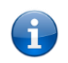

Note – Configuring VRRP changes the MAC address of the Ethernet port and therefore if you want to resume with the web configuration you must use the new IP address (VRRP IP) or on a command prompt type: arp  $-d$  <ip address> (i.e. arp  $-d$  192.168.1.1) to clear the arp cache.(old MAC address)..

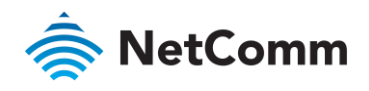

# Port forwarding

The Port forwarding list is used to configure the Network Address Translation (NAT) rules currently in effect on the

| Port forwarding list |                             |                                           |                                  |                                  | + Add    |
|----------------------|-----------------------------|-------------------------------------------|----------------------------------|----------------------------------|----------|
| Protocol             | <b>Source IP</b><br>address | <b>Original destination</b><br>port range | <b>Destination IP</b><br>address | <b>Destination port</b><br>range |          |
| <b>TCP</b>           | 192.168.1.1                 | 3389 - 3389                               | 192.168.1.150                    | 3389 - 3389                      | $\times$ |

*Figure 49 – Port forwarding list* 

The purpose of the port forwarding feature is to allow mapping of inbound requests to a specific port on the WAN<br>IP address to a device connected on the Ethernet interface. IP address to a device connected on the Ethernet interface.

#### Adding a port forwarding rule

To create a new port forwarding rule:

- 
- 1 Click the **+Add** button. The port forwarding settings screen is displayed.<br>2 Use the **Protocol** drop down list to select the type of protocol you want to use for the rule. The protocols selections available are TCP, UDP and All.
- In the Source IP Address field, enter a "friendly" address that is allowed to access the router or a wildcard IP  $\overline{3}$ address (0.0.0.0) that allows all IP addresses to access the router. address (0.0.0.0) that allows all IP addresses to access the router.
- $\Lambda$ The source port range(Original destination port range) (From) and (To) fields are used to specify the port(s) on the source side that are to be forwarded. This allows you to send a range of consecutive port numbers by ontering the first in the range in the  $(From)$  field and the last in the range in the  $(T_0)$  field entering the first in the range in the (From) field and the last in the range in the (To) field.

To forward a single port, enter the port in the (From) field and repeat it in the (To) field.

- 5  $\frac{1}{2}$  In the Institute chould be forwarded the traffic should be forwarded.
- $\overline{A}$ The Destination Port Range (From) and (To) fields are used to specify the port(s) on the destination side that are to be forwarded. are to be forwarded.

 $\sum_{i=1}^n \sum_{i=1}^n \sum_{j=1}^n \sum_{j=1}^n \sum_{j=1}^n \sum_{j=1}^n \sum_{j=1}^n \sum_{j=1}^n \sum_{j=1}^n \sum_{j=1}^n \sum_{j=1}^n \sum_{j=1}^n \sum_{j=1}^n \sum_{j=1}^n \sum_{j=1}^n \sum_{j=1}^n \sum_{j=1}^n \sum_{j=1}^n \sum_{j=1}^n \sum_{j=1}^n \sum_{j=1}^n \sum_{j=1}^n \sum_{j=1}^n \sum_{j=1}^n \sum_{j$  $\mathcal{L}$ 

If the source port range (Original destination port range) specifies a range of port numbers then the Destination port range must be the same as the source port range. Destination port range must be the same as the source port range.

7 Click the Save button to confirm your settings.

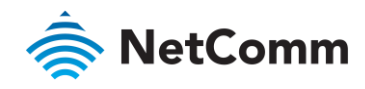

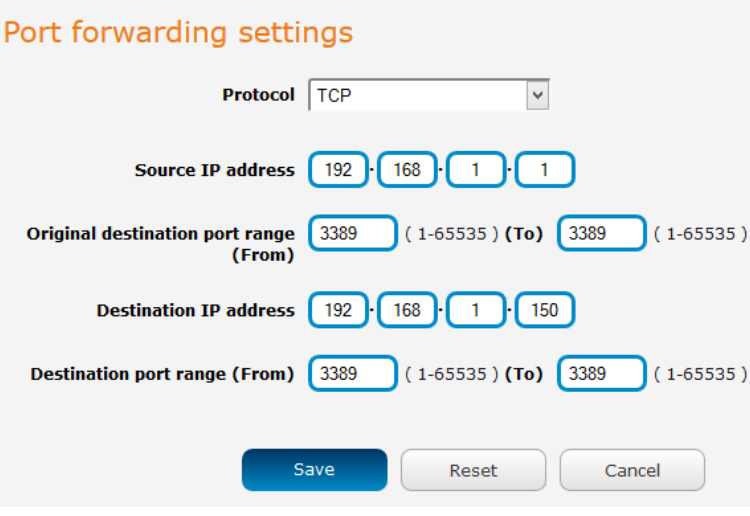

*Figure 50 - Port forwarding settings* 

To delete a port forwarding rule, click the  $\boxed{\times}$  button on the Port forwarding list for the corresponding rule that you<br>would like to delete. would like to delete.

# DMZ

The Demilitarized Zone (DMZ) allows you to configure all incoming traffic on all protocols to be forwarded to a<br>selected device behind the router. This feature can be used to avoid complex port forwarding rules, but it exp the device to untrusted networks as there is no filtering of what traffic is allowed and what is denied the device to untrusted networks as there is no filtering of what traffic is allowed and what is denied.

The DMZ configuration page is used to specify the IP Address of the device to use as the DMZ host.

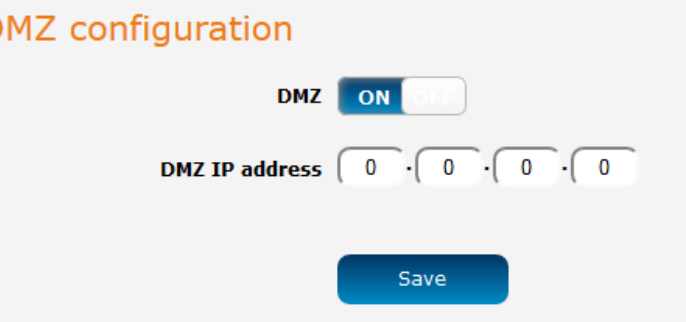

*Figure 51 - DMZ configuration* 

- $1 + 1 + 1 = 0$  ggle key to turn the DMZ
- 2 Enter the IP Address of the device to be the DMZ host into the DMZ IP Address field.
- Click the Save button to save your settings.

D

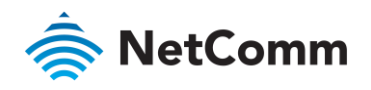

# Router firewall

The Router firewall page is used to enable or disable the in-built firewall on the router. When enabled, the firewall<br>performs stateful packet inspection on inbound traffic from the wireless WAN and blocks all unknown serv is, all services not listed on the Services configuration page of the router.

With respect to the other Routing options on the Networking page, the firewall takes a low priority. The priority of the firewall can be described as: the firewall can be described as:

DMZ > MAC/IP/Port filtering rules > MAC/IP/Port filtering default rule > Router firewall rules

In other words, the firewall is of the lowest priority when compared to other manual routing configurations.<br>Therefore, a MAC/IP/Port filtering rule takes priority in the event that there is a conflict of rules. When DMZ i enabled, MAC/IP/Port filtering rules and the router firewall are ignored but the router will still honour the enable definition of the Remote router access control settings listed under Administration Settings  $\frac{1}{\sqrt{2}}$ configuration of the Remote router access control settings listed under Administration Settings.

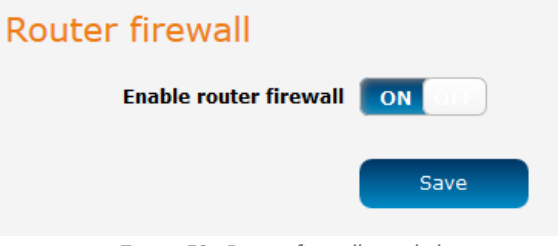

*Figure 52 - Router firewall toggle key* 

# MAC / IP / Port filtering

The MAC/IP/Port filter feature allows you apply a policy to the traffic that passes through the router, both inbound<br>and outbound, so that network access can be controlled. When the filter is enabled with a default rule of "Accepted", all connections will be allowed except those listed in the "Current MAC / IP / Port filtering rules in effect", list, Conversely, when the default rule is set to "Cropped", all connections are denied except for those effect in the filtering rules list. Constant rule is set to "Dropped", all connections are denied except for those default  $\frac{1}{2}$ listed in the filtering rules list.

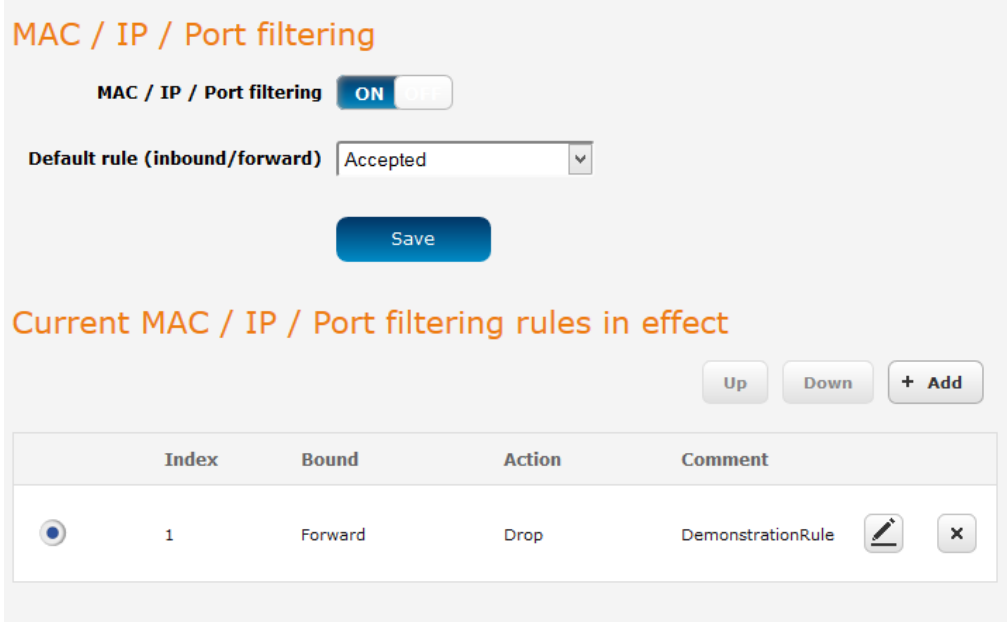

*Figure 53 - MAC / IP / Port filtering* 

Important – When enabling MAC / IP / Port filtering and setting the default rule to "Dropped", you should ensure that you have first added<br>a filtering rule which allows at least one known MAC/IP to access the router, other a filtering rule which allows at least one filtering rules with a set one control  $\mu$  to access the user interface of  $\mu$ the router without resetting the router to factory default settings.

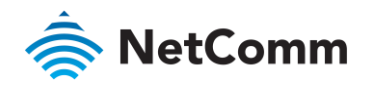

# Creating a MAC / IP / Port filtering rule

To create a filtering rule:<br>1 Click the **MAC / IP** 

- 
- 1 Click the MAC / IP / Port filtering toggle key to switch it to the ON position.<br>2 Using the Default rule (inbound/forward) drop down list, select the default action for the router to take when traffic reaches it. By default, this is configured to Accepted. If you change this to Dropped, you should first configure a filter rule that allows at least one device access to the router, otherwise you will effectively be locked out of the router. locked out of the router.
- 3 Click the Save button to confirm the default rule.
- 4 In the Current MAC / IP / Port filtering rules in system section, click the +Add button.

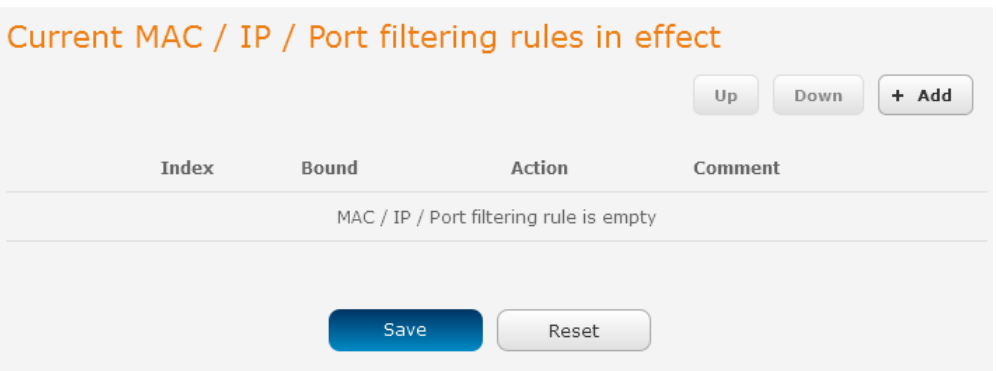

*Figure 54 - Current MAC / IP/ Port filtering rules in effect* 

 $\overline{5}$ Enter the details of the rule in the section that is displayed and click the Save button.

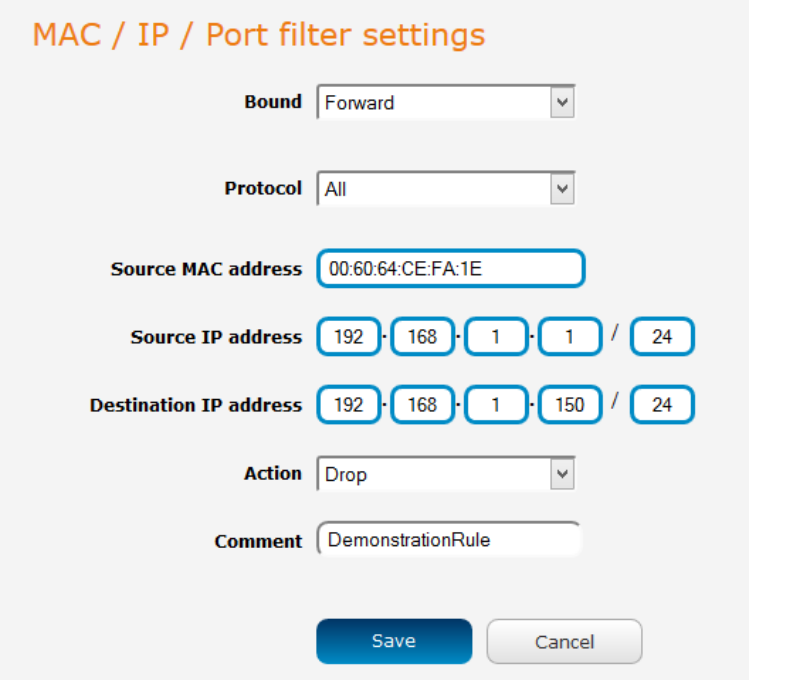

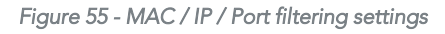

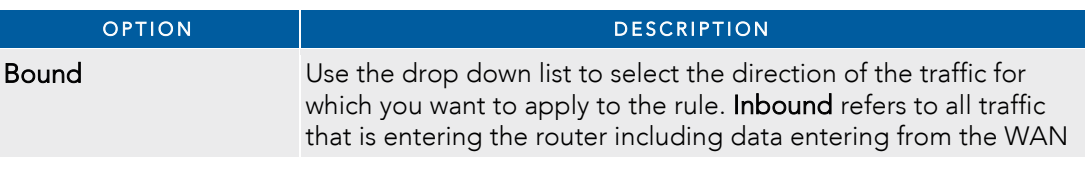

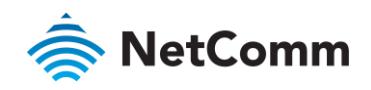

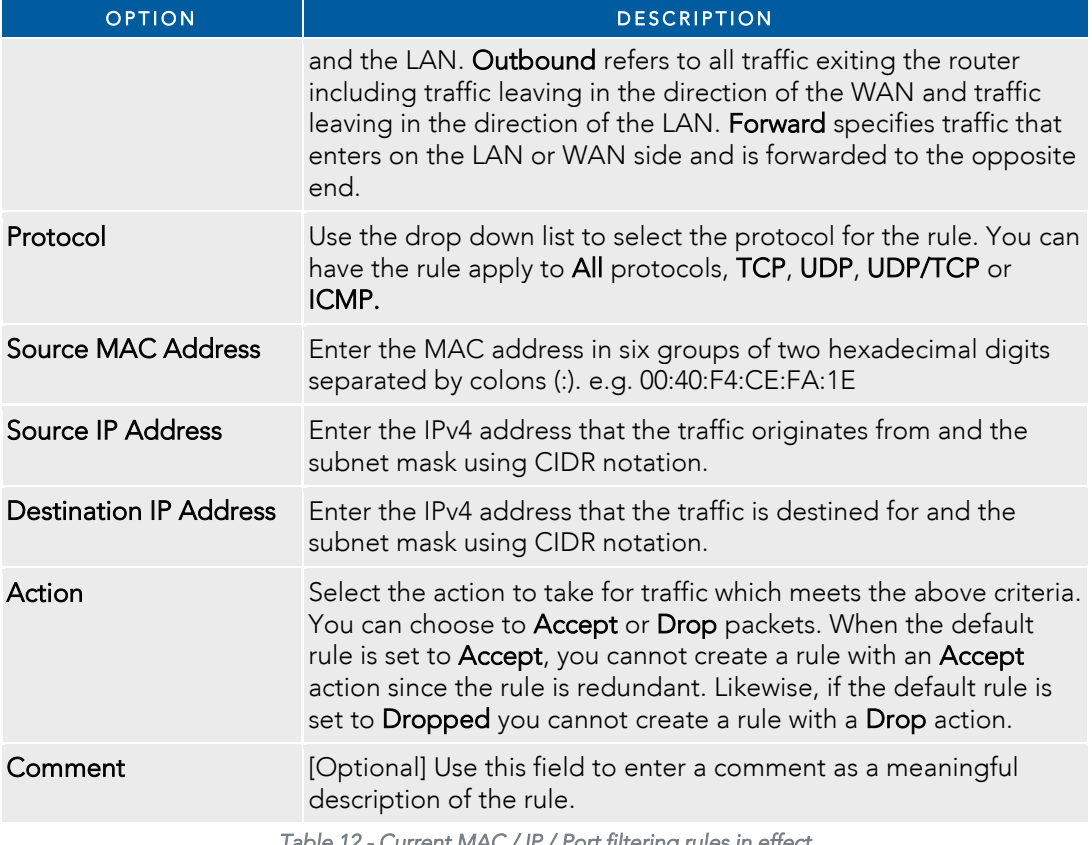

6 The new rule is displayed in the filtering rules list. You can edit the rule by clicking the  $\triangleq$  Edit button or delete the rule by clicking the  $\mathbf{\times}$  button.

*Table 12 - Current MAC / IP / Port filtering rules in effect* 

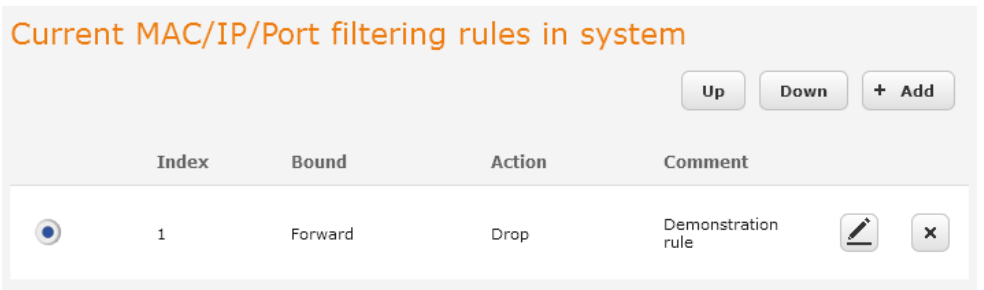

*Figure 56 - Completed filtering rule* 

# VPN

 $\frac{1}{2}$  Detail Private Network (Virtual Private  $\frac{1}{2}$  and  $\frac{1}{2}$  providing a providing a providing a private link between two networks of the public providing  $\frac{1}{2}$  and  $\frac{1}{2}$  providing  $\frac{1}{2}$  and  $\frac{1$ network. Data to be sent via a VPN needs to be encapsulated and as such is generally not visible to the public network.

 $T_{\rm eff}$  and  $T_{\rm eff}$  and  $T_{\rm eff}$  and  $T_{\rm eff}$  includes include  $T_{\rm eff}$ 

- 
- Access Control Access Control
- Data Origin Authentication

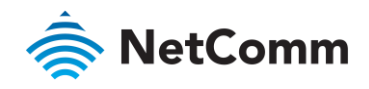

ि Data Integrity<br>Each VPN connection has different configuration requirements. The following pages detail the configuration Each VPN connection types and the following pages detail the configuration requirements. The following pages detail the configuration options available for the different VPN connection types.

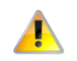

Important – The following descriptions are an overview of the various VPN options available instructions are available instructions are available instructions are available instructions are available instructions are avail separate whitepapers on the NetComm Wireless website.

# IPSec

IPSec operates on Layer 3 of the OSI model and as such can protect higher layered protocols. IPSec is used for<br>both site to site VPN and Remote Access VPN. The NWL-25 router supports IPsec end points and can be configured with Site to Site VPN tunnels with third party VPN routers is a support of the NPN and can be not point and can be not point of the NPN tunnels with third party VPN routers in a beginning of the NPN and can be n configured with Site to Site VPN tunnels with third party VPN routers.

# Configuring an IPSec VPN

 $F_{\text{refl}}$  and the top of the screen, continuous  $F_{\text{refl}}$  is one of the VPN section, continuous  $F_{\text{refl}}$ comgeted IPSE VPN connections is displayed.

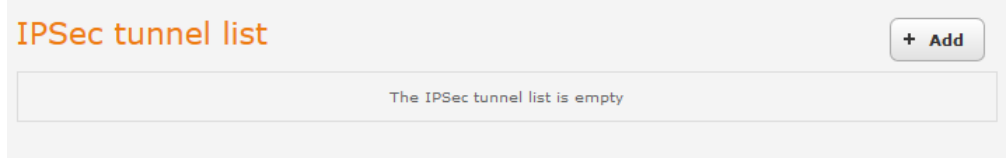

*Figure 57 - IPSec VPN List* 

Click the +Add button to begin configuring an IPSec VPN connection.

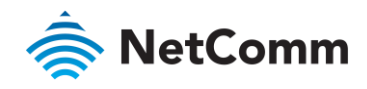

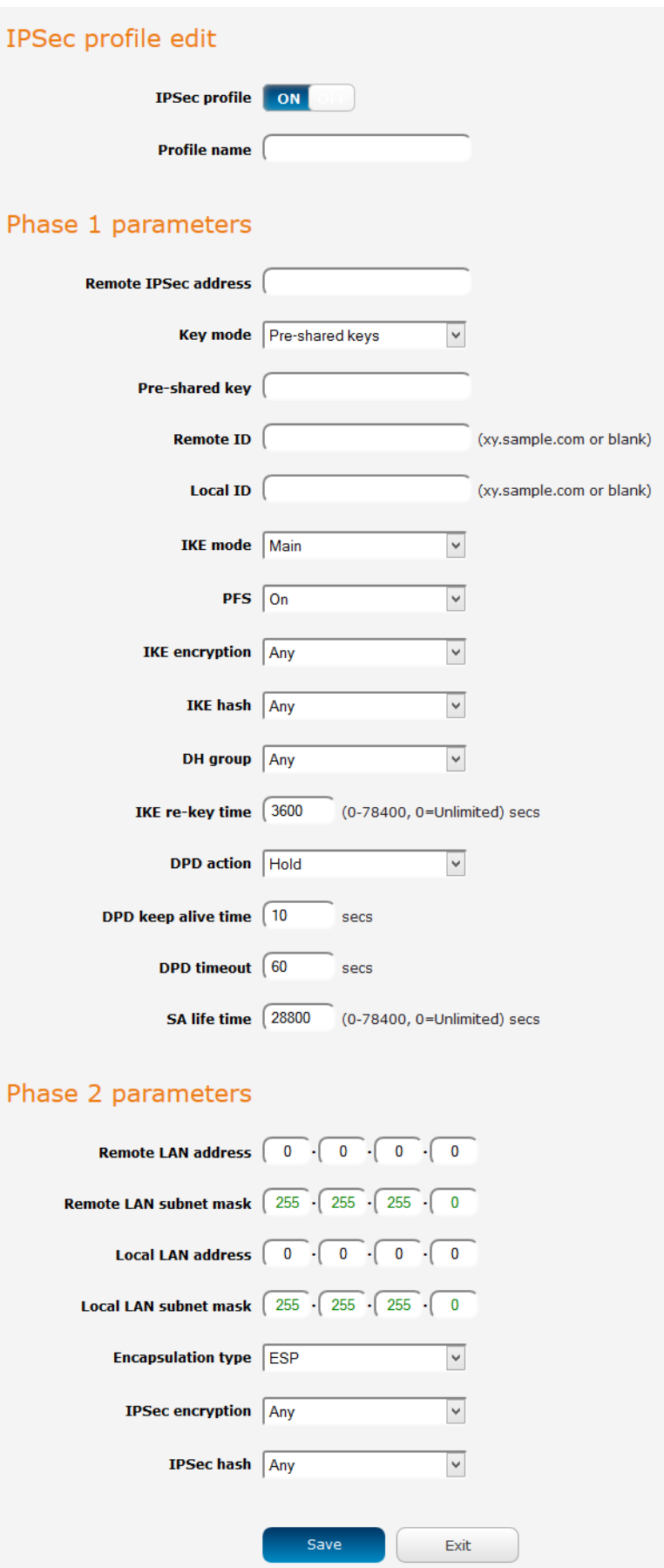

*Figure 58 – IPSec profile edit* 

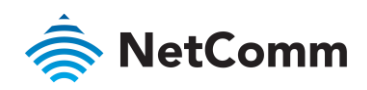

The following table describes each of the fields of the IPSec VPN Connection Settings page.

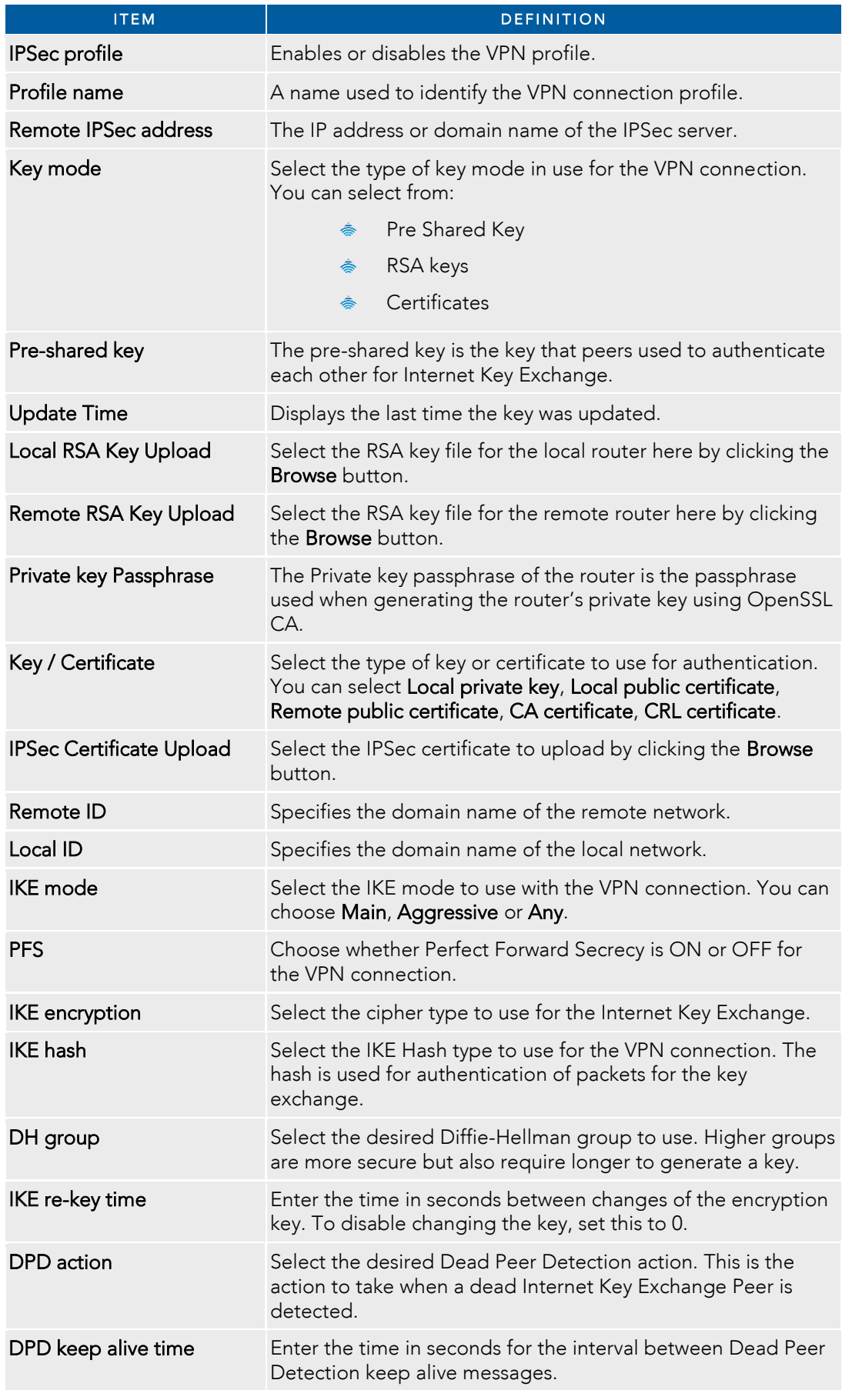

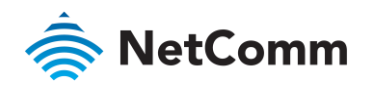

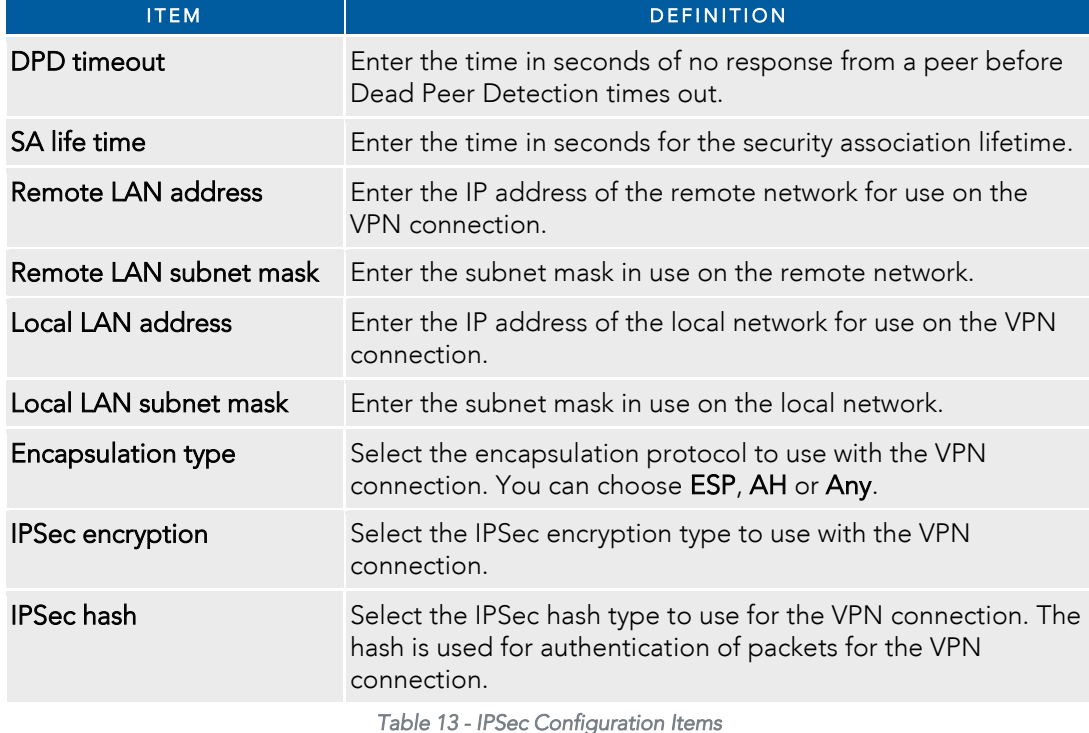

# OpenVPN

OpenVPN is an open source virtual private network (VPN) program for creating point-to-point or server-to-multi-<br>client encrypted tunnels between host computers. It can traverse network address translation (NAT) and firewal and allows authentication by certificate, pre-shared key or username and password. OpenVPN works well through proxy servers and can run over TCP and UDP transports. Support for OpenVPN is available on several operating proxy servers and can run over TCP and CPP and CPP and CPP and CPP is available of the capacity of the one server for the contract of the contract of the contract on several operations. Support on several operations with t systems, including Windows, Linux, Mac OS, Solaris, OpenBSD, FreeBSD, NetBSD and QNX.

## Configuring an Open VPN server

From the menu at the top of the screen, click Networking and from the VPN section on the left, click OpenVPN. A list of configured OpenVPN VPN connections is displayed. list of configured OpenVPN VPN connections is displayed.

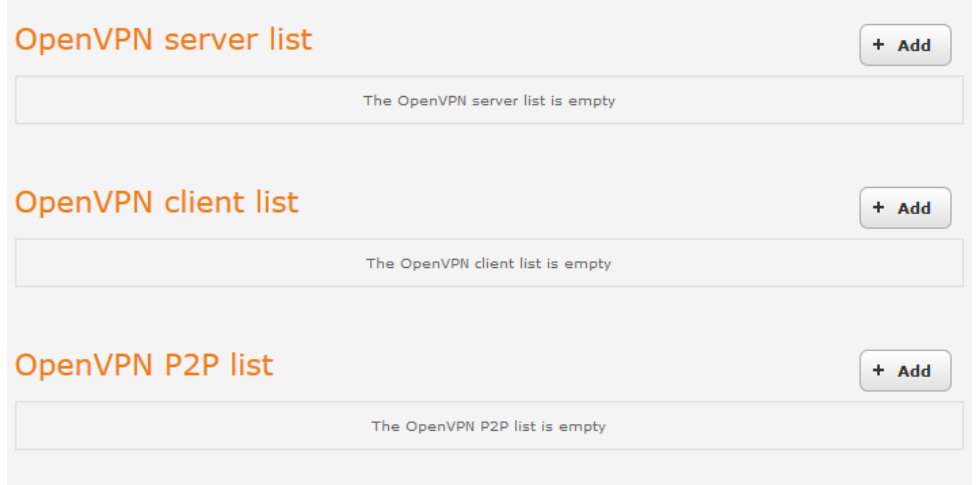

*Figure 59 - OpenVPN VPN List* 

Click the +Add button for the type of OpenVPN server/client you would like to configure.

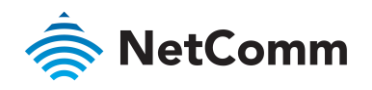

# **A**<br>OpenVPN Server

To configure an OpenVPN Server:<br>1 Click the **OpenVPN profile** t

- 1 Click the OpenVPN profile toggle key to switch it to the ON position.<br>2 Type a name for the OpenVPN server profile you are creating.
- 
- 3 Select OpenVPN connection type (TUN/TAP). Default is TUN. 3 Select OpenVPN connection type (TUN/TAP). Default is TUN.
- $\frac{1}{4}$  Use for your OpenVPN Server. The default OpenVPN port is 1194 and default packet type is LIDP
- use for your OpenVPN Server. The default OpenVPN port is 1194 and default packet type is UDP.  $\overline{5}$  $\frac{1}{2}$  in the VPN network and VPN network and  $\frac{1}{2}$  in the IP address which differs from VOUE existing address mask to assign to VOUE VPN. This is ideally an internal IP address which differs from VOUE existing add  $m$ sk to assign to  $y$  and internal internal IP address which differs  $m$  address which differs from your existing address when
- scheme.<br>Next to Diffie-Hellman parameters, select appropriate encryption key size then click the Generate DH 6 Next to Diffie-Hellman parameters, select appropriate encryption key size then click the Generate DH<br>button. This will create an encryption key to secure your OpenVPN connection. Default key size is (1024) bit.
- $\overline{7}$ Under Server Certificates, enter the required details. All fields must be completed. The Country field must consist of two characters only. When the details have been entered, click the Generate CA certificate button to generate the Certificate Authority (CA) certificate based on this information. to generate the Certificate Authority (CA) certificate based on this information.
- 8 Under the Server certificates section, select the Authentication type that you would like to use for the OpenVPN Server.

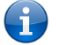

Note – The Diffie-Hellman parameters can take up to 20 minutes to generate. Please be patient.

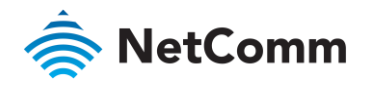

# Certificate Authentication

In the Certificate Management section, enter the required  $\alpha$  can consider the contract certificate. All fields  $\alpha$  can consider the required When you have finished entering the details click the **Generate** button required. When you have finished entering the details, click the Generate button.

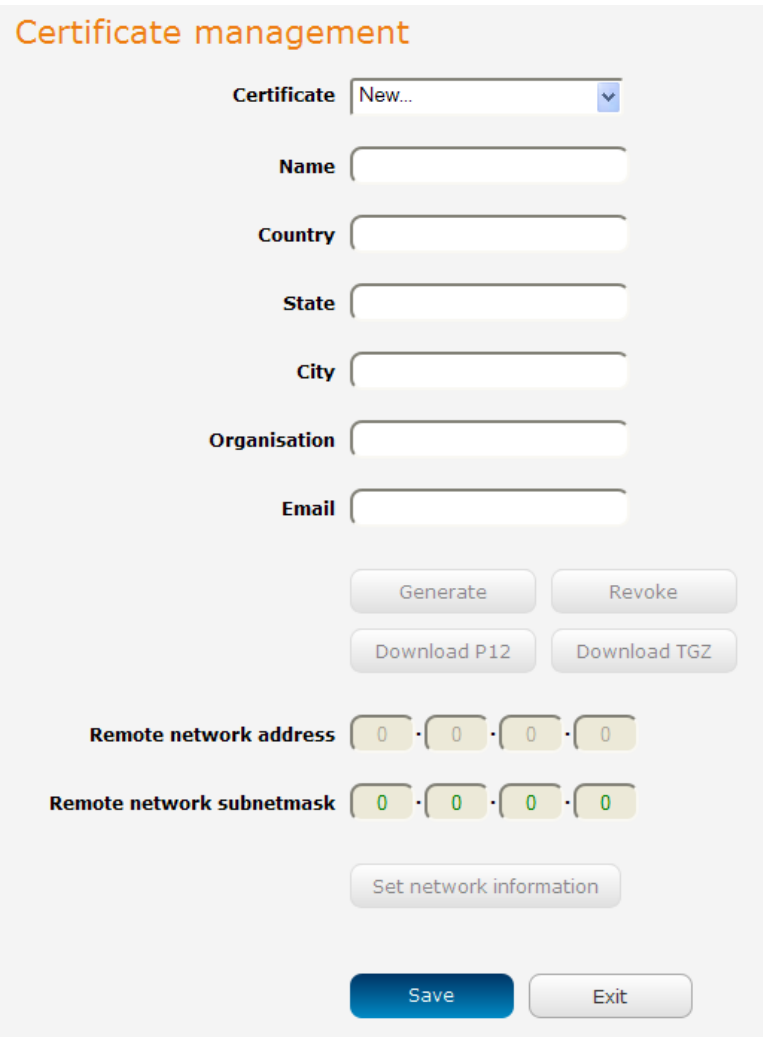

*Figure 60 - OpenVPN server configuration – Certificate management* 

When it is done, you can click the Download P12 button or the Download TGZ button to save the certificate file<br>depending on which format you would like. If for some reason the integrity of your network has been compromised, you can return to this screen and use the Certificate drop down list to select the certificate and then press the Revoke button to disable it.

Optional: To inform the OpenVPN server of the network address scheme of the currently selected certificate, enter the network address and network subnet mask in the respective fields and click the Set network information button. If you do not enter the remote subnet here, any packet requests from the server to the client will not be  $\frac{1}{2}$  received by the client network because it is not aware of the remote client's subnet  $\frac{1}{2}$  received by the client network because it is not aware of the remote client's subnet received by the client network because it is not aware of the remote client's subnet.

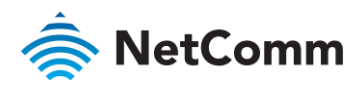

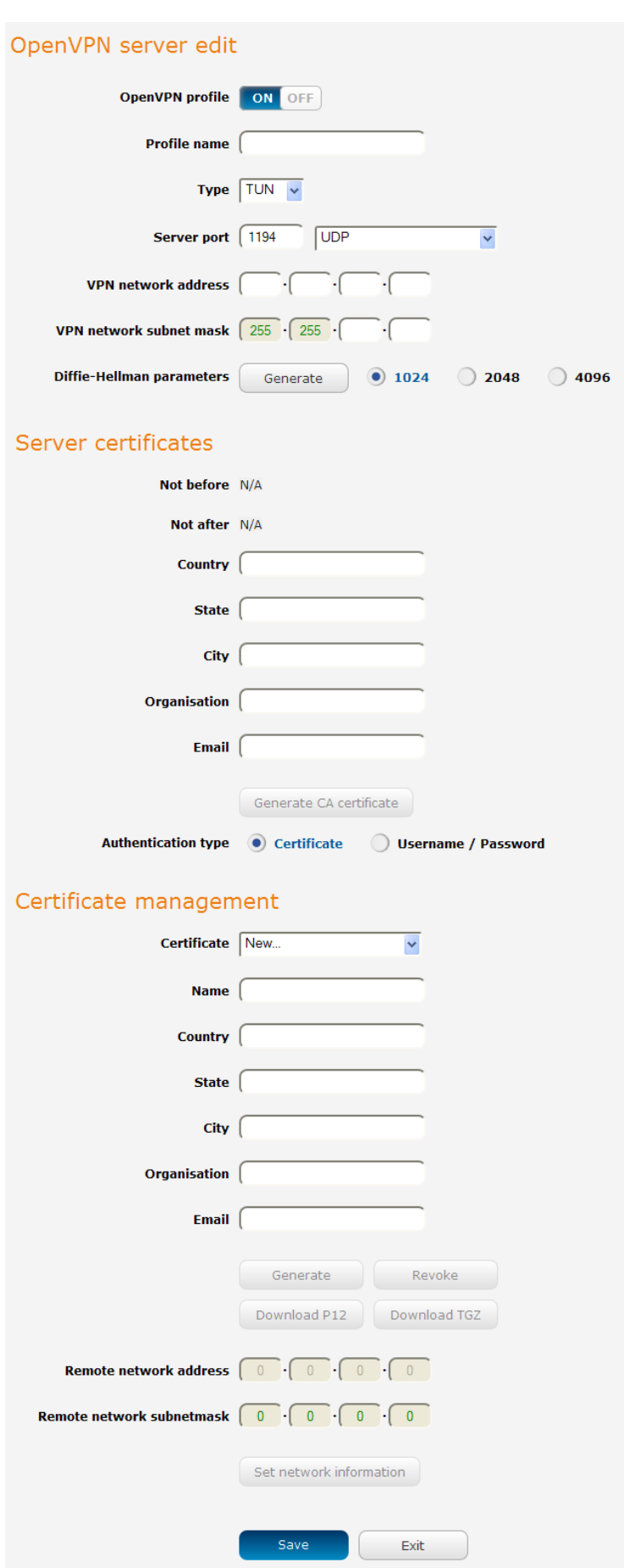

*Figure 61 – OpenVPN server profile settings* 

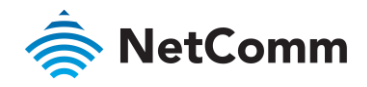

#### Username / Password Authentication

In the Username/Password section, enter the username and password you would like to use for authentication on<br>the OpenVPN Server. Click the **Download CA certificate or Download CA TGZ depending on file format** button to  $t_{\text{av}}$  the  $\epsilon$  can tile. This file will need to be provided to the client save the ca.crt file. This file will need to be provided to the client.

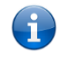

Note – If you will you will you will be more than one client connection with the connection mode client connection mode as  $\frac{1}{2}$ Username/Password only allows for a single client connection.

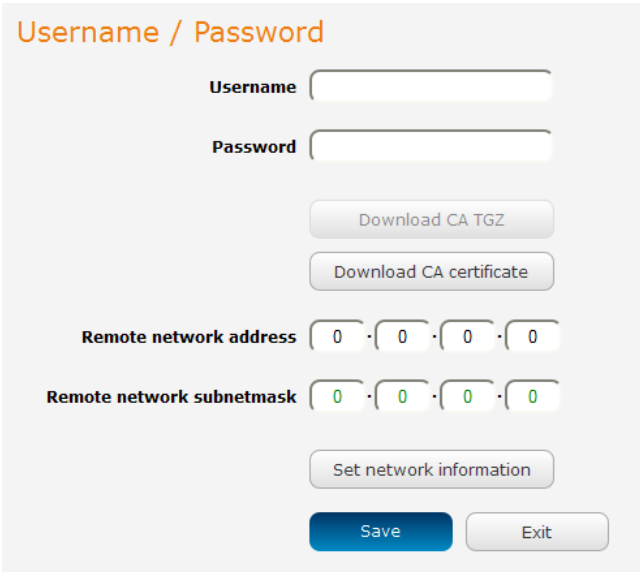

*Figure 62 - OpenVPN Server – Username / Password section* 

Optional: To inform the OpenVPN server of the network address scheme of the currently selected certificate, enter<br>the network address and network subnet mask in the respective fields and click the Set Network Information button. If you do not enter the remote subnet here, any packet requests from the server to the client will not be  $\frac{1}{2}$  for enterprise  $\frac{1}{2}$  is the remote subnet requests from the remote subnet requests from the client  $\frac{1}{2}$  and  $\frac{1}{2}$  is not aware of the remote client's subnet received by the client network because it is not aware of the remote client's subnet.

When you have finished entering all the required information, click Save to finish configuring the OpenVPN server.

# Configuring an OpenVPN Client

- $\mathbf{1}$
- 1 Click the OpenVPN profile toggle key to switch it to the ON position.<br>2 In the Profile name field, type a name for the OpenVPN client profile you are creating.
- 3 In the Server IP address field, type the WAN IP address /host domain name of the OpenVPN server. 3 In the Server IP address field, type the WAN IP address /host domain name of the OpenVPN server.
- 
- Select OpenVPN connection type (TUN/TAP). Default is **TUN**.<br>5 Use the **Server** port field to select a port number and then use the drop down list to select a packet type to F USE THE SERVER THE SERVER PORT FIELD TO SERVER A PORT OF THE SERVER THE GREAT TO SERVER THE DROP OF THE DROP OF THE DROP OF THE DROP OF THE DROP OF THE DROP OF THE DROP OF THE DROP OF THE DROP OF THE STATE OF THE DROP OF use for the OpenVPN server. The default OpenVPN port is 1194 and default packet type is UDP.
- 6 If the **Default gateway** option is applied on the OpenVPN client page, the OpenVPN server will enable<br>connections to be made to other client networks connected to it. If it is not selected, the OpenVPN connection allows for secure communication links between this router and the remote OpenVPN se connection allows for secure communication links between this router and the remote OpenVPN server only.
- $7\overline{ }$ Use the Authentication type options to select the Authentication type that you would like to use for the OpenVPN client.

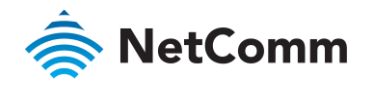

#### Certificate Authentication

 $\frac{1}{100}$  the Certificate upper continued the ChenVPN server, When it has been selected, click the **Upload** button to  $y$  downloaded when  $y$  configured the OpenVPN server. When it has been server. When it has been selected, click the UPLO but to the UPLOAD but to the UPLOAD but to the UPLOAD but to the UPLOAD but to the UPLOAD but to th send it to the router.

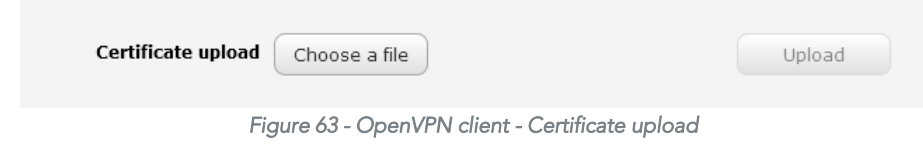

#### Username / Password Authentication

Enter the username and password to authenticate with the OpenVPN server.

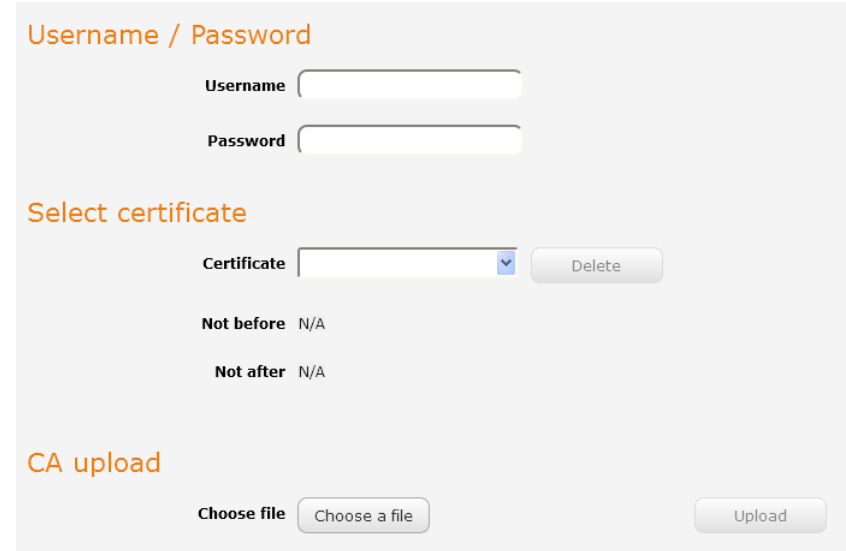

*Figure 64 - OpenVPN Client - Username/Password section* 

Using the Browse button to earn the CA certificate file you saved from the OpenNPNN server and then press the Upload button to send it to the router.

Click the Save button to complete the OpenVPN Client configuration.

# Configuring an OpenVPN P2P Connection

- To configure an OpenVPN peer-to-peer connection:<br>1 Set the **OpenVPN** profile toggle key to switch it to the **ON** position. 1 Set the OpenIP profile to the ON position is the ON position.
- 2 In the Profile name field, type a name for the OpenVPN P2P profile you are creating.
- $\frac{1}{3}$  on the router the WAN IP address/host domain name of the server the client, enter the WAN IP address/host domain name of the server.

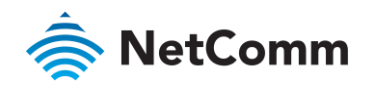

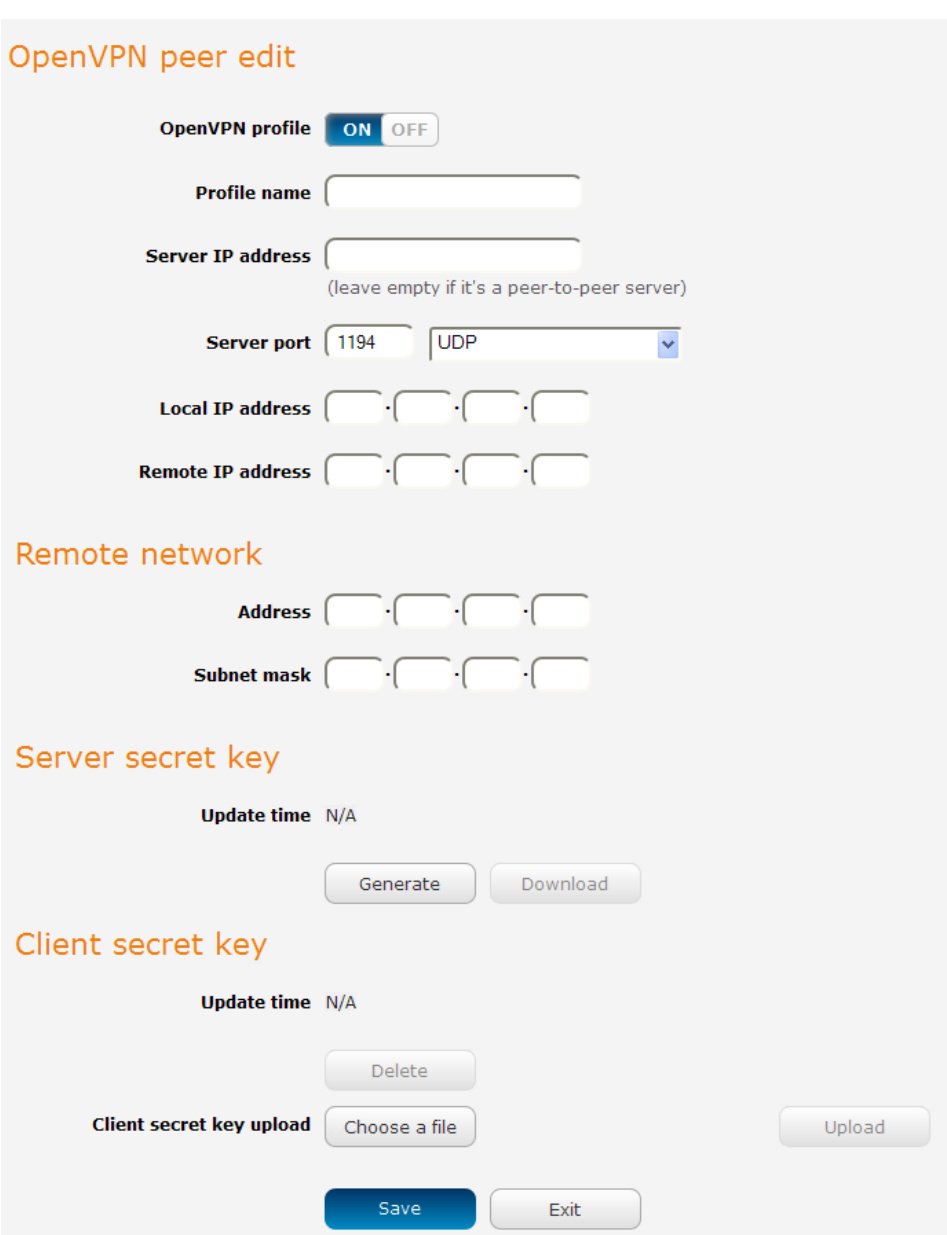

*Figure 65 - OpenVPN P2P mode settings* 

- 4 Use the **Server** port field to select a port number and then use the drop down list to select a packet type to<br>use for the OpenVPN server. The default OpenVPN port is 1194 and default packet type is UDP.
- use for the OpenVPN server. The default OpenVPN port is 1194 and default packet type is UDP.  $\overline{5}$  $\frac{1}{5}$  In the Local IP  $\frac{1}{2}$  In the remote IP address field and the respective local and remote IP address to  $\frac{1}{2}$  and  $\frac{1}{2}$  and  $\frac{1}{2}$  and  $\frac{1}{2}$  and  $\frac{1}{2}$  and  $\frac{1}{2}$  and  $\frac{1}{2}$  and  $\frac{1}{$
- use for the OpenVPN tunnel. The slave should have the reverse settings of the master. 6 Under the Remote network section, enter the network **Address** and network **Subnet mask**. The Network Address and Network Mask fields inform the Master node of the LAN address scheme of the slave. Address and Network Mask fields inform the Master node of the LAN address scheme of the slave.
- $\overline{7}$ Press the Generate button to create a secret key to be shared with the slave. When the timestamp appears, you can click the Download button to save the file to exchange with the other router.
- 8 When you have saved the secret key file on each router, use the Browse button to locate the secret key file for the master and then press the Upload button to send it to the slave. Perform the same for the other router, uploading the slave's secret key file to master. router, uploading the slave's secret key file to master.
- 9 When they are uploaded click the Save button to complete the peer-to-peer OpenVPN configuration.

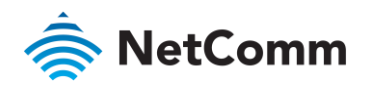

# PPTP client

 $T$  and GRE tunnel to encapsulate PPP packets. PPTP operates on layer 2 of the OSI model and is included on  $T$  $N$ indows computers. PPP packets. PPPP packets. PPTP of the OSI model and is included on  $N$ Windows computers.

# Configuring the PPTP client

To configure the PPTP client:<br>1 From the menu bar at the top of the screen, click **Networking** and then from the **VPN** section on the left side  $\frac{1}{100}$  of the screen, click PPTP client. The PPTP client list is displayed of the screen, click PPTP client. The PPTP client list is displayed.

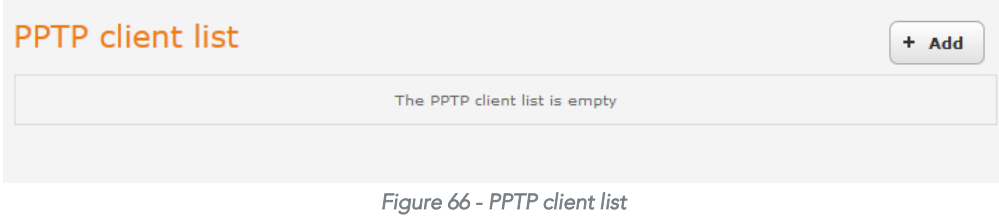

 $\overline{2}$ Click the +Add button to begin configuring a new PPTP client profile. The PPTP client edit screen is displayed.

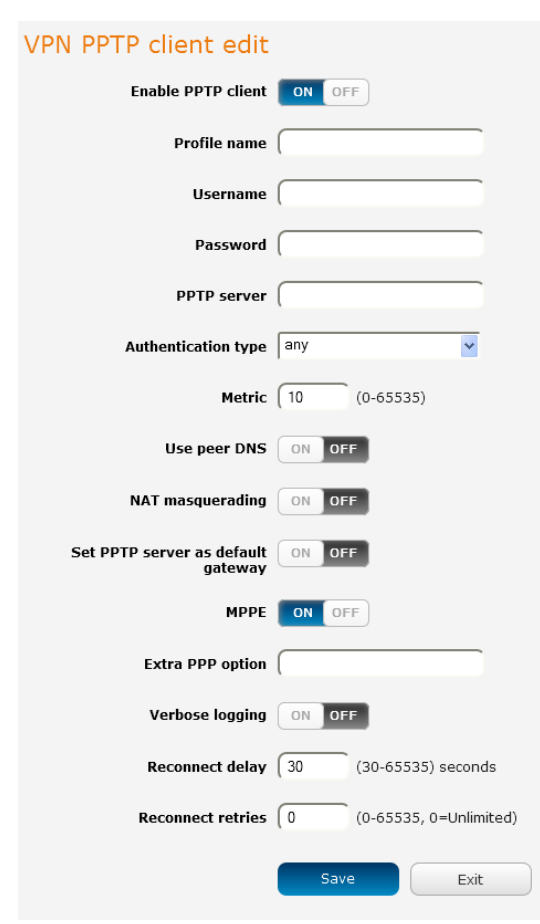

*Figure 67 - VPN PPTP client edit* 

3 Click the Enable PPTP client toggle key to switch it to the ON position.

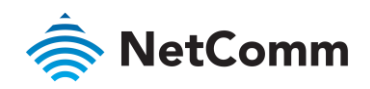

- $\overline{4}$ In the **Profile name list,** enter a profile name for the tunnel. This may be anything you like and is used to identify the tunnel on the router.
- 5 Use the Username and Password fields to enter the username and password for the PPTP account.
- 6 Un the **PPTP server address** field, enter the IP address / host domain name of the PPTP server. 6 In the PPTP server address field, enter the IP address /host domain name of the PPTP server.
- From the **Authentication type** drop down list, select the Authentication type used on the server. If you do not know the authentication method used, select any and the router will attempt to determine the correct authentication type for you. There are five authentication types you can choose from: authentication type for you. There are five authentication types you can choose from:
	-
	- CHAP uses a three way handshake to authenticate the identity of a client. MS-CHAP v1 – This is the Microsoft implementation of the Challenge Handshake Authentication
	- MS-CHAP v2 This is the Microsoft implementation of the Challenge Handshake Authentication Protocol which was introduced in Windows® NT 4.0 and is still supported today.
	- PAP The Password Authentication Protocol uses a password as a means of authentication and as such is commonly supported. PAP is not recommended because it transmits passwords unencrypt  $s$ uch, is common ly supported. PAP is not recommended because it transmits passwords passwords unencommended because it transmits passwords une and is not secure.<br>EAP – Extensible Authentication Protocol. An Authentication protocol commonly used in wireless
	- $P_{\text{neutrark}}$
- 8 The metric value helps the router to prioritise routes and must be a number between 0 and 65535. The default value is 30 and should not be modified unless you are aware of the effect your changes will have.
- The Use peer DNS option allows you to select whether the remote clients will use the Domain Name Server 9 of the PPTP server. Click the togale key to set this to ON or OFF as required of the PPTP server. Click the toggle key to set this to ON or OFF as required.
- 10 **NAT masquerading** allows the router to modify the packets sent and received to inform remote computers on the internet that packets originating from a machine behind the router actually originated from the WAN IP address of the router's internal NAT IP address. Click the toggle key to switch this to the ON position if you want to use this feature.
- Set default route to PPTP sets all outbound data packets to go out through the PPTP tunnel. Click the toggle 11 Set **default route to PPTP** sets all outbound data packets to go out the V key to switch this to the ON position if you want to use this feature.
- $12<sup>12</sup>$ The Verbose logging option sets the router to output detailed logs regarding the PPTP connection in the System Log section of the router interface.
- 13 The Reconnect delay is the time in seconds that the router will wait before attempting to connect to the PPTP server in the event that the connection is broken. The minimum time to wait is 30 seconds so as to not flood the PPTP server with connection requests while the maximum time to wait is 65335 seconds flood the PPTP server with connection requests, while the maximum time to wait is 65335 seconds.
- The Reconnect retries is the number of connection attempts that the router will make in the event that the PPTP connection goes down. If set to 0, the router will retry the connection indefinitely, otherwise the 14 maximum number of times to retry cannot be greater than 65335. maximum number of times to retry cannot be greater than 65335.
- 15  $15$  Click the Save button at the top left of the interface to return to the status window and monitor the VPN's  $S$  the top left of the interface to  $\mathcal{L}_{\text{P}}$  of the status window and monitor the  $\mathcal{L}_{\text{P}}$

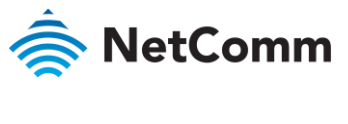

# GRE tunnelling

The Generic Route Encapsulation (GRE) protocol is used in addition to Point-to-Point Tunnelling Protocol (PPTP) to<br>create VPNs (virtual private networks) between clients and servers or between clients only. Once a PPTP con creation establishes the VPN tunnel GRE is used to securely encapsulate the data or payload session establishes the VPN tunnel GRE is used to securely encapsulate the data or payload.

## Configuring GRE tunnelling

To configure GRE tunnelling:<br>1 From the menu bar at the top of the screen, click **Networking** and then from the **VPN** section on the left side of the screen, click GRE, The GRE client list is displayed of the screen, click GRE. The GRE client list is displayed.

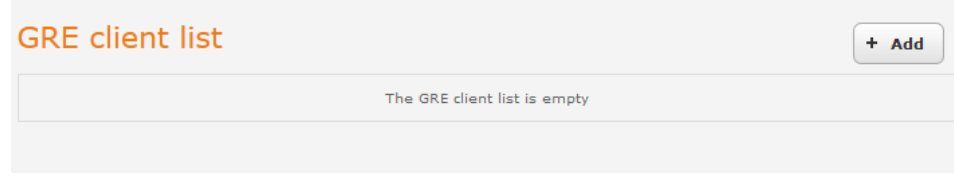

*Figure 68 - GRE client list* 

2 Click the +Add button to begin configuring a new GRE tunnelling client profile. The GRE Client Edit screen is displayed.

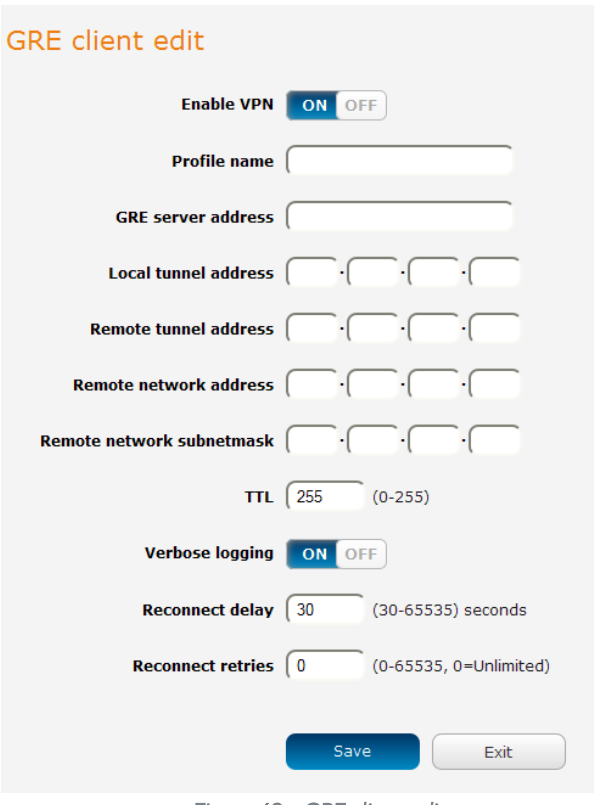

*Figure 69 – GRE client edit* 

- 
- 3 Click the **Enable GRE Tunnel** toggle key to switch it to the **ON** position.<br>4 In the **Profile name**, enter a profile name for the tunnel. This may be anything you like and is used to identify the tunnel on the router.
- 5 In the GRE server address field, enter the IP address or domain name of the GRE server. 5 In the GRE server address field, enter the IP address or domain name of the GRE server.
- 6 In the Local tunnel address field, enter the IP address you want to assign the tunnel locally.

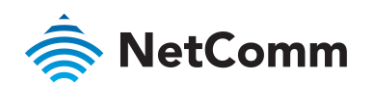

- 7 In the **Remote tunnel address** field, enter the IP address you want to assign to the remote tunnel.<br>8 In the **Remote network address** field, enter the IP address scheme of the remote network.
- 
- 8 In the Remote network subnetmask field, enter the subnet mask of the remote network.
- 9 In the Remote network subnetmask field, enter the subnet mask of the remote network. 10 The TTL (Time To Live) field is an 8-bit field used to remove an undeliverable data packet from a network to avoid unnecessary network traffic across the internet. The default value of 255 is the upper limit on the time that an IP datagram can exist. The value is reduced by at least one for each hop the data packet takes to the next router on the route to the datagram's destination. If the TTL field reaches zero before the datagram arrives at its destination the data packet is discarded and an error message is sent back to the sender.
- arrives at its destination the data packet is discarded and an error message is sent back to the sender. 11 The Verbose logging option sets the router to output detailed logs regarding the GRE tunnel in the System<br>Log section of the router interface.
- $12<sub>1</sub>$ The Reconnect delay is the time in seconds that the router will wait before attempting to connect to the GRE server in the event that the connection is broken. The minimum time to wait is 30 seconds so as to not flood the GRE server with connection requests, while the maximum time to wait is 65335 seconds.
- 13 The Reconnect retries is the number of connection attempts that the router will make in the event that the GRE connection goes down. If set to 0, the router will retry the connection indefinitely, otherwise the maximum number of times to retry cannot be greater than 65335.
- Click the Save button to save the changes. The VPN will attempt to connect after your click Save. Click the  $14$ Status button at the top left of the interface to return to the status window and monitor the VPN's connection state.

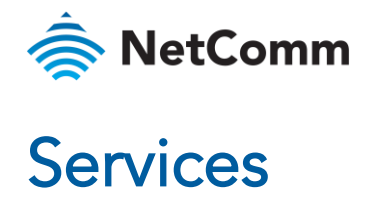

# Dynamic DNS

The DDNS page is used to configure the Dynamic DNS feature of the router. A number of Dynamic DNS hosts are available from which to select. available from which to select.

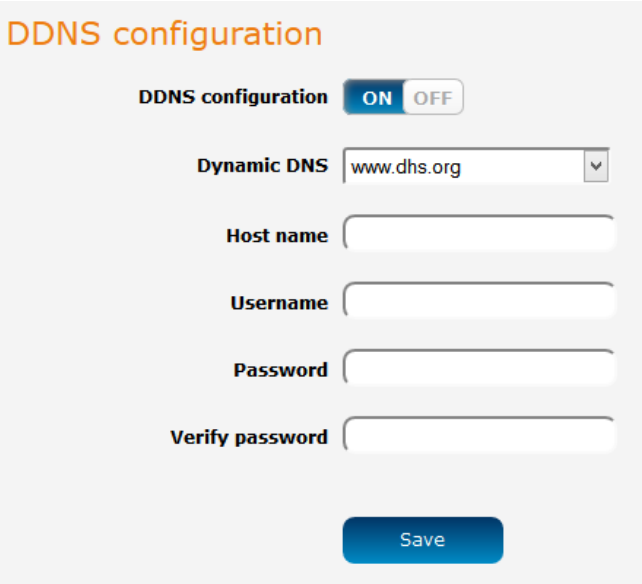

*Figure 70 – Dynamic DNS settings* 

Dynamic DNS provides a method for the router to update an external name server with the current WAN IP

- To configure dynamic DNS:<br>1 Click the **DDNS configuration** toggle key to switch it to the ON position.
	- 1 Click the Dynamic DNS drop down list, select the Dynamic DNS service that you wish to use. The available DDNS services available are: DDNS services available are:
		- [www.dhs.org](http://www.dhs.org/)
		- À [www.dyndns.org](http://www.dyndns.org/)<br>www.dyns.cx
		- á
		- www.easydns.com å
		- www.justlinux.com www.justician.com
		- Á <u>www.org.</u>
		- à
		- [www.tzo.com](http://www.tzo.com/)<br>www.zoneedit.com ww.zoneedit.com
	- 3 Enter your hostname in 'Host name' field.
	- In the Username and Password fields, enter the logon credentials for your DDNS account. Enter the password for the account again in the Verify password field. password for the account again in the Verify password field.
	- $\overline{5}$ 5 Click the Save button to save the DDNS configuration settings.

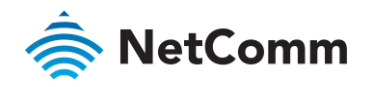

# Network time (NTP)

The NTP (Network Time Protocol) settings page allows you to configure the NWL-25 router to synchronize its internal clock with a global Internet Time server and specify the time zone for the location of the router. This provides an accurate timekeeping function for features such as System Log entries and Firewall settings where the  $\rho$  accure time is displayed and  $\rho$  features such as  $S_1$  and  $S_2$  entries and  $\rho$  features  $\rho$  is and  $\rho$  features where the theorem in  $\rho$  is a system theorem in  $\rho$  is displayed and  $\rho$  featured and  $\rho$ 

current system time is displayed and recorded. Any NTP server available publicly on the internet may be used. The default NTP server is 0.netcomm.pool.ntp.org.

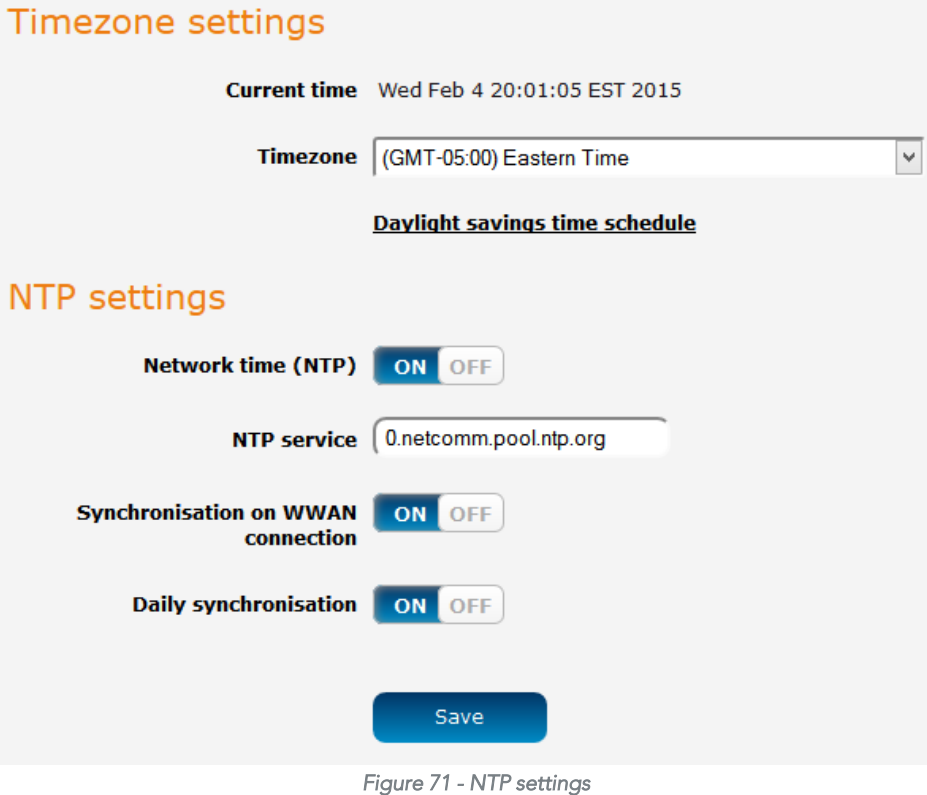

# Configuring Timezone settings

- To configure time zone settings:<br>1 The **Current time** field shows the time and date configured on the router. If this is not accurate, use the **Time** 1 zone drop down list to select the correct time zone for the router. If the selected zone observes daylight savings time, a Daylight savings time schedule link appears below the drop down list. Click the link to see the start and end times for daylight savings.
- the start and end times for daylight savings.  $\mathfrak{D}$ 2 When you have selected the correct time zone, click the Save button to save the settings.

# Configuring NTP settings

 $\mathcal{L}$  settings:

- 1 Click the **Network time (NTP)** toggle key to switch it to the **ON** position.<br>2 In the **NTP service** field, enter the address of the NTP server vou wish to
- In the NTP service field, enter the address of the NTP server you wish to use.

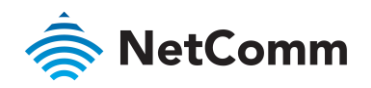

- 3 The Synchronization on WWAN connection toggle key enables or disables the router from performing a synchronization of the time each time a mobile broadband connection is established.
- synchronization of the time each time a mobile broadband connection is established.  $\overline{4}$ 4 The Daily synchronisation toggle key enables or disables the router from performing a synchronization of the time each day.
- 5 When you have finished configuring NTP settings, click the Save button to save the settings.

# Data stream manager

The data stream manager provides you with the ability to create mappings between two endpoints on the router.<br>These endpoints may be physical or virtual, for example, a serial port connected to the router's USB port could configured as an endpoint or you could configure a TCP Server as an endpoint. You can then configure a virtual data tunnel or "stream" between the endpoints.

The data stream manager provides a wide range of possibilities and expands upon simple PAD functionality to include the forwarding and translation of data between any of the endpoints. For example, you could send the GPS data from the built-in module to a TCP server running on the router. In each case, the logical flow of the stream is from Endpoint A to Endpoint B.

Customers interested in developing their own applications to create custom endpoints and streams can contact NetComm Wireless about our Software Development Kit. NetComm Wireless about our Software Development Kit.

# **Endpoints**

 $\theta$  and point that may be configured: endpoint that may be configured:

- Serial port (generic)
- 
- **TCP Client** TCP Client
- UDP Server<br>UDP Client
- 
- User defined executable User defined executable
- RS232 port
- RS485 port
- 
- Modem emulator Modem emulator
- 
- IP modem
- TCP connect-on-demand

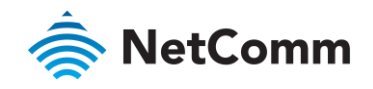

#### **Endpoints list** + Add **Name** Type Summary bit\_rate: 115200 data\_bits: 8 Serial port dev\_name:  $\pmb{\times}$ Serialport (generic) sys.hw.class.serial.3.name parity: none stop\_bits: 1 keep\_alive: 0 keepcnt: keepidle:  $\pmb{\times}$ TCPserver **TCP** server keepintvl: max\_children: 5 port\_number: 5000 Save Cancel *Figure 72 - Endpoints list*

#### Serial port (generic)

This creates a generic serial port as an endpoint defaulting to the commonly used settings as shown below.

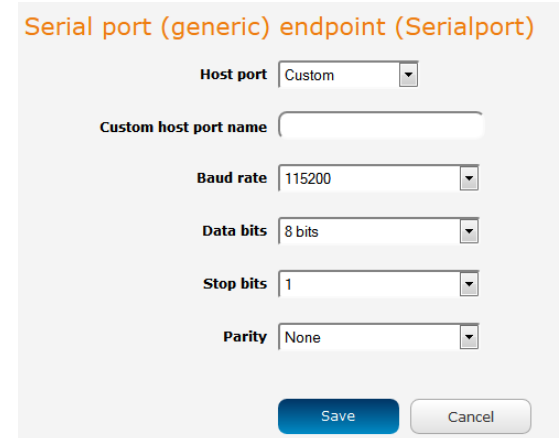

*Figure 73 - Serial port (generic) endpoint configuration (Custom)* 

path to use, for example, if using a USB-to-Serial adapter you could telnet to the router and issue the command 1s<br>(dev/ttylISB\* to list the paths of the connected LISB devices To determine the path of the desired LISB ada /dev/ttyUSB\* to list the paths of the connected USB devices. To determine the path of the desired USB adapter, issue the command when the adapter is not connected then run the command again when the adapter is  $i$  connected and command the adapter is not connected and command the comment of and command again when the adapter is  $i$ connected and compare the output.

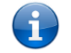

Note – Using a custom host port name is not recommended for normal use as the device path can change between power cycles of the router.

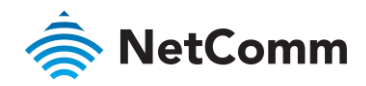

#### TCP server

This creates a TCP server endpoint with the following options available.

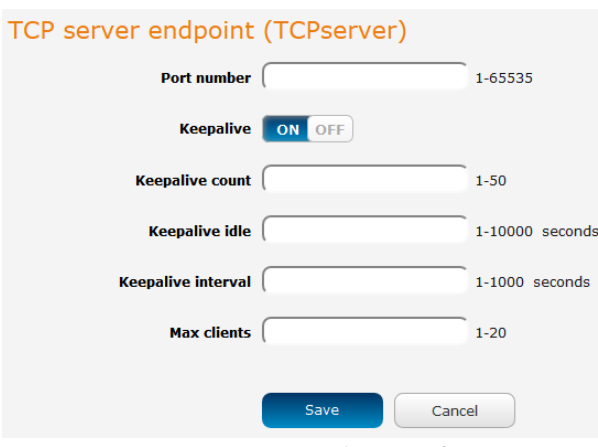

*Figure 74 - TCP server endpoint configuration* 

#### TCP client

This creates a TCP client endpoint with the following options available. The retry timeout period specifies the<br>number of seconds to wait between attempts to re-establish a connection in the event that it is lost. The clie attempt re-connection indefinitely eveny Retry timeout interval attempt re-connection indefinitely every Retry timeout interval.

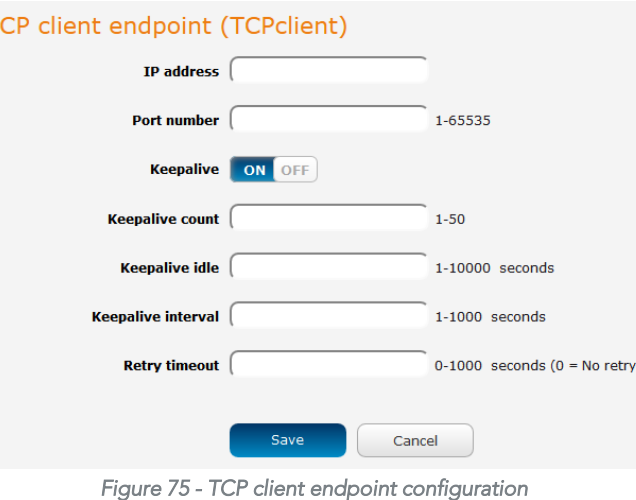

#### UDP server

This creates a UDP server endpoint with the following options available.

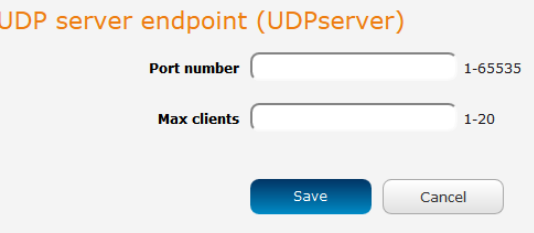

*Figure 76 - UDP server endpoint configuration* 

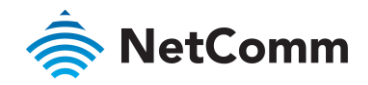

#### UDP client

This creates a UDP client endpoint with the following options available. The retry timeout period specifies the<br>number of seconds to wait between attempts to re-establish a connection in the event that it is lost. The clie attempt re-connection indefinitely eveny Retry timeout interval attempt re-connection indefinitely every Retry timeout interval.

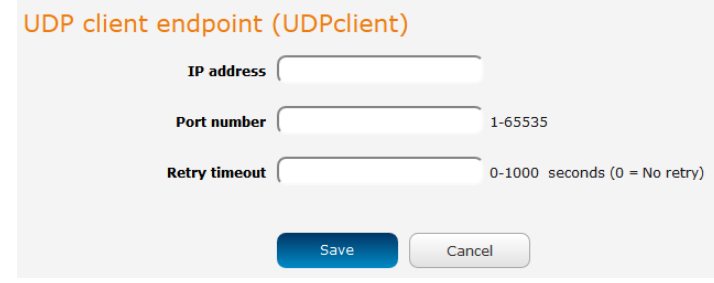

*Figure 77 - UDP client endpoint configuration* 

#### User defined executable

Allows you to specify an executable and parameters to be used as an endpoint. For example, the following executable reads the phone module temperature every second.

execute reads the phone module temperature every second.<br> **while true; do wwan.0.radio.temperature; sleep 1; done** 

The temperature can then be sent to another endpoint.

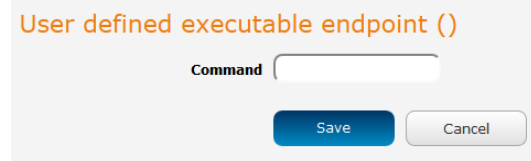

*Figure 78 – User defined executable endpoint configuration* 

#### RS232 / RS485 / RS422 port

These endpoint types and the built-in series all use the built-in series communication interface are made. necessary hardware switches to accommodate the chosen serial communication interface are made.

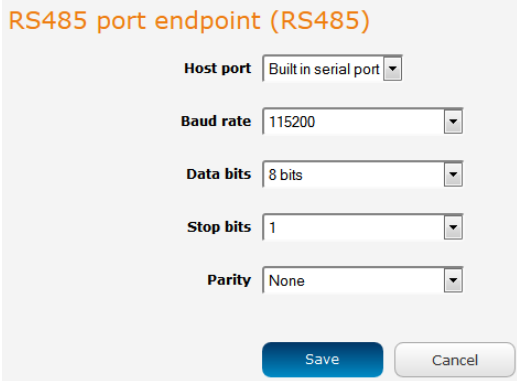

*Figure 79 – RS232 / RS485 / RS422 port configuration options* 

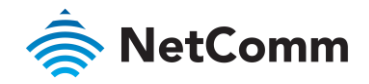

#### Modem emulator

Modem emulator allows you to connect legacy equipment such as an RTU or PLC to the serial port of the router in<br>place of a traditional dial-up modem. The NWL-25 router emulates the dial-up modem's behaviour and passes the place of a traditional dial-up model. The NWL-25 router emulates the dial-up model  $\frac{1}{2}$  router and passes the dial-up model passes the dial-up model passes the dial-up model passes the dial-up model passes the dial-u serial data over the IP network.

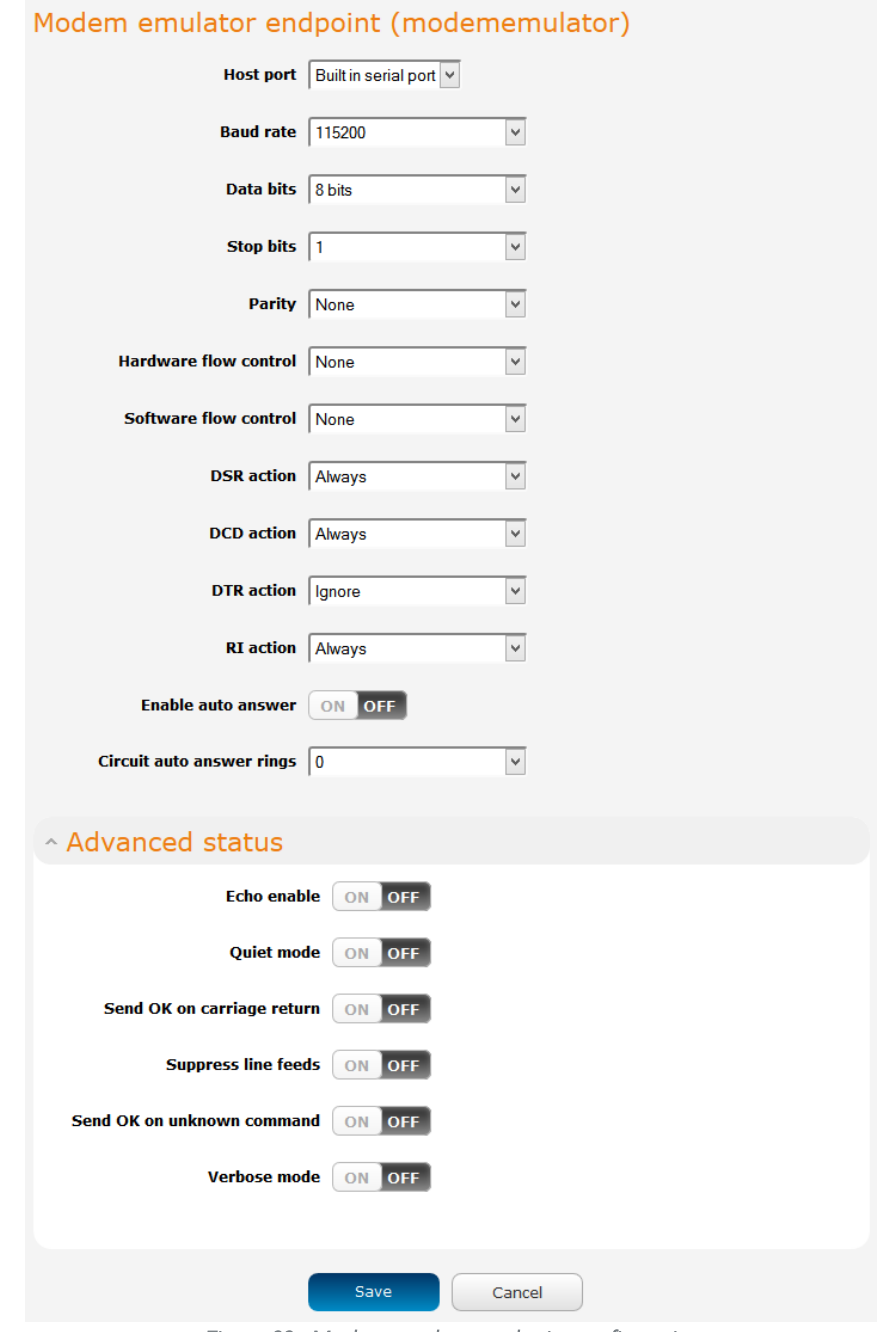

*Figure 80 - Modem emulator endpoint configuration* 

| <b>ITEM</b>      | <b>DESCRIPTION</b>                                                                                                    |
|------------------|----------------------------------------------------------------------------------------------------|
| Host port        | Use the drop down list to select the serial port to use. If no USB-to-<br>Ethernet adapter is connected, the only available selection is the Built-in<br>serial port. |
| <b>Baud rate</b> | The serial (V.24) port baud rate. By default the serial line format is 8 data<br>bits, No parity, 1 Stop bit.                                                         |

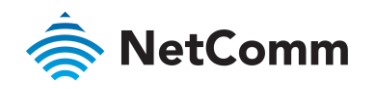

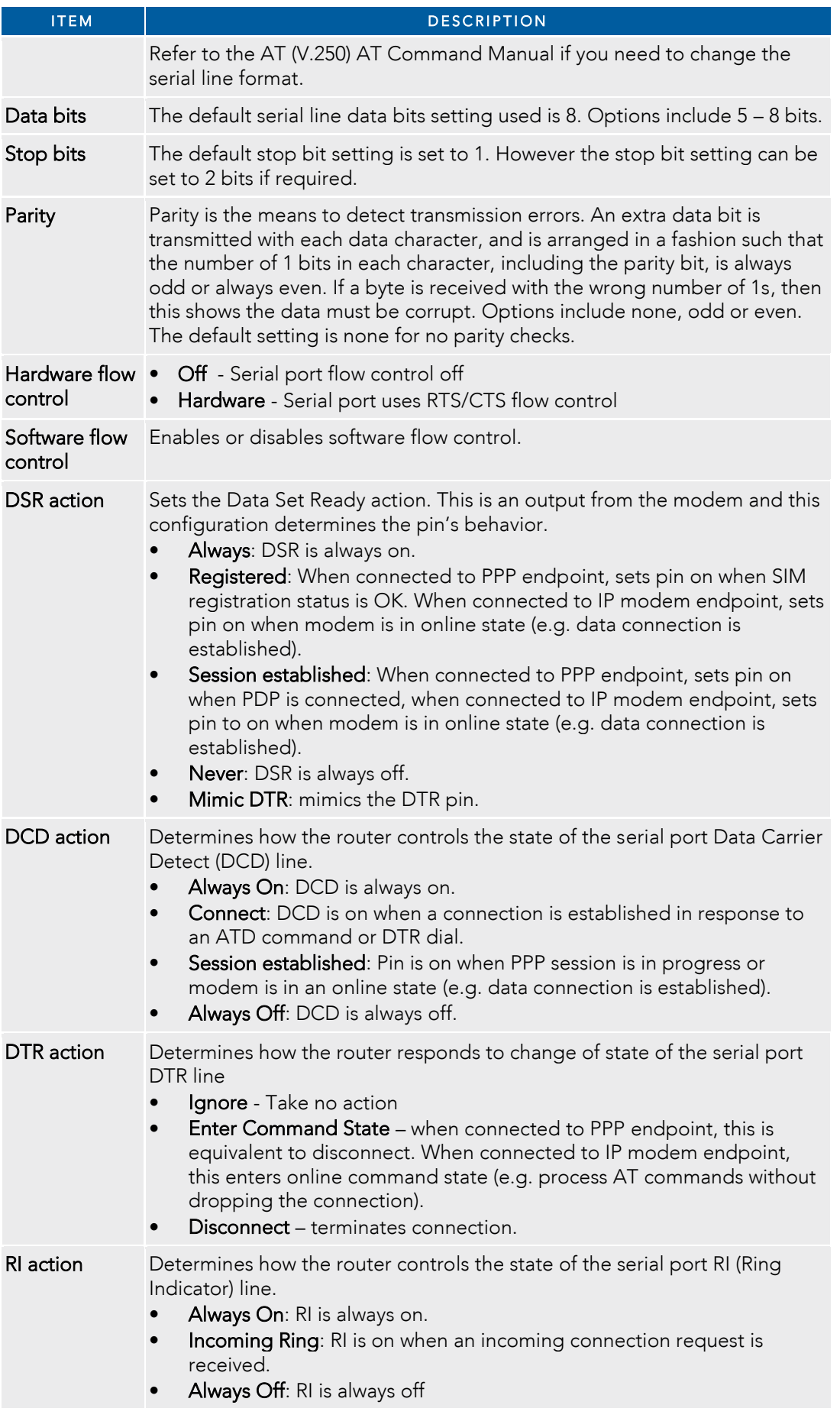

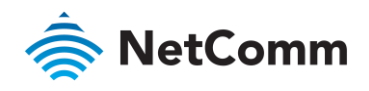

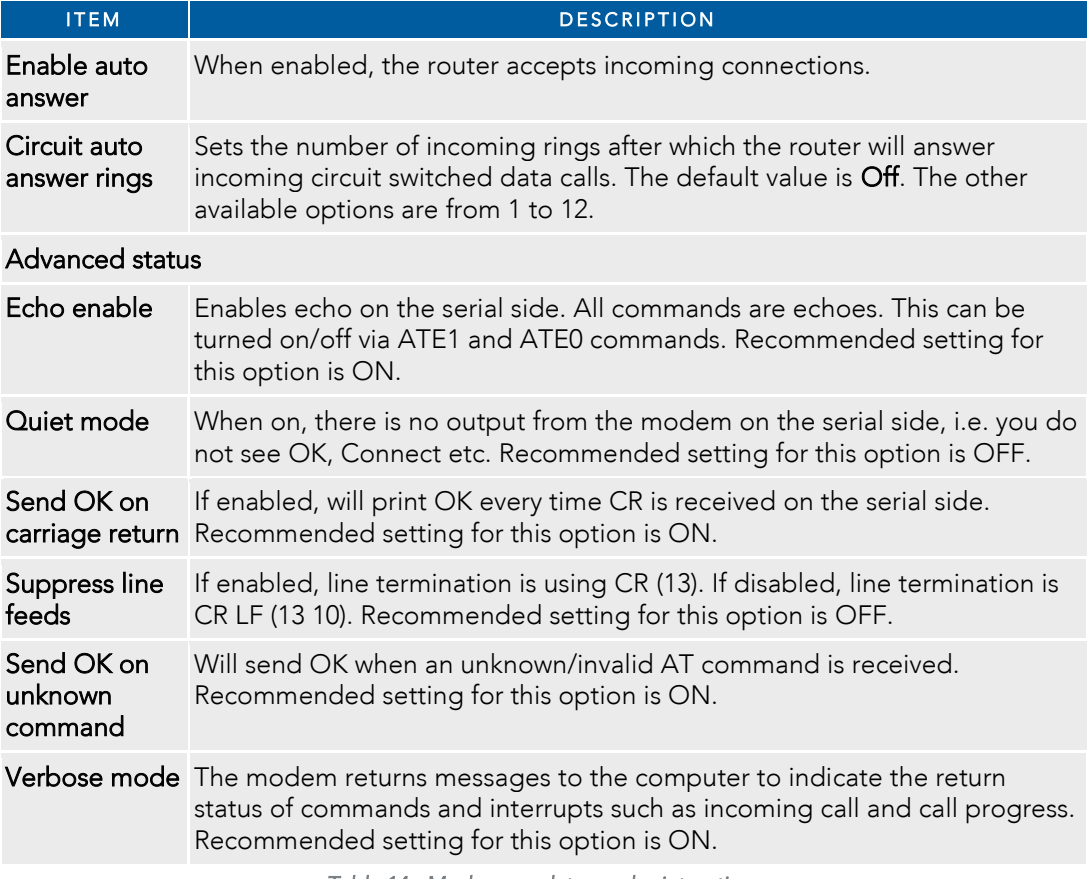

*Table 14 - Modem emulator endpoint options* 

#### PPP server

This creates a point-to-point server endpoint with the following options.

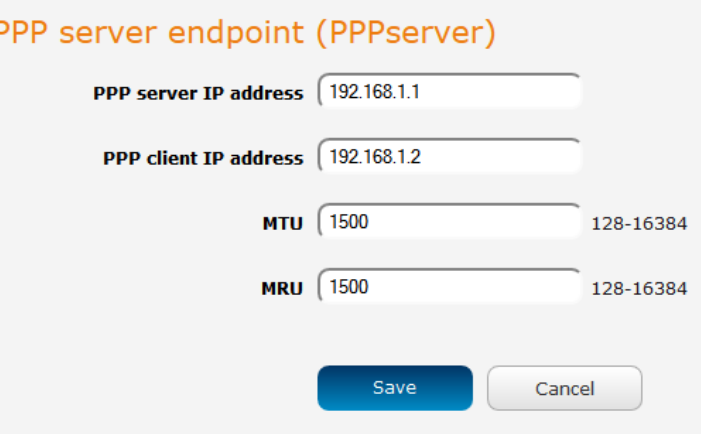

*Figure 81 - PPP server endpoint configuration* 

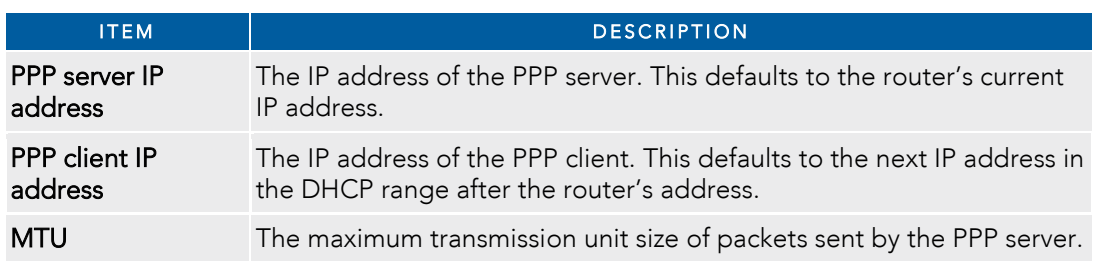
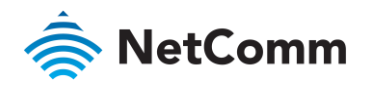

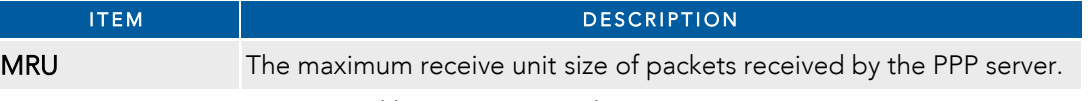

*Table 15 - PPP server endpoint options* 

### IP modem

The used to connect to connect to the model to connect to the model  $\sum_{i=1}^{\infty}$  and  $\sum_{i=1}^{\infty}$  functionality to  $\sum_{i=1}^{\infty}$  functionality to  $\sum_{i=1}^{\infty}$  functionality to  $\sum_{i=1}^{\infty}$  functionality to  $\sum_{i=$ and  $\Delta T$  interpreter on the serial side and AT interpreter on the serial side.

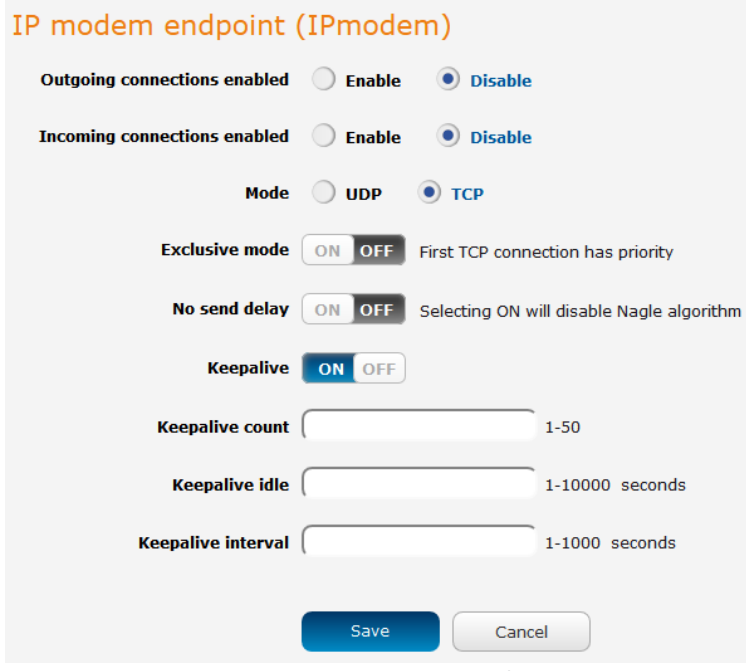

*Table 16 - IP modem endpoint configuration* 

| <b>ITEM</b>                        | <b>DESCRIPTION</b>                                                                                                    |
|------------------------------------|----------------------------------------------------------------------------------------------------|
| Outgoing<br>connections<br>enabled | Enables or disables the ability of the router to initiate outbound<br>network connections i.e act as a networking client. It will attempt to<br>connect to the remote server when relevant activity is detected on the<br>serial side e.g. ATD dial command.                      |
| Incoming<br>connections<br>enabled | Enables or disables the ability of the router to accept incoming<br>network connections i.e. act as a networking server. When an<br>incoming connection from a remote client is detected, the router<br>simulates a dial-in call on the serial line.                              |
| Mode                               | Sets the IP modem to either TCP or UDP mode.                                                                                                    |
| Exclusive mode<br>(TCP mode only)  | When this is off, any new client connection disconnects the previous<br>client connection and uses a new client instead.                                                                                                    |
| No send delay                      | Disables Nagle algorithm. Disabling this is sometimes important so<br>that serial data is sent as soon as possible instead of waiting for a<br>more optimal block of data for Ethernet. Enabling this effectively<br>reduces latency but increases the amount of network traffic. |
| Keepalive                          | Keepalive sends a message to check that the link is still active or to<br>keep it active.                                                                                                    |
| Keepalive count                    | The number of keepalive messages to send.                                                                                                    |
|                                    |                                                                                                    |

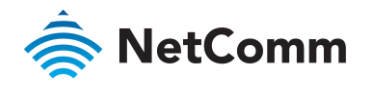

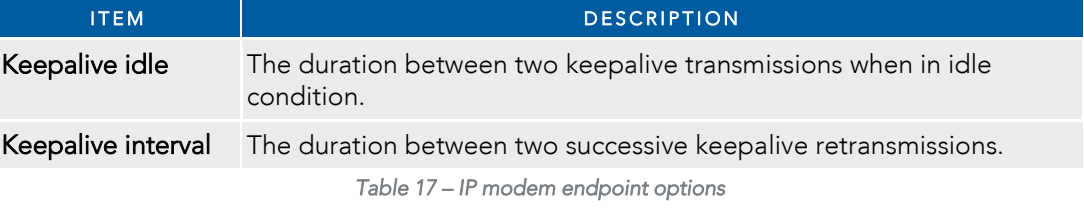

#### TCP connect-on-demand endpoint

The TCP connect-on-demand endpoint allows data to be buffered and then sent to a TCP server when the buffer<br>has been filled. It is primarily useful in situations where you do not want 'keep alive' packets to keep the socke ohan and create an overhead when the TCP data connection is not in use open and create an overhead when the TCP data connection is not in use.

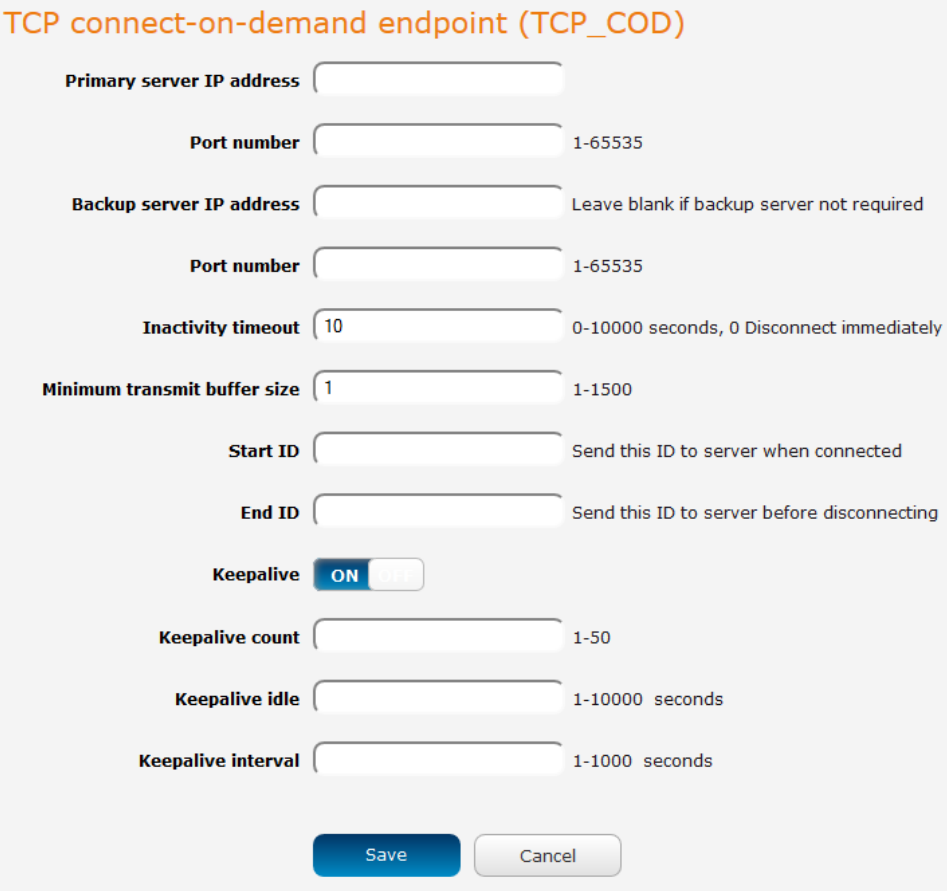

*Figure 82 – TCP connect-on-demand endpoint configuration* 

| <b>ITEM</b>               | <b>DESCRIPTION</b>                                                                                                    |
|---------------------------|----------------------------------------------------------------------------------------------------|
| Primary server IP address | The IP address of the TCP server to which the router<br>should attempt the initial connection.                                                                                    |
| Port number               | The port number that the TCP server operates on.                                                                                                    |
| Backup server IP address  | If connection to the primary server fails, the router will<br>attempt to connect to this address.                                                                                 |
| Port number               | The port number that the backup TCP server operates on.                                                                                                    |
| Inactivity timeout        | The period, in seconds, that the socket is considered<br>idle/inactive if no packets are sent. The timer begins at the<br>end of the last sent packet. The valid range is 0-10000 |

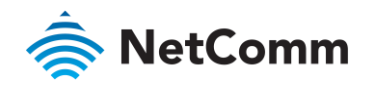

| <b>DESCRIPTION</b>                                                                                                    |
|----------------------------------------------------------------------------------------------------|
| seconds. If this field is set to 0, the client disconnects<br>immediately after sending a packet.                                                                                 |
| The number of bytes that must be reached before the<br>client decides to transmit.                                                                                                |
| This is a string which, if configured, is sent before any serial<br>data is sent, every time the client connects <start<br>ID&gt;<serial data=""></serial></start<br>             |
| This is a string which, if configured, is sent after all serial<br>data, just before the client disconnects <start<br>ID&gt;<serial data=""><end id=""></end></serial></start<br> |
| Keepalive sends a message to check that the link is still<br>active or to keep it active.                                                                                         |
| The number of keepalive messages to send.                                                                                                    |
| The duration between two keepalive transmissions when in<br>idle condition.                                                                                                    |
| The duration between two successive keepalive<br>retransmissions.                                                                                                    |
|                                                                                                    |

*Table 18 – TCP connect-on-demand endpoint options* 

To create an endpoint:<br>6 Click the **+Add** b

Click the +Add button on the right side of the page. A pop-up window appears.

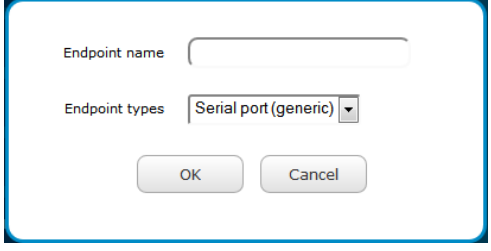

*Figure 83 - Creating an endpoint* 

- $\overline{7}$ In the Endpoint name field, type a name for this endpoint. The name can contain alphanumeric characters only i.e. A-Z, a-z, 0-9.  $\sum_{i=1}^{n}$  i.e.  $\sum_{i=1}^{n}$
- 8 8 Use the Endpoint types drop down list to select the type of endpoint to configure.
- 9 Click the Ok button. The router displays a screen with configuration options for your chosen endpoint the configuration options for your chosen endpoint as required. Enter the options for your endpoint as required.
- $10<sup>1</sup>$  $\frac{1}{\pi}$  Click the Save button. The Endpoints list is displayed with the newly created endpoint listed and a summary of the settings your configured.

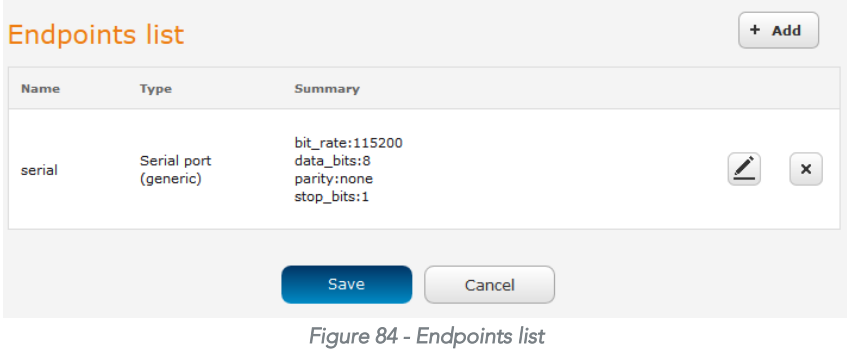

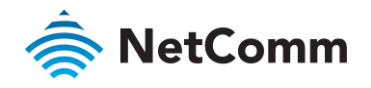

### Streams

When you have created the required endpoints, you can then proceed to set up a data stream. A data stream<br>sends data from one endpoint to another, performing any transformation of the data as required. When a stream is selded an underlying process on the router checks the validity of the stream, checking for conflicts and illogical added, and the router checks on the router checks the value of the stream, checking for conflict she we glean configurations.

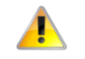

- When any changes to the Data stream manager configuration are detected, all data streams are stopped and restarted as per<br>• When any changes to the Data stream manager configuration are detected, all data streams are sto
	- Multiple Modbus clients cannot connect simultaneously to Modbus serial slaves connected to the router.

Every stream requires two endpoints, Endpoint A and Endpoint B. In all cases, the flow of data is from Endpoint A to Endpoint B.<br>To create a new stream:

To create a new stream: Click the +Add button on the right side of the page.

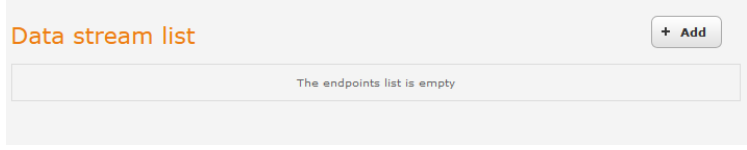

*Figure 85 - Data stream list* 

- The Edit data stream page is displayed.<br>In the **Data stream name** field, enter a name for the Data stream. 2 In the Data stream name field, enter a name for the Data stream.
- Under Endpoint A, use the **Endpoint name** drop down list to select one of the endpoints you created<br>previously. This endpoint should be the starting point of the stream. Use the **Mode** drop down list to select the mode of operation of the endpoint. The mode can be thought of as a transformation of the data as it leaves this endpoint. For example, if Endpoint A type is Serial port (generic), the Mode can be set to various Modbus server and client types. This means that upon arrival at Endpoint A, the data will be transformed into the chosen Modbus format, ready to be sent to Endpoint B.
- $\Delta$ Under Endpoint B, use the Endpoint name drop down list to select one of the endpoints you created previously. This endpoint should be the destination of the stream. The screenshot below shows a configuration sending data received on an attached serial port to a TCP server running on the router. Use the Mode drop down list to select the mode of operation of the endpoint. The mode can be thought of as a  $t$  the Mode drop drop drop drop down list to select the mode can be the mode can be thought of the data as it arrives at this endpoint. transformation of the data as it arrives at this endpoint.

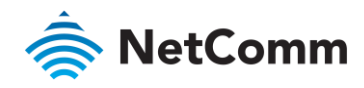

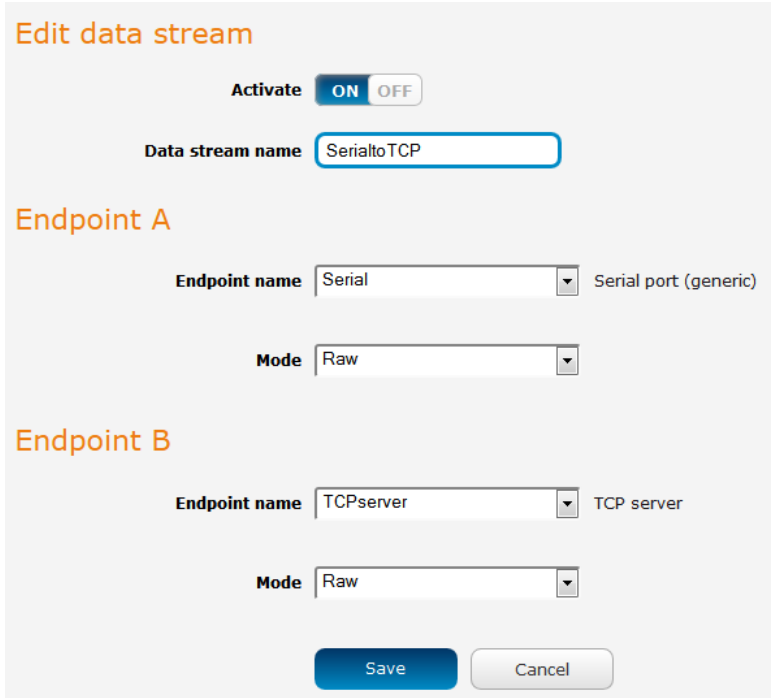

*Figure 86 - Edit data stream* 

5 Click the Save button. The new stream appears in the Data stream list.

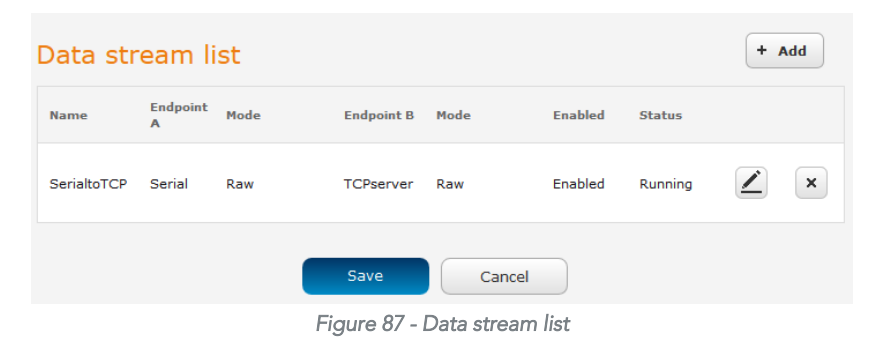

### Data stream applications

note – The following table is a quick reference guide to the various endpoints and various endpoints and the table is a community of the table on NetComm Wireless M2M routers. The table on NetComm Wireless M2M routers. The may contain endpoint details that are not available on your particular router.

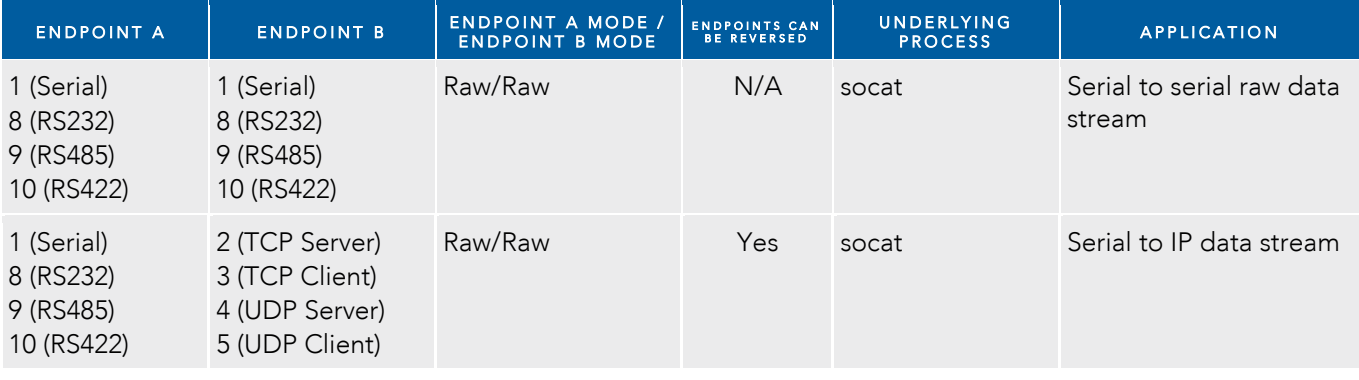

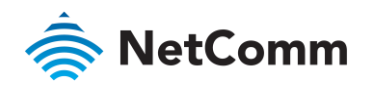

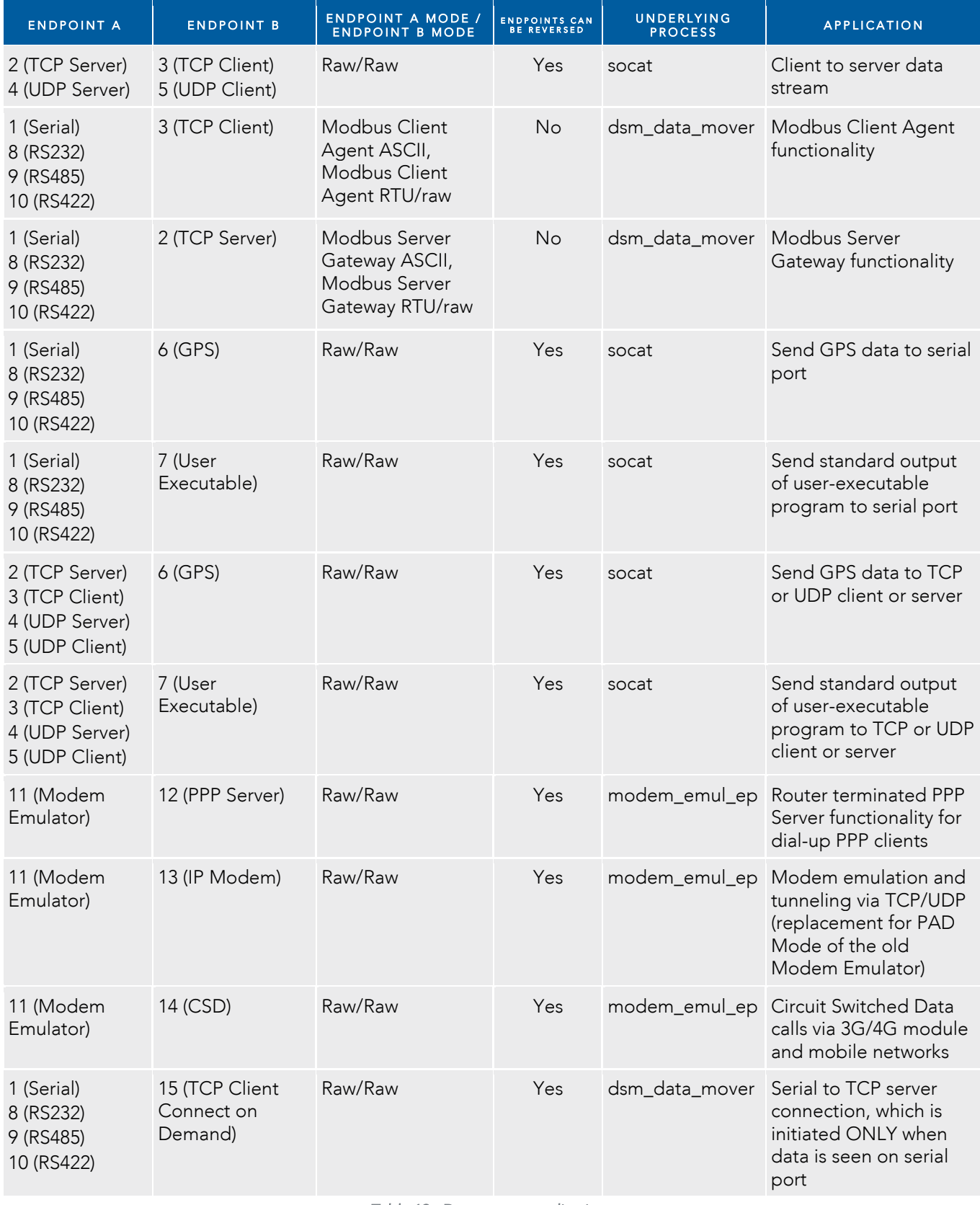

*Table 19 - Data stream applications.* 

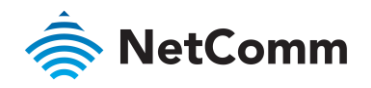

## Legacy data managers

The Legacy data managers section provides the option to configure the built-in serial port to function with legacy equipment.<br>Important – Modem emulator and PAD Daemon may not be configured to use an external serial port such as one connected via USB.

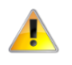

Because they may only use the built-in serial port, only one legacy data manager may be configured for use at any particular time. Additionally, when one of these legacy data managers is configured, any user-created data streams involving the built-in serial port endpoint will cause a conflict and result in all streams failing until the conflict is removed. endpoint will cause a conflict and result in a conflict and result in all streams failing until the conflict is removed. The conflict is removed in a conflict is removed. The conflict is removed in a conflict is removed. T

The priority of the built-in serial port is (from highest to lowest): Data stream endpoints, PAD Daemon, Modem emulator.

### Modem emulator

Modem emulator allows you to connect legacy equipment such as an RTU or PLC to the serial port of the router in<br>place of a traditional dial-up modem. The NWL-25 router emulates the dial-up modem's behaviour and passes the serial data over the IP network. Similar functionality can be achieved using the Modem emulator endpoint in the  $s_{\text{total}}$  over the IP network. Similar functionality can be achieved using the Modem emulator endpoint in the Modelm emulator endpoint in the Modelm emulator endpoint in the Modelm emulator endpoint in the Modelm emulator Data stream manager feature of the router.

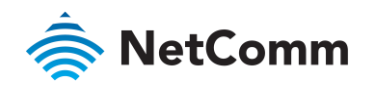

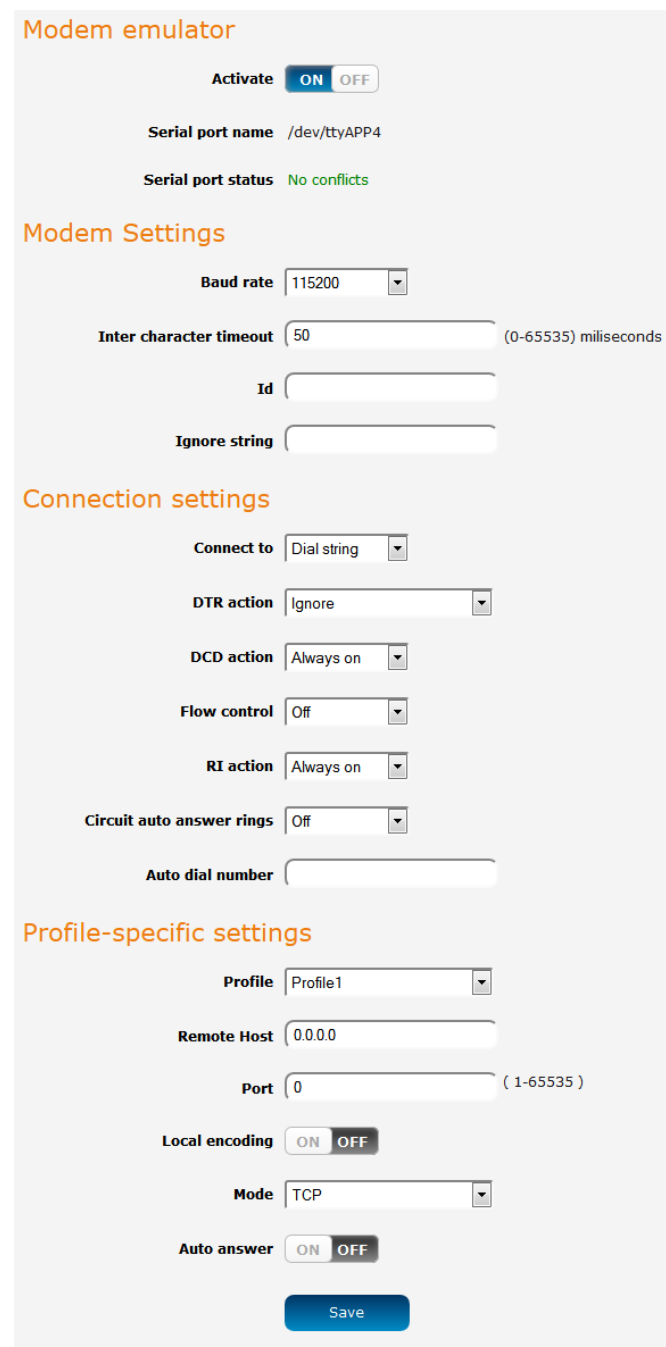

*Figure 88 - Modem emulator* 

| <b>ITEM</b>        | <b>DESCRIPTION</b>                                                                                                    |
|--------------------|----------------------------------------------------------------------------------------------------|
| Modem emulator     |                                                                                                    |
| Activate           | Turns on or off the modem emulator function of the router.                                                                                                    |
| Serial port name   | The device name of the serial port.                                                                                                    |
| Serial port status | The configuration status of the serial port. This will display whether<br>there are any conflicts with the serial port preventing modem emulator<br>from working properly. |
| Modem settings     |                                                                                                    |
| Baud rate          | The serial (V.24) port baud rate. By default the serial line format is 8 data<br>bits, No parity, 1 Stop bit.                                                              |

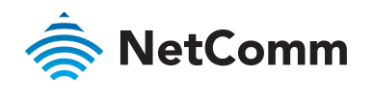

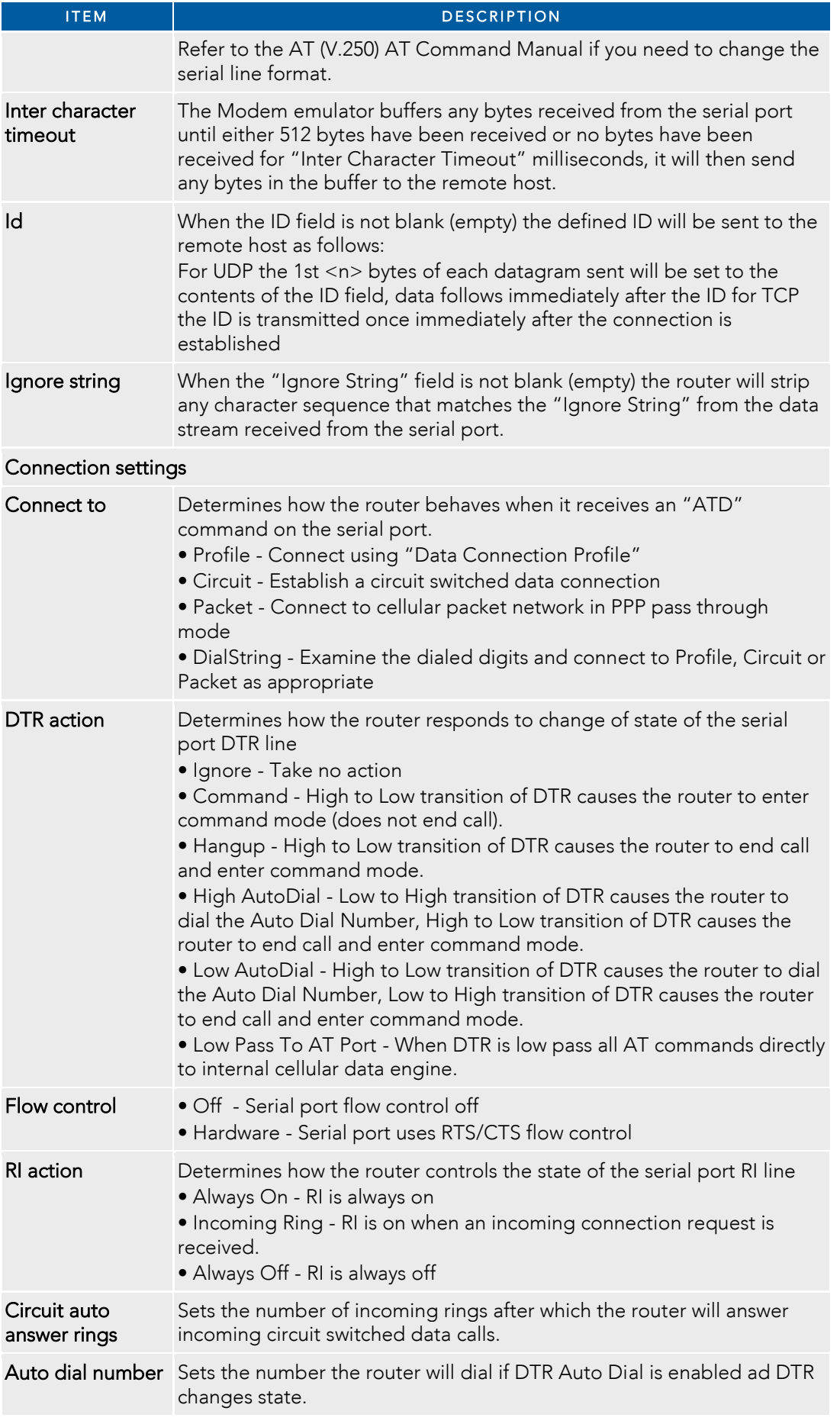

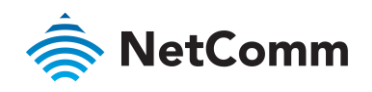

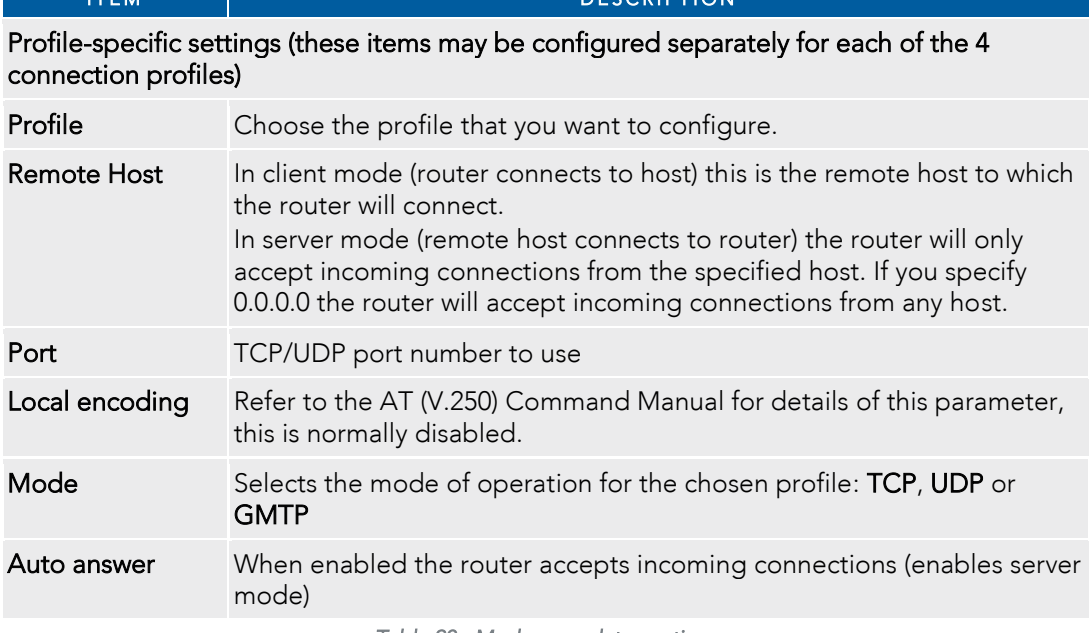

 $F_{C}$ 

*Table 20 - Modem emulator options* 

### PADD

PAD Daemon is a tool used to encapsulate raw serial data into a TCP packet to be transported over IP to another<br>end point. The server receiving the TCP packets unpacks the data and the original raw serial data is passed ou its serial port to the attached device, thereby creating an invisible IP network to the two serial devices.

The PAD Daemon runs as a background process which can be accessed via the web configuration interface. The PADD configuration page is located under "Services > Legacy data managers > PADD". The PADD is used usually with multiple connections or when redundant connections are needed. The PADD has two modes: the PADD TCP/IP Server mode and PADD TCP/IP Client Mode. When PADD is enabled, both the PADD server mode and PADD client mode can be run at the same time. PADD client mode can be run at the same time.

The PADD configuration page is shown below.

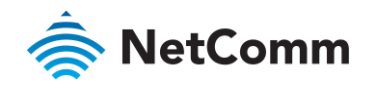

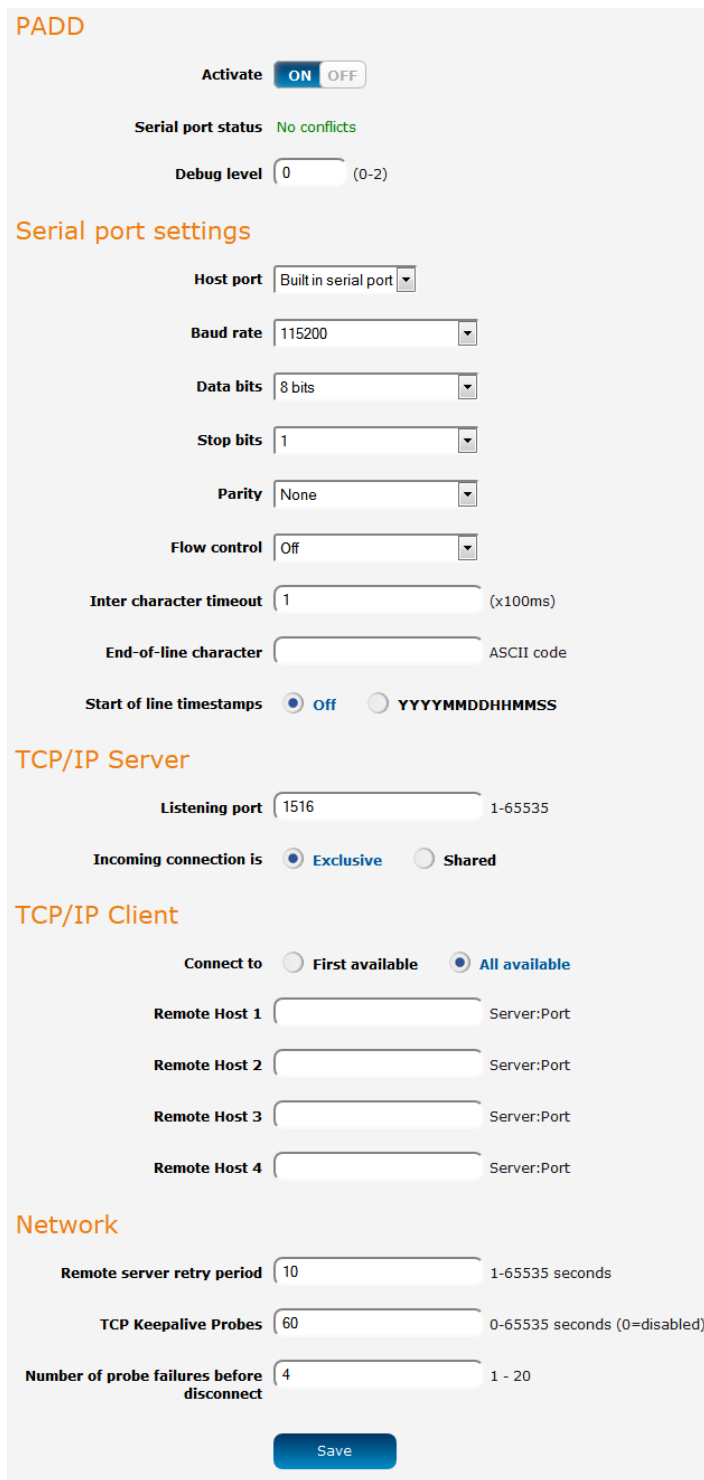

*Figure 89 – PADD* 

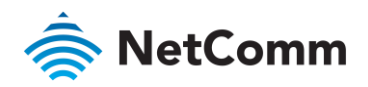

### Remote management

SNMP

#### SNMP configuration

The SNMP page is used to configure the SNMP features of the router.

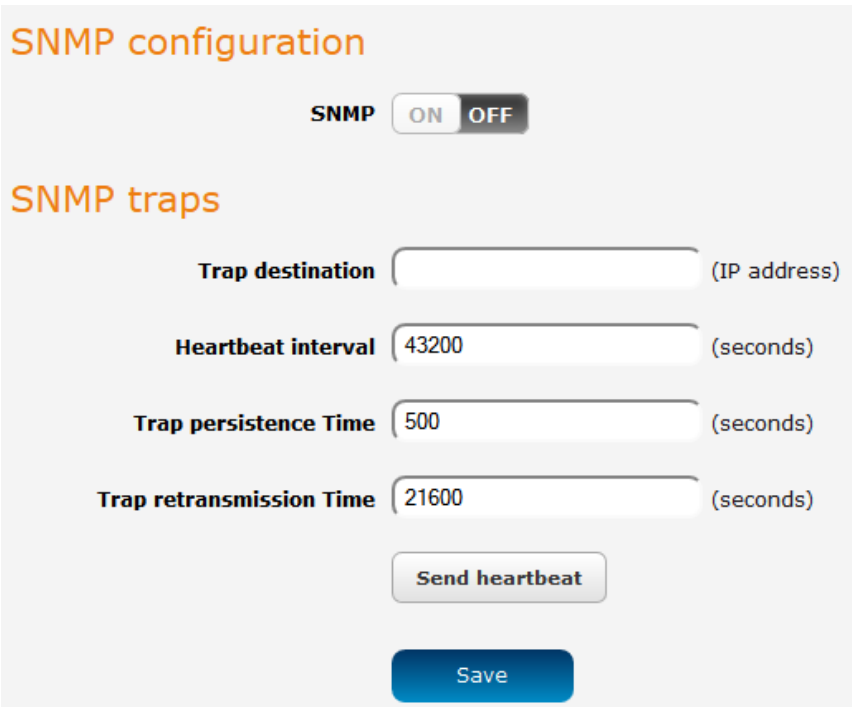

*Figure 90 - SNMP configuration* 

SNMP (Simple Network Management Protocol) is used to remotely monitor the router for conditions that may<br>warrant administrative attention. It can be used to retrieve information from the router such as the signal strength, the system time and the interface status  $\frac{1}{2}$ the system time and the interface status.

To configure SNMP:

1 Click the SNMP toggle key to switch it to the ON position.<br>2 Enter Read-only community name and Read-write commun

Enter Read-only community name and Read-write community name which are used for client authentication.

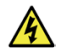

recommended that you change the Community names to something other than the default settings when using this feature recommended that you change the Community names to something other than the default settings when using this feature.

 $\frac{1}{2}$  Download button displays the Management Information Base (MIB) of the MIB is formatted in the SNMP-religion Base (MIB) of the SNMP-religion Base (MIB) of the router. The MIB is formatted in the SNMP-religion of objects of the router that can have the router set of the MIB is formatted in the MIB is formatted in the SNMP-related in the SNMP-related in the SNMP-related in the SNMP-related in the SNMP-related in the SNMP-related in standard RFC1155.

#### SNMP traps

 $\frac{1}{2}$  of the router the router to the router to the Network Management System sent as UPP packets. The Network Management System sent as UPP parameters. They are down often used to notify the management system of any significant events such as whether the link is up or down.

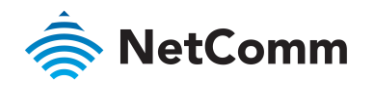

#### Configuring SNMP traps

To configure SNMP traps:

- 
- 1 In the Trap destination field, enter the IP address to which SNMP data is to be sent. 2 In the **Heartbeat interval** field, enter the number of seconds between SNMP heartbeats.<br>3 Use the **Trap persistence** field to specify the time in seconds that an SNMP trap persists.
- 
- 3 Use the Trap persistence field to specify the time in seconds that an SNMP trap persists.  $\frac{1}{\text{minimize}}$  the Trap retransmissions retransmissions.

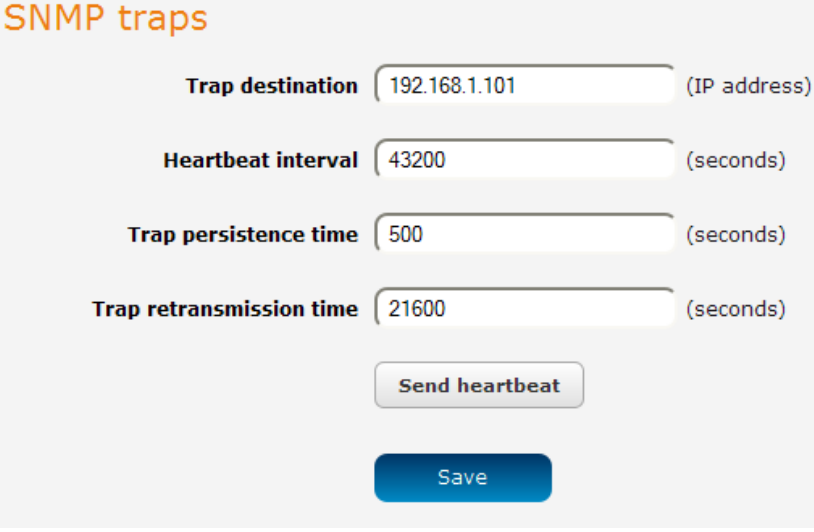

*Figure 91 - SNMP traps* 

 $T<sub>1</sub>$  shall show the Save heart button to save the settings. SNMP traps, click the Save button to save the settings.

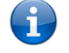

Note – When a factory reset is performed via SNMP, the SNMP settings are preserved.

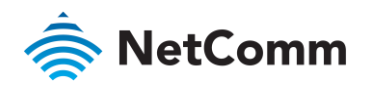

TR-069

To access the TR-069 configuration page, click the **Services** menu item, then select the TR-069 menu item on the left. left.

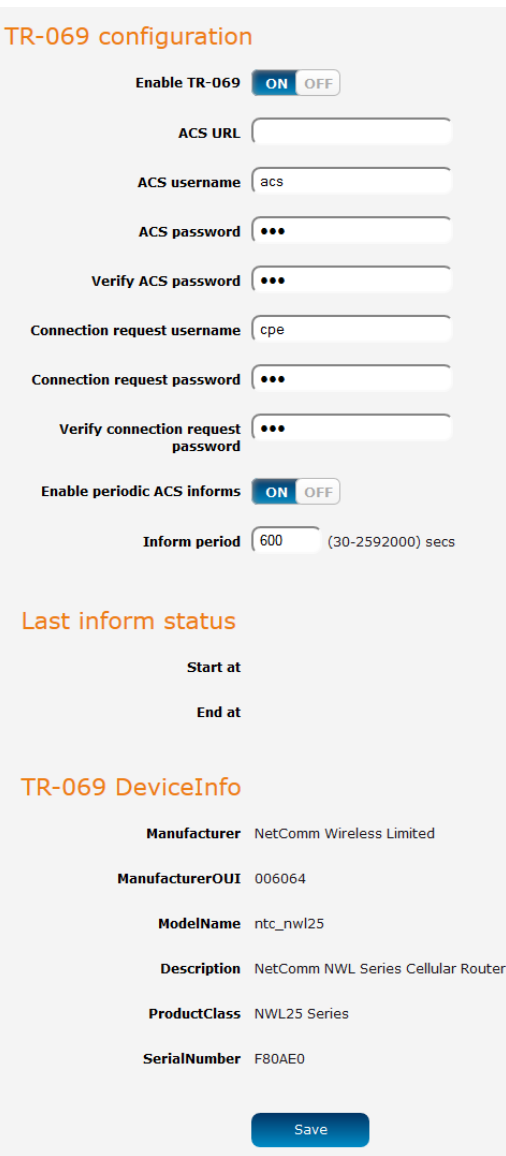

*Figure 92 - TR-069 configuration* 

The TR-069 (Technical Report 069) protocol is a technical specification also known as CPE WAN Management customer-premises equipment (CPE) and Auto Configuration Servers (ACS). It is particularly efficient in applying configuration updates across networks to multiple CPEs. configuration updates across networks to multiple CPEs.

TR-069 uses a bi-directional SOAP/HTTP-based protocol based on the application layer protocol and provides

- 
- Simplifies the initial configuration of a device during installation à Enables easy restoration of service after a factory reset or replacement of a faulty device
- Firmware and software version management å
- Á Diagnostics and monitoring

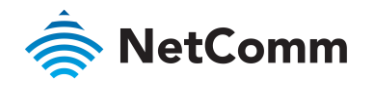

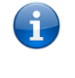

Note – You must have your own compatible ACS infrastructure to use TR-069. In order to access and configure the TR-069 settings you<br>must be logged into the router as the root user. must be logged into the router as the root user.

Note – When a factory reset of the router is performed via TR-069, the TR-069 settings are preserved.

### TR-069 configuration

To configure TR-069:<br>Click the Enab

- 
- 1 Click the **Enable TR-069** toggle key to switch it to the **ON** position.<br>2 In the **ACS URL** field, enter the Auto Configuration Server's full domain name or IP address. 2 In the ACS URL field, enter the Auto Configuration Server's full domain name or IP address.
- 3 Use the **ACS username** field to specify the username for the Auto Configuration Server.<br>4 In the **ACS password** and **Verify ACS password** fields, enter the Auto Configuration Server
- In the ACS password and Verify ACS password fields, enter the Auto Configuration Server password.<br>5 In the Connection Request Username field, enter the username to use for the connection requests.
- In the Connection Request Username field, enter the username to use for the connection requests.<br>6 In the Connection Request Password and Verify password fields, enter the connection request pass
- 6 In the Connection Request Password and Verify password fields, enter the connection request password.<br>7 The inform message acts as a beacon to inform the ACS of the existence of the router. Click the Enable
- $\frac{1}{2}$  periodic ACS informs to gale key to turn on the periodic ACS inform messages. periodic ACS informs toggle key to turn on the periodic ACS inform messages.
- 8 In the **Inform Period** field, enter the number of seconds between the inform messages.<br>9 Click the Save button to save the settings  $\mathsf{8}$
- Click the Save button to save the settings.

### OMA Lightweight M2M configuration

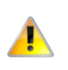

Important – The OMA Lightweight M2M specification has not yet been finalised. As such, the current implementation of OMA-LWM2M is experimental and should not be deployed for regular use. experimental and showledge for regular use. The deployed for regular use of regular use of regular use of regular use.

We also do not recommend using OMA-LWM2M while the router is connected to an APN providing a public router is connected to an APN providing a public router is connected to an APN providing a publicly router is connected to

The OMA Lightweight M2M (OMA-LWM2M) protocol was designed by the Open Mobile Alliance to provide DM and TRS-069, OMA-LWM2M runs over LIDP and supports asynchronous potifications when a resource change DM and TRS-069. OMA-LWM2M runs over UDP and supports asynchronous notifications when a resource changes.

It provides:

- Firmware upgrades
- Device monitoring and configuration
- Server provisioning

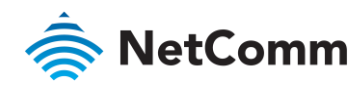

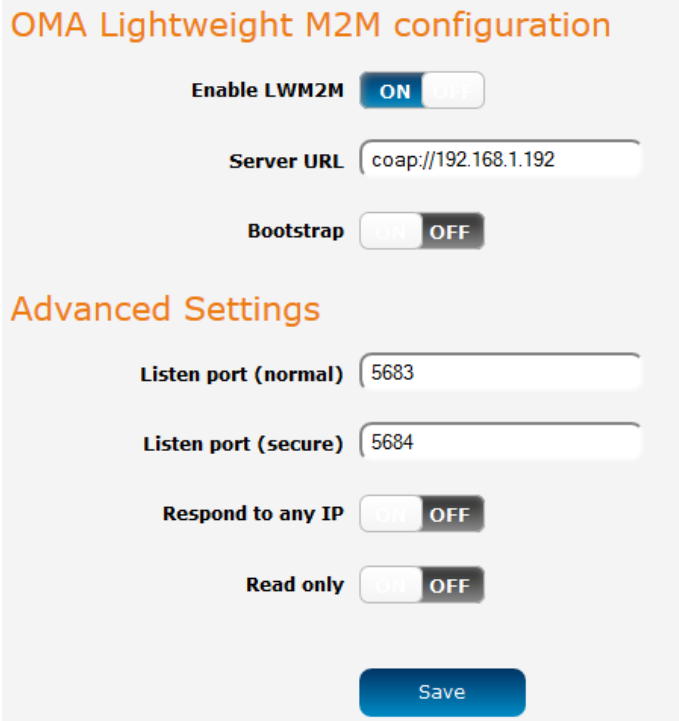

*Figure 93 - OMA Lightweight M2M configuration* 

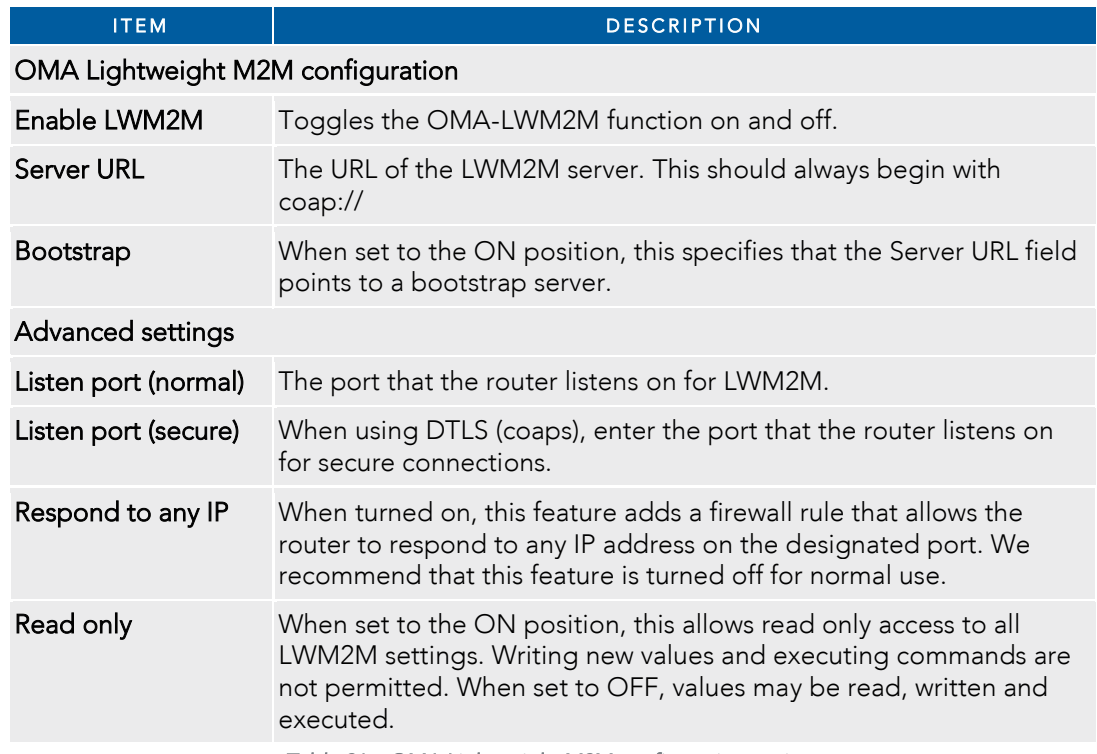

*Table 21 – OMA Lightweight M2M configuration options* 

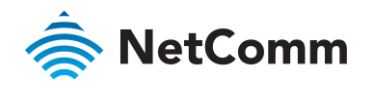

## IO configuration

The NWL-25 Router is equipped with a 6-way terminal block connector providing 3 identical multipurpose inputs<br>and outputs as well as a dedicated ignition input. These inputs and outputs may be independently configured for various functions, including: various functions, including:

- å  $N_{\text{max}}$  (En first in the first compatible proximity sensor input
- Proximity sensor input for use with contact closure (open/closed) type of sensors (PIR sensors, door/window<br>sensors for security applications) with the input tamper detection possible (four states detected: open, å  $s_{\text{obs}}$  security and  $s_{\text{peak}}$ ) by the use of external resistors closed, short and break) by the use of external resistors
- 
- Analogue 0V to 30V input<br>Digital input (the I/O voltage measured by the Analogue input and the software making decision about the À  $\frac{1}{2}$  input (tate) with the threshold levels configurable in software input state) with the threshold levels configurable in software
- å

⊜ Open collector output.<br>Use the pull up voltage options to select the desired output voltage of the I/O pins. The pull up voltage you select Use the pull up is enabled for that  $\sin$  and  $\sin$  pins. The desired output voltage of  $\sin$  pins. The same for each  $\sin$  when  $\sin$ will be the same for each pin when pull up is enabled for that pin. Each pin is capable of outputting either 3.3V or 8.2V.

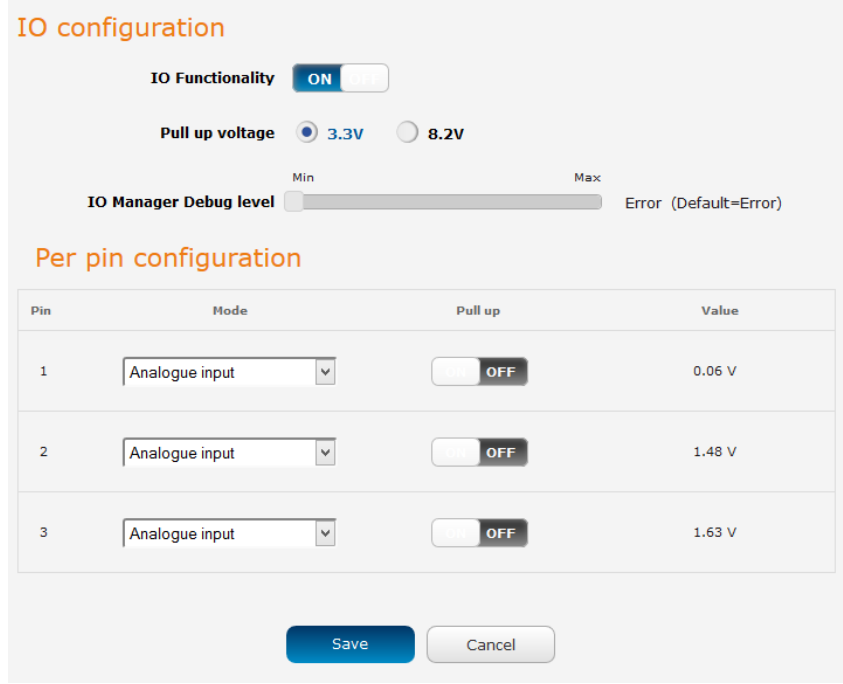

*Figure 94 – IO configuration options* 

| <b>ITEM</b>               | <b>DESCRIPTION</b>                                                                                                    |
|---------------------------|----------------------------------------------------------------------------------------------------|
| IO configuration          |                                                                                                    |
| <b>IO</b> Functionality   | Enables the configuration of the input and output pins on the Six-<br>way terminal block.                                                                                     |
| Pull up voltage           | Specifies the output voltage of the I/O pins.                                                                                                    |
| IO Manager Debug<br>level | Use the slide bar to adjust the level of detail you would like to see<br>in the log for IO messages. A higher debug level displays more<br>detailed messages in the log file. |
| Per pin configuration     |                                                                                                    |

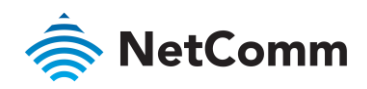

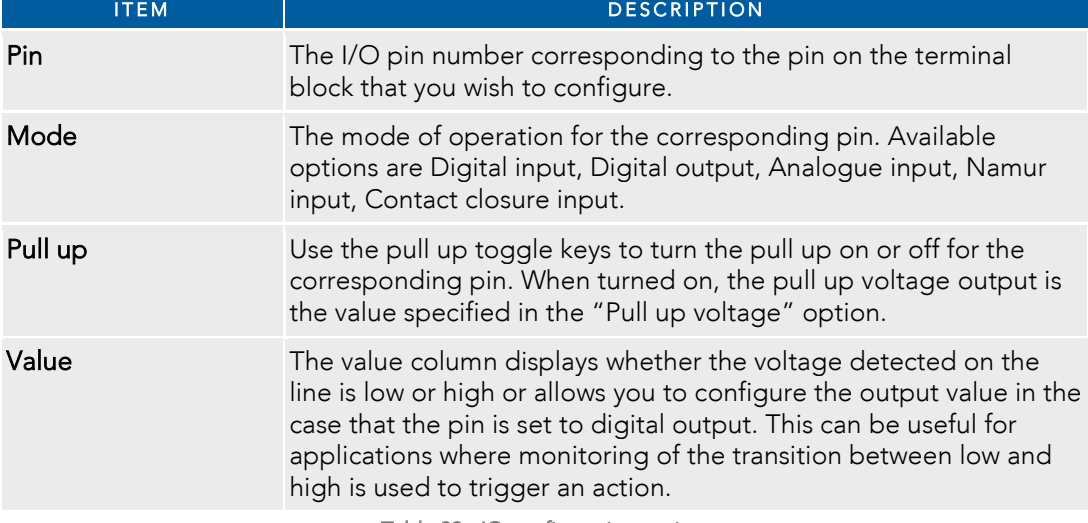

*Table 22 - IO configuration options* 

The table below describes the different modes available on the physical I/O pins of the router.

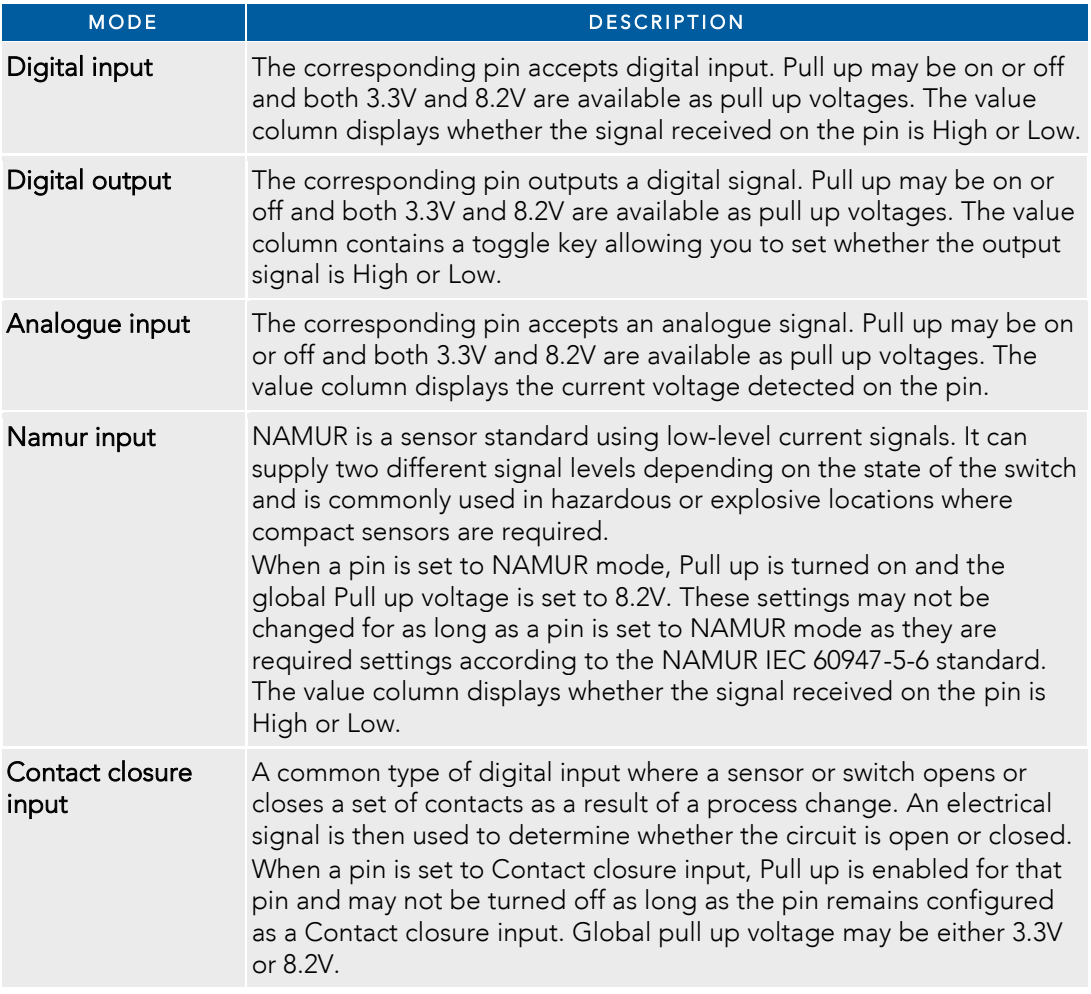

*Table 23 - IO pin modes* 

÷

Note – Please refer to the SDK Developer Guide for hardware information about the Input/Output pins, wiring examples and configuration<br>of the pins via the command line interface. There are also wiring examples in Appendix of the pins via the pins via the pins via the pins via the pins via the pins via the comment of this User Guide. The comment of this User Guide. The pins via the pins via the pins via the pins via the pins via the pins via Technical Support for access to the Software Development Kit.

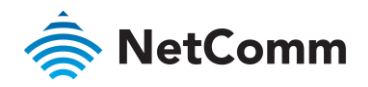

### Event notification

 $T_{\text{max}}$  and  $T_{\text{C}}$  or line when are defined system events occur. via SMS, e-mail, TCP or UDP when pre-defined system events occur.

### Notification configuration

The Notification configuration screen is used to select the event types, methods of notification and the<br>destinations for the notifications. Up to four types of alerts for a particular event may be sent to a single destina  $\text{profile containing the context details}$ profile containing the contact details.

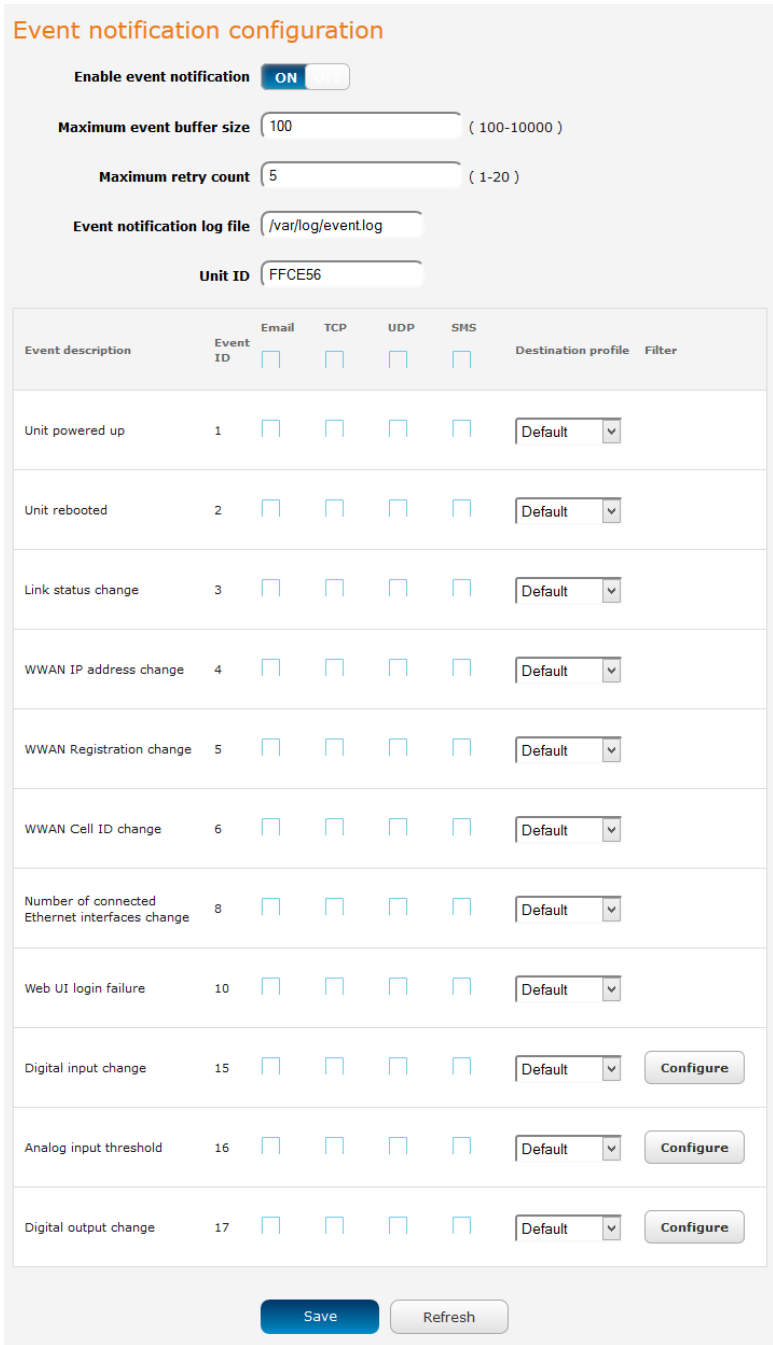

*Figure 95 - Event notification configuration* 

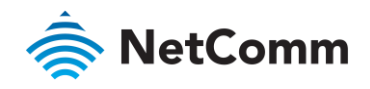

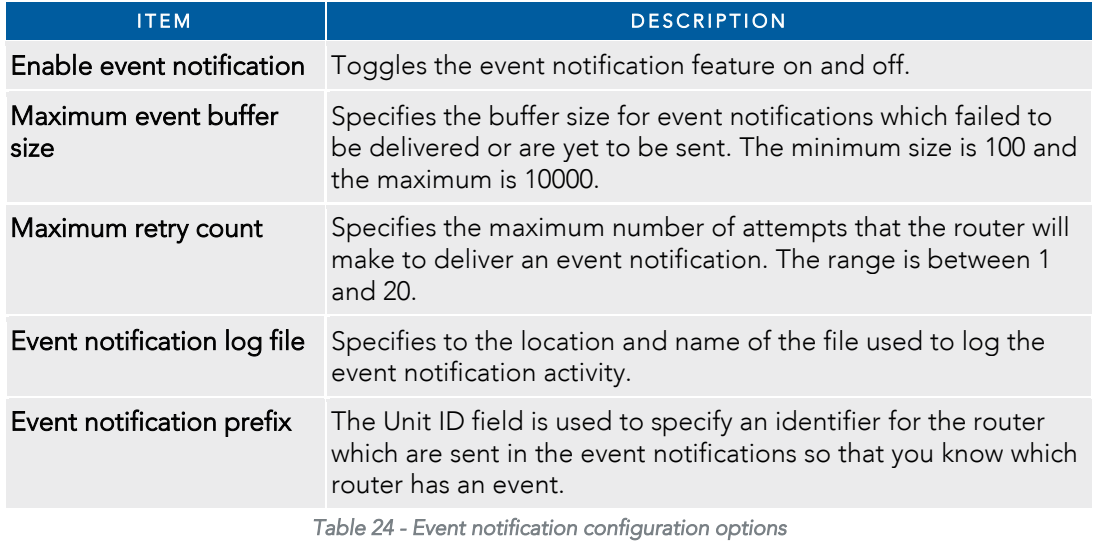

Event types<br>There are ten events for which you can configure alerts. Hovering the mouse over the event description provides There are ten events for which you can compute allowing the mouse over the event description provides the mouse more details of event notification type more details of event notification type.

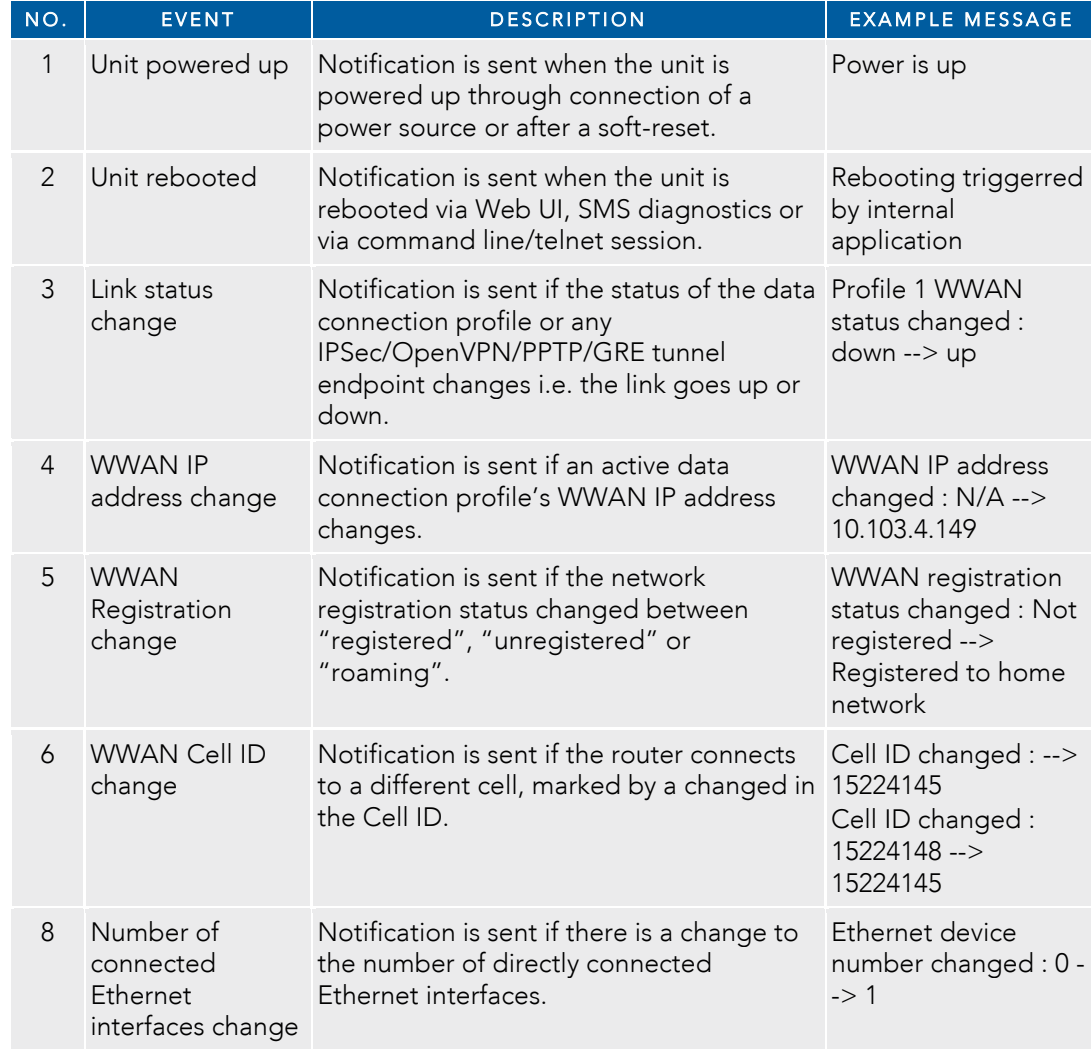

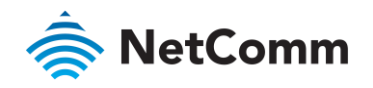

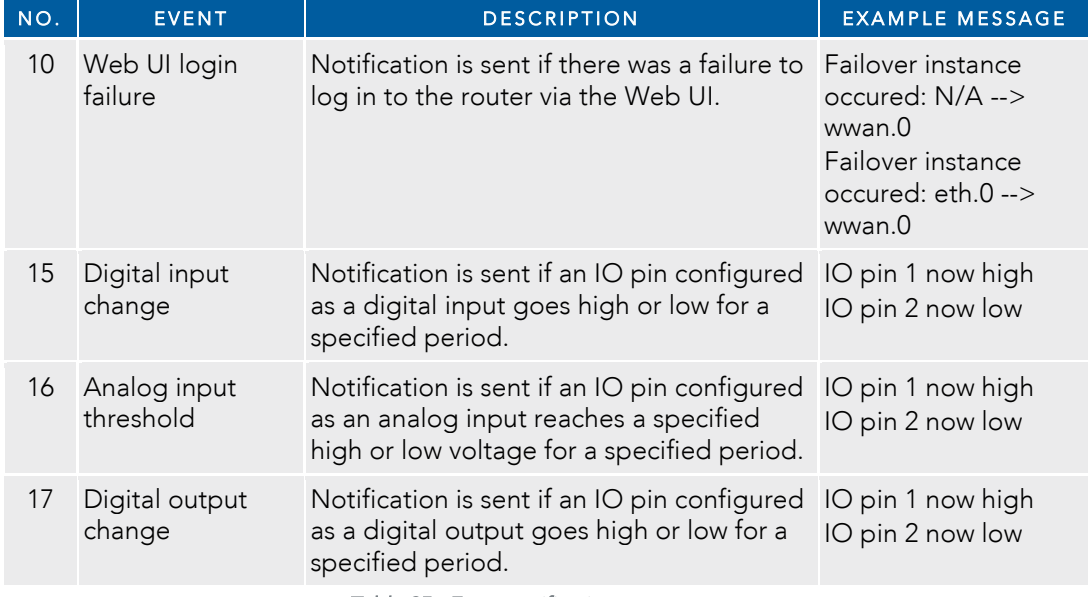

*Table 25 - Event notification – event types* 

IO event configuration<br>IO events have an additional configuration screen which can be accessed by clicking on the Configure button for the chosen event type. Note that pins which do not have a configuration that matches the event type have their options greyed out, for example, a pin configured as an analogue input or digital output may not be configured to  $\frac{1}{2}$  potential output of example,  $\frac{1}{2}$  and  $\frac{1}{2}$  and  $\frac{1}{2}$  and  $\frac{1}{2}$  and  $\frac{1}{2}$  and  $\frac{1}{2}$  and  $\frac{1}{2}$  and  $\frac{1}{2}$  and  $\frac{1}{2}$  and  $\frac{1}{2}$  and  $\frac{1}{2}$  and  $\frac{1}{2}$  and  $\frac{1}{2}$  and notify on digital input change. Check the configuration of the IO pins before configuration for the event notification for the event notification for the event notification for the event notification for the event notifica IO events.

Each IO event can be configured to notify both when a high and a low value is reached for a specified period of<br>time provided in milliseconds. The analog input IO event also allows you to specify the high and low voltage thresholds that must be reached for the specified period before a notification is sent thresholds that must be reached for the specified period before a notification is sent.

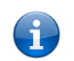

Note – Take care when setting the IO event notification values since certain configurations may result in a large number of notifications<br>being sent and this can cause additional data to be consumed or SMS messages to be s being sent and this can cause additional data to be consumed or SMS messages to be sent which can lead to additional charges on your SMS messages to additional charges on your your charges on your your charges on your char

#### Digital input change

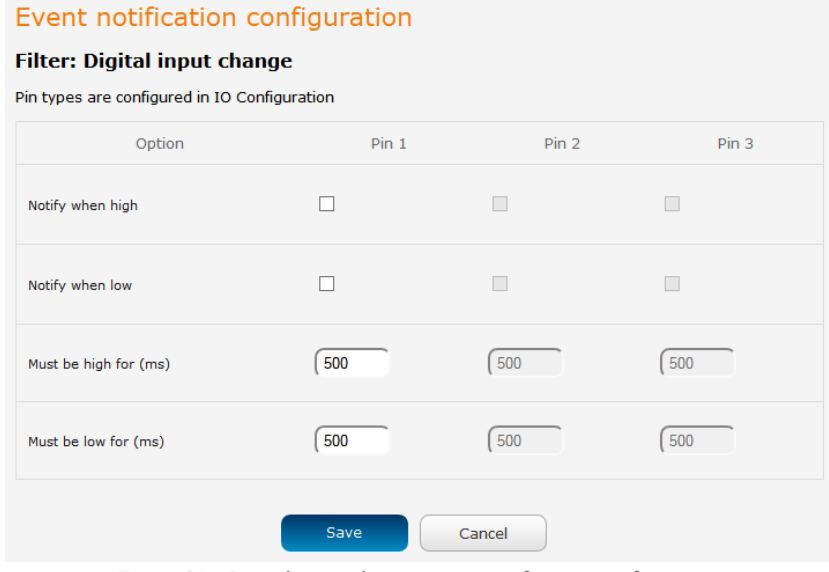

*Figure 96 – Digital input change event notification configuration* 

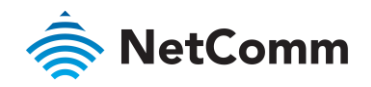

### Analog input threshold

| Event notification configuration             |                  |                |                  |  |  |  |  |
|----------------------------------------------|------------------|----------------|------------------|--|--|--|--|
| <b>Filter: Analog input threshold</b>        |                  |                |                  |  |  |  |  |
| Pin types are configured in IO Configuration |                  |                |                  |  |  |  |  |
| Option                                       | Pin <sub>1</sub> | Pin 2          | Pin <sub>3</sub> |  |  |  |  |
| Notify when high                             | П                | П              |                  |  |  |  |  |
| Notify when low                              |                  |                |                  |  |  |  |  |
| Must be high for (ms)                        | 500              | 500            | 500              |  |  |  |  |
| Must be low for (ms)                         | 500              | 500            | 500              |  |  |  |  |
| High threshold (V)                           | $\overline{0}$   | $\overline{0}$ | $\mathbf{0}$     |  |  |  |  |
| Low threshold (V)                            | $\overline{0}$   | $\overline{0}$ | $\mathbf 0$      |  |  |  |  |
|                                              | Save             | Cancel         |                  |  |  |  |  |

*Figure 97 – Analog input threshold event notification configuration* 

#### Digital output change

| Event notification configuration             |                  |        |                  |  |  |  |
|----------------------------------------------|------------------|--------|------------------|--|--|--|
| <b>Filter: Digital output change</b>         |                  |        |                  |  |  |  |
| Pin types are configured in IO Configuration |                  |        |                  |  |  |  |
| Option                                       | Pin <sub>1</sub> | Pin 2  | Pin <sub>3</sub> |  |  |  |
| Notify when high                             |                  |        |                  |  |  |  |
| Notify when low                              |                  |        |                  |  |  |  |
| Must be high for (ms)                        | 500              | 500    | 500              |  |  |  |
| Must be low for (ms)                         | 500              | 500    | 500              |  |  |  |
|                                              | Save             | Cancel |                  |  |  |  |

*Figure 98 – Digital output change event notification configuration* 

#### Destinations

A "destination" is a profile on the router containing the contact details of a recipient of event notification alerts i.e.<br>the e-mail address, SMS number, TCP or UDP server addresses of the recipient. The destination profi  $\frac{1}{\sqrt{1-\frac{1}{\sqrt{1-\frac{1$ contain the details of at least one destination type in order to be used.

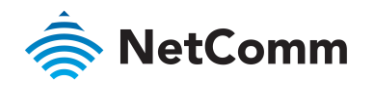

#### Configuring Event notification

- To configure the event notification feature:<br>1 Click the Services menu item at the top of the screen. From the Event notification menu on the left of the screen, select the Destination configuration menu item. screen, select the Destination configuration menu item.
	- 2 Click the **+Add** button at the top right corner of the window. The Event destination edit screen is displayed.<br>3 In the **Destination name** field enter a name for the destination profile then enter the contact details for
	- $\frac{1}{2}$  and the Destination is  $\frac{1}{2}$  Fmail address TCP address and port  $\frac{1}{2}$  DP address and port and/or SMS examples of destination i.e. Email address, TCP address and port, UDP address and port, UDP address and port and port and port and port and port and port and port and port and port and port and port and port and port and
	- number.<br>Click the Save button when you have entered the required details.  $\overline{4}$  $\frac{4}{3}$  Click the Save button when you have entered the required details.
	- 5 From the Event notification menu on the left of the screen, select the **Notification configuration** menu item.<br>6 Select the **Enable event notification** toggle key to turn it to the **ON** position.
	-
	- 6 Select the **Enable event notification** toggle key to turn it to the ON position.<br>6 If desired, set the Maximum event buffer size, Maximum retry count, Event notification log file and Event potification prefix fields. See table  $23$  for descriptions of these options notification prefix fields. See table 23 for descriptions of these options.
	- 8 From the Destination column, use the drop down menus to select the desired destination profiles to use for<br>the corresponding events, then select the checkboxes for the types of notifications to send to the chosen destination profile. If the Destination profile does not contain the required contact details, a pop-up warns you to enter the required details in the Destination profile. you to enter the required details in the Destination profile.
	- 9 9 Click the Save button.

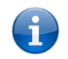

Note - If you have selected the Email notification type for any of the events, you must also configure Email client settings to allow the router to send e-mail messages.

### Destination configuration

The Destination configuration screen displays a list of the destination "profiles" that have been configured on the<br>device as well as providing the option to add new profiles. device as well as providing the option to add new profiles.

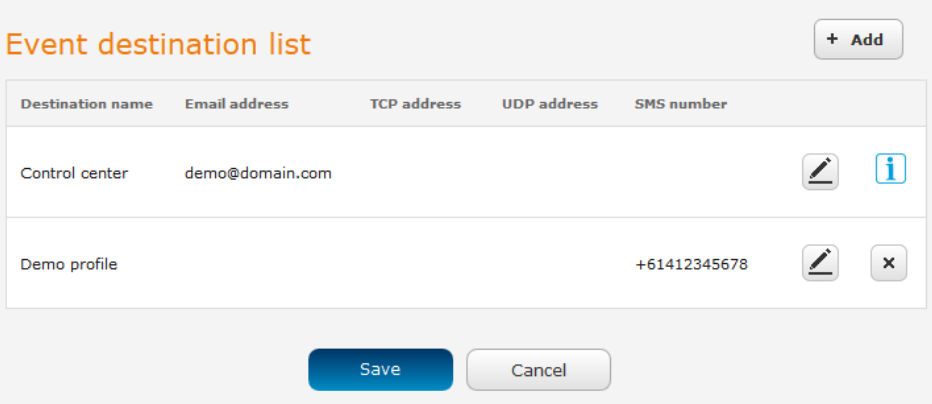

*Figure 99 - Event destination list* 

- To add a new destination profile:<br>1 Click the **+Add** button at the top right corner of the window. The Event destination edit screen is displayed.
- 1 Click the **Destination name** field enter a name for the destination profile then enter the contact details for the  $\frac{1}{2}$  in the Destination name for the Destination name for the destination profile the contact detection profile the contact detection profile the contact details for the contact details for the contact details for th each type of destination is Email address, TCP address and port, OR Caddles and port and to SMS
- $\mathcal{R}$ Click the Save button when you have entered the required details.

To edit a destination profile:

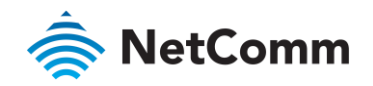

- $\mathbf{1}$  $\frac{1}{1}$   $\frac{1}{1}$  destination edit page is displayed. Make the required changes.
- $\mathcal{P}$

2 Click the **Save** button.<br>To delete a destination profile: To delete a destination profile:

- 1 From the Event destination list, select the delete button for the corresponding destination profile that you<br>would like to delete. If the destination profile is linked to an event notification type, the i button is displ instead of the delete button. In this case, you must go to the Notification configuration screen and remove the check marks from all the notification types for each event for which the destination profile is configured. When you have done that, return to the Event destination list and select the delete button. When you have done that, return to the Event destination list and select the delete button.
- $\mathcal{P}$ 2 Click the Save button.

### Email settings

 $\epsilon$ 

The Email settings screen allows the configuration of the email account that is used to send emails in features such<br>as Event notification. as Event notification.

To access the Email settings page, click the Services menu item then select the Email settings menu item on the<br>Laft left.

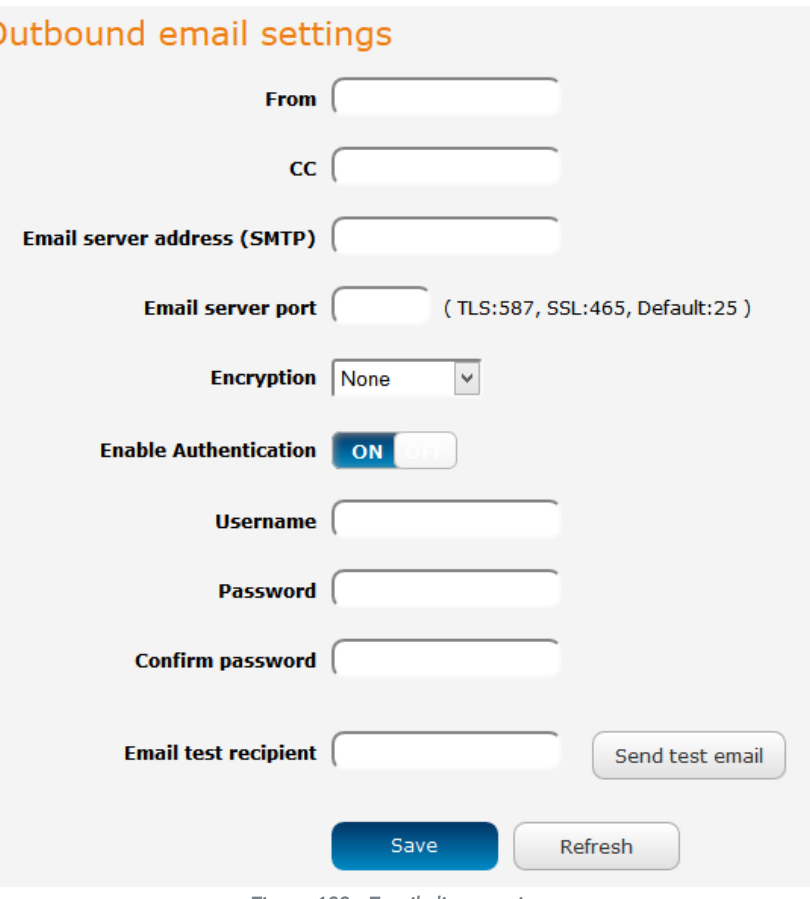

*Figure 100 - Email client settings* 

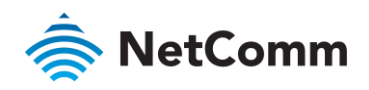

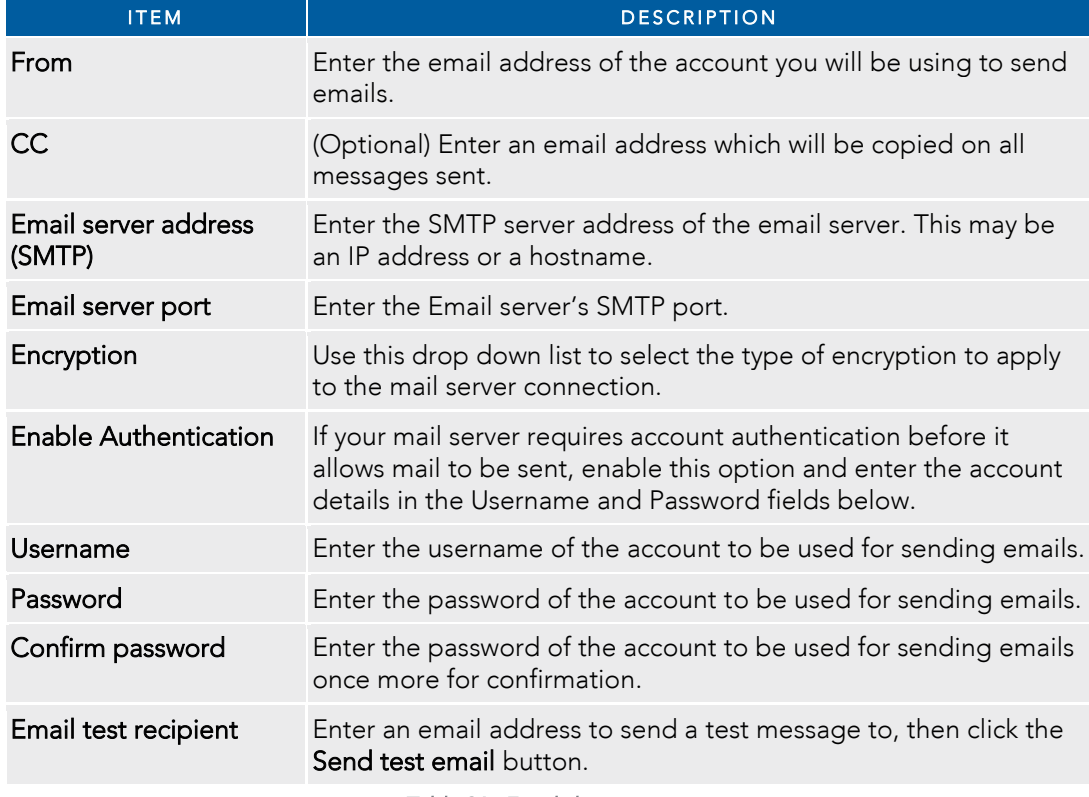

*Table 26 - Email client settings* 

### SMS messaging

The NWL-25 router offers an advanced SMS feature set, including sending messages, receiving messages, redirection incomes to another destination, as well as supporting remote communication, as supporting remote communication, as supporting remote communication, as well as supporting remote communications and diagnostics an messages.<br>Some of the functions supported include:

Some of the functions supported include:

- Ability to send a text message via cellular network and store it in permanent storage.
- 
- Ability to forward incoming text messages via a cellular network to another remote destination which may be a TCP/UDP server or other mobile devices. a TCP/UDP server or other mobile devices.
- Ability to receive run-time variables from the device (e.g. uptime) on request via SMS
- Ability to change live configuration on the device (e.g. network username) via SMS. À
- å Ability to execute supported commands (e.g. reboot) via SMS
- à Ability to trigger the NWL-25 router to download and install a firmware upgrade
- à

Ability to trigger the NWL-25 router to download and apply a configuration file<br>To access the SMS messaging functions of the NWL-25 router, click on the **Services** menu item from the top menu To access the SMS messaging section on the left hand menu in the  $\frac{1}{2}$  router, and then select one of the ontions under the SMS messaging section on the left hand menu bar, and then select one of the options under the SMS messaging section on the left hand menu.

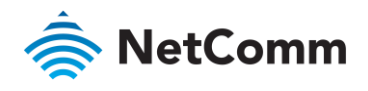

Setup

functionalities of the router. SMS messaging is enabled by default functionalities of the router  $\sum_{i=1}^n a_i$  messaging is enabled by default.

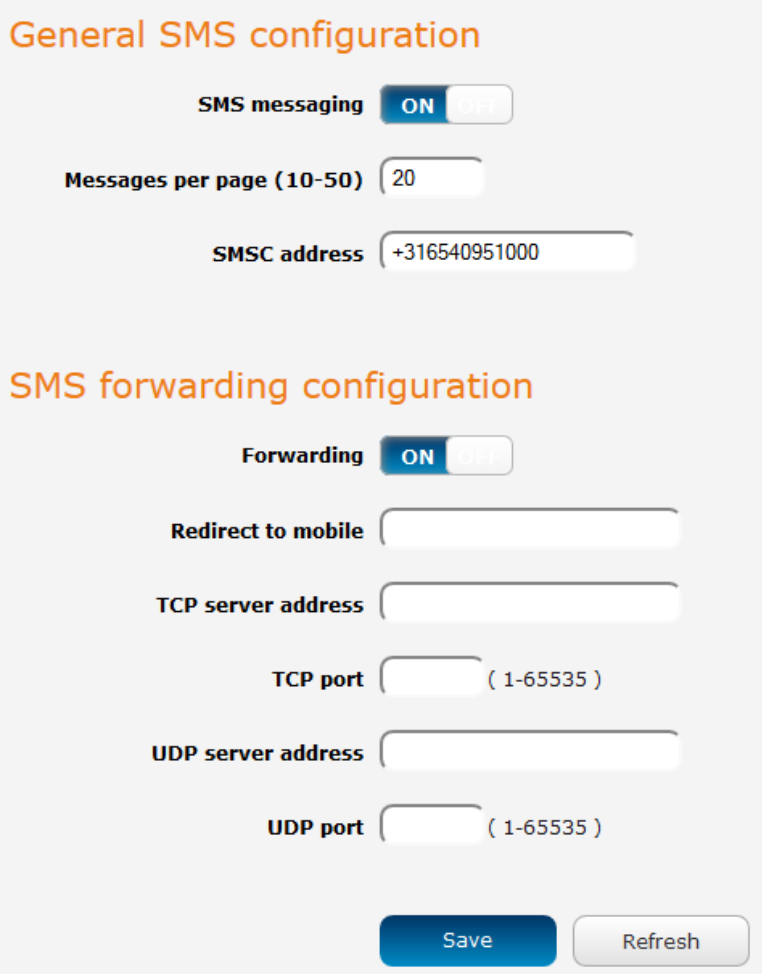

*Figure 101 - General SMS Configuration* 

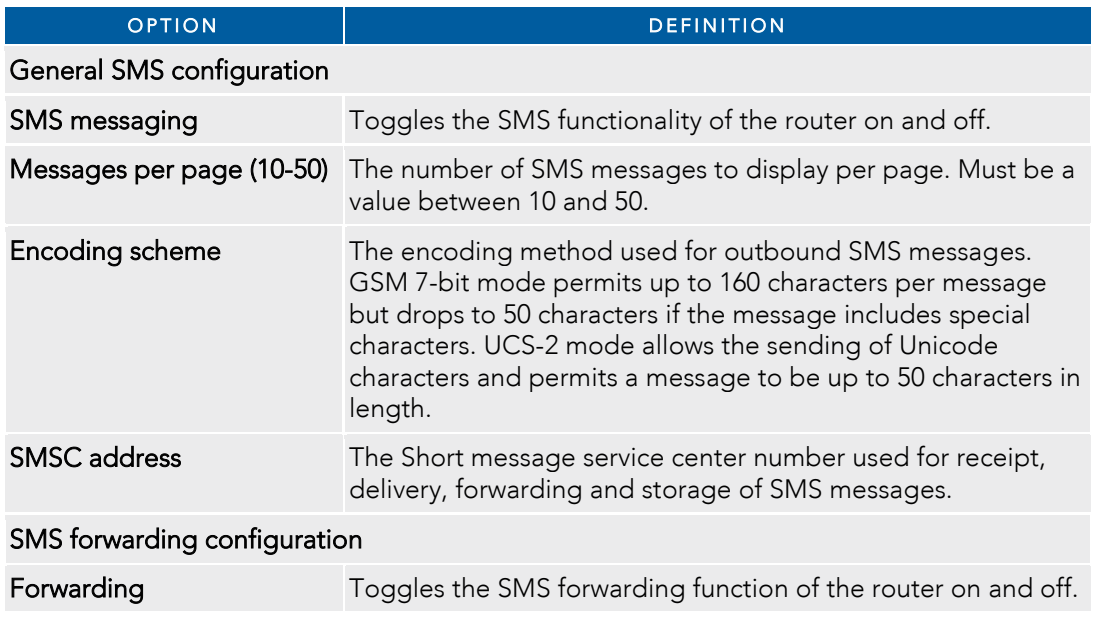

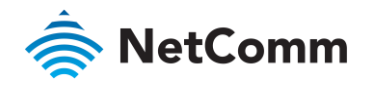

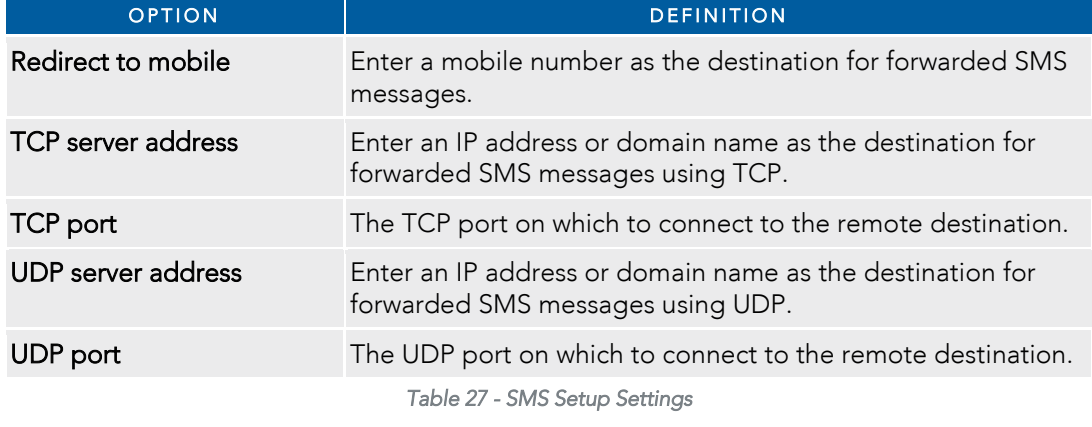

### SMS forwarding configuration

Incoming text messages can be redirected to another mobile device and/or a TCP/UDP message server.

### Redirect to mobile

You can forward incoming text messages to a different destination number. This destination number can be another mobile phone or a cellular router phone number. another mobile phone or a cellular router phone number.

For Example:<br>If someone sends a text message and Redirect to mobile is set to "01161412345678", the text message is stored on the router and forwarded to "01161412345678" at the same time.

To disable redirection to a mobile, clear the Redirect to mobile field and click the Save button. To disable redirection to a mobile, clear the Redirect to mobile field and click the Save button.

### Redirect to TCP / UDP server address

You can also forward incoming text messages to a TCP/UDP based destination. The TCP or UDP server can be any kind of public or private server if the server accepts incoming text-based messages. kind of public or private server if the server accepts incoming text-based messages.

The TCP/UDP and SMS server configuration for which port to use refer to your TCP/UDP based SMS server configuration for which port to use.

For Example:<br>If someone sends a text message and **TCP server address** is set to "192.168.20.3" and **TCP port** is set to "2002", this text message is stored in the router and forwarded to "192.168.20.3" on port "2002" at the same time.

To disable redirection to a TCP or UDP address, clear the TCP server address and UDP server address fields and click the Save button. click the Save button.

### New message

The New message page can be used to send SMS text messages to a single or multiple recipients.<br>A new SMS message can be sent to a maximum of 9 recipients at the same time. After sending the message, the result is displayed next to the destination number as "Success" or "Failure" if the message failed to send. By default, only one destination number field is displayed. Additional destination numbers may be added one at a time after entering a valid number for the current destination number field. To add a destination number, click the

the button and to remove the last destination in the list, click the  $\Box$  button. button and to remove the last destination in the list, click the button.

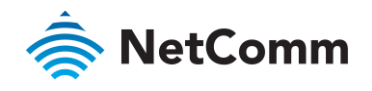

#### New message

Please prefix a IDD (International Direct Dialling) to all international numbers or the message may be incorrectly processed and/or discarded by the network.

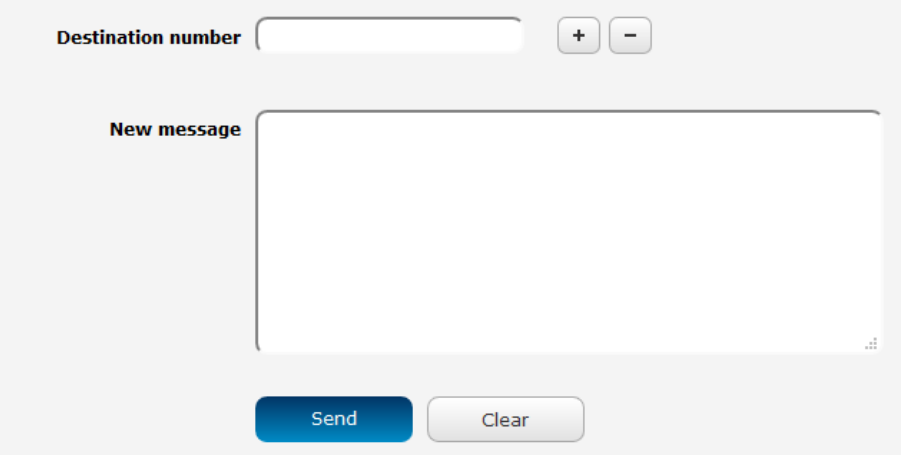

*Figure 102 - SMS - New Message* 

number enter "011" followed by the country calling code and then the destination number number, enter the control of the code and the code and the destination number.

For example:

 $T$ osend a message to the mobile destination number  $(1134412345678)$ "01161412345678".

Destination numbers within the USA do not require any prefix or country calling code.<br>After entering the required recipient numbers, type your SMS message in the **New message** field. As you type your message, a counter shows how many characters you have entered out of the total number available for your chosen encoding scheme. When you have finished typing your message and you are ready to send it, click the chosen encoding scheme. When you have finished typing your message and you are ready to send it, click the Sand Send button.

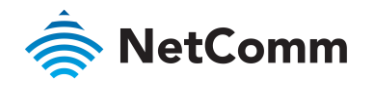

### Inbox / Sent Items

The Inbox displays all received messages that are stored on the router while Sent Items displays all sent messages.

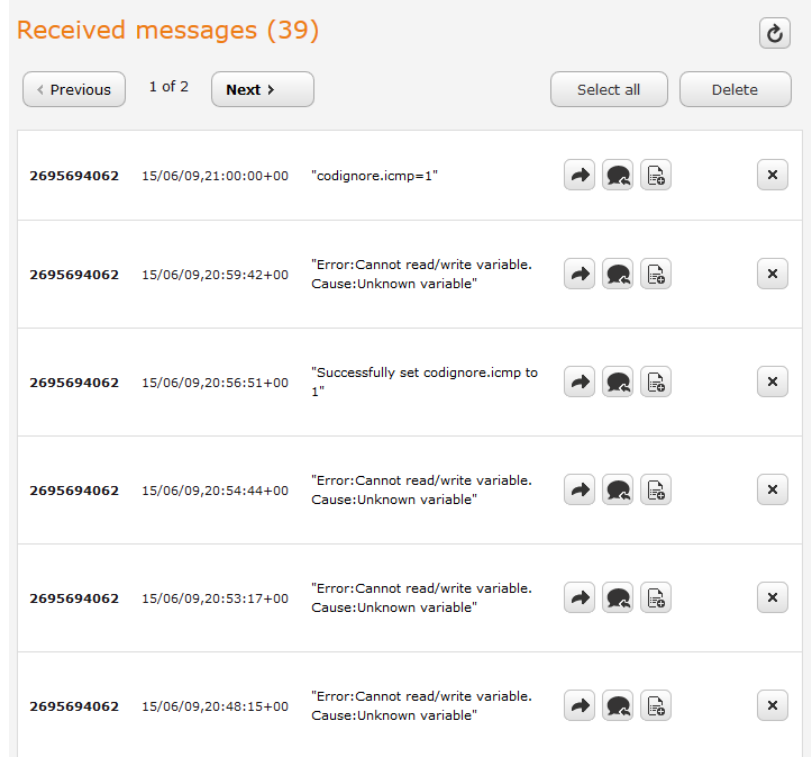

*Figure 103 - SMS Inbox* 

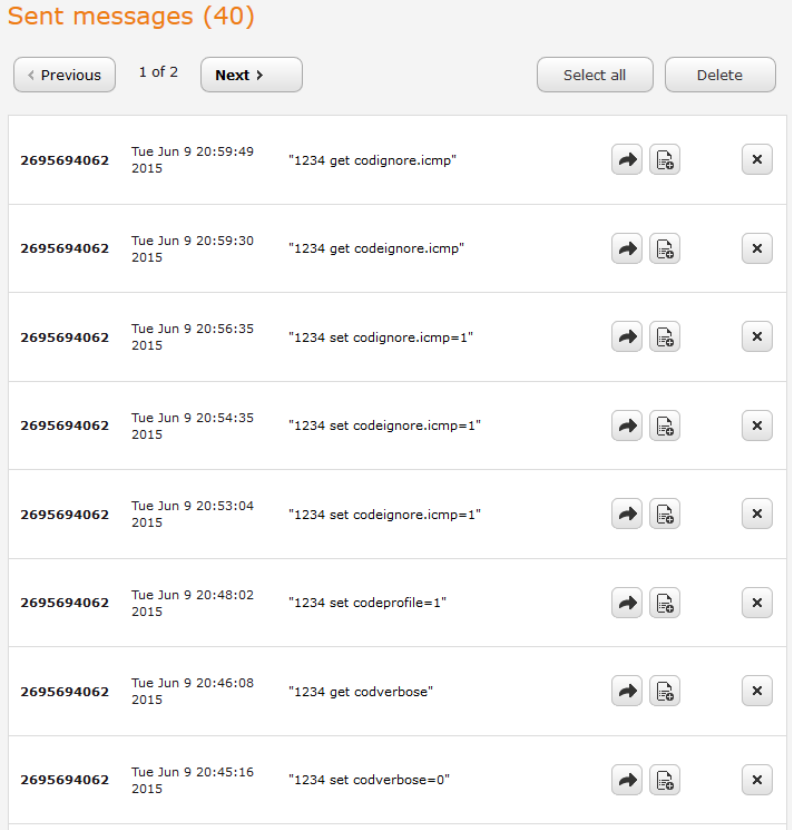

*Figure 104 - SMS Outbox* 

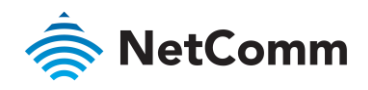

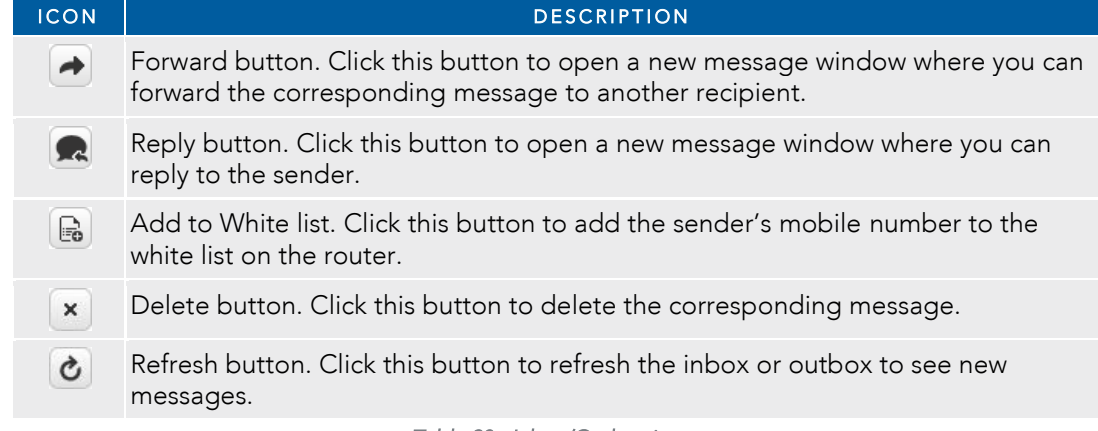

*Table 28 - Inbox/Outbox icons* 

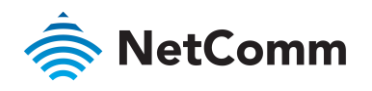

# Diagnostics

The Diagnostics page is used to configuration perform functions remotely and check on the status of the router via SMS.  $\zeta$ ommande

To access the Diagnostics page, click on the Services menu item then select the SMS menu on the left and finally select Diagnostics beneath it. select Diagnostics beneath it.

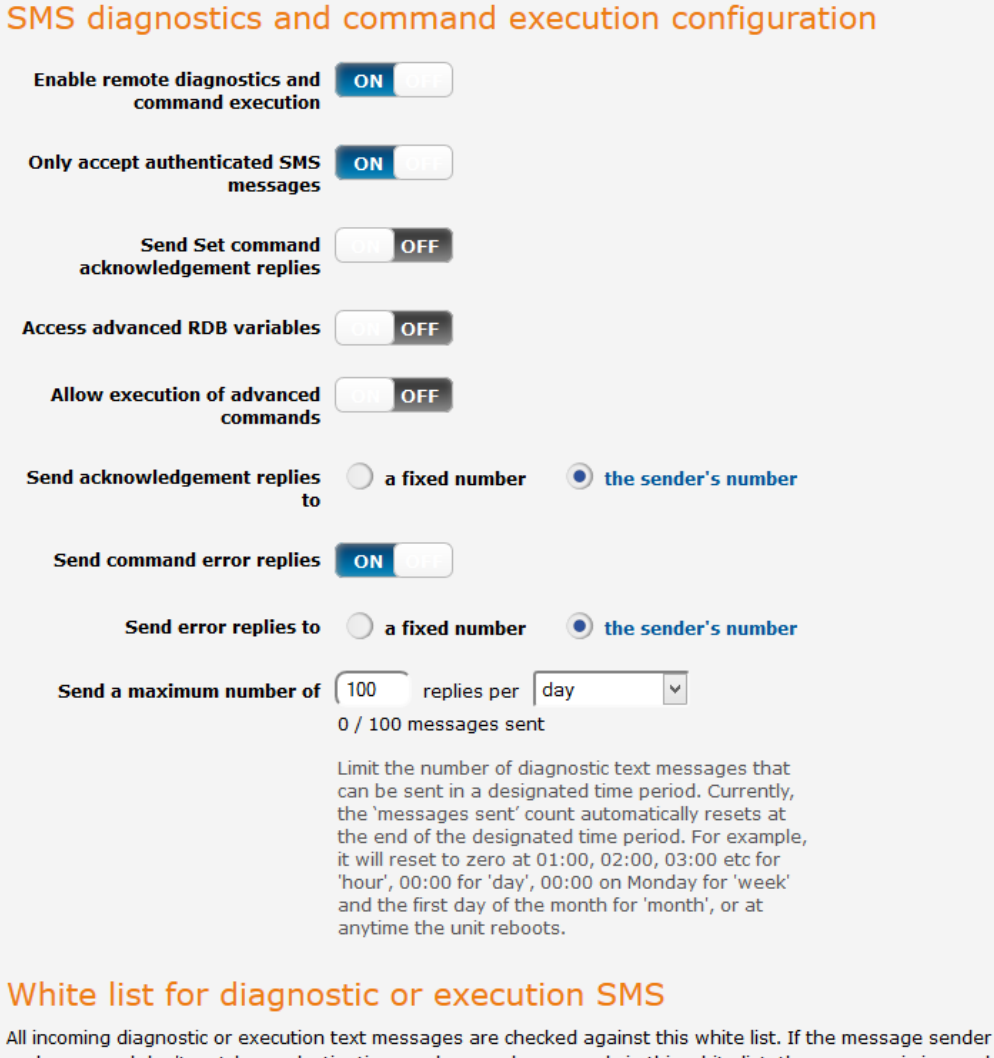

and password don't match any destination numbers and passwords in this white list, the message is ignored and an error message reply is sent to the sender or to a predefined destination. You can add up to 20 destination numbers via the SMS inbox/sent items pages by clicking on 'Add white list'. Alternatively, click on 'Add' below to add a number now.

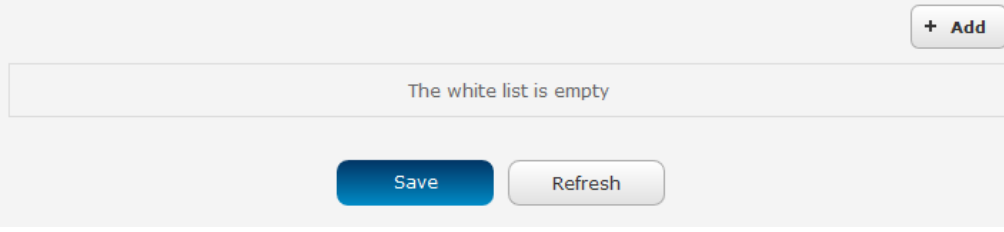

*Figure 105 - SMS diagnostics and command execution configuration* 

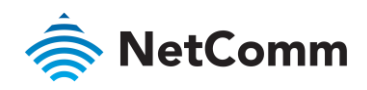

### SMS diagnostics and command execution configuration

The options on this page are described below.

### Enable remote diagnostics and command execution

Enables or disables the remote diagnostics feature. If this setting is enabled all incoming text messages are parsed and tested for remote diagnostics commands.

If remote diagnostics commands are found, the router executes those commands. This feature is enabled by default. All remote diagnostic commands that are received are stored in the Inbox. default. All remote diagnostic commands that are received are stored in the Inbox.

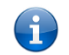

Note – It is possible to adjust setting and prevent your router from functioning correctly using remote and prevent in the correction reduced to perform a factory reset in order to restore normal operation need to perform a factory reset in order to restore normal operation.

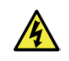

warming variables that you use that you use that you use the whole when use the white list and a password when u<br>See the White list description for more information See the White list description for more information.

#### Only accept authenticated SMS messages

 $\frac{1}{2}$  disables or disable sender  $\frac{1}{2}$  and  $\frac{1}{2}$  for  $\frac{1}{2}$  for  $\frac{1}{2}$  for incoming sender which is  $\frac{1}{2}$  for incomending  $\frac{1}{2}$  for  $\frac{1}{2}$  for  $\frac{1}{2}$  for  $\frac{1}{2}$  for  $\frac{1}{2}$  for  $\frac{1}{2$ diagnostics and command execution SMS messages.

If authentication is enabled, the router will check if the sender's number exists in the white list. If it exists, the router<br>then checks the password (if configured) in the incoming message against the password in the whi  $t$  corresponding sending number if they match the diagnostic or command is executed corresponding sending number. If they match, the diagnostic or command is executed.

If the number does not exist in the white list or the password does not match, the router does not execute the incoming diagnostic or command in the SMS message. incoming diagnostic or command in the SMS message.

This is enabled by default and it is strongly advised that you leave this feature enabled to maintain security.

#### Send Set command acknowledgement replies

The NTC-6200 Series router will automatically reply to certain types of commands received, such as *get* commands, commands and the Wakeup command. This option Enables or disables sending an acknowledgment message after execution of a set command or SMS Wakeup command. If disabled, the router does not send any acknowledgement after execution of a *set* command or SMS Wakeup command. All acknowledgment replies are stored in the Outbox after they have been sent. This can be useful to determine if a command was received and stored in the Outbox after the Outbox and between sent. This can be useful to determine if a command was received and executed by the router. This option is disabled by default.

#### Access advanced RDB variables

By default, this option is turned off and only allows access to the **basic RDB** variables listed later in this guide. If this option is enabled, you are able to access the full list of RDB variables via SMS. option is enabled, you are able to access the full list of RDB variables via SMS.

#### Allow execution of advanced commands

By default, this option is turned off and only allows execution of the **basic commands** listed later in this guide. If this option is enabled, you are able to execute advanced commands such as those which are common to the command line. For example: "execute is  $\langle$ <sub>115</sub>/<sub>bin</sub>/sms<sup>\*</sup>" to list the contents of the *Letc* folder on the router community line. For example: "executive later of the contents of the list the contents of the  $\alpha$ 

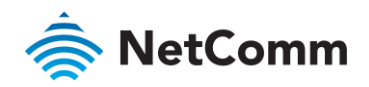

#### Send acknowledgement replies to

This option allows you to specify where to send acknowledgment messages after the execution of a *set, get,* or

If a fixed number is selected, the acknowledgement message will be sent to the number defined in the Fixed number to send replies to field. If the sender's number is selected, the acknowledgement message will be sent to the number that the SMS diagnostic or command message originated from. The default setting is to use the sender's number. sender's number.

#### Fixed number to send replies to

This field defines the destination number to which error messages are sent after the execution of a *get*, *set,* or *exec*  command. This field is only displayed when Send Error SMS to is set to Fixed Number.

#### Send command error replies

Enables or disables the sending of an error message resulting from the execution of a *get*, *set*, or *exec* command. All error replies are stored in the Outbox after they have been sent.

#### Send error replies to

When Send Error SMS for Get/Set/Exec Command is set to ON, this option is used to specify where the error SMS<br>is sent. Use the radio buttons to select either Fixed Number or SMS Sender Number. When set to SMS Sender Number the router will reply to the originating number of the SMS diagnostic or command. When set to Fixed Number the router will send the error messages to the number specified in the following field Number the router will send the error messages to the number specified in the following field.

#### Send a maximum number of

You can set the maximum number of acknowledgement and error messages sent when an SMS diagnostic or command is executed. The maximum limit can be set per hour, day, week or month. The router will send a maximum of 100 replies by default. maximum of 100 replies by default.

 $T_{\text{t}}$  messages sent is shown below the options. The total transmitted message count  $\alpha$  at the beginning of the time frame specified reboot or at the beginning of the time frame specified.

### White List for diagnostic or execution SMS

The white list is a list of mobile numbers that you can create which are considered "friendly" to the router. If Only accept authenticated SMS messages is enabled in the diagnostics section, the router will compare the mob number of all incoming diagnostic and command messages against this white list to determine whether the diagnostic or command should be executed. You may optionally configure a password for each number to give an additional level of security. When a password is specified for a number, the SMS diagnostic or command message is parsed for the password and will only be executed if the number and password match is parsed for the password and will only be executed if the number and password match.

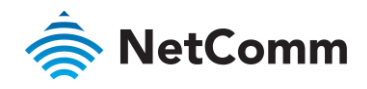

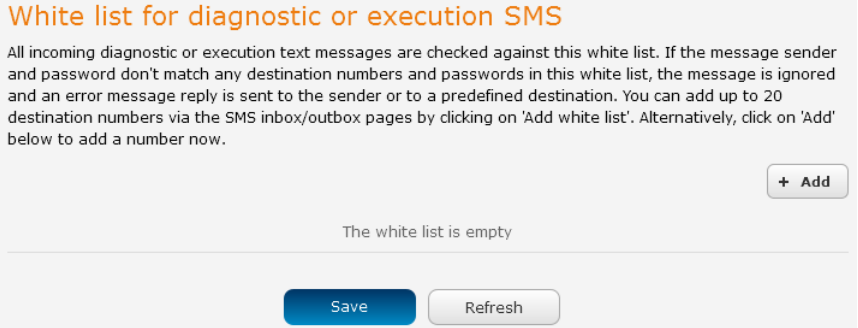

*Figure 106 - White list for diagnostic or execution SMS* 

A maximum of 20 numbers can be stored on the router in the white list. To add a number to the white list, click the "+Add" button.

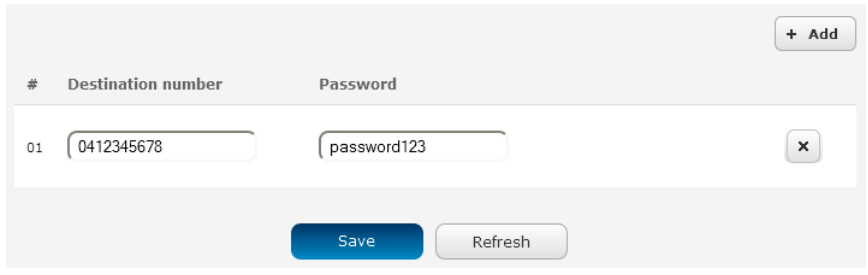

*Figure 107 – Adding a number to the SMS white list* 

The White List numbers and passwords can be cleared by pressing the  $\mathbb{R}$  button to the right of each entry. To add a number to the white list, enter it in the **Destination number** field and optionally define a passwor Password field. When you have finished adding numbers click the Save button to save the entries. Password field. When you have finished adding numbers click the Save button to save the entries.

### Sending an SMS Diagnostic Command

 $F$  authenticated senders and learn how to send SMS diagnostic commands to the router authenticated senders and learn how to send SMS diagnostic commands to the router.

- 1 Navigate to the Services > SMS messaging > Diagnostics page
- $\frac{1}{2}$  Confirm that the English remote diagnostic diagnostic diagnostics and communities and communities and communities and communities and to  $\overline{OR}$  position. If is set to  $\overline{OR}$  position. it is set to OFF click the toggle key to switch it to the ON position.
- $\overline{3}$ If you wish to have the router only accept commands from authenticated senders, ensure that Only accept authenticated SMS messages is set to the ON position. In the White list for diagnostic or execution SMS messages section, click the +Add button and enter the sender's number in international format into the Destination number field that appears. If you wish to also configure a password, enter the password in the **Destination number field corresponding to the destination number field** that also configure a password field corresponding to the destination number Password field corresponding to the destination number.
- $\Delta$ If you would prefer to accept SMS diagnostic commands from any sender, set the Only accept authenticated<br>SMS messages toggle key to the OFF position.

Note - An alternative method of adding a number to the white list is to send an SMS message to the router, navigate to Services > SMS Note – An alternative method of adding a number to the white list is to send an SMS message to the router, navigate to Services > SMS

messaging > Inbox and then click the button next to the message which corresponds to the sender's number.

 $\overline{5}$ Click the Save button. 5 Click the Save button.

 $\overline{\mathbf{G}}$ 

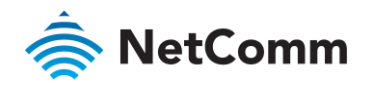

### Types of SMS diagnostic commands

There are three types of commands that can be sent; execute, get and set. The basic syntax is as follows:<br>
Execute COMMAND

- 
- get VARIABLE
- set VARIABI F=VALUF set VARIABLE=VALUE

If authentication is enabled, each command must be preceded by the password:<br> $\hat{\text{F}}$  PASSWORD execute COMMAND

- 
- PASSWORD get VARIABLE PASSWORD get VARIABLE
- à PASSWORD set VARIABLE=VALUE

The following are some examples of SMS diagnostic commands:<br>
see password6657 execute reboot

- password6657 execute reboot
- ڈ
- set apn1=testAPNvalue set april = test APN value

### SMS acknowledgment replies

error response. Set commands will only be responded to if the Send Set command acknowledgement replies error response. Set commands will only be responded to if the Send Set command acknowledgement replies toggle key is set to ON.

### SMS command format

 $\mathcal{L}_{\mathcal{F}}$ 

**get VARIABLE PASSWORD get VARIABLE**

Generic Format for writing to variables: **set VARIABLE=VALUE PASSWORD set VARIABLE=VALUE**

Generic Format for executing a command:

**Execute COMMAND PASSWORD execute COMMAND**

#### Replies

Upon receipt of a successfully formatted, authenticated (if required) command, the gateway will reply to the SMS in the following format:

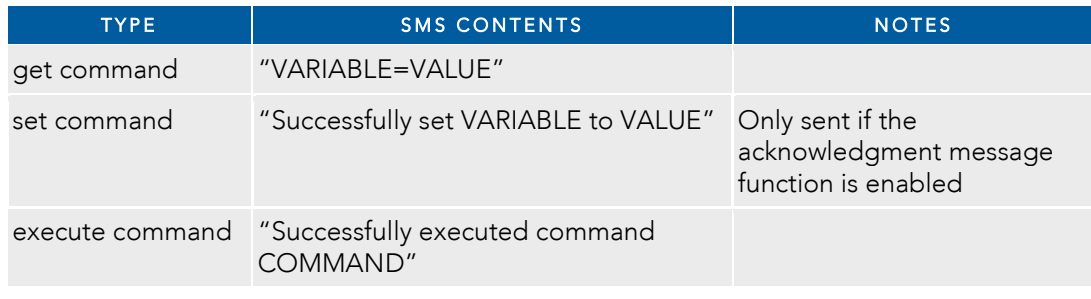

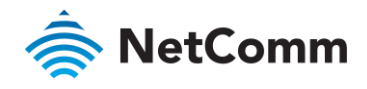

*Table 29 - SMS Diagnostic Command Syntax* 

Where "VARIABLE" is the name of the value to be read

Where "VARIABLE (x)" is the name of another value to be read  $\mathcal{N}$  is the name of another value to be reading value to be reading value to be reading value to be reading value to be reading value to be reading value to be reading value of  $\mathcal{N}$ 

Where "VALUE" is the content to be written to the "VARIABLE"<br>Where "COMMAND" is a supported command to be executed by the device (e.g. reboot)  $\mathcal{L}^{\text{max}}$  is a supported community to be executed by the device  $\mathcal{L}^{\text{max}}$ 

Where  $\mathcal{P}(i)$  is the password (if configured) for the corresponding sender number specified in the Whitehead in the Whitehead in the Whitehead in the Whitehead in the Whitehead in the Whitehead in the Whitehead in the W

Multiple commands can be sent in the same message, if separated by a semicolon.

#### For Example: **get VARIABLE1; get VARIABLE2; get VARIABLE3**

PASSWORD get VARIABLE1; get VARIABLE2

 $\frac{1}{2}$  ; set  $\frac{1}{2}$  ; set  $\frac{1}{2}$  ; set  $\frac{1}{2}$  ; set  $\frac{1}{2}$  ; set  $\frac{1}{2}$  ; set  $\frac{1}{2}$  ; set  $\frac{1}{2}$  ; set  $\frac{1}{2}$  ; set  $\frac{1}{2}$  ; set  $\frac{1}{2}$  ; set  $\frac{1}{2}$  ; set  $\frac{1}{2}$  ; set  $\frac{1}{2}$  ; s PASSWORD set VARIABLE1=VALUE1; set VARIABLE2=VALUE2; set VARIABLE3=VALUE3

If required, values can also be bound by an apostrophe, double apostrophe or back tick.

For Example:

```
"set VARIABLE='VALUE'"
"set VARIABLE="VALUE""
"set VARIABLE=`VALUE`"
"get VARIABLE"
```
A password (if required), only needs to be specified once per SMS, but can be prefixed to each command if desired

```
"PASSWORD get Variable1"; "get VARIABLE2"
"PASSWORD set VARIABLE1=VALUE1"; "set VARIABLE2=VALUE2"
```
 $\frac{1}{1}$  the command section section  $\frac{1}{1}$  the command section  $\frac{1}{1}$  and  $\frac{1}{1}$  and  $\frac{1}{1}$  are  $\frac{1}{1}$  the reboot with this same password check, the reboot with the same password device keeps this password and executes the remaining command line after the reboot with this same password.

For Example:

```
"PASSWORD execute reboot; getVariable1"; "get VARABLE2"
"PASSWORD execute reboot; PASSWORD get Variable1"; "get VARABLE2"
```
Important –Commands, variables and values are case sensitive .

#### List of basic commands

A list of basic commands which can be used in conjunction with the execute command are listed below:<br>"pdpcycle", "pdpdown" and "pdpup" commands can have a profile number suffix 'x' added. Without the suffix

period the command operates against the default profile configured on the profile list page of the Web-Ull specified, the command operates against the default profile configured on the profile list page of the Web-UI.

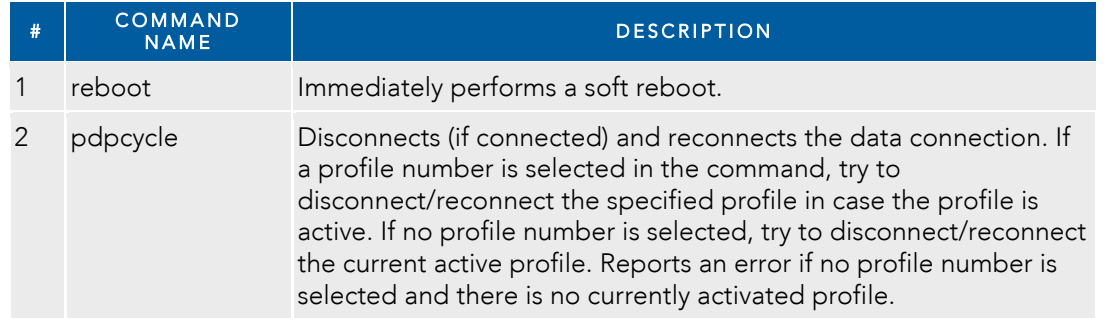
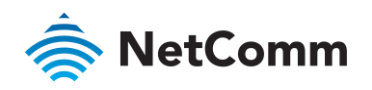

<span id="page-108-0"></span>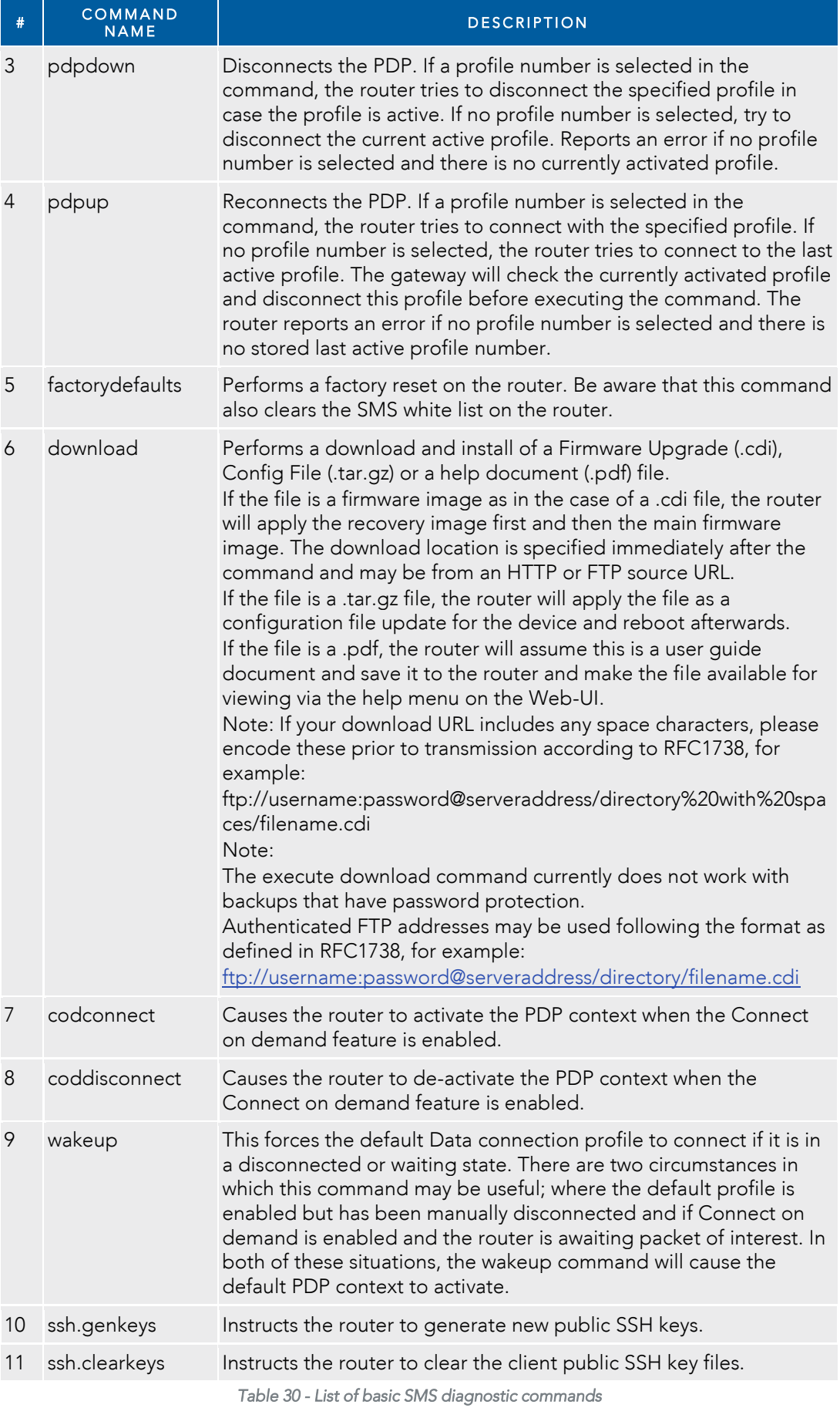

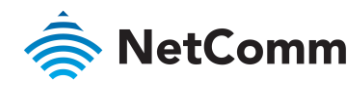

# List of get/set commands

The following table is a list of get and set commands which may be performed via SMS.

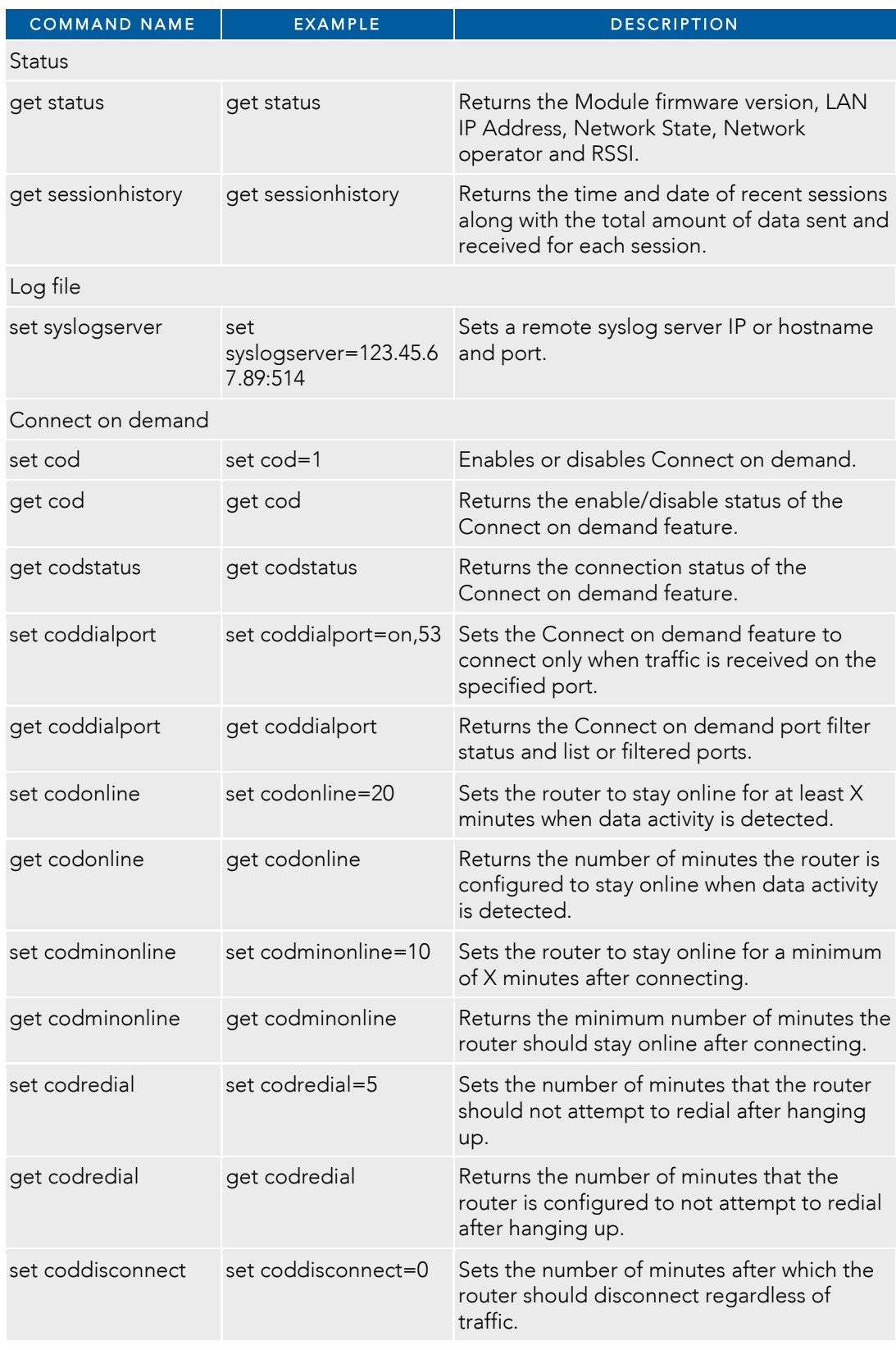

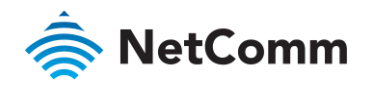

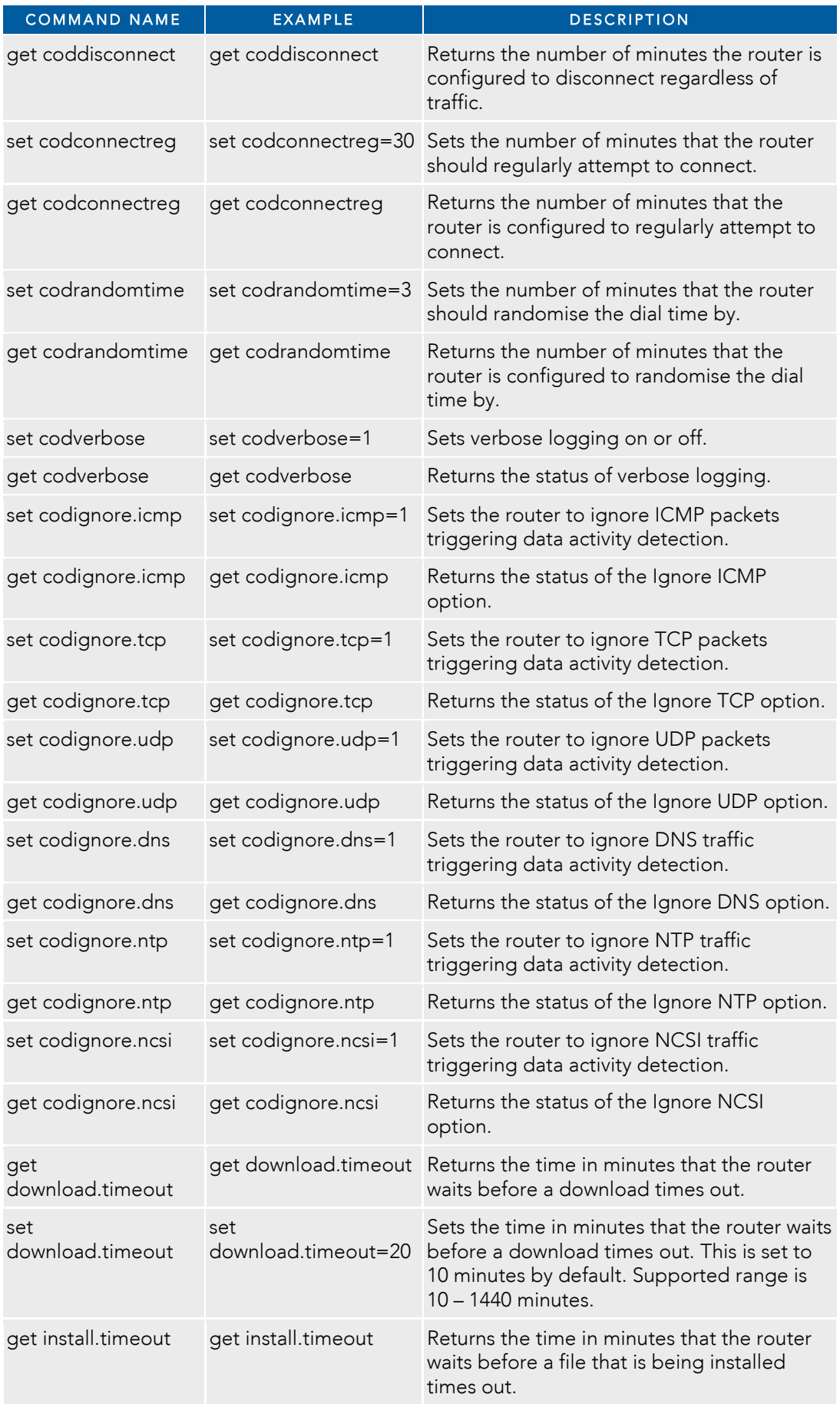

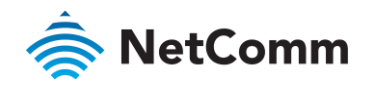

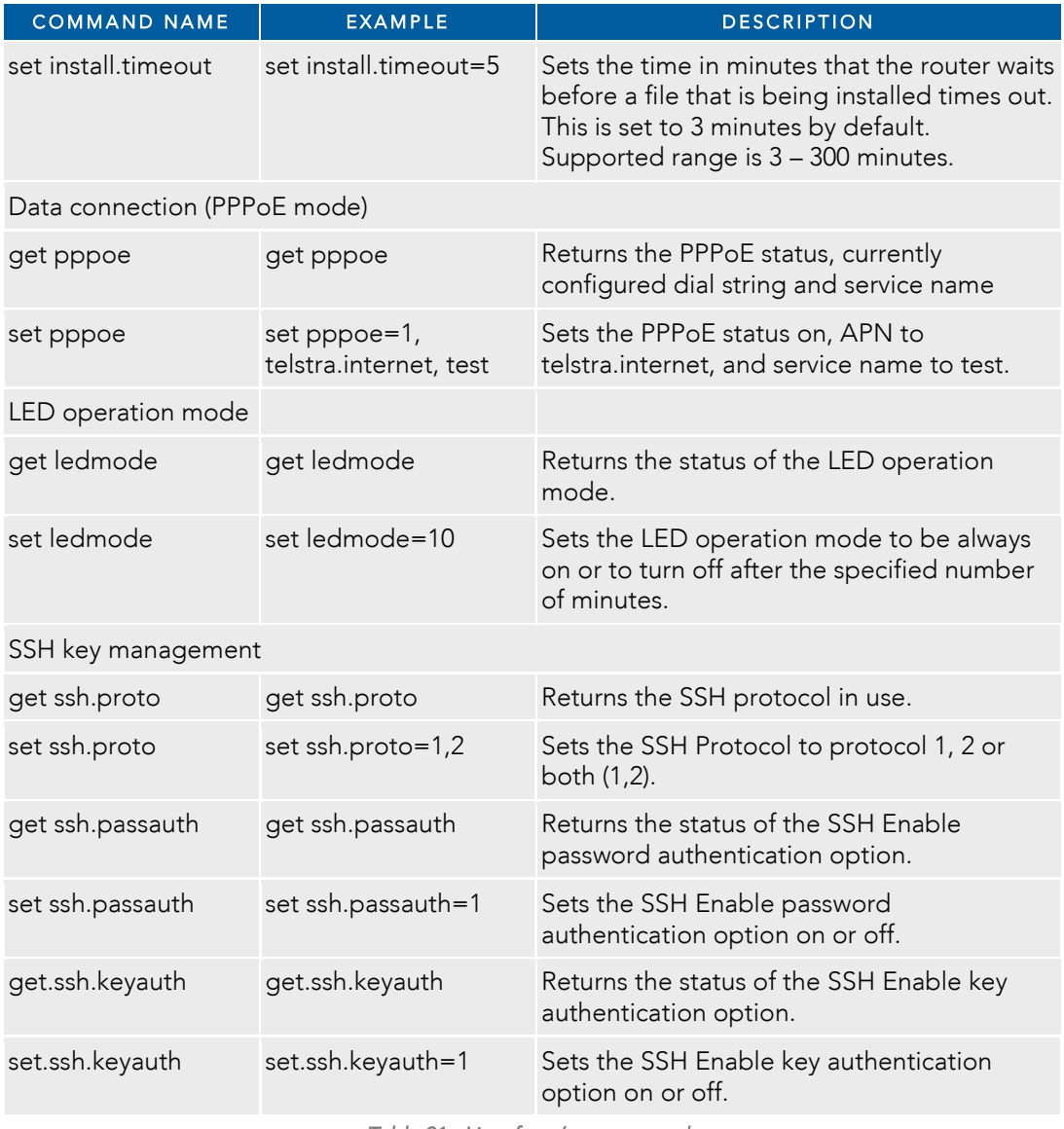

*Table 31 - List of get/set commands* 

Note – Get/set commands may also be performed on many RDB variables. To obtain a full list of RDB variables, refer t[o Appendix H.](#page-158-0)

# List of basic RDB variables

<span id="page-111-0"></span> $\ddot{\mathbf{r}}$ 

The following table lists valid variables where "x" is a profile number (1-6). If no profile is specified, variables are<br>read from or written to for the current active profile. If a profile is specified, variables are read the specified profile number  $f(x)$ the specified profile number ('x').

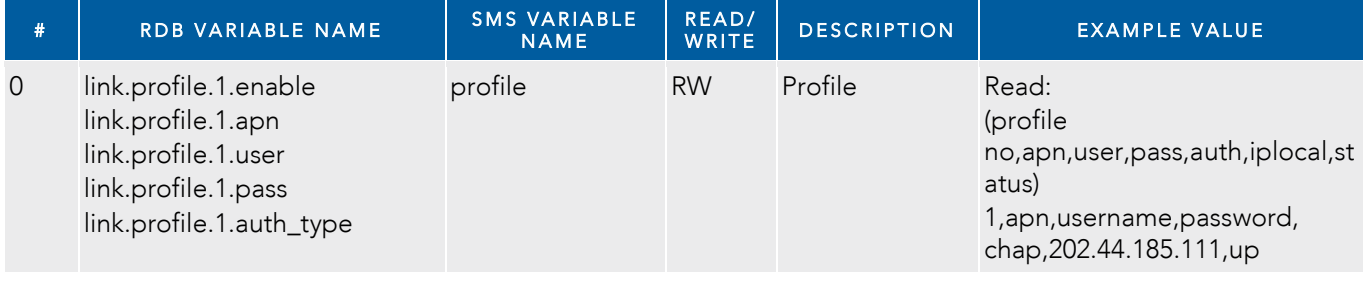

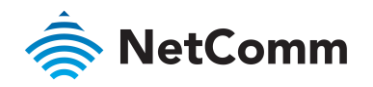

|                | link.profile.1.iplocal<br>link.profile.1.status    |              |              |                                                      | Write:<br>(apn, user, pass, auth)<br>apn, username, password                                                    |
|----------------|----------------------------------------------------|--------------|--------------|------------------------------------------------------|----------------------------------------------------------------------------------------------------|
| $\overline{2}$ | link.profile.1.user                                | username     | <b>RW</b>    | Profile<br>username                                  | Guest, could also return "null"                                                                                 |
| 3              | link.profile.1.pass                                | password     | <b>RW</b>    | Profile<br>password                                  | Guest, could also return "null"                                                                                 |
| 4              | link.profile.1.auth_type                           | authtype     | <b>RW</b>    | Profile<br>authentication<br>type                    | "pap" or"chap"                                                                                                  |
| 5              | link.profile.1.iplocal                             | wanip        | ${\sf R}$    | <b>WAN IP</b><br>address                             | 202.44.185.111                                                                                                  |
| 6              | wwan.0.radio.information.sign rssi<br>al_strength  |              | ${\sf R}$    | Signal strength                                      | $-65$ dBm                                                                                                    |
| 7              | wwan.0.imei                                        | imei         | $\mathsf{R}$ | <b>IMEI</b> number                                   | 357347050000177                                                                                                 |
| 8              | statistics.usage_current                           | usage        | $\mathsf{R}$ | Mobile data<br>usage of<br>current session           | "Rx 500 bytes, Tx 1024 bytes,<br>Total 1524 bytes" or "Rx 0<br>byte, Tx 0 byte, Total 0 byte"<br>when wwan down |
| 9              | statistics.usage_current                           | wanuptime    | R            | Up time of<br>current mobile<br>broadband<br>session | 1 days 02:30:12 or 0 days<br>00:00:00 when wwan down                                                            |
| 10             | /proc/uptime                                       | deviceuptime | R            | Device up time                                       | 1 days 02:30:12                                                                                                 |
| 11             | wwan.0.system_network_statu_band<br>s.current_band |              | ${\sf R}$    | Current<br>frequency<br>channel & band               | CH 426 PCS B Band                                                                                               |

channel and band *Table 32 - List of basic SMS diagnostics RDB variables* 

# <span id="page-112-0"></span>SMS diagnostics examples

 $T_{\text{SUVAS}}$  as an example of possibilities only

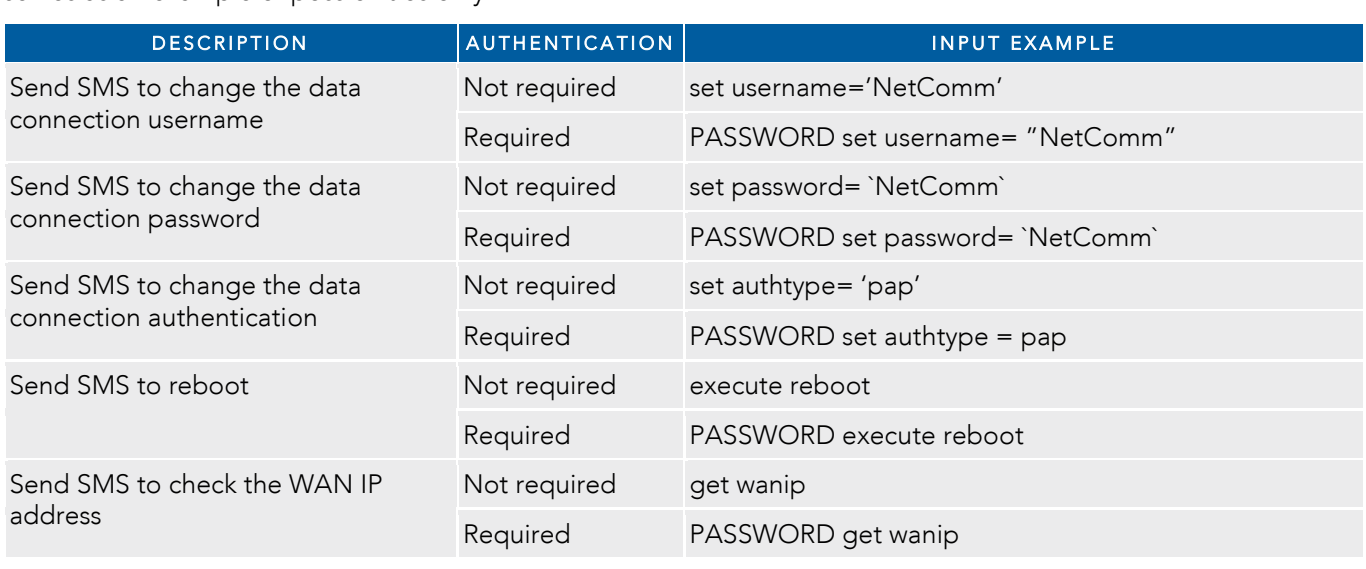

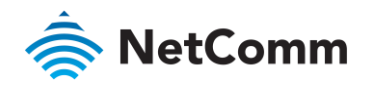

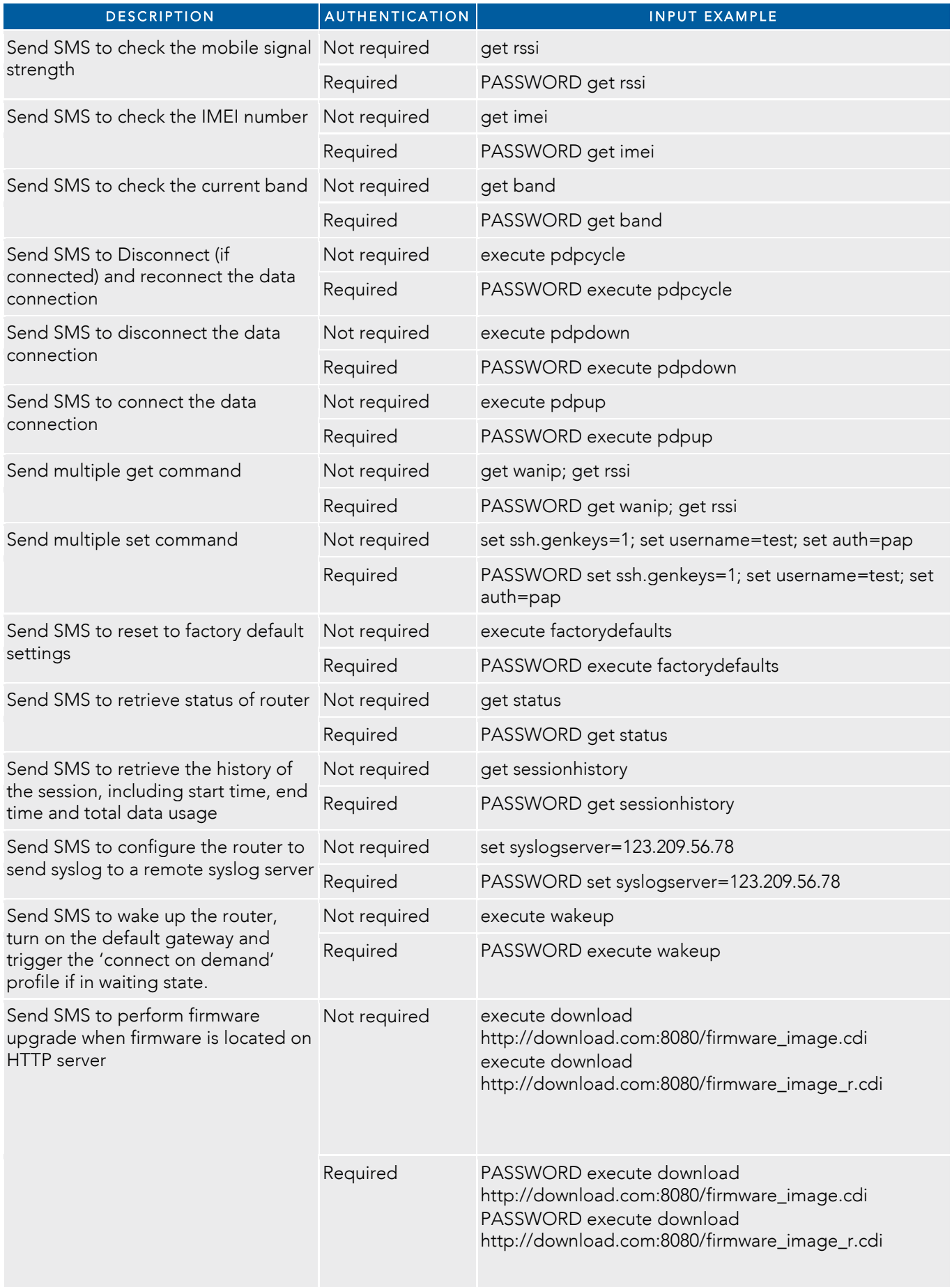

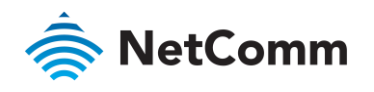

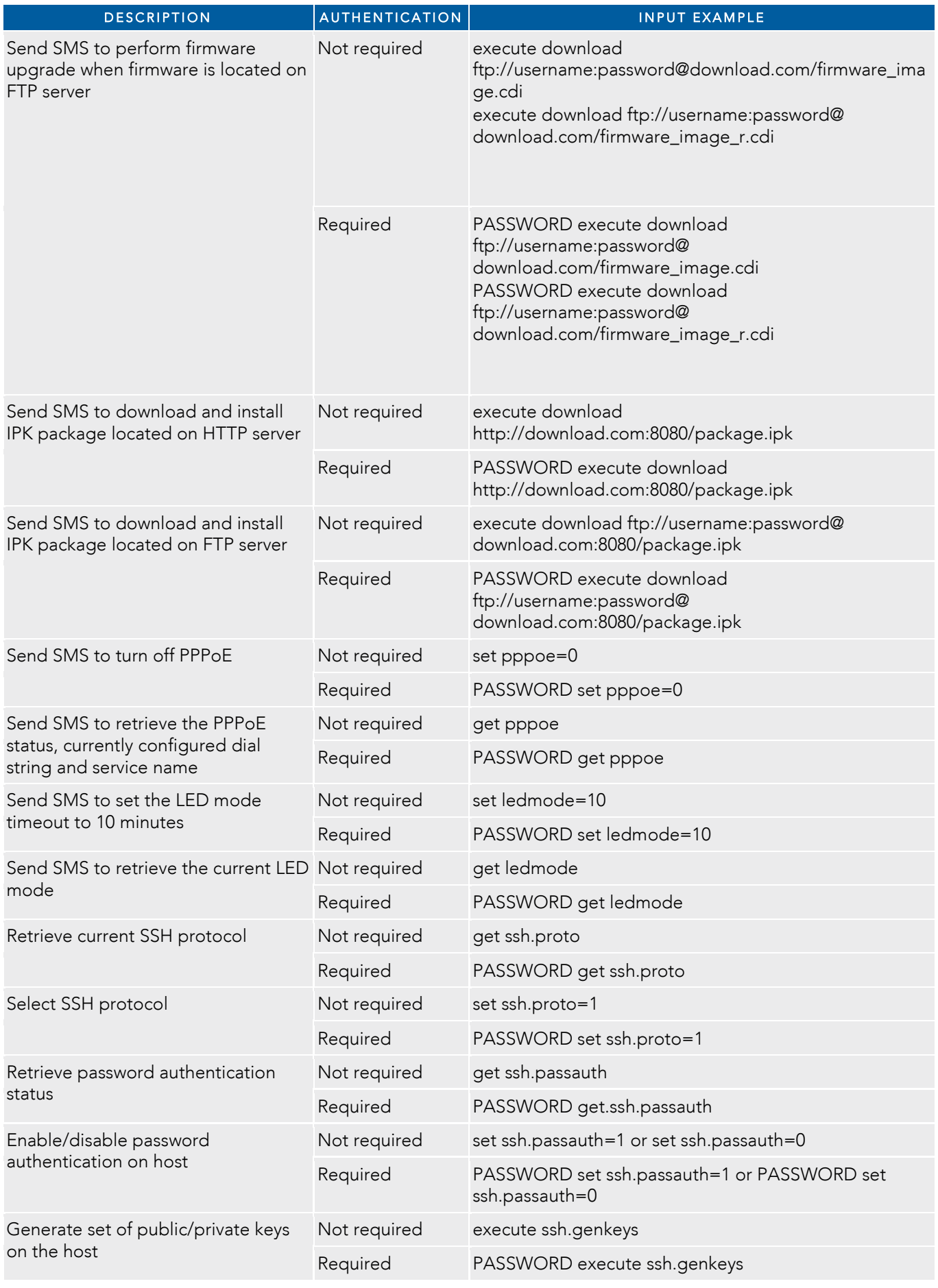

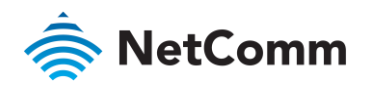

<span id="page-115-0"></span>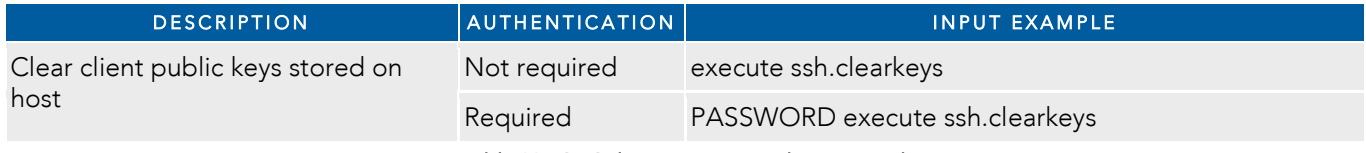

*Table 33 - SMS diagnostics example commands* 

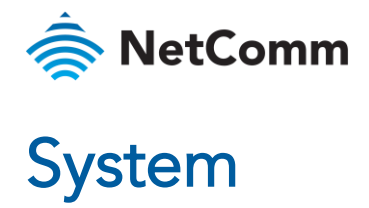

# Log

The Log pages are used to display or download the System log, IPSec log and Event notification logs on the

# System log

The System Log enables  $\frac{1}{2}$  of the System  $\frac{1}{2}$  router. The System Log is displayed access the System Log page, click on the System menu. The System Log is displayed.

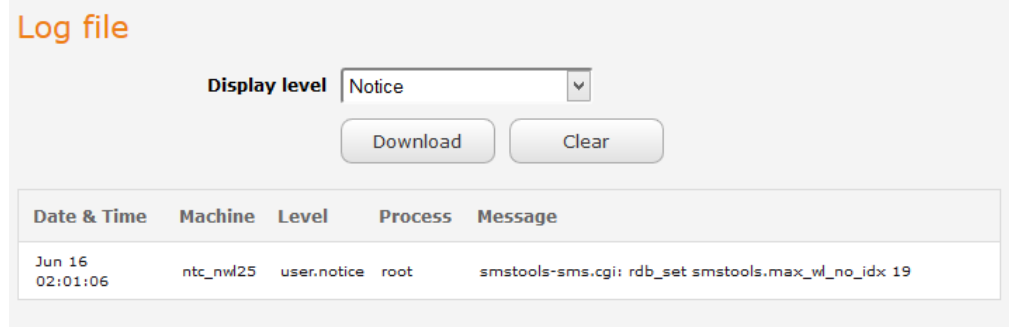

*Figure 108 - System log file* 

#### Log file

Use the Display level drop-down list to select a message level to be displayed. The message levels are described in<br>the table below.

To download the System log for offline viewing, right-click the Download button and choose Save as.. to save the file. To clear the System log, click the Clear button. The downloaded log file is in Linux text format with carriage return (CR) only at the end of a line, therefore in order to be displayed correctly with new lines shown, it is recommended to use a text file viewer which displays this format correctly (e.g. Notenad++) recommended to use a text file viewer which displays this format correctly (e.g. Notepad++).

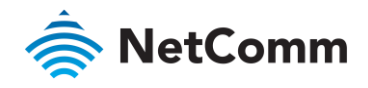

# Event notification log

The Event notification log section provides the ability for you to download the log for the Event notification access the Event notification log page, click on the System menu item then select the Log menu on the left and access the Event notification log page, click on the System menu interested are Log menu on the Log menu on the<br>Finally select Event notification log pagesth it  $f_{\text{max}}$ 

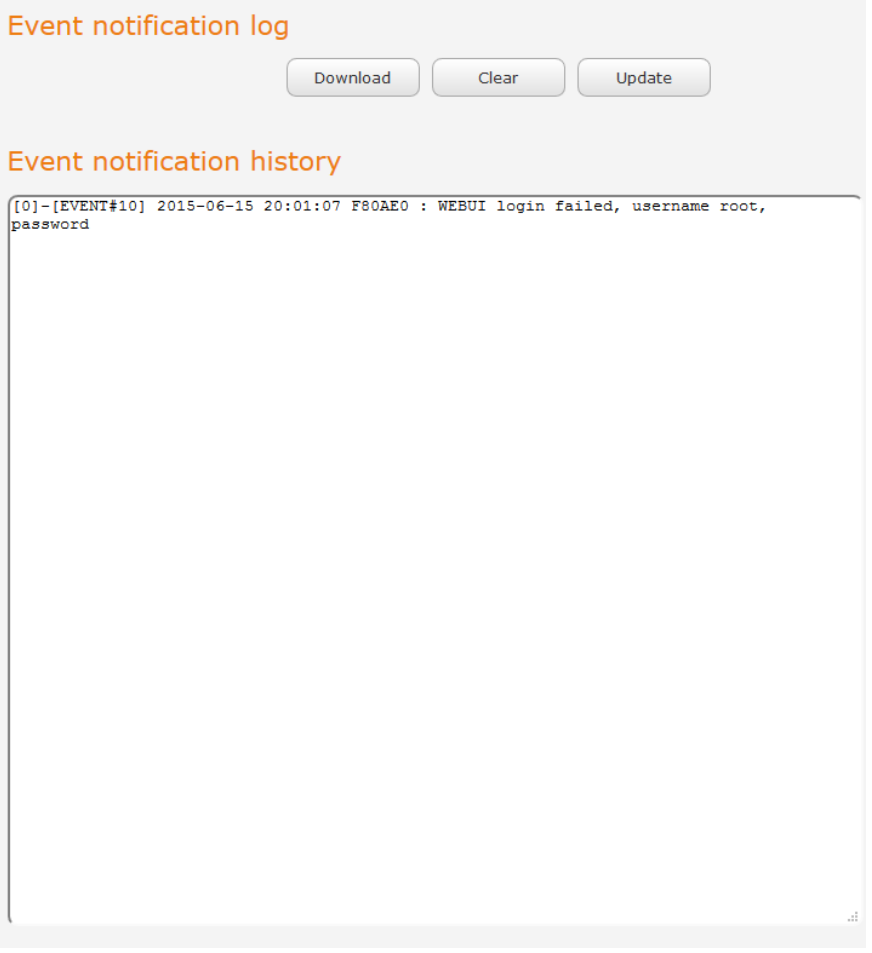

#### *Figure 109 - Event notification log*

The Download button allows you to download the Event notification log file while the Update button forces a<br>refresh of the log display. When troubleshooting it can be useful to use the Clear button to clear the page to mak reading of the log easier. When troubleshooting it can be useful to use the Clear button to clear the page to make reading of the log easier.

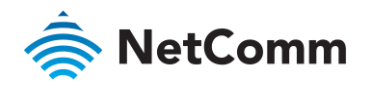

# System log settings

To access the System log settings page, click on the System menu item then select the Log menu on the left and finally settings between  $\mathcal{S}$ 

Log data is stored in RAM and therefore, when the unit loses power or is rebooted, it will lose any log information<br>stored in RAM. To ensure that log information is accessible between reboots of the router there are two op stored in RAM. To ensure that log information is accessible between reboots of the router there are two options:

- 1 Enable the Log to non-volatile memory option<br>2 Use a remote syslog server
- $2 \times 2 \times 2$  use system systems system systems

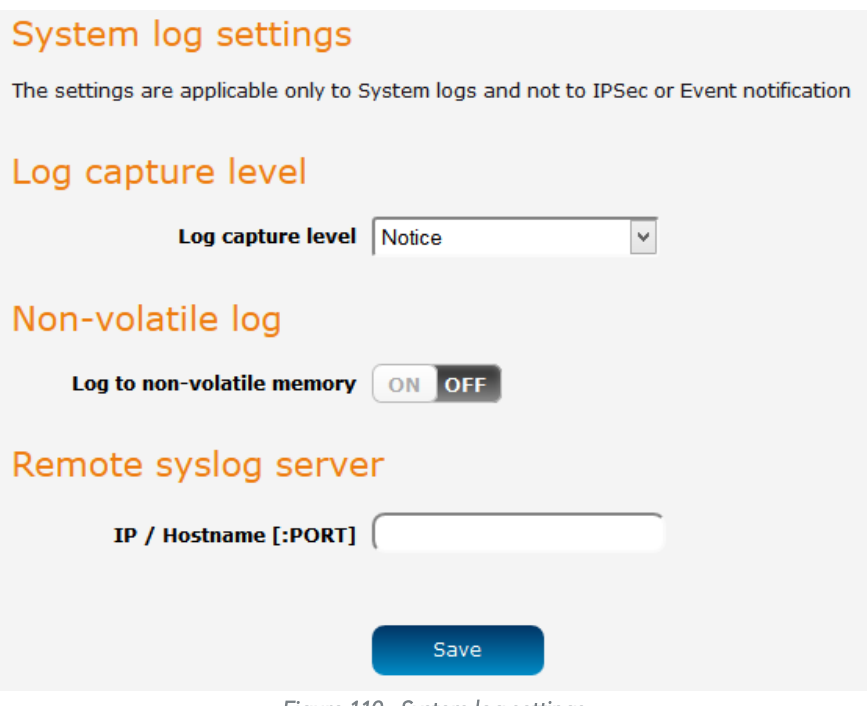

*Figure 110 - System log settings* 

#### Non-volatile log

When the router is configured to log to non-volatile memory, the log data is stored in flash memory, making it<br>accessible after a reboot of the router. Up to 512kb of log data will be stored before it is overwritten by new data. Flash memory has a finite number of program-erase operations that it may perform to the blocks of memory. While this number of program-erase operations is quite large, we recommend that you do not enable this option for anything other than debugging to avoid excessive wear on the memory. for anything other than debugging to avoid excessive wear on the memory.

#### Log capture level

The log capture level defines the amount of detail that the system log stores. This setting also affects the Display<br>level setting on the System log page, for example, if this is set to a low level, such as "Error", the Sy level setting on the System in this is setting on the System log page, if  $\alpha$  is set to a long will be shed to display bigher log levels. not be able to display higher log levels.

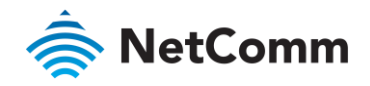

#### Remote syslog server

The router can be configured to output log data to a remote syslog server. This is an application running on a<br>remote computer which accepts and displays the log data. Most syslog servers can also save the log data to a fi remote computer on which it is running allowing you to ensure that no log data is lost between reposts. on the computer on which it is running allowing you to ensure that no log data is lost between reboots.

- To configure the NWL-25 router to output log data to a remote syslog server:<br>1 Click on the **System** menu from the top menu bar. The System log item is displayed.
	- 2 Under the Remote systog server section, enter the IP address or hostname of the systog server in the IP/ Hostname [PORT] field. You can also specify the port number after the IP or hostname by entering a semi- $\frac{1}{20}$  and then the port number e.g. 192168.1.102.514. If you do not specify a port number the router will colon and the port  $\frac{1}{2}$ . If  $\frac{1}{2}$ . If  $\frac{1}{2}$  is the router will you have the default LIDP port  $\frac{1}{2}$ . use the default UDP port 514.<br>Click the **Save** button to save the configuration.
	- 3 Click the Save but the Save the configuration.

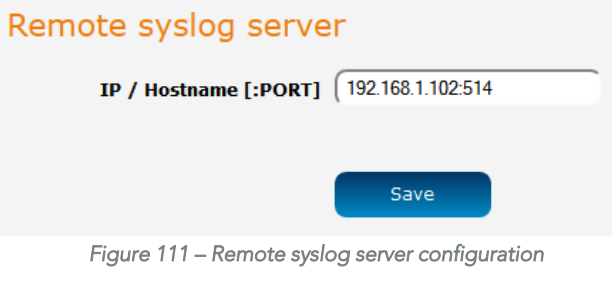

<span id="page-119-0"></span>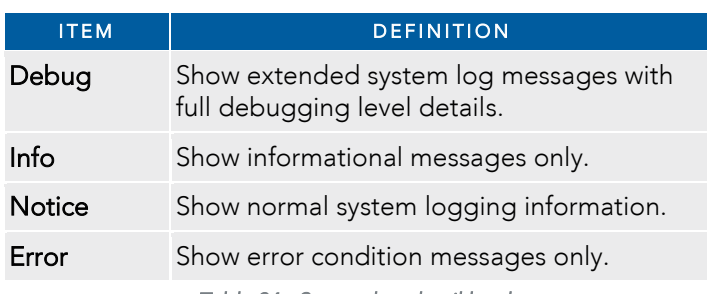

*Table 34 - System log detail levels* 

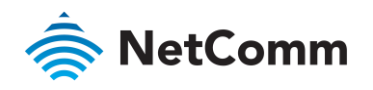

# System configuration

### Settings backup and restore

factory defaults. In order to view the settings page you must be logged into the web user interface as **root** using the password **admin**. The backup / restore functions can be used to easily configure a large number of NWL-25 router by configuring one router with your desired settings, backing them up to a file and then restoring that f routing one router by configuring one router with your desired settings, backing them up to a file and the metal file to a file to a file to a file to a file to a file to a file and the file and the file to a file to a fil multiple NWL-25 routers.

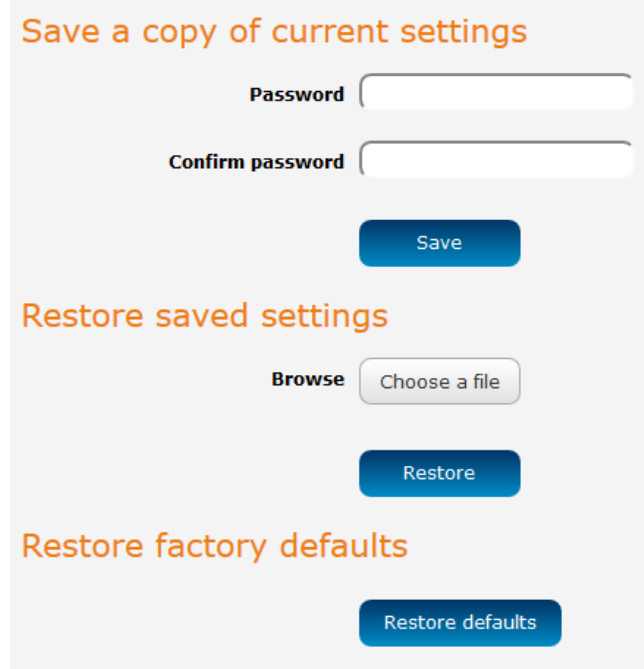

*Figure 112 – Settings backup and restore* 

#### Back up your router's configuration

Log in to the web configuration interface, click on the System menu and select Settings backup and restore.<br>If you want to password protect your backup configuration files, enter your password in the fields under Save a copy of current settings and click on Save. If you don't want to password protect your files, just click on Save. The router will then prompt you to select a location to save the settings file. router will then prompt you to select a location to save the settings file.

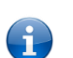

- It is not possible to edit the contents of the file downloaded; if you modify the contents of the configuration file in any way you will<br>In the able to restore it later
	- ence to restore it later.<br>• You may change the name of the file if you wish but the filename extension must remain as ".cfg".
- $\mathbf{1}$ 1 In the web configuration interface click on the System menu and select Settings backup and restore.
- $\frac{1}{2}$  From the Restore saved section, computer section, configuration file on VOUE computer configuration file on your computer.
- $\overline{3}$ 3 Click Restore to copy the settings to the new NWL-25 router. The router will apply these settings and inform  $y \sim$  it will represent on  $\mathcal{L}$

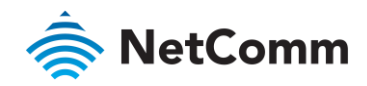

#### Restoring the router's factory default configuration

Click the Restore factory default settings if you wish to continue with the restoring of factory defaults, click OK you wish to restore factory default settings. If you wish to continue with the restoring of factory defaults, click OK.

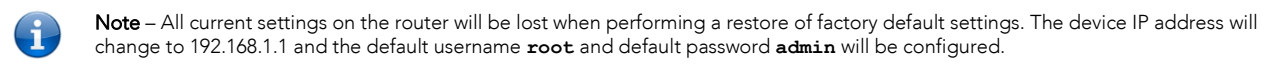

### Upload

To access the Upload page, click on the System menu, then System Configuration and then Upload.<br>The Upload page allows you to upload firmware files, HTTPS certificates or user created application packages to the NWL-25 router. When firmware files have been uploaded, they can also be installed from this page. PDF files, such as this user quide may also be uploaded for access on the router's help page. such as this user guide may also be uploaded for access on the router's help page.

For more information on application development, contact NetComm Wireless about our Software Development

| File uploads                                   |             |             |               |  |  |  |
|------------------------------------------------|-------------|-------------|---------------|--|--|--|
| Choose a file                                  |             |             | Upload        |  |  |  |
| (Free space: 124.0 M)<br><b>Uploaded files</b> |             |             |               |  |  |  |
| <b>File name</b>                               | <b>Date</b> | <b>Size</b> | <b>Action</b> |  |  |  |
|                                                |             |             |               |  |  |  |

*Figure 113 - Upload page* 

#### Updating the Firmware

The firmware update process involves first updating the recovery image firmware and then updating the main firmware image.

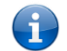

Note – In order to perform an update, you must be logged into the router with the root manager account (see th[e Advanced configuration](#page-19-0) section for more details). section for more details).

- To update the NWL-25 router's firmware:<br>1 Power on the router as described in the Installing the router section.
	- 2 Log in to the router with the root user account (See the Advanced configuration section for details) 2 Log in to the router with the root user account (See the <u>Advanced configuration</u> section for details)
	- 3 September 20 September 10 September 10 September 10 September 10 September 2014 10 September 2014 10 September 2014 10 September 2014 10 September 2014 10 September 2014 10 September 2014 10 September 2014 10 September 2 left and then select the Upload menu item.
	- Under the File uploads section, click the Choose a file button. Locate the firmware image file on your computer and click Open.  $\Delta$
	- 5 Click the Upload button. The firmware image is uploaded to the storage on the router. 5 Click the Upload button. The firmware image is uploaded to the storage on the router.

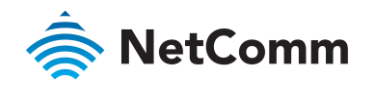

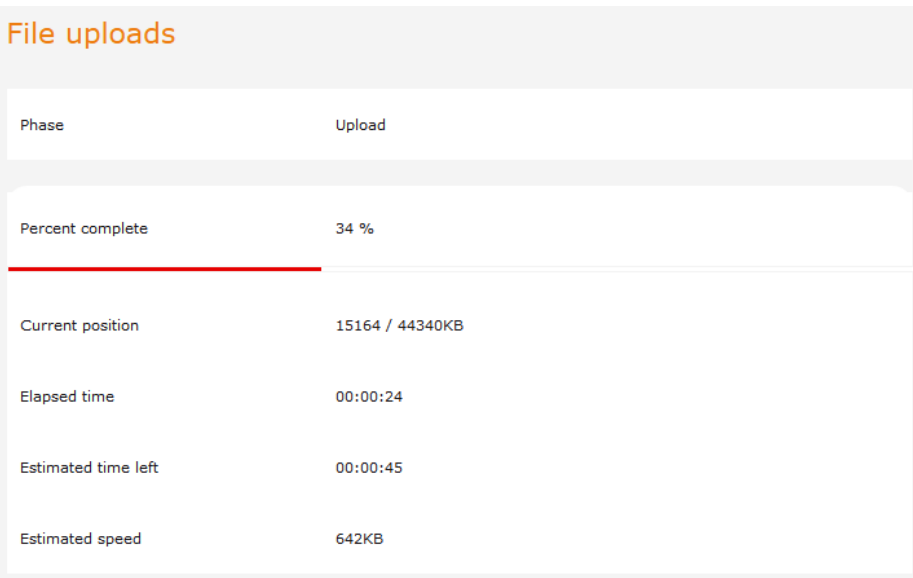

*Figure 114 - File upload* 

- 6 The uploaded firmware image is listed in the Uploaded files section.<br>7 Click the Install link next to the firmware image to begin the installation
- Click the Install link next to the firmware image to begin the installation then click OK on the confirmation window that appears.

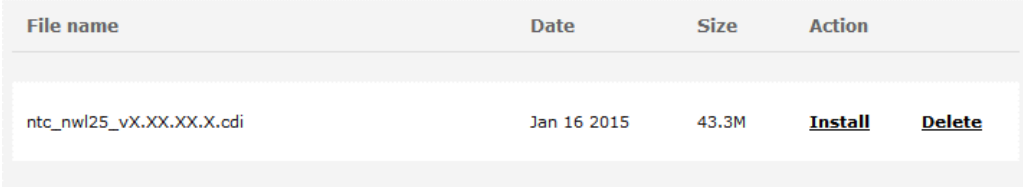

*Figure 115 - Uploaded files* 

8 The firmware image is flashed and when it is complete, the router displays "**The firmware update was successful**" and returns to the main Upload screen.

Note – Do not disconnect the power source when the router's LEDs are flashing as this is when the firmware update is in process.

| Erasing 128 Kibyte @ b20000 -- 92 % complete.  |  |
|------------------------------------------------|--|
| Erasing 128 Kibyte @ b40000 -- 93 % complete.  |  |
| Erasing 128 Kibyte @ b60000 -- 94 % complete.  |  |
| Erasing 128 Kibyte @ b80000 -- 95 % complete.  |  |
| Erasing 128 Kibyte @ ba0000 -- 96 % complete.  |  |
| Erasing 128 Kibyte @ bc0000 -- 97 % complete.  |  |
| Erasing 128 Kibyte @ be0000 -- 98 % complete.  |  |
| Erasing 128 Kibyte @ c00000 -- 100 % complete. |  |
| Flashing root r.ubi to "rfs" (/dev/mtd2)       |  |
| Writing data to block 55 at offset 0x6e0000    |  |
| Writing data to block 56 at offset 0x700000    |  |
| Writing data to block 57 at offset 0x720000    |  |
| Writing data to block 58 at offset 0x740000    |  |
| Writing data to block 59 at offset 0x760000    |  |
| Writing data to block 60 at offset 0x780000    |  |
| Writing data to block 61 at offset 0x7a0000    |  |
| Done                                           |  |
| Done                                           |  |
| Done                                           |  |
| The firmware update was successful             |  |
|                                                |  |
|                                                |  |
|                                                |  |

*Figure 116 - Recovery firmware flash process* 

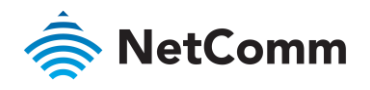

# Package manager

The Package manager page is used to provide details of any user installed packages on the router and allow them

to be uninstalled. For more information on application development, contact NetComm Wireless about our Software Development

| Package manager         |         |              |                                         |                 |           |  |  |
|-------------------------|---------|--------------|-----------------------------------------|-----------------|-----------|--|--|
| <b>Application name</b> | Version | Architecture | Time installed                          |                 |           |  |  |
| demonstration app       | 1.3     | arm          | Friday, 6 September<br>2013 10:06:46 AM | Package details | Uninstall |  |  |
|                         |         |              |                                         |                 |           |  |  |

*Figure 117 – Software applications manager* 

The Application of the Application number of the application of the architecture type and the architecture of the application, the further details of the package displayed. Clicking the Package details link will display a pop-up window with further details of the package.

To uninstall any software applications, click the Uninstall link.

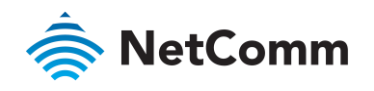

# Administration

### Administration settings

To access the Administration Settings page, click on the System menu then the Administration menu on the left and then click on Administration Settings.

The Administration settings page is used to enable or disable protocols used for remote access and configure the  $T$  has a minimized setting page is used to enable or disability protocols used for remote access and configure the used for remote  $\frac{1}{2}$ passwords for the user accounts used to log in to the router.

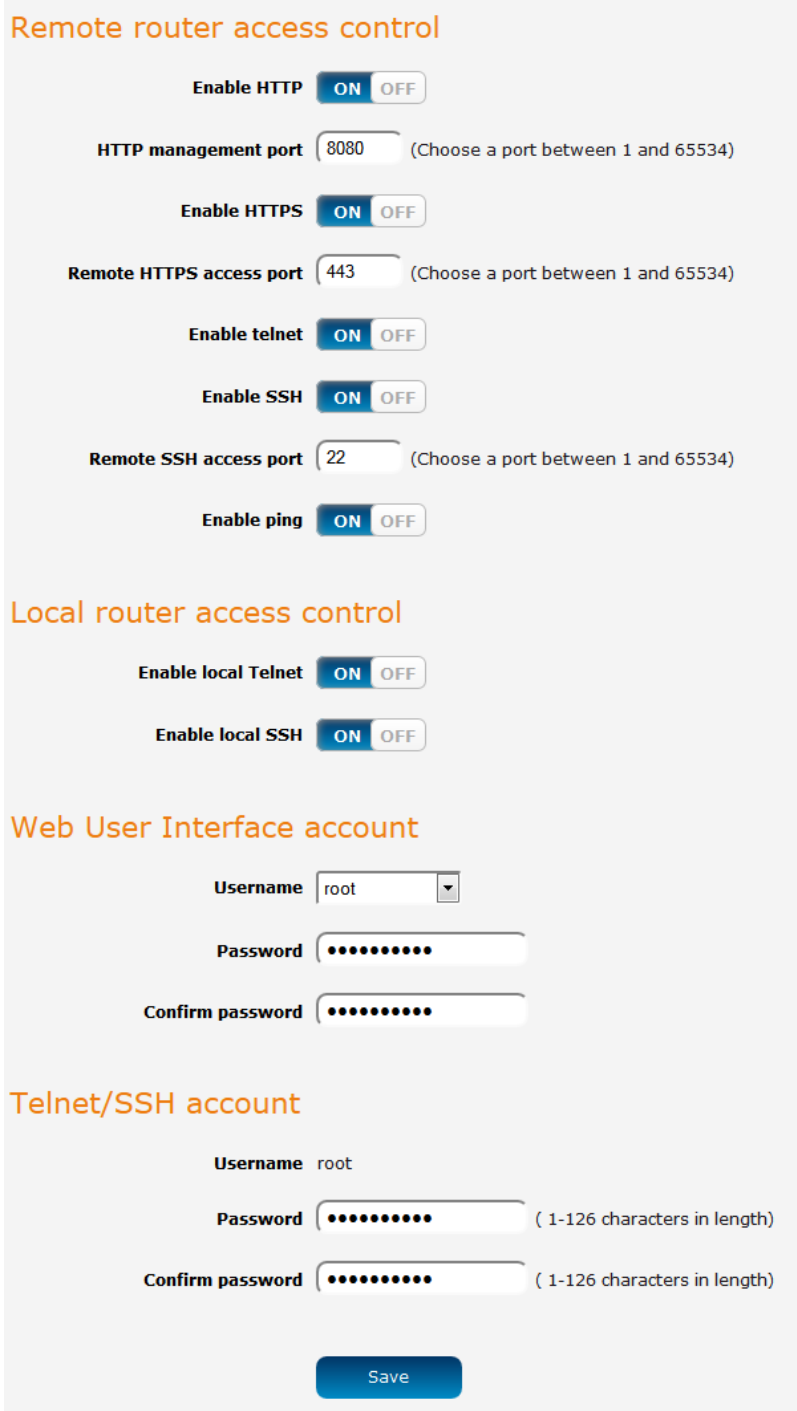

*Figure 118 - Administration page* 

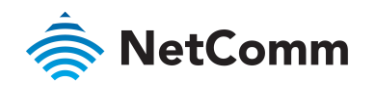

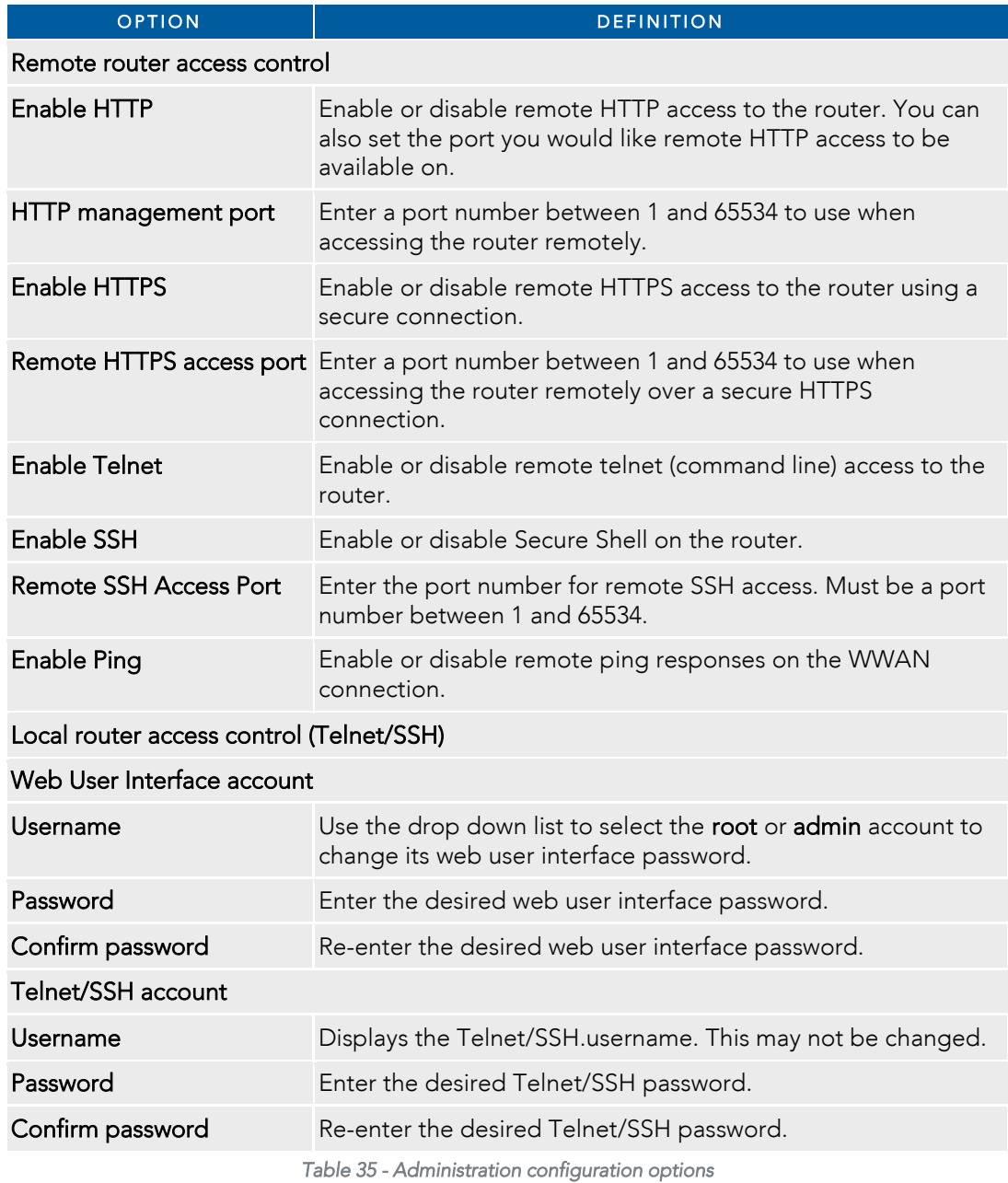

<span id="page-125-0"></span>

To access the router's configuration pages remotely:<br>1 Open a new browser window and navigate to the WAN IP address and assigned port number of the router,  $100P$  open a new browser window and navigate to the WAN IP address and assigned port number of the router,  $100P$  and  $100P$  and assigned port number of the router,  $100P$  and  $100P$  and  $100P$  and  $100P$  and  $100P$  and for example <u>imperfection for example</u>

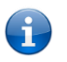

Note – You can find the router's WAN IP address by clicking on the WWAN IP field in the WWAN IP field in the WWAN Connection Status in the WWAN Connection Status in the WWAN Connection Status in the WWAN Connection Status

Enter the username and password to log in to the router and click Log in.  $\overline{2}$ 

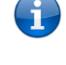

Note that  $\mathbf{R}$  is expected in with the root manager account. you must be logged in with the root manager account.

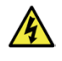

warranty – Using an insecure password will result in a secure password with  $\frac{1}{2}$  results and  $\frac{1}{2}$  results of device  $\frac{1}{2}$  results of deviced that the password not be a dictionary word, nor should the same pa warranty advised that the password not be a dictionary word, nor should the same password be used across fleet

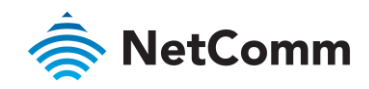

WARNING: Using an insecure password will result in your device being compromised. Any resulting damage may not be covered under warranty. It is strongly advised that the selected password not be a dictionary word, nor should the same password be used across fleets of devices.

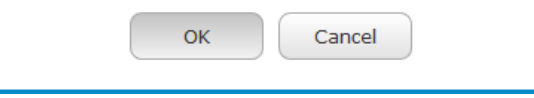

# Server certificate

#### What is HTTP Secure?

HTTP Secure or HTTPS is the use of the HTTP protocol over an SSL/TLS protocol. It is used primarily to protect<br>against eavesdropping of communication between a web browser and the web site to which it is connected. This is especially important when you wish to have a secure connection over a public network such as the internet. HTTPS connections are secured through the use of certificates issued by trusted certificate authorities such as VeriSign. When a web browser makes a connection attempt to a secured web site, a digital certificate is sent to the browser  $\epsilon_0$  that it can verify the authenticity of the site using a built-in list of trusted certificate authorities so that it can verify the authenticity of the site using a built-in list of trusted certificate authorities.

There are two main differences between how HTTPS and HTTP connections work:<br>A HTTPS uses port 443 while HTTP uses port 80 by default.

- 
- À Over an HTTPS connection, all data sent and received is encrypted with SSL while over an HTTP connection, all data is sent unencrypted. all data is sent unencrypted.

The encryption is achieved through the use of a pair of public and private keys on both sides of the connection. In cryptography, a key refers to a numerical value used by an algorithm to alter information (encrypt it), ma information secure and visible only to those who have the corresponding key to recover (decrypt) the information. The public key is used to encrypt information and can be distributed freely. The private key is used to decrypt  $T$  is used to encrypt information and must be secret by its owner. information and must be secret by its owner.

Each NTC-140W Series router contains a self-signed digital certificate which is identical on all NTC-140W Series may use third party software to generate your own self-signed digital certificate or purchase a signed certificate from a trusted certificate authority and then upload those certificates to the router. from a trusted certificate authority and then upload those certificates to the router.

#### Generating your own self-signed certificate

To generate your own self-signed certificate:

- $\frac{1}{\sqrt{1-\frac{1}{\sqrt{1-\frac{1$ certificate.<br>Select a Server key size. A larger key size takes longer to generate but provides better security.
- $\mathfrak{D}$ 2 Select a Server key size. A larger key size takes longer to generate but provides better security.
- $\frac{3}{2}$  Click the Generation to begin generating Difference Hellman parameters.
- Enter the certificate details using the appropriate fields. Each field must be completed in order to generate a certificate.

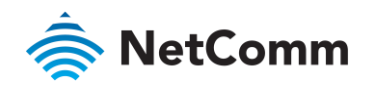

ă.

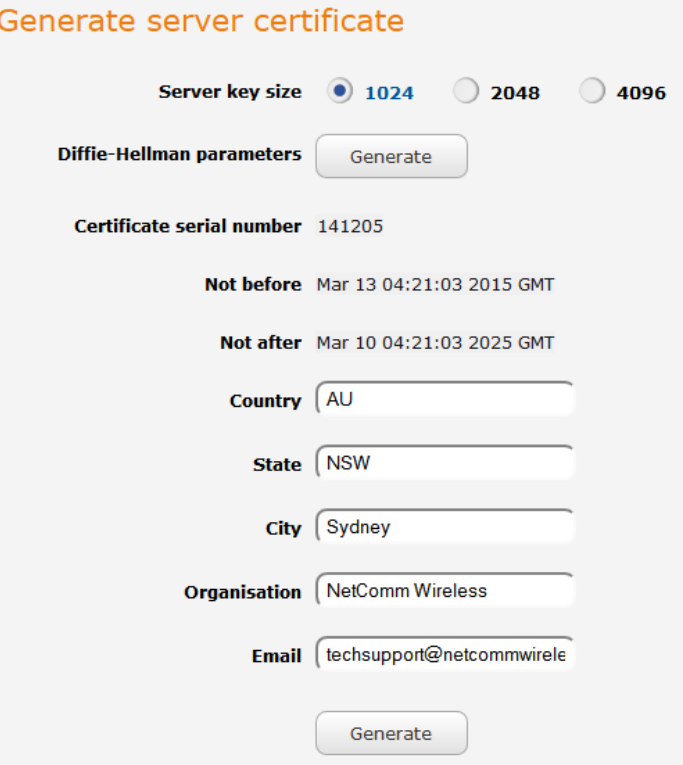

*Figure 119 - Generate server certificate* 

Note – The Country field must contain a code for the desired country from the list below.

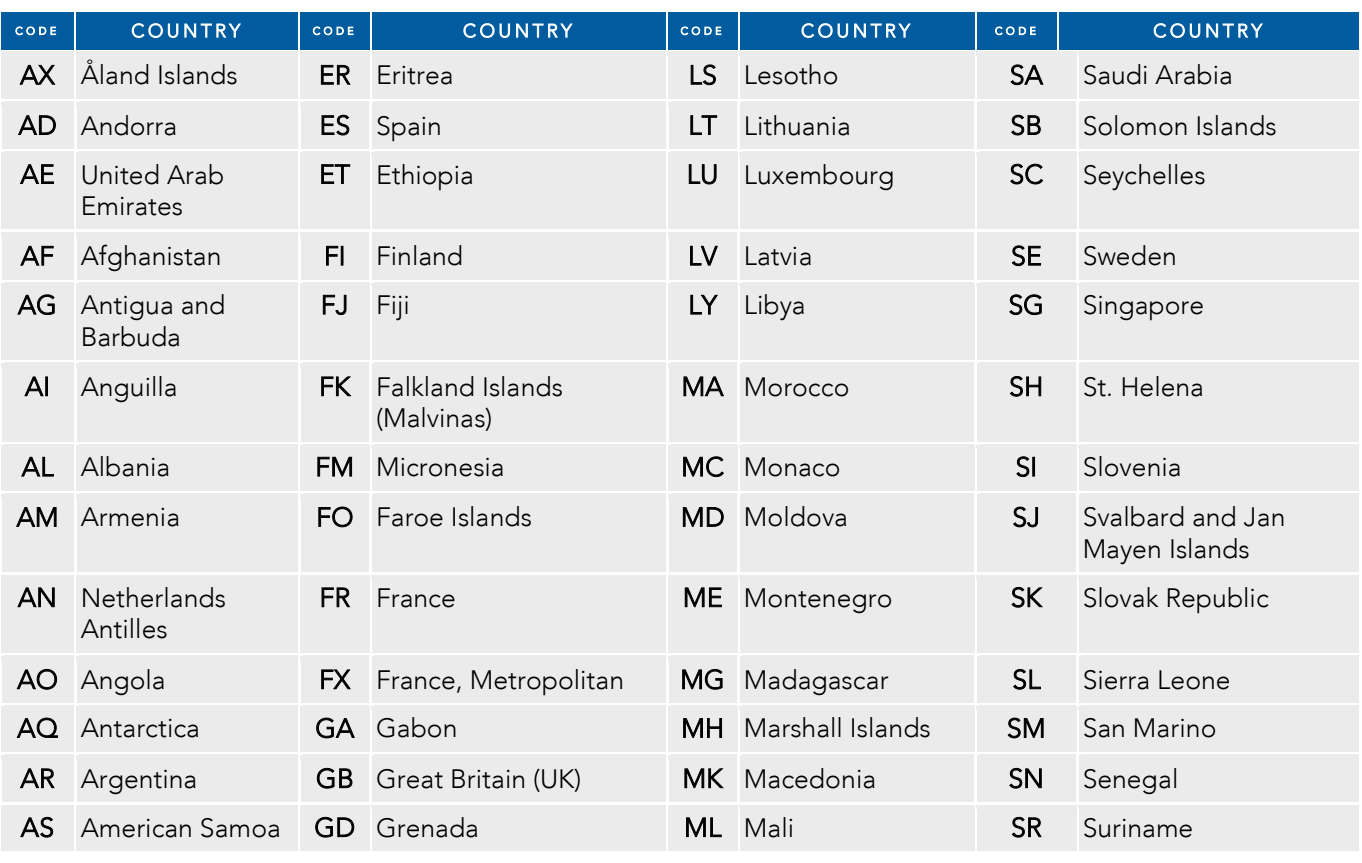

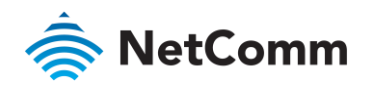

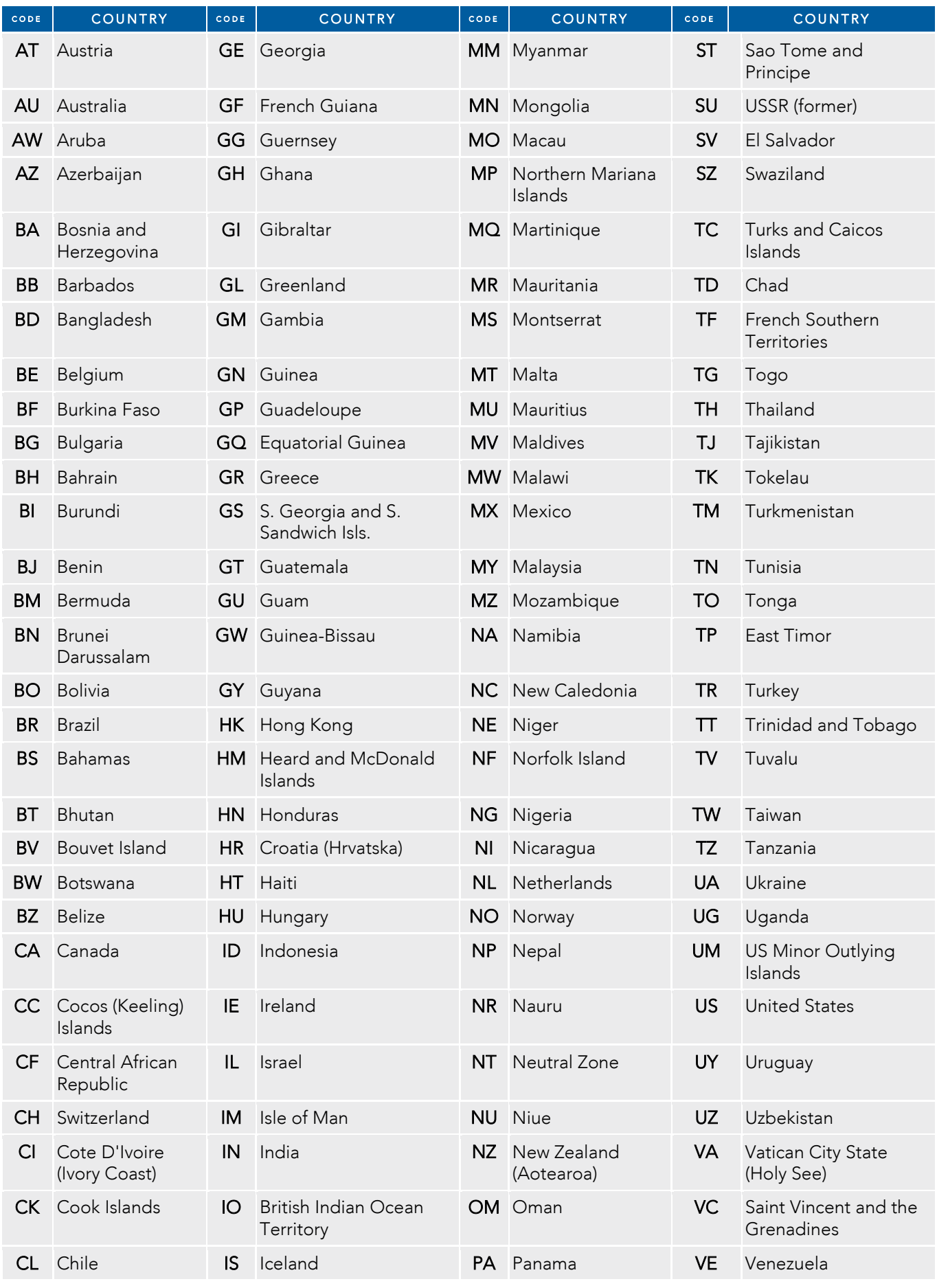

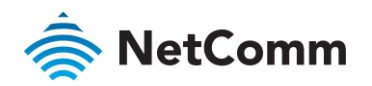

| CODE      | <b>COUNTRY</b>             | CODE      | <b>COUNTRY</b>        | CODE      | <b>COUNTRY</b>             | CODE       | <b>COUNTRY</b>                |
|-----------|----------------------------|-----------|-----------------------|-----------|----------------------------|------------|-------------------------------|
| <b>CM</b> | Cameroon                   | IT        | Italy                 | <b>PE</b> | Peru                       | VG         | Virgin Islands (British)      |
| <b>CN</b> | China                      | <b>JE</b> | Jersey                | <b>PF</b> | French Polynesia           | VI         | Virgin Islands (U.S.)         |
| CO        | Colombia                   | JM        | Jamaica               | PG        | Papua New<br>Guinea        | <b>VN</b>  | Viet Nam                      |
| CR        | Costa Rica                 | JO        | Jordan                | <b>PH</b> | Philippines                | VU         | Vanuatu                       |
| CS        | Czechoslovakia<br>(former) | <b>JP</b> | Japan                 | PK        | Pakistan                   | <b>WF</b>  | Wallis and Futuna<br>Islands  |
| <b>CV</b> | Cape Verde                 | <b>KE</b> | Kenya                 | <b>PL</b> | Poland                     | <b>WS</b>  | Samoa                         |
| CX.       | Christmas Island           | KG        | Kyrgyzstan            | PM        | St. Pierre and<br>Miquelon | <b>YE</b>  | Yemen                         |
| <b>CY</b> | Cyprus                     | KH        | Cambodia              | <b>PN</b> | Pitcairn                   | YT         | Mayotte                       |
| CZ.       | Czech Republic             | KI        | Kiribati              | <b>PR</b> | Puerto Rico                | ZA         | South Africa                  |
| DE        | Germany                    | <b>KM</b> | Comoros               | <b>PS</b> | Palestinian<br>Territory   | ZM         | Zambia                        |
| DJ        | Djibouti                   | KN        | Saint Kitts and Nevis | <b>PT</b> | Portugal                   | <b>COM</b> | US Commercial                 |
| DK.       | Denmark                    | <b>KR</b> | Korea (South)         | <b>PW</b> | Palau                      | <b>EDU</b> | <b>US Educational</b>         |
| <b>DM</b> | Dominica                   | <b>KW</b> | Kuwait                | <b>PY</b> | Paraguay                   | GOV        | <b>US Government</b>          |
| DO        | Dominican<br>Republic      | KY        | Cayman Islands        |           | QA Qatar                   | <b>INT</b> | International                 |
| DZ        | Algeria                    | KZ        | Kazakhstan            | <b>RE</b> | Reunion                    | <b>MIL</b> | <b>US Military</b>            |
| <b>EC</b> | Ecuador                    | LA        | Laos                  | <b>RO</b> | Romania                    | <b>NET</b> | <b>Network</b>                |
| EE        | Estonia                    | LC        | Saint Lucia           | <b>RS</b> | Serbia                     | <b>ORG</b> | Non-Profit<br>Organization    |
| EG        | Egypt                      | $\Box$    | Liechtenstein         | <b>RU</b> | <b>Russian Federation</b>  |            | <b>ARPA</b> Old style Arpanet |
| EH        | Western Sahara             | LK.       | Sri Lanka             | <b>RW</b> | Rwanda                     |            |                               |

*Table 36 – Country code table* 

#### 5 When you have entered all the required details, press the Generate button.

The certificate takes several minutes to generate.

When the certificate has been generated, you are informed that it has been successfully generated and

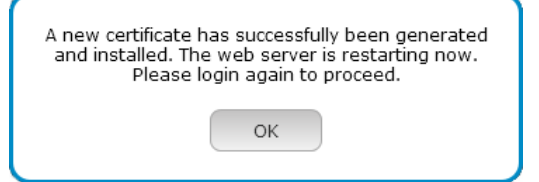

*Figure 120 - New certificate successfully generated message* 

The web server on the router restarts and you are logged out of the router.

6 Click OK to be taken back to the login screen.

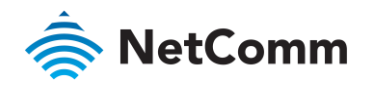

# SSH Key Management

Secure Shell (SSH) is UNIX-based command interface and network protocol used to gain secure access to a remote<br>computer, execute commands on a remote machine or to transfer files between machines. It was designed as a computer computer computer and other insecure remote shall protocols which send information, including passwords replacement for Telnet and other insecure remote shell protocols which send information, including passwords, as plain text.

SSH uses RSA public key cryptography for both connection and authentication. The common ways of using SSH using are:

- Use automatically generated public-private key pairs to encrypt the network connection and then use<br>password authentication to log on. password authentication to log on.
- Use a manual list a manual public-private key pair to perform the authentication and allow users or programs. to log in without using a password.

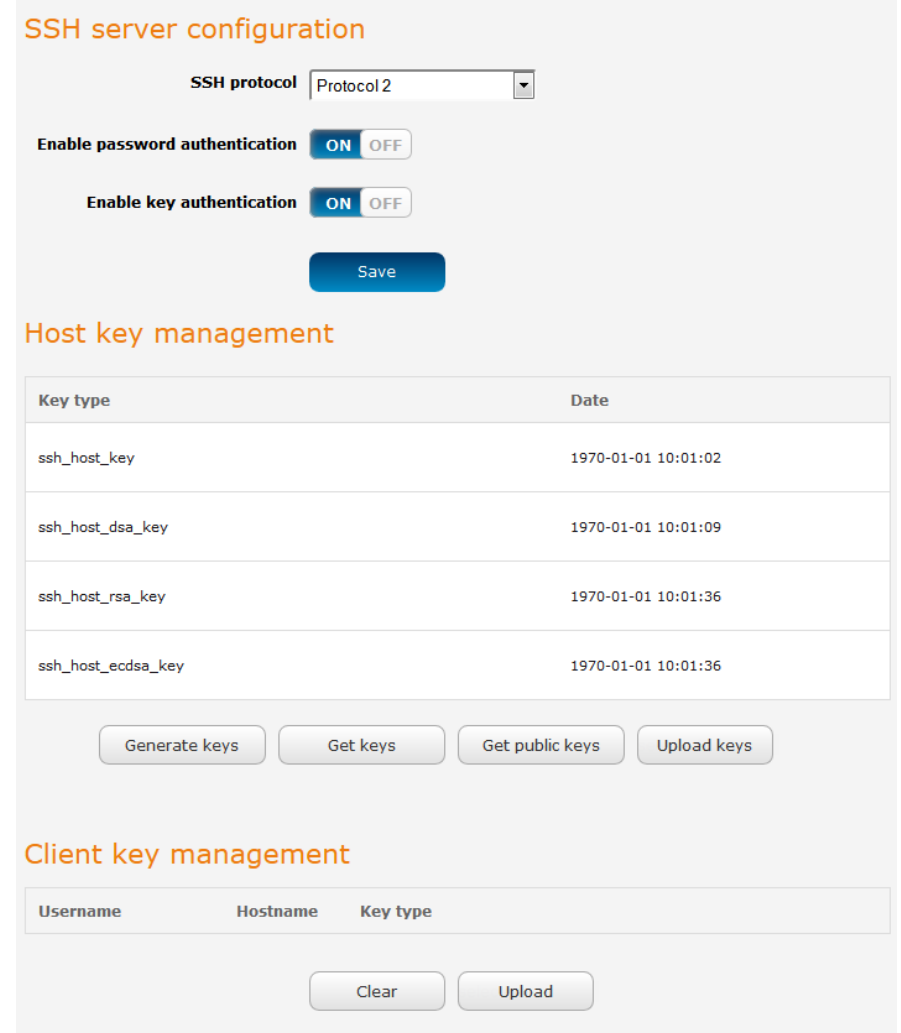

*Figure 121 - SSH Server Configuration* 

#### SSH server configuration

To configure the SSH server settings:<br>1 Use the SSH Protocol drop down list to select the protocol that you want to use. Protocol 2 is more recent and is considered more secure. and is considered more secure.

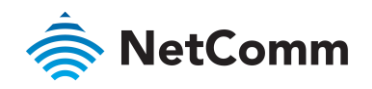

- $\overline{2}$ Select the types of authentication you want to use by clicking the **Enable password authentication** and<br>**Enable key authentication** toggle keys on or off. Note that you may have both authentication methods on Encourage keys of turn them hoth off. Note that you may have both authentication methods on  $\mathbb{R}^n$ but you may not turn them both off.
- 3 Click the Save button to confirm your settings.

#### Host key management

SSH keys provide a means of identification using public key cryptography and challenge response authentication.<br>This means that a secure connection can be established without transmitting a password, thereby greatly reduci the threat of someone eavesdropping and quessing the correct credentials.

SSH Keys always come in pairs with one being a public key and the other a private key. The public key may be shared with any server to which you want to connect. When a connection request is made, the server uses the public key to encrypt a challenge (a coded message) to which the correct response must be given. Only the private key can decrypt this challenge and produce the correct response. For this reason, the private key should not be shared with those who you do not wish to give authorization.

The Host key management section displays the current public keys on the router and their date and timestamp. These public keys are provided in different formats, including DSA, RSA and ECDSA. Each format has advantages and disadvantages in terms of signature generation speed, validation speed and encryption/decryption speed. There are also compatibility concerns to consider with older clients when using  $\text{ECBSA}$  for example. There are also compatibility concerns to consider with older clients when using ECDSA, for example.

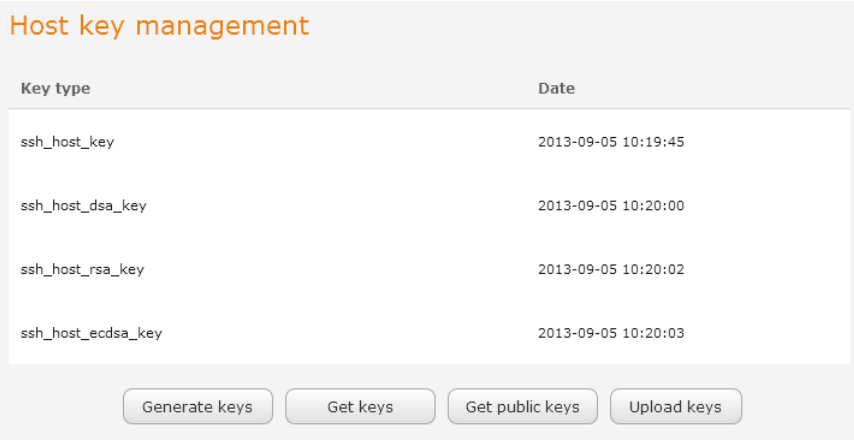

#### Generating new keys

The complete set of  $\mathcal{R}$  are complete set of  $\mathcal{R}$  and  $\mathcal{R}$  are completed by selection. This is approximately 30 seconds to complete takes approximately 30 seconds to complete.

#### Downloading keys

 $T$  out to will download only the set of public keys  $T$ button will do the set of public keys.

#### Uploading your own key files

You can generate your own SSH keys and upload them to the router. To generate keys on a Linux-based machine, use the following commands:  $\frac{1}{2}$ 

```
mkdir keys
cd keys
ssh-keygen -t rsal -f ssh host key -N ""
ssh-keygen -t dsa -f ssh_host_dsa_key -N ""
```
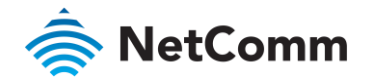

```
ssh-keygen -t rsa -f ssh_host_rsa_key -N ""
ssh-keygen -t ecdsa -f ssh_host_ecdsa_key -N ""
zip -e -P "PASSWORDHERE" -j keys.zip *
```
Click the Upload keys button then locate the generated keys to upload them to the router.

#### Uploading your own key files

Click the Upload keys button to upload your own public key to the router.

#### Client key management

 $\frac{1}{\sqrt{1-\frac{1}{\sqrt{1-\frac{1$ key, click the Upload button, browse to the file and click Open.

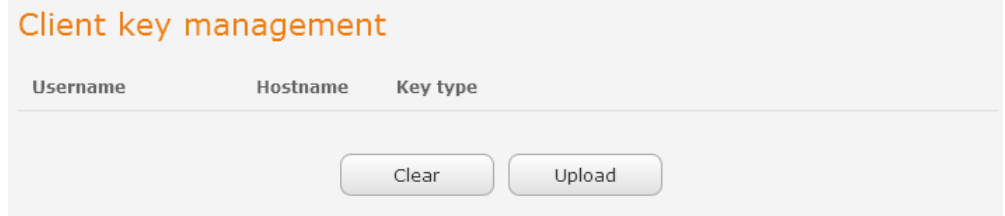

When the file is uploaded, it is examined for validity. If the key file is not a valid public key, it will not be uploaded.

# LED operation mode

access the LED Operation Mode page, click the System menu, then Administration on the left and finally sele  $\mathsf{LED}\ \mathsf{Operation}\ \mathsf{Mod}\ \mathsf{B}$ LED Operation Mode.

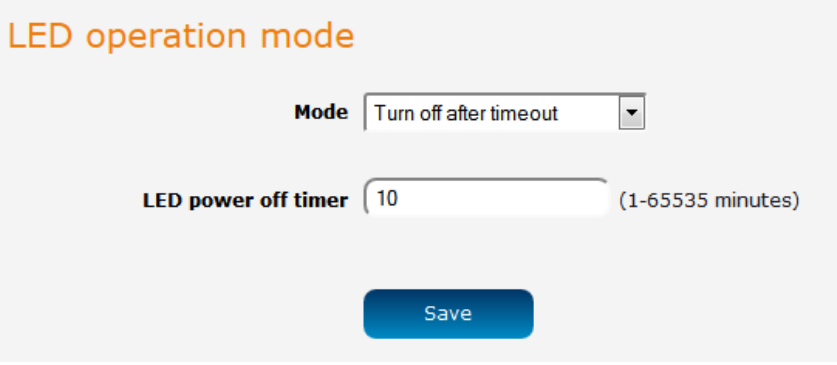

*Figure 122 - LED Operation Mode* 

The Mode drop down list sets the operation mode of the LEDs on the front panel of the router. To set the lights to operate at all times, set this to Always on. To set the lights to turn off after a specified period, select time out. When configured to turn off after time out, use the LED power off timer field to specify the time in minutes the wait before turning off the LED indicators. The LED power off timer must be an integer between 1 and 65535 to wait before turning off the LED indicators. The LED power off timer must be an integer between 1 and 65535.

The wait period begins from the time the **Save** button is clicked. When the wait period expires, the LEDs will turn off. If the router is rebooted, the LED power off timer is reset. The router will boot up and wait for the off. If the router is reduced, the LED power of time is recently the router will boot up and wait for the configured. time before turning off again.

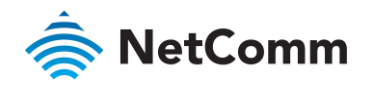

# **A**<br>Watchdogs

To access the Watchdogs page, click the Services menu item, then select the Watchdogs menu item on the left.

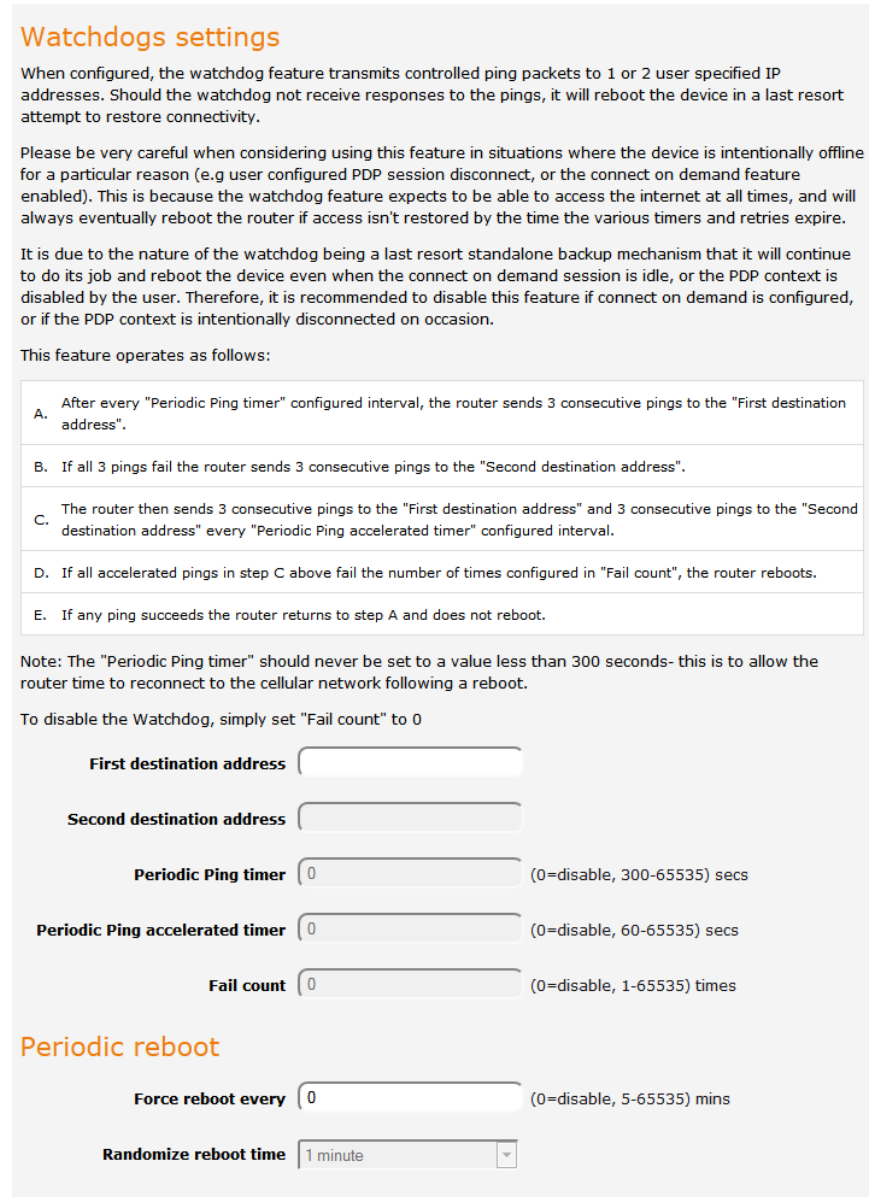

*Figure 123 - Watchdogs Settings* 

Save

Watchdogs are features which monitor the router for anomalies and restart the router if an anomaly occurs<br>preventing its normal operation. When configured, the watchdogs feature transmits controlled ping packets to 1 or 2 user specified IP addresses to confirm an active connection. If the watchdog does not receive responses to the 2 user specified number of failures it will report the device in a last response to response connectivity. pings after a specified number of failures, it will reboot the device in a last resort attempt to restore connectivity.

We recommend using caution when implementing this feature in situations where the device is intentionally offline<br>for a particular reason, for example, when Connect-on-demand has been enabled. This is because the watchdog expects to be able to access the internet at all times, and will always eventually reboot the router if access isn't<br>restored by the time the various timers expire and the fail count is reached restored by the time the various timers expire and the fail count is reached.<br>It is due to the nature of the watchdog being a last resort standalone backup mechanism that it will continue to do

Its job and report the device even when the Connect-on-demand session is idle or the PDP context is disabled by its job and reboot the device even when the Connect-on-demand session is idle, or the PDP context is disabled by

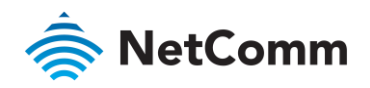

the user. Therefore, we recommended that you disable this feature if Connect-on-demand is configured or if the PDP context is intentionally disconnected on occasion.

The watchdog works as follows:<br>The router sends 3 consecutive pings to the first destination address at the interval specified in the **Periodic Ping** The router sends 3 consecutive pings to the first destination address at the interval specified in the Periodic Ping

If all 3 pings to the first destination address fail, the router sends 3 consecutive pings to the second destination  $\blacksquare$  and the first destination address fail, the router sensor sensors to the second destination of the second destination of  $\blacksquare$ address at the Periodic Ping timer interval.

If all 3 pings to the second destination address fail, the router sends 3 pings to the first destination address using<br>the **Periodic Ping accelerated timer** interval.

If all 3 accelerated pings to the first destination address fail, the router sends 3 pings to the second destination address at the Periodic Ping accelerated timer interval.

If all 3 accelerated pings to the second destination address fail, the router registers this as a fail and returns to step If all 3 accelerated pings to the second destination address fail, the router registers that a fail and returns to step C.

succeeds the router returns to step  $\Delta$  and does not reboot. succeeds, the router returns to step A and does not reboot.

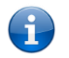

Note – The Periodic Ping timer should not be set to a value of less than 300 seconds to allow the router time to reconnect to the cellular network following a reboot.

To disable the periodic ping reset monitor, set Fail count to 0.

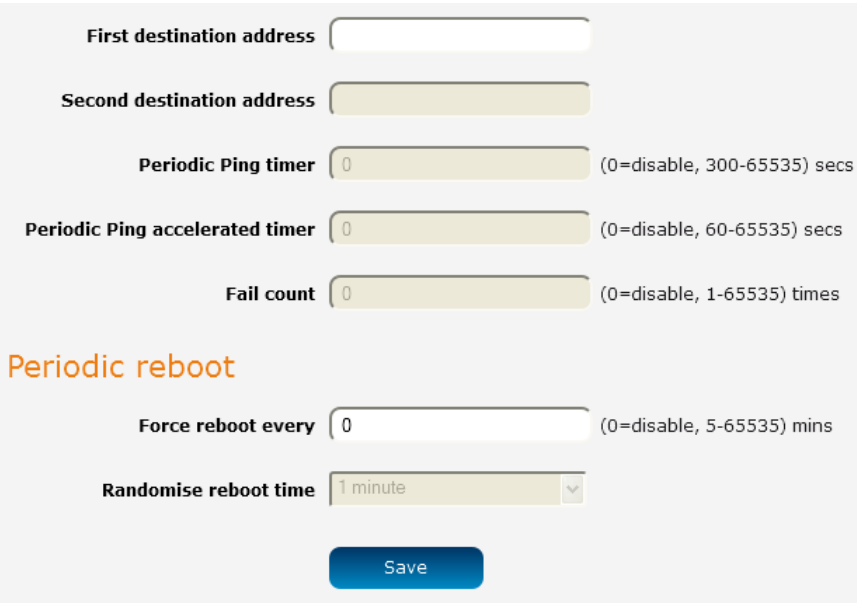

*Figure 124 – Ping watchdog settings* 

# Configuring Periodic Ping settings

The pouter does not receive responses to the pings the router will report. the router does not receive responses to the pings, the router will reboot.

- To configure the ping watchdog:<br>1 In the **First destination address** field, enter a website address or IP address to which the router should send the first round of ping requests.
	- 2 In the Second destination address field, enter a website address or IP address to which the router should  $\frac{1}{2}$  and the second round of ping requests  $\frac{1}{2}$  and the router should the router should the router should the router should the router should the router should the router should the router should the router shou send the second round of ping requests.

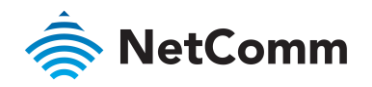

- 3 In the Periodic Ping timer field, enter an integer between 300 and 65535 for the number of seconds the router should wait between ping attempts. Setting this to 0 disables the ping watchdog function.
- In the Periodic Ping accelerated timer field, enter an integer between 60 and 65535 for the number of  $\Delta$ seconds the router should wait between accelerated ping attempts, i.e. pings to the second destination address. Setting this to 0 disables the ping watchdog function
- 5 In the Fail count field, enter an integer between 1 and 65535 for the number of times an accelerated ping  $\frac{1}{2}$  is the Faulth field, enter an integration the Failure of the number of times and  $\frac{1}{2}$  for the number of times and  $\frac{1}{2}$ should fail before the router reboots. Setting this to 0 disables the ping watchdog function.

# Disabling the Periodic Ping reset function

To disable the Periodic Ping reset function, set Fail count to 0.

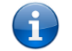

Note - The traffic generated by the periodic ping feature is usually counted as chargeable data usage. Please keep this in mind when selecting how often to ping.

# Configuring a Periodic reboot

necessary it does ensure that in the case of remote installations, the router will reboot if some anomaly occurs necessary, it does ensure that in the case of remote installations, the router will reboot if some anomaly occurs.

- In the **Force reboot every** field, enter the time in minutes between forced reboots. The default value is 0<br>which disables the Periodic reboot function. The minimum period between reboots is 5 minutes while the maximum value is 65535 minutes.
- $\mathcal{P}$ If you have configured a forced reboot time, you can use the Randomise reboot time drop down list to select a random reboot timer. Randomising the reboot time is useful for preventing a large number of devices from rebooting simultaneously and flooding the network with connection attempts. When configured, the router waits for the configured Force reboot every time and then randomly selects a time that is less than or equal to the **Randomise reboot time** setting. After that randomly selected time has elapsed, the router reboots to the Randomise reboot time setting. After that randomly selected time has elapsed, the router reboots.
- $\overline{3}$ Click the Save button to save the settings.

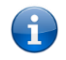

Note – The randomise reboot time is not persistent across reboots; each time the router is due to reboot, it randomly selects a time less<br>than or equal to the Randomise reboot time. than or equal to the Randomise reboot time.

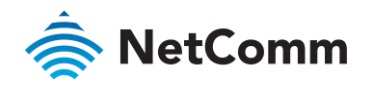

# Power management

The NWL-25 router can be configured to enter or return from a low power 'sleep' mode. You can configure this to<br>occur automatically after a timer has expired, by the status of the ignition pin, a combination of timer and i occur at time  $\alpha$  time time  $\alpha$  time status of the status of the indication pin, a combination pin, a combination  $\alpha$ pin status or by manually triggering sleep mode.

During the sleep state, the NWL-25 router is effectively powered off. That is, it has no ability to communicate state is triggered, the NWL-25 router takes approximately 30 seconds to enter low power mode. When the wake up sequence is initiated, the router takes approximately 2 minutes to return from the sleep state. This is because  $\frac{1}{2}$  minutes from sleep state involves a full boot up sequence. returning from sleep state involves a full boot up sequence.

## Ignition pin

 $\frac{1}{100}$  the finition of third pin on the finition connection is a dependence in  $\frac{1}{100}$  on  $\frac{1}{100}$  on  $\frac{1}{100}$  on  $\frac{1}{100}$  can ignition switch in vehicular applications or where an input to switch the de mode is required mode is required.<br>The Ignition input threshold voltage is around 3V. The input responds to a high input state (above 3V). A signal

below this level is considered as a low state. If the software is configured to activate in the low state, for example below the solution of the software as a low state above  $3\sqrt{t}$  to turn it off 0V, it must still have the high state above 3V to turn it off.

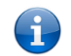

note is a period of about 10 seconds after state has been triggered when the ignition line cannot be monitored. Please take the ignition line cannot be monitored. Please take the intervals the monitored. Please take take t this into account when designing your ignition power on system .

#### Low power mode

This device can be configured to enter or return from a low power 'sleep' mode. This may occur automatically after a timer has expired and optionally by being sent a signal on the device's dedicated input line, called the 'ignition' input.

During the sleep state, the device is effectively powered off. That is, it has no ability to communicate wirelessly or process any information. It will draw approximately 5mA current at 12V during the sleep state.

After being triggered, it takes approximately 30 seconds to enter the sleep state, and it takes approximately 2 minutes to return from the sleep state (which involves a full device boot up sequence).

Please note there is a period of around 10 seconds after the device is triggered to enter the sleep state where the ignition line cannot be monitored. Please take this into account when designing your ignition power on system.

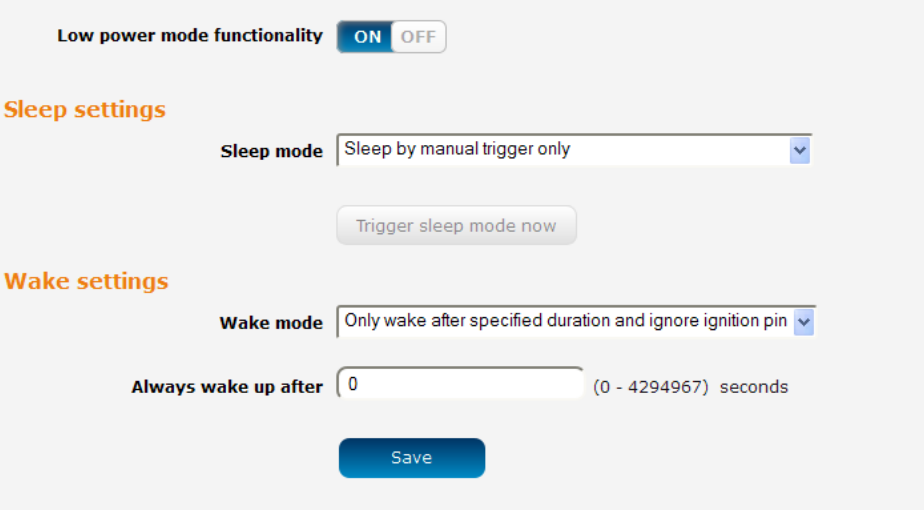

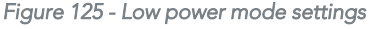

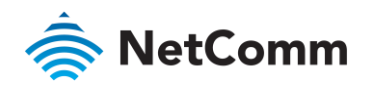

To begin using Low power mode, set the **Low power mode functionality** toggle key to the **ON** position. Extra settings are displayed. These settings, including the enabling or disabling of Low power mode functionality, only settings are displayed. These settings are displayed to the enabling of Low power mode functionally, only the same functional including the same model of the Save button take effect when you click the Save button.

## Sleep settings

Use the Sleep mode drop down list to select a condition under which the router should enter the sleep state.

#### Sleep by manual trigger only

 $M_{\rm p}$  the  $\sim$  Trigger sleep mode now button is not available unless low power functionality has been selected pressed. The Trigger sleep mode now but the norm is not available understanding  $\frac{1}{2}$ and the setting saved.

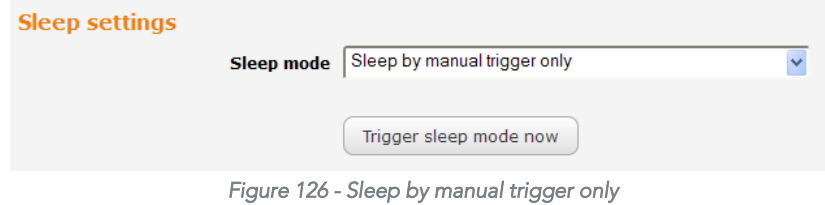

#### Sleep after specified duration and ignore ignition pin

When this mode is selected, the router goes to sleep after the specified time period regardless of the state of the<br>ignition pin.  $\overline{a}$  is provided pin.

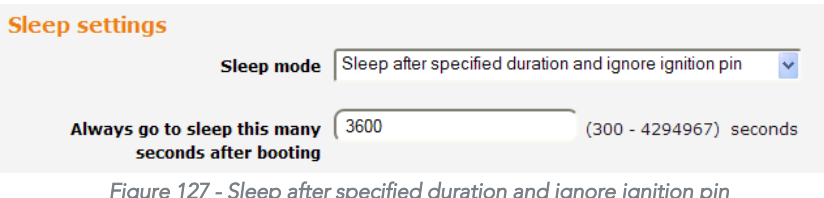

*Figure 127 - Sleep after specified duration and ignore ignition pin* 

 $\frac{1}{2}$  booting field  $\Delta$  setting of 0 means that the router will never enter sleep state booting field. A setting of 0 means that the router will never enter such that the router sleep state.

#### Sleep triggered by ignition pin status

This mode sets the router to enter sleep state when the signal on the ignition pin reaches the specified value.

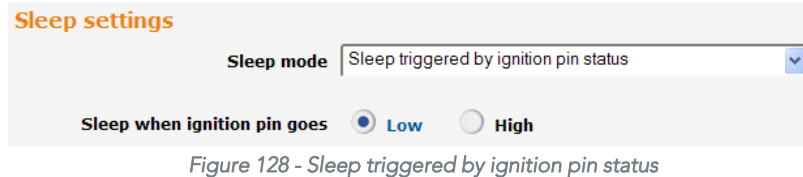

Use the Sleep when ignition pin goes setting to select Low or High. By default, this is set to Low.

#### Sleep after specified duration or triggered by ignition pin

The router to go to go to go to go to go to go to the state of the ignition pin and a timer. For example based on the state of the ignition  $\sin$  and a timer. For example based on the reached first. These conditions are based on the state of the ignition pin and a timer. For example, based on the

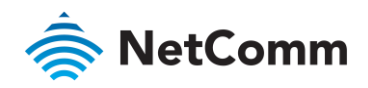

 $\frac{1}{2}$  seconds (1 hour) depending on which condition occurs first seconds (1 hour), depending on which condition occurs first.

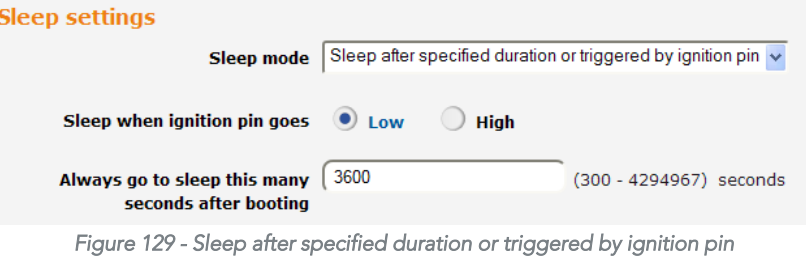

# Wake settings

Use the Wake mode drop down list to select a condition under which the router should return from the sleep state.

#### Only wake after specified duration and ignore ignition pin

When this mode is selected, the router wakes up after the specified time period regardless of the state of the<br>ignition pin.  $\overline{a}$  is provided pin.

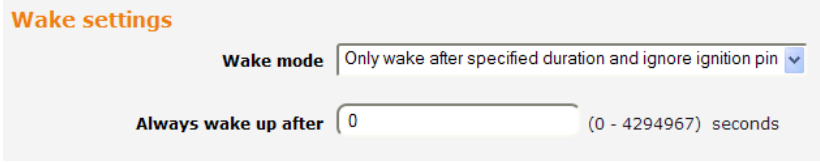

*Figure 130 - Only wake after specified duration and ignore ignition pin* 

Enter the time in seconds to wait before returning from sleep state in the **Always wake up after** field. A setting of 0 means that the router will automatically wake from sleep state immediately. means that the router will automatically wake from sleep state immediately.

#### Wake triggered by ignition pin status

This mode sets the router to wake up when the signal on the ignition pin reaches the specified value.

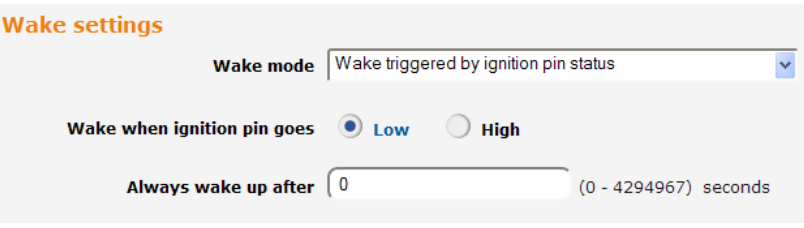

*Figure 131 - Wake when triggered by ignition pin status* 

Use the Sleep when ignition pin goes setting to select Low or High. By default, this is set to Low.

#### Advanced wake settings

The advanced wake settings screen gives you finer control over the events causing the router to wake up. In<br>advanced wake mode, you can configure the router to monitor for up to 2 changes in the status of the ignition pin along with how long those status changes should last for to trigger a single wake up event. When selected, Event 1 and  $E$  want  $2$  must be performed consequence in the order to satisfy each condition. and Event 2 must happen consecutively in that order to satisfy each condition.

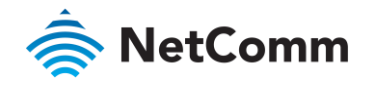

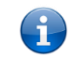

Note – If you do not wish to specify 2 events you should select to skip Event 1, in which case the router will only monitor Event 2 to trigger<br>a wake up. a wake up.

of Events 1 and/or 2 are met. This can be viewed as a fall back ontion in the case that those Events are missed of Events 1 and/or 2 are met. This can be viewed as a fall back option in the case that those Events are missed.

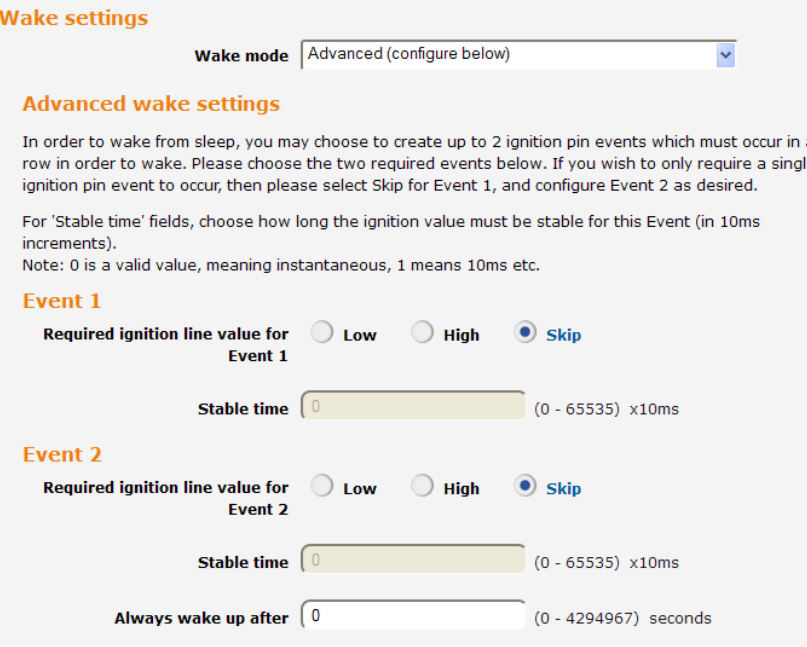

*Figure 132 - Advanced wake up configuration* 

- To configure advanced wake settings: 4 Set Wake mode to Advanced (configure below).
- 5 Under Event 1, select whether you want the ignition pin value to be Low or High. If you want to skip this event, select the Skip option.
- In the Event 1 Stable time field, enter the length of time expressed in milliseconds that the value of the  $\overline{6}$ ignition line should remain low or high. For example, to specify 10 seconds, enter a value of 1000. ignition line should remain low or high. For example, to specify 10 seconds, enter a value of 1000.
- $\overline{7}$  $\frac{1}{2}$  under the Skip option pin value to be Low or High. If you want to skip this select the Skip option event, select the **Skip** option.<br>In the Event 2 **Stable time** field, enter the length of time expressed in milliseconds that the value of the
- 8 ignition line should remain low or high.
- In the Always wake up after field, enter the time in seconds after which the router should wake up, regardless 9 In the **Always wake up after** field, enter of whether Event 1 or 2 has occurred.

When in low power mode and Advanced wake mode is configured, the router waits for Event 1 to occur, then it monitors for Event 2. If Event 2 occurs before Event 1, it will not trigger the condition for either event to have occurred. If Event 1 occurs and then Events 2 occurs, the router wakes up. Alternatively, if neither or only one of the occurs the router waits for the time specified in the Always wake up. Alternatively, in when that events occurs, the router waits for the time specified in the Always wake up after field and then have up when that time has been reached.

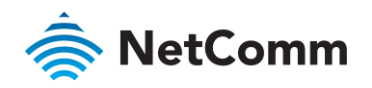

# Reboot

 $\frac{1}{2}$  configuration changes you want to implement. configuration changes you want to implement

- 
- 1 Click the **System** menu item from the top menu bar.<br>2 Click the **Reboot** button from the menu on the left side of the screen. 2 Click the Reboot button from the menu on the left side of the screen.

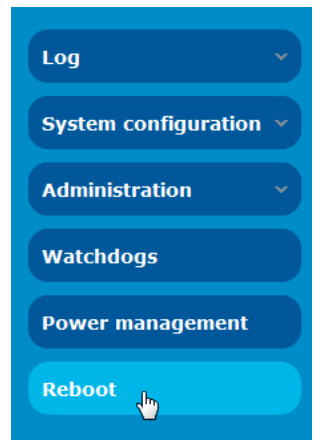

*Figure 133 - Reboot menu option* 

 $\overline{\text{R}}$  Reboot button then click  $\overline{\text{OK}}$  on the confirmation window which appears Reboot button then click OK on the confirmation window which appears.

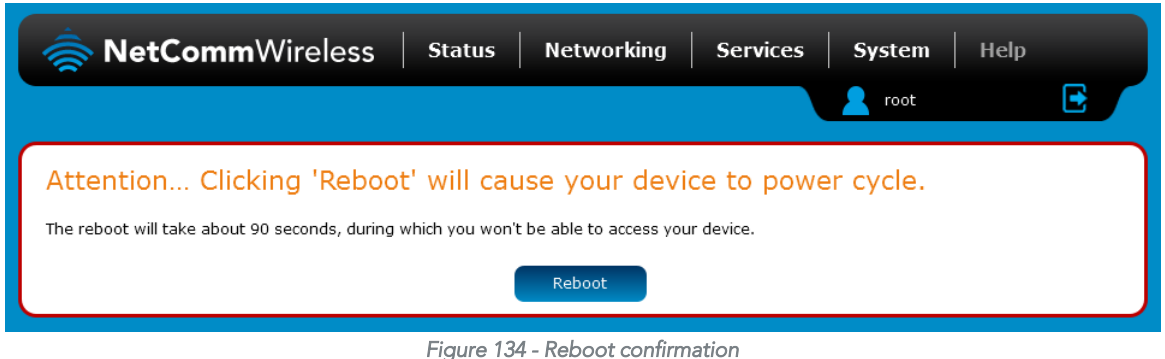

Note – It can take up to 2 minutes for the router to reboot.

### Logging out

To log out of the router, click the  $\blacksquare$  icon at the top right corner of the web user interface.

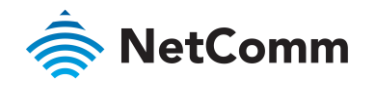

# **Appendix A: Tables**

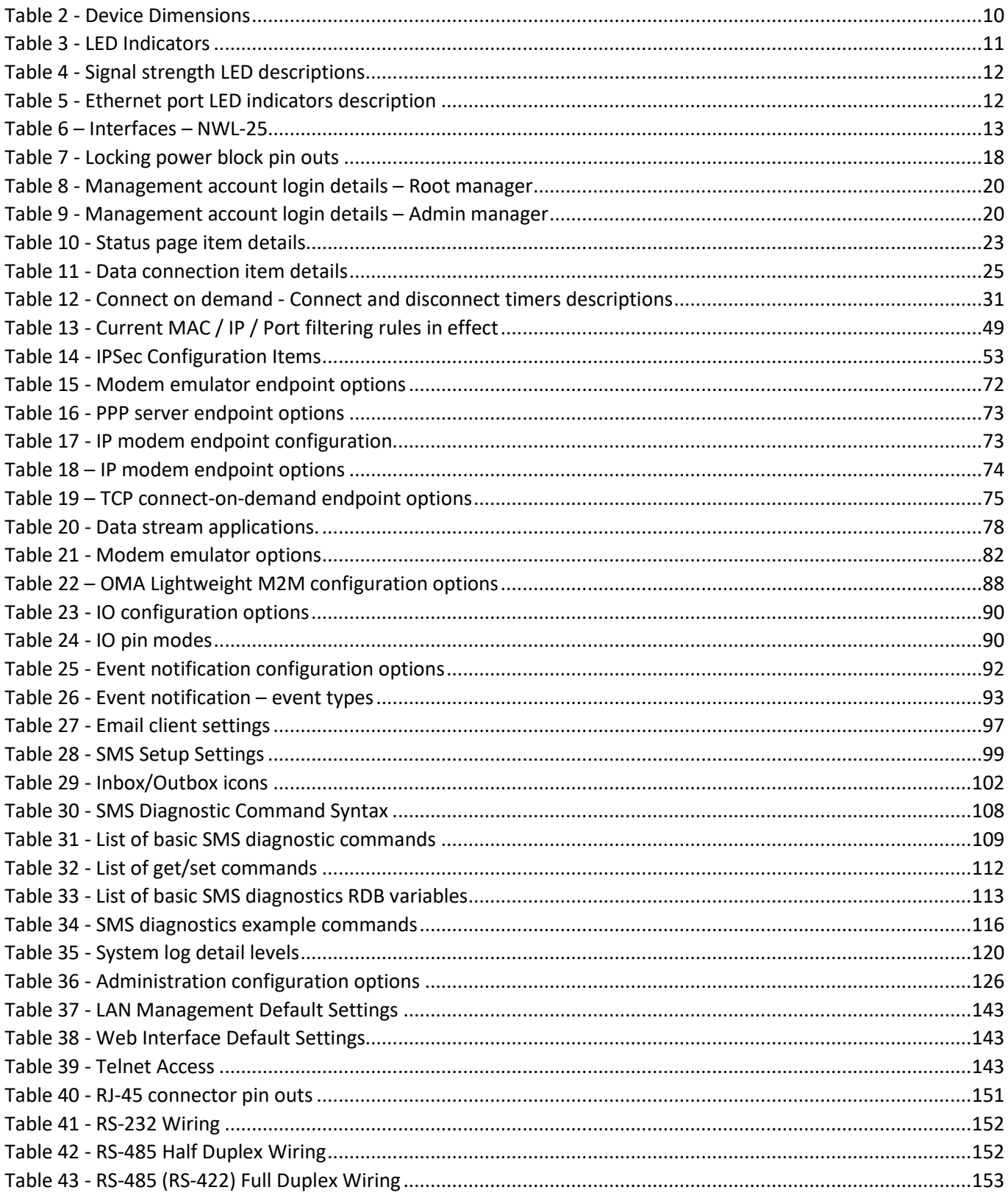

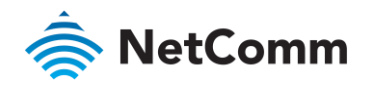

# wetComm<br>Appendix B: Default Settings

The following tables list the default settings for the NWL-25 router.

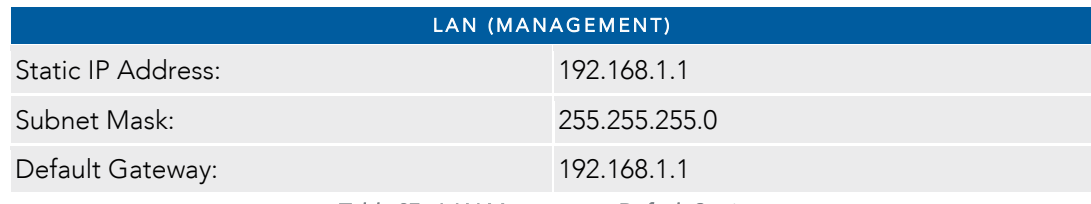

*Table 37 - LAN Management Default Settings* 

<span id="page-142-0"></span>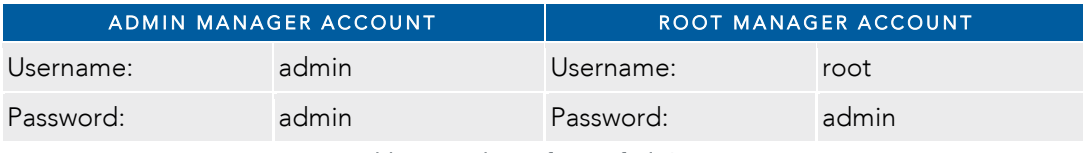

*Table 38 - Web Interface Default Settings* 

<span id="page-142-2"></span><span id="page-142-1"></span>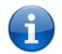

 $\overline{\phantom{a}}$  configuration backup and restore and rest to factory default settings which are privileged only to the root manager account configuration backup and restore and reset to factory default settings, which are privileged only to the root manager account..

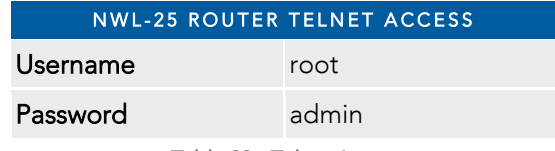

Table 39 - Telnet Access *Table 39 - Telnet Access* 

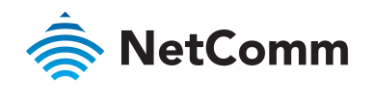

# Restoring factory default settings

Restoring factory default and restoring factory defaults on your NWL-25 router such as: situation where you need to restore the factory defaults on your NWL-25 router such as:

- You have lost your username and password and are unable to login to the web configuration page;
- You are asked to perform a factory reset by support staff.

There are two methods you can use to restore factory default settings on your NWL-25 router:<br>
So Using the web-based user interface

- $\mathcal{L}$
- À Using the reset button on the interface panel of the router

#### Using the web-based user interface

- To restore your router to its factory default settings, please follow these steps:<br>1 Open a browser window and navigate to the IP address of the router (default address is <u>http://192.168.1.1</u>).  $\mathbf{1}$ Login to the router using **root** as the User Name and **admin** as the password.
	- $\mathcal{P}$ 2 Configuration the System in the System of the System configuration on the left menu and then click menu and then click menu and then click menu and then click menu and then click menu and then click menu and then click m Settings backup and restore.
	- $\overline{3}$ Under the Restore factory defaults section, click the Restore defaults button. The router asks you to confirm<br>that you wish to restore factory defaults. Click OK to continue. The router sets all settings to default. Click OK again to reboot the router. OK again to reboot the router.
- $\overline{4}$ 4 When the Power light returns to a steady red, the reset is complete. The default settings are now restored.

#### Using the reset button on the interface panel of the router

Use a pen to depress the Reset button on the device for 15-20 seconds. The router will restore the factory default settings and reboot.

configuration web interface using [http://192.168.1.1](http://192.168.1.1/) with username **admin** or **root** and password **admin**.
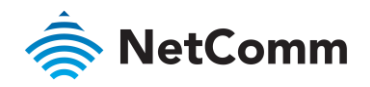

# Appendix C: Recovery mode

systems are referred to as 'Main' and 'Recovery'. It is always possible to use one in order to restore the other in the<br>event that one system becomes damaged or corrupted (such as during a firmware upgrade failure). The re console provides limited functionality and is typically used to restore the main firmware image in the case of a console provides limited functionality and is typically used to restore the main firmware image in the case of  $\alpha$ problem.

### Accessing recovery mode

Both systems have default in the Main system mode, however the router may be triggered to start in recovery mode if starts up by default in the Main system mode, however the router may be triggered to start in recovery mode if<br>desired

- $T_{\rm t}$  start the router in recovery mode: 1 Press and hold the physical reset button on the interface panel of the router for 5 to 15 seconds. When the<br>LEDs on the front panel change to amber and countdown in a sequence, release the reset button. The router then boots into recovery mode.
- $\overline{2}$ In your browser, navigate to http://192.168.1.1. The router's recovery mode is hardcoded to use this address  $2$  in  $\frac{1}{2}$  is the state to hat was configured in the main system. The router's recovery console is  $\frac{1}{2}$ regardless of the IP address that was comigured in the main system. The router's recovery consent is displayed.

#### NetComm Cellular Router Recovery Console

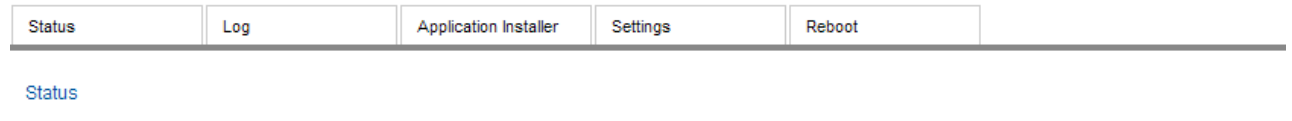

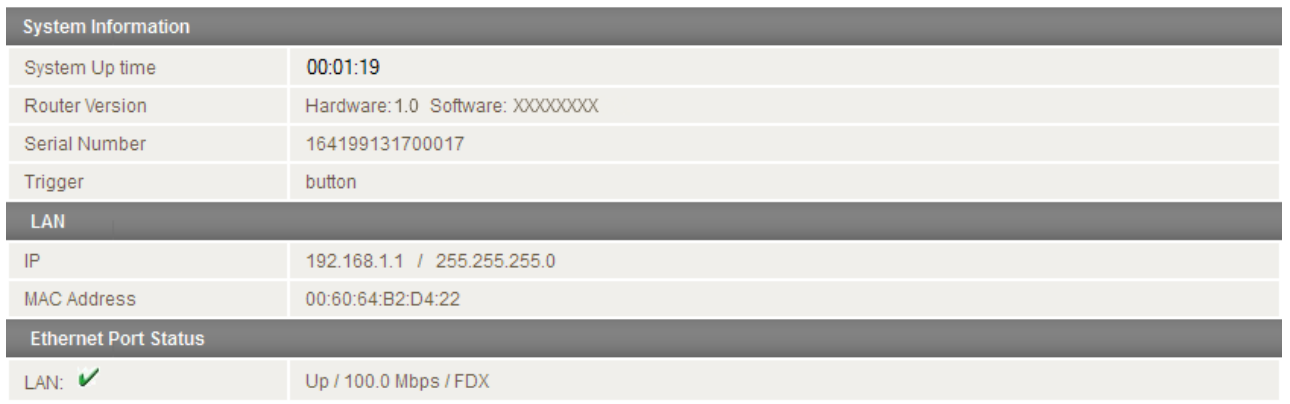

*Figure 135 - Recovery console* 

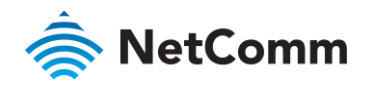

### Status

The status page provides basic information such as the system up time, hardware and software router versions, the<br>router's serial number, the method used to trigger the recovery mode, the IP and MAC address of the router a router's serial number, the method used to trigger the recovery mode, the IP and MAC address of the router and the status of the Ethernet port.

#### NetComm Cellular Router Recovery Console

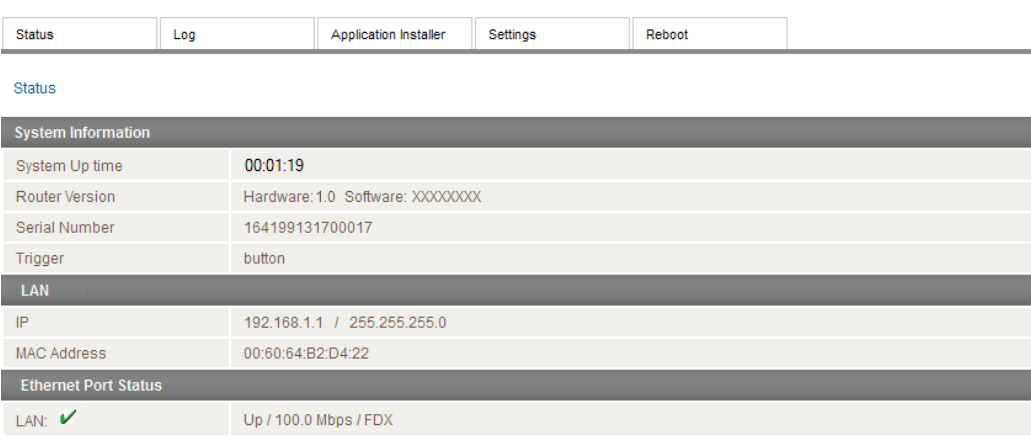

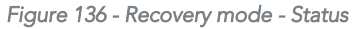

### Log

The log page displays the system log which is useful in troubleshooting problems which may have led to the router<br>booting up in recovery mode. The only functionality provided here is the ability to clear the system log, fi  $\frac{1}{2}$  and downloading of the log file level and downloading of the log file.

#### NetComm Cellular Router Recovery Console

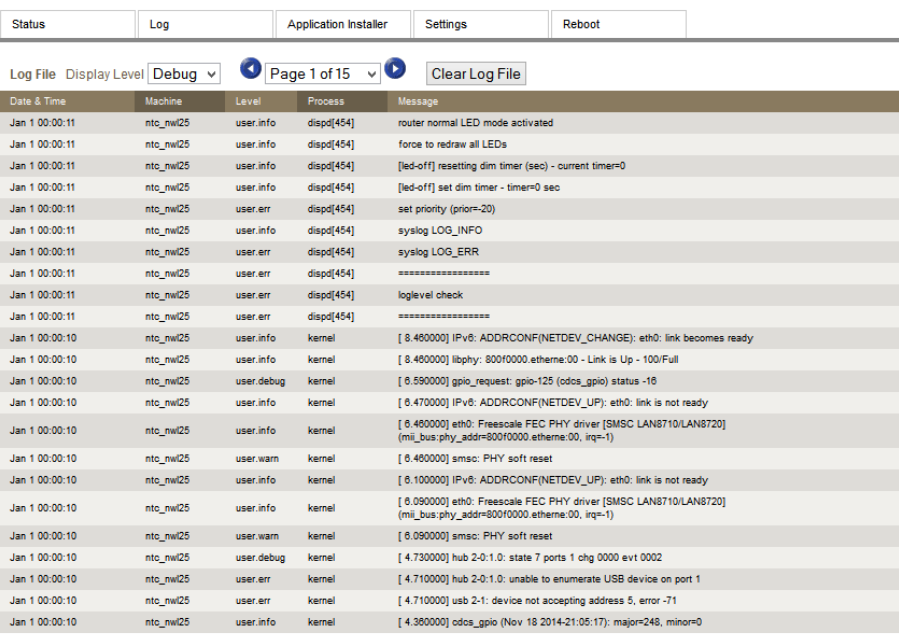

Download Log File

*Figure 137 - Recovery mode – Log* 

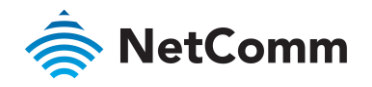

# Application Installer

The Application installer is designed to upload and install main firmware images, upload recovery firmware images, custom applications and HTTPS certificates. Use the Browse button to select a file to be uploaded to the ro When it has been selected, press the Upload button. The file is sent to the router and when the transfer is  $\n \text{complete the file appears in the Unloaded files list. From the Unloaded files list you are able to either line.}$ complete, the file appears in the Uppears in the Uppears list. From the Uppears list of the Uploaded files lis<br>Delete a file Delete a file.

#### NetComm Cellular Router Recovery Console **Application Installer** Settings Reboot Status  $\overline{1}$ oo Recovery Console > Upload Upload: File Browse. No file selected Upload **Uploaded Fil** Free Space: 80.5M File Name Date Size Action ntc\_nwl25\_vX.XX.XX.X.cdi Jan 16 2015  $43.3M$ Install Delete

#### *Figure 138 - Recovery mode - Application Installer*

### Settings

The settings page  $\eta$  router the option of restoring the router to factory default settings. Click the Restore but the Restore but the Restore but the Restore but to factory settings. to set the router back to the original factory settings.

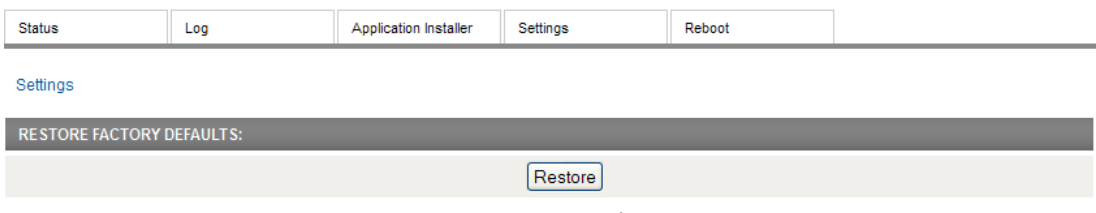

*Figure 139 - Recovery mode – Settings* 

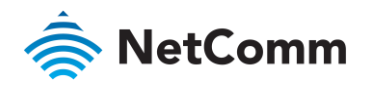

### Reboot

The reboot page allows you to reboot the router when you have finished using recovery mode. When rebooting the router from recovery mode, the router boots into the main firmware image unless there is some fault preventing it from doing so, in which case the recovery console will be loaded.

preventing it from doing so, in which case the recovery console will be loaded. Click the Reboot button to reboot the router to the main firmware image.

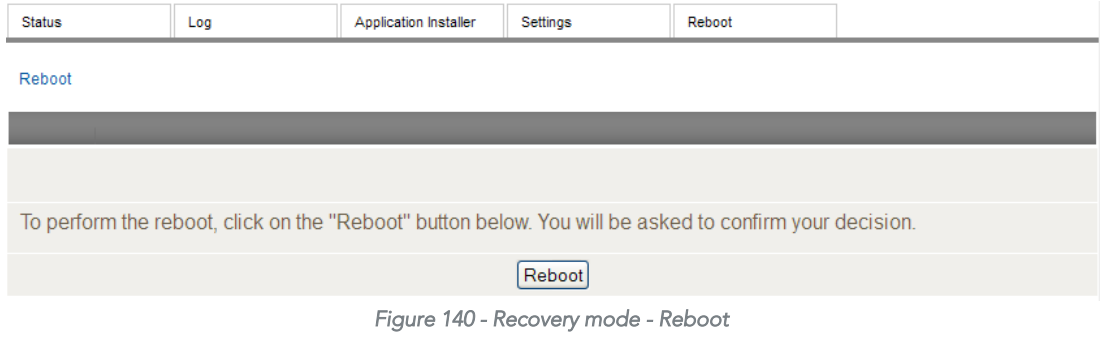

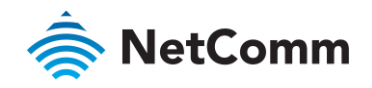

## Appendix D: HTTPS - Uploading a selfsigned certificate

 $\sum_{i=1}^{n}$  you have  $\sum_{i=1}^{n}$  you have  $\sum_{i=1}^{n}$  your order  $\sum_{i=1}^{n}$  your order  $\sum_{i=1}^{n}$  your  $\sum_{i=1}^{n}$ can upload it to the NWL-25 router using the <u>upload</u> page.

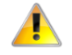

Important – Your key and certificate files must be named server.key and server.crt respectively otherwise they will not work.

To upload your certificate:<br>1 Click on the System item from the top menu bar. From the side menu bar, select System Configuration and then Upload. The file upload screen is displayed. then Upload. The file upload screen is displayed.

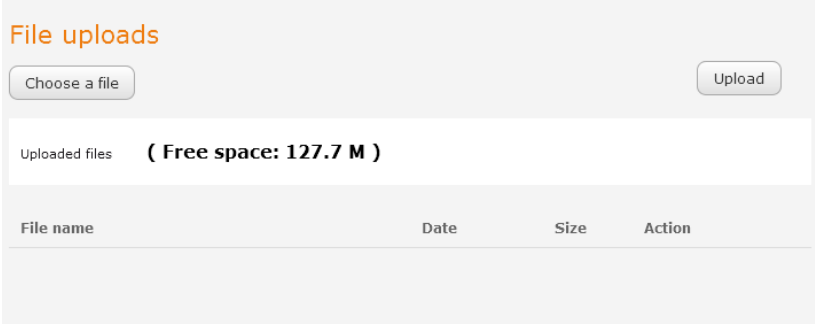

*Figure 141 - Upload page* 

 $\overline{2}$ 2 Click the Choose a File button and locate your server certificate file and click Open.

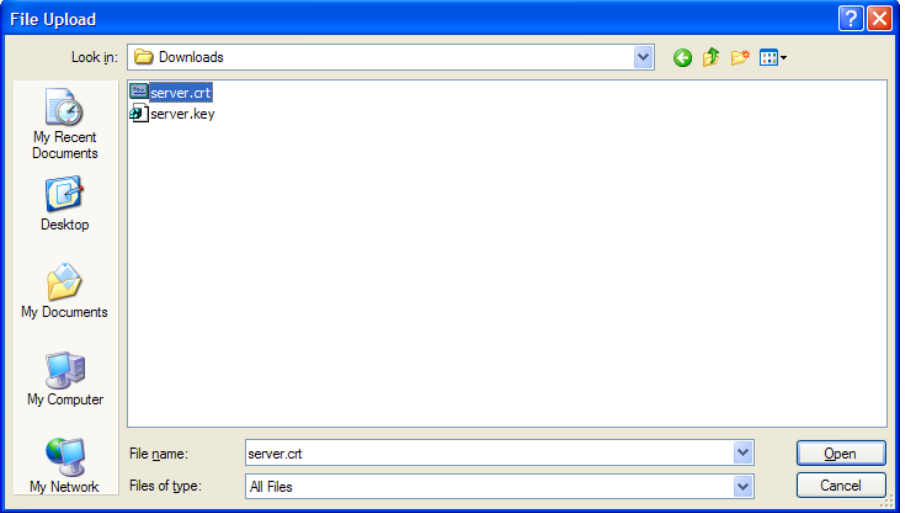

*Figure 142 - Browse for server.crt* 

3 Click the Upload button to begin uploading it to the router. The file appears in the list of files stored on the router.

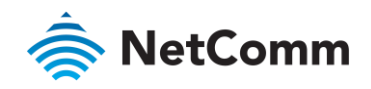

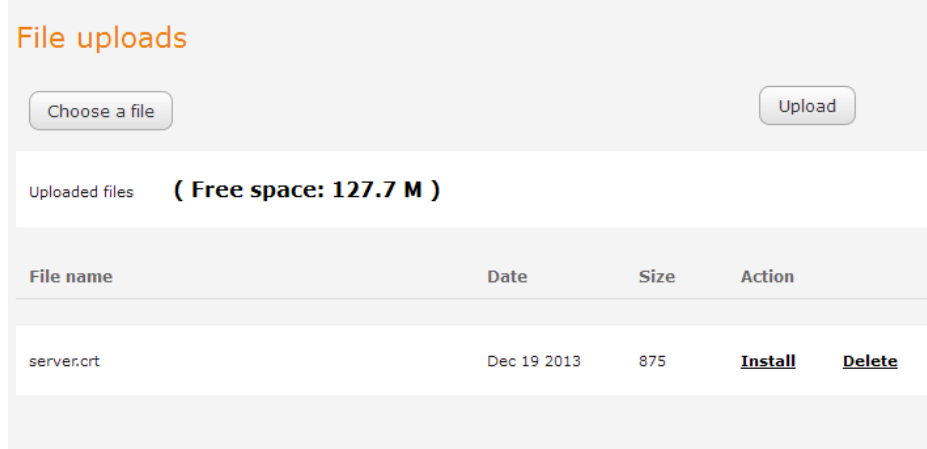

*Figure 143 - Server certificate file uploaded* 

- 
- Repeat steps 2 and 3 for the server key file.<br>5 Click the **Install** link next to the server.crt file then click **OK** on the prompt that is displayed. The certificate file is installed. Repeat this for the key file. When each file is installed it is removed from the list of stored. files. Repeat this for this for the key file is  $\frac{1}{\sqrt{2}}$  files. files.

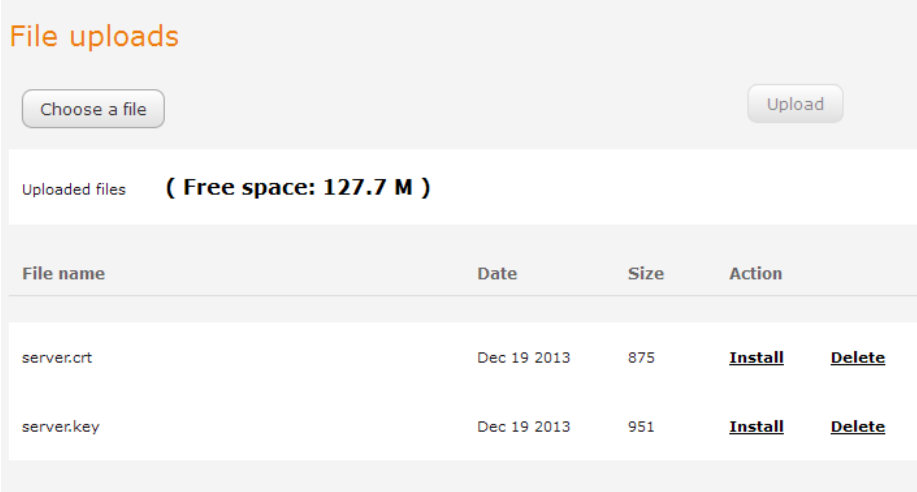

*Figure 144 - Installing the server.crt file* 

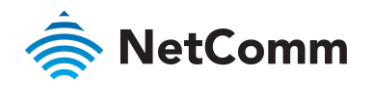

# was **RetComm**<br>Appendix E: RJ-45 connector

The RJ-45 connector provides an interface for a data connection and for device input power using the pin layout shown below.

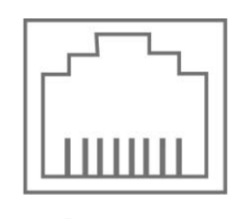

Pin: 8  $\mathbf 1$ *Figure 145 -The RJ-45 connector* 

| <b>PIN</b>     | <b>COLOUR</b>       | <b>SIGNAL (802.3AF MODE A)</b> | <b>SIGNAL (802.3AF MODE B)</b> |
|----------------|---------------------|--------------------------------|--------------------------------|
|                | White/Orange stripe | $Rx +$                         | $Rx + DC +$                    |
| $\mathcal{P}$  | Orange Solid        | $Rx -$                         | $Rx - DC +$                    |
| 3              | White/Green stripe  | $Tx +$                         | $Tx + DC -$                    |
| $\overline{4}$ | Blue solid          | $DC +$                         | unused                         |
| 5              | White/Blue stripe   | $DC +$                         | unused                         |
| 6              | Green solid         | $Tx -$                         | $Tx - DC -$                    |
| 7              | White/Brown stripe  | $DC -$                         | unused                         |
| 8              | Brown solid         | $DC -$                         | unused                         |
|                |                     |                                |                                |

*Table 40 - RJ-45 connector pin outs* 

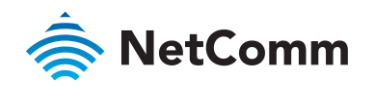

# **Appendix F: Serial port wiring**

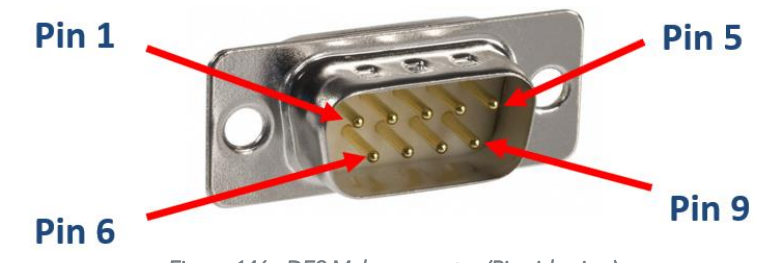

*Figure 146 - DE9 Male connector (Pin side view)* 

The NWL-25 router has a serial interface and acts as the data communications equipment (DCE). The wiring tables  $\frac{1}{2}$  in the chassis and connected to ground.

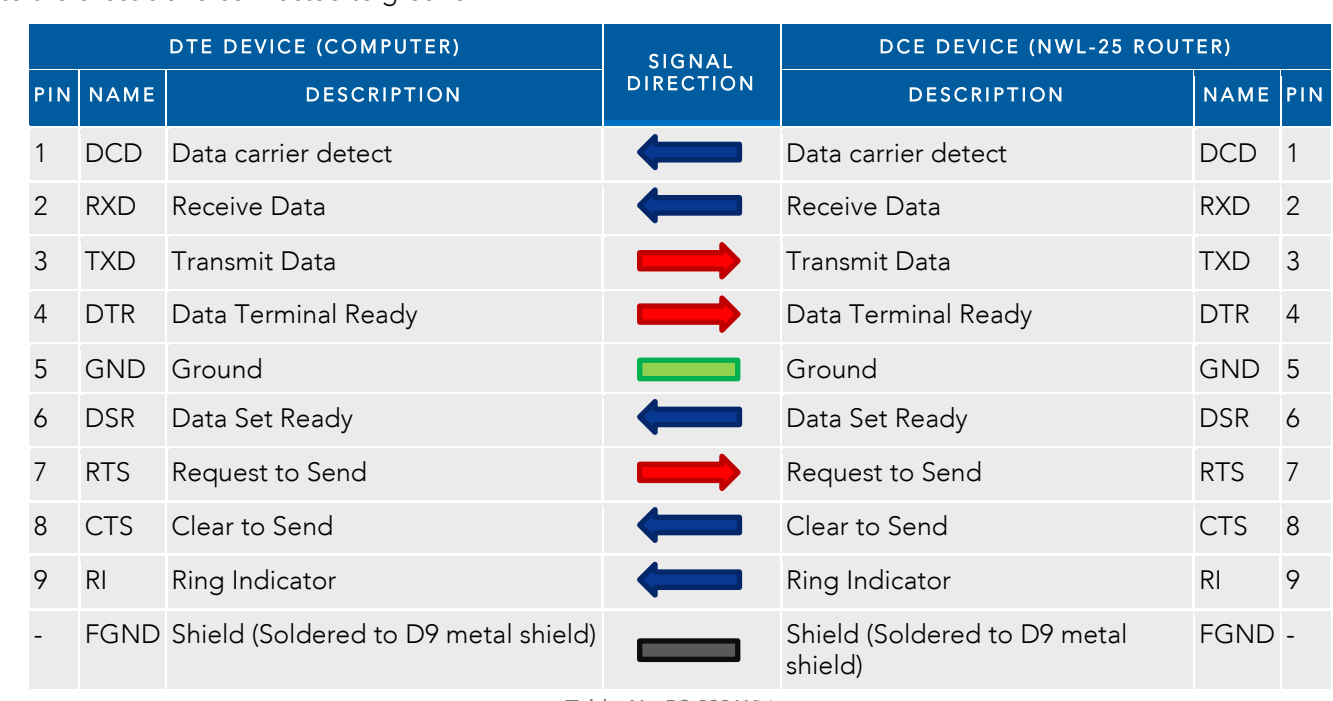

*Table 41 - RS-232 Wiring* 

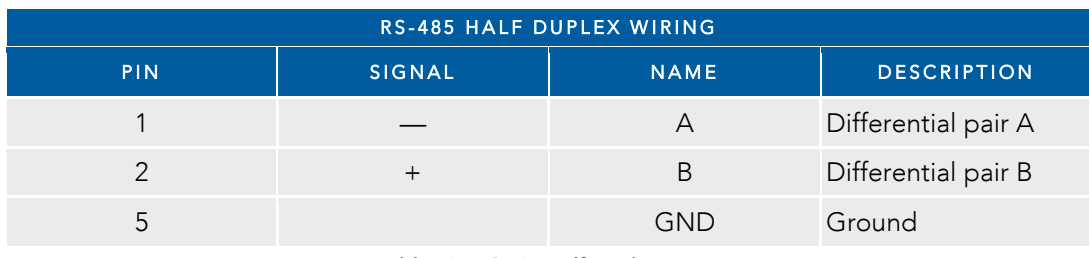

*Table 42 - RS-485 Half Duplex Wiring* 

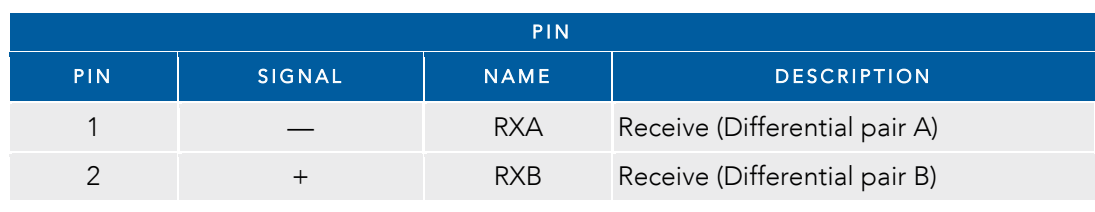

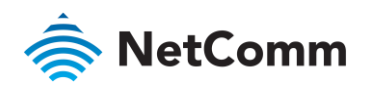

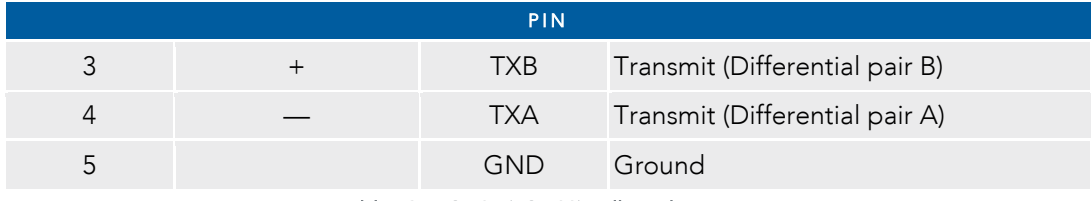

*Table 43 - RS-485 (RS-422) Full Duplex Wiring*

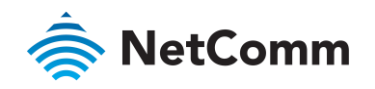

## Appendix G: Inputs/Outputs

### Overview

The NWL-25 router is equipped with a 6-way terminal block connector providing 3 identical multipurpose inputs<br>and outputs as well as a dedicated ignition input. These inputs and outputs may be independently configured for  $\alpha$  dedicated inputs as a dedicated inputs and outputs  $\alpha$  is and outputs  $\alpha$  independently configured for  $\alpha$ various functions, including:

- 
- NAMUR (EN 60947-5-6 / IEC 60947-5-6) compatible sensor input<br>Proximity sensor input for use with contact closure (open/closed) type of sensors (PIR sensors, door/window sensors for security applications) with the input tamper detection possible (four states detected: open,  $s_{\text{pred}}$  short and break) by the use of external resistors closed, short and break) by the use of external resistors
- 
- Analogue 0V to 30V input<br>Digital input (the I/O voltage measured by the Analogue input and the software making a decision about the input state) with the threshold levels configurable in software  $\mathbf{p}$ in state) with the threshold levels configurable in software in software in software in software in software in software in software in software in software in software in software in software in software in softw
- Open collector output.

### Hardware Interface

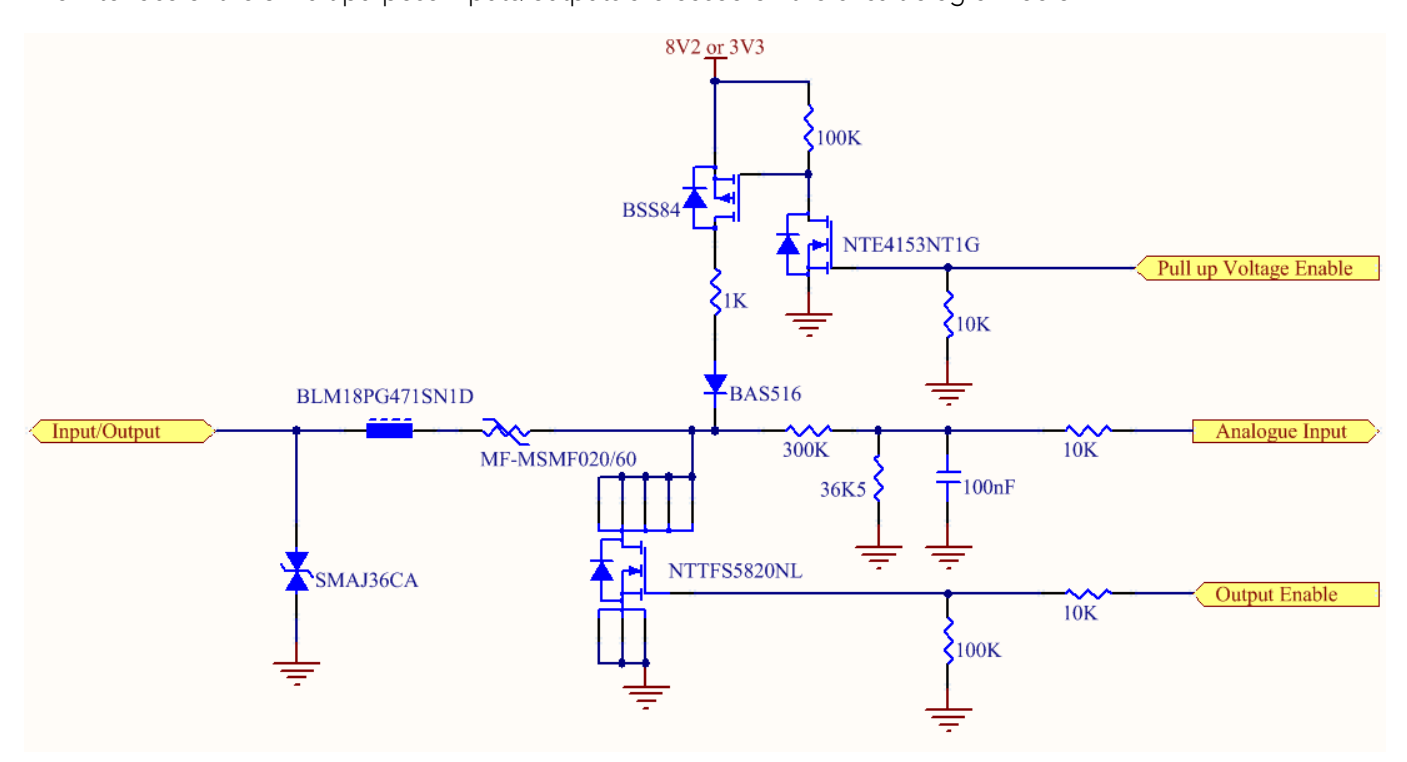

The **Input/Output** label is the physical connection to the outside world. There are protection devices and resistor<br>dividers to condition the signal prior to it going into the processor. The three labels to the right are t the processor. Output Enable activates the Transistor which provides an open collector (ground) output and can sink 200mA at 23<sup>o</sup>C. It is protected by a resettable fuse and transient protection diode. If used with the pull up resistor, which can be activated by the Pull up Voltage Enable pin, then you can have a High or Low output rather than open drain. The resistor can be pulled up to 3V3 for Cmos compatible output or 8.2V by software. The  $t_{\text{in}}$  open drain. The resistor can be pulled up to  $\frac{1}{2}$  for  $\frac{1}{2}$  for CMS for CMS contract or  $\frac{1}{2}$  for CMS contract or  $\frac{1}{2}$  for  $\frac{1}{2}$  for  $\frac{1}{2}$  for  $\frac{1}{2}$  for  $\frac{1}{2}$  for  $\frac{1}{2}$  for Analogue Input pin can read values from 0V to 30V. It is divided by a resistor network to read appropriate levels in

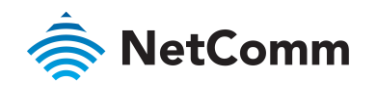

 $t$  the processor. Depending on the sensor type used, the pull up will be activated to  $8/2$  by default NAMUR sensor configuration the pull up will be activated to 8V2 by default.

### Wiring Examples

The following examples are shown as  $\frac{1}{2}$  following as to the system of  $\frac{1}{2}$  following the  $\frac{1}{2}$  following the system  $\frac{1}{2}$  following the system  $\frac{1}{2}$  following the sequired results. integrator to have enough knowledge about the interface to be able to achieve the required results.

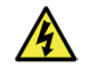

Warning – NetComm Wireless does not offer any further advice on the external wiring requirements or wiring to particular sensors, and will not be responsible for any damage to the unit or any other device used in conjuncti equipment can be dangerous. The integrator must be a qualified electrician if dealing with mains voltages controlled by this unit equipment can be dangerous. The integrator must be a qualified electrician if dealing with mains voltages controlled by this unit.

### Open Collector Output driving a relay

 $A$  relation of the solenoid  $B$  relation be control at relation the transistor with  $A$  relationships  $A$  relationships  $A$  relationships  $A$  relationships  $A$  relationships  $A$  relationships  $A$  relationships  $A$  relati

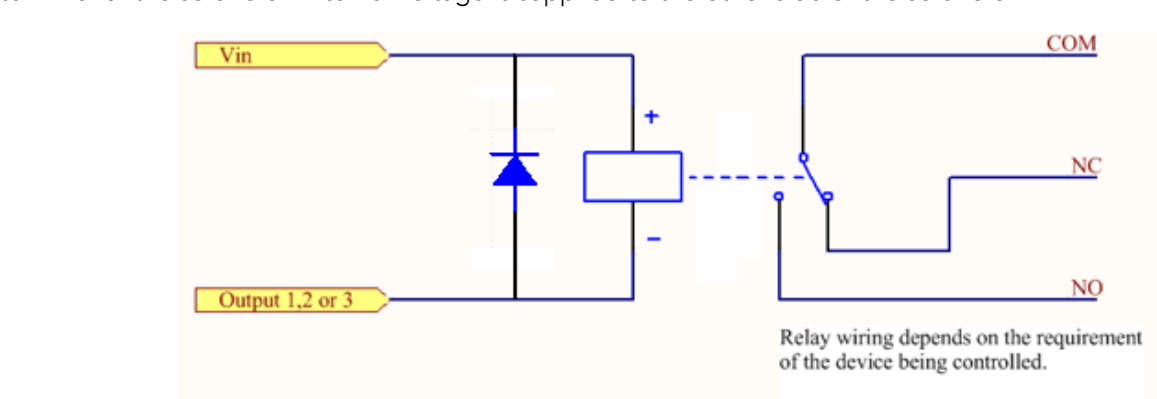

### Logic level Output

An output can be used with the pull up resistor to provide a logic level output which would be suitable to control an external digital device.

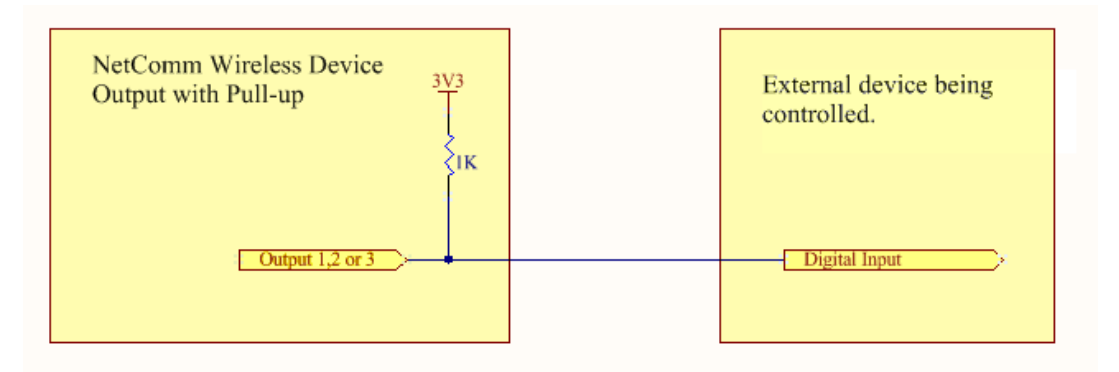

#### LED Output

An LED can be controlled by simply providing an open collector ground to an externally powered LED Resistor value and Voltage will need to suit the LED type used. Alternatively an LED can be powered using 8V2 via 1K value and Voltage will need to be investigated. Alternatively and  $\frac{1}{2}$  via  $\frac{1}{2}$  via  $\frac{1}{2}$  via  $\frac{1}{2}$  via  $\frac{1}{2}$  via  $\frac{1}{2}$  via  $\frac{1}{2}$  via  $\frac{1}{2}$  via  $\frac{1}{2}$  via  $\frac{1}{2}$  via  $\frac{1}{2}$  via resistor. The suitability of the LED will need to be investigated.

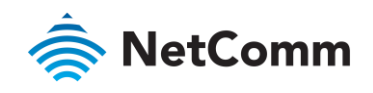

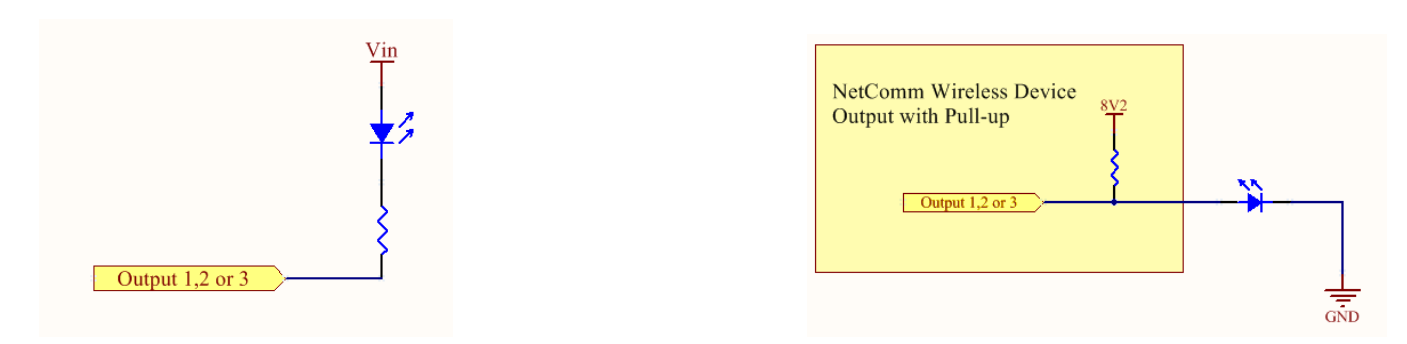

### Digital inputs

There are several ways to connect a digital input. A digital input can be anything from a simple switch to a digital waveform or pulses. The unit will read the voltage in as an analogue input and the software will decode i certain way depending on your configuration. certain way depend on your configuration.

Below is a contact closure type input, which is detecting an Earth. Pull up is activated for this to work.

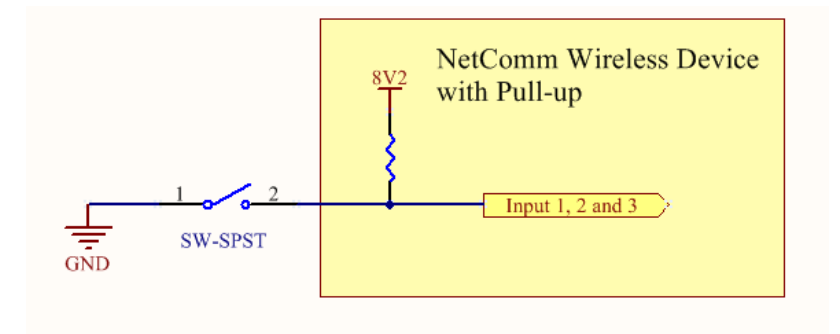

The following input detects an input going high. The turn on/off threshold can be set in the software.

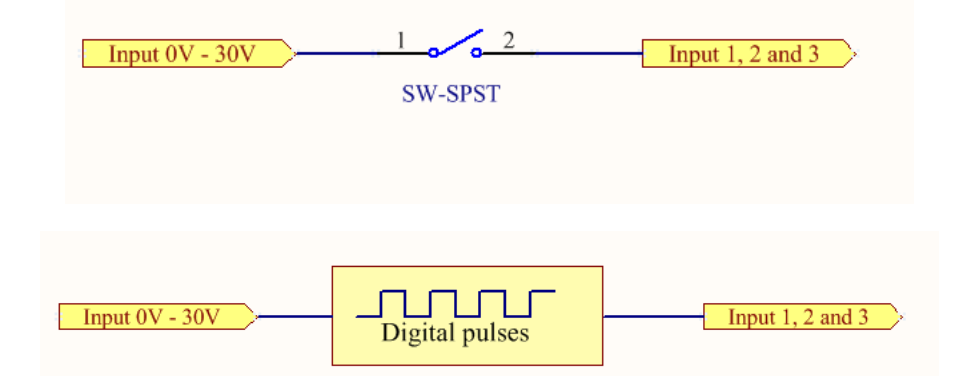

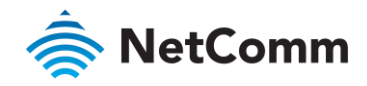

#### NAMUR Sensor

A namur sensor is a range of sensor is a reflected by the amount of current running through a sense resistor basically have two states which are reflected by the amount of current running through a sense resistor.

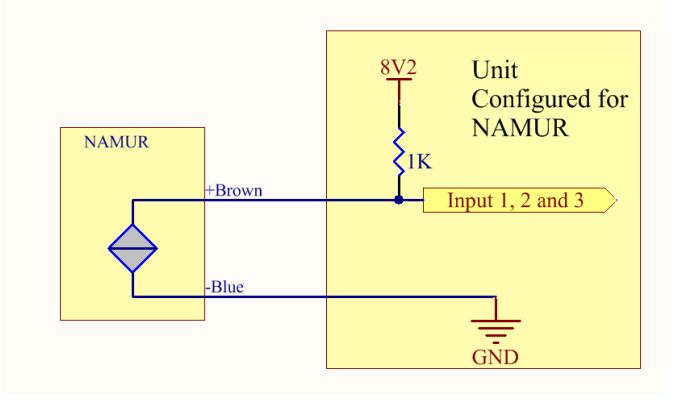

### Analogue Sensor with Voltage output

There are various analogue sensors that connect directly to the unit which can provide a voltage output. These<br>would require an external power source which may or may not be the same as the unit itself. The voltage range they provide can be between OV and 30V. Some common sensor output ranges include OV to 10V. These would work on the unit. The pull up recistor is not activated in this case. work on the unit, The pull up resistor is not activated in this case.

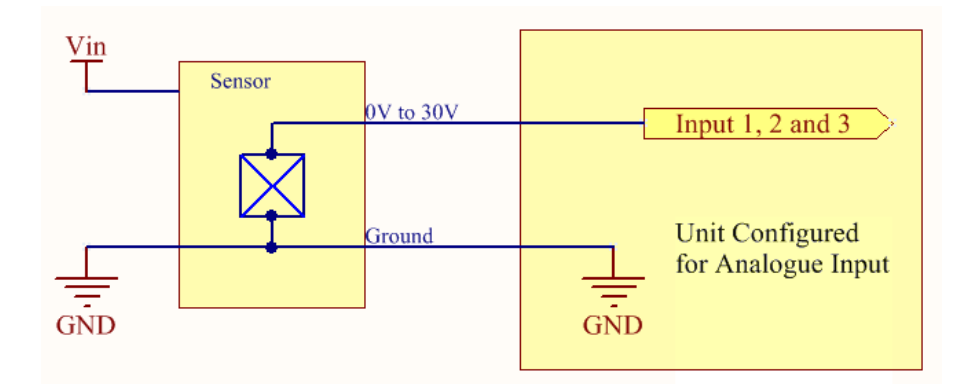

#### Analogue Sensor with 4 to 20mA output

Another common type of sensor type is the 4-20mA current loop sensor. It provides a known current through a fixed resistor, usually 250 ohms thus producing a voltage of 0v to 5V at the input. The sensor would require an external power source which may or may not be the same as the unit itself. It will also require an external resistor. The internal pull up resistor is not activated.

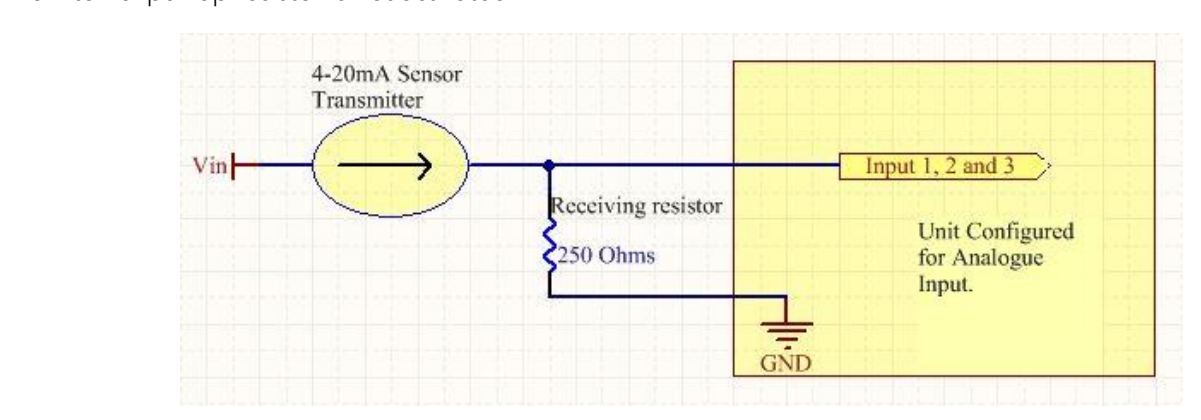

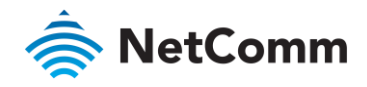

### Analogue Sensor with Thermistor

Some sensors work by changing resistance due to a change, such as temperature, light etc. These may be wired up<br>to an external or internal power source and the resistance can be read into the analogue signal. This will req some software calibration like scaling or offset to map the voltage received to the sensor resistor value. An example below shows the internal pull-up voltage and 1K resistor activated. The voltage received depends on the compination of resistors and the value of the resistance of the sensor itself

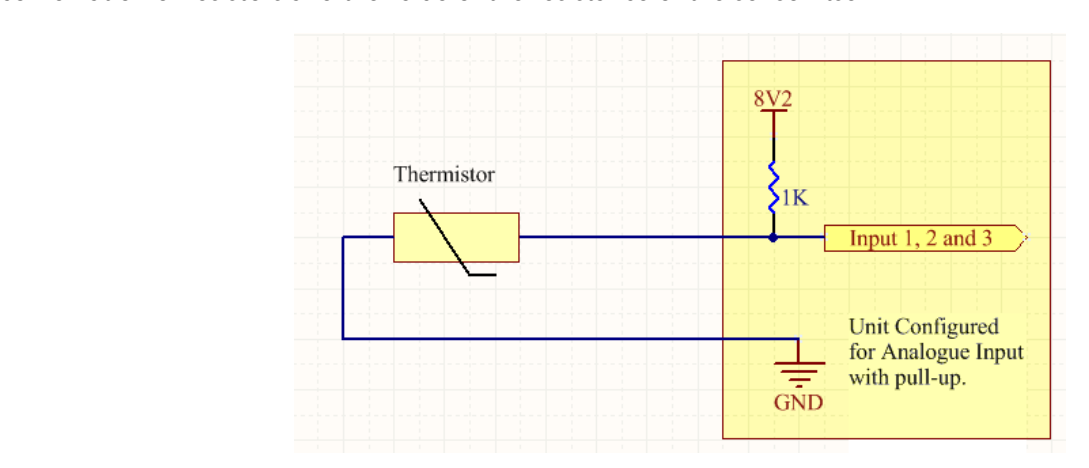

#### System Example –Solar powered Router with battery backup

 $T$  the  $1/\Omega$ 's can be used to enhance a simple router setup.

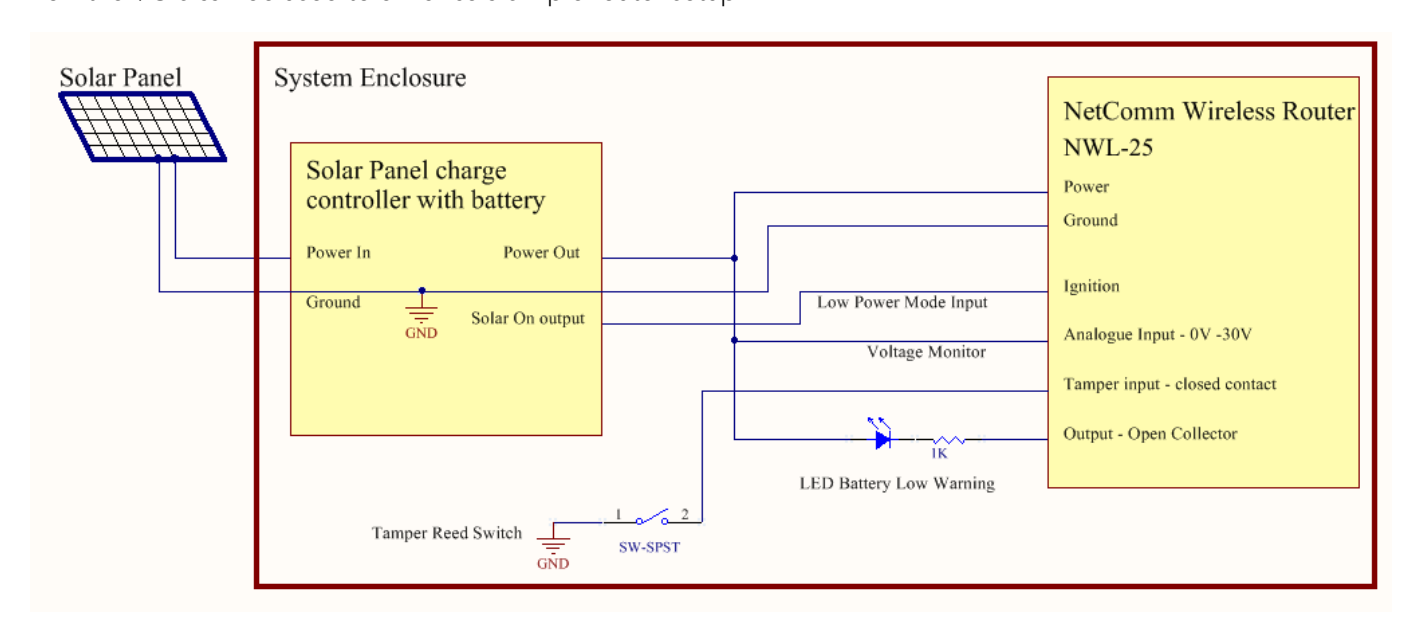

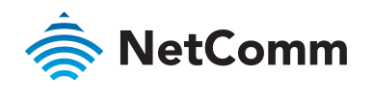

# Appendix H: Obtaining a list of RDB variables

these variables through the command-line or via SMS Diagnostics. To access a full list of the RDB variables follow these stars:  $\frac{1}{\sqrt{2}}$  diagnostics. To access a function of the RDB variables, following variables, following variables, following variables, following variables, for the RDB variables, following variables, for the RDB these steps:

- 
- 1 Log in to the web user interface as described in the [Advanced configuration](#page-19-0) section of this guide. Click the System menu at the top of the screen, then select the Administration menu on the left. Finally, select the Administration settings menu item.
- $\overline{3}$ Click the Enable Telnet toggle key so that it is in the ON position.  $\frac{3}{2}$  Click the Enable Telenet toggle key so that it is in the ON position.

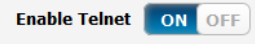

- $\Delta$  $_{\rm field}$
- 5 Click the Save button at the bottom of the screen. 5 Click the Save button at the bottom of the screen.
- 6 Open a terminal client such as PuTTY and telnet to the router using its IP address.

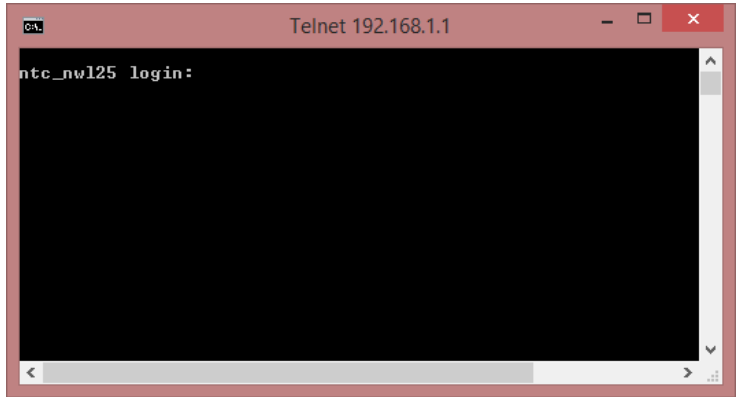

- 7 At the login prompt, type root and press Enter. At the password prompt, enter the password that you configured in step 4.
- 8 At the root prompt, enter the command rdb dump | more. This will display a list of every rdb variable on the router one page at a time.

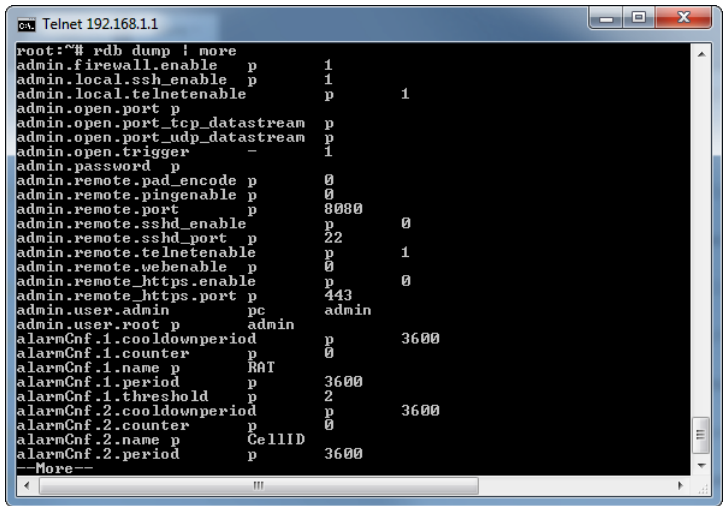

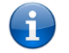

Note – Omitting the | more parameter will dump a complete list without pagination. For easier access, some terminal clients such as PuTTY have the ability to log all telnet output to a text file.

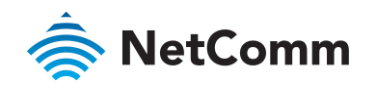

# Appendix I: Safety and product care

### RF Exposure

Communicate with your device the system handling your connection controls the nower level at which your device communicate with your device, the system handling your connection controls the power level at which your device transmits.<br>This device meets the government's requirements for exposure to radio waves.

This device is designed and manufactured not to exceed the emission limits for exposure to radio frequency (RF) The device is dependent and manufactured not to exceed the emission of the  $\frac{1}{2}$  Government energy set by the Federal Communications Commission of the U.S. Government.

This equipment complies with radio frequency (RF) exposure limits adopted by the Federal Communications distance 20 cm between the radiator & your body. distance 20 cm between the radiator & your body.

#### External antenna

Any optional external antenna used for this transmitter must be installed to provide a separation distance of at<br>least 20 cm from all persons and must not be co-located or operated in conjunction with any other antenna or transmitter. Please consult the health and safety quide of the chosen antenna for specific body separation  $t$  transmitter. Please constant  $\frac{1}{2}$  is the formulation  $\frac{1}{2}$  of the chosen and specific body separation  $\frac{1}{2}$  and  $\frac{1}{2}$  and  $\frac{1}{2}$  and  $\frac{1}{2}$  and  $\frac{1}{2}$  and  $\frac{1}{2}$  and  $\frac{1}{2}$  and  $\frac{1}{2}$ guidelines as a greater distance of separation may be required for high-gain antennas.

 $\frac{1}{2}$  extion. The maximum antenna gain for this device as reported to the ECC is: 2.85 dBi (1700MHz) and 1.39 d rule section. The maximum antenna gain for this device as reported to the FCC is: 2.85 dBi (1700MHz).<br>(700MHz)  $\sqrt{200}$ 

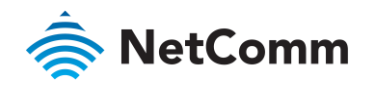

### FCC Statement

### FCC compliance

Federal Communications Commission Notice (United States): Before a wireless device model is available for sale to<br>the public, it must be tested and certified to the FCC that it does not exceed the limit established by the  $to$  public, it must be test exceeding and certified to the FCC that it does not exceed the limit  $\frac{1}{2}$  is done. government-adopted requirement for safe exposure.

### FCC regulations

This device complies with part 15 of the FCC Rules. Operation is subject to the following two conditions: (1) This device may not cause harmful interference, and (2) this device must accept any interference received, inclu interference that may cause undesired operation. interference that may cause undesired operation.

This device has been tested and found to comply with the limits for a Class B digital device, pursuant to Part 15 of the FCC Rules. These limits are designed to provide reasonable protection against harmful interference in residential installation. This equipment generates, uses and can radiate radio frequency energy and, if not installed and used in accordance with the instructions, may cause harmful interference to radio communications. However, there is no quarantee that interference will not occur in a particular installation. If this equipment does cause harmful interference to radio or television reception, which can be determined by turning the equipment off and on the user is encouraged to try to correct the interference by one or more of the following measures;

- on, the user is encouraged to try to correct the interference by one or more of the following measures:
- Reorientate or relocate the receiving antenna.<br>Increase the separation between the equipment and receiver. ⊜
- å, Connect the equipment into an outlet on a circuit different from that to which the receiver is connected. Connect the equipment into an outlet on a circuit different from that to which the receiver is connected.
- á

⊜ Consult the dealer or an experienced radio/TV technician for help.<br>Changes or modifications not expressly approved by the party responsible for compliance could void the user's  $\frac{1}{\sqrt{2}}$  authority to operate the equipment authority to operate the equipment.

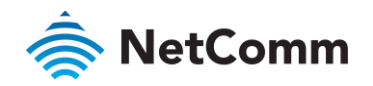

### Electrical safety

### Accessories

Only use approved accessories.

Do not connect with incompatible products or accessories.

### Connection to a car

Seek professional advice when connecting a device interface to the vehicle electrical system.

### **Distraction**

### Operating machinery

Full attention must be given to operating the machinery in order to reduce the risk of an accident.

## Product handling

You alone are responsible for how you use your device and any consequences of its use.<br>You must always switch off your device wherever the use of a mobile phone is prohibited. Do not use the device without the clip-on covers attached, and do not remove or change the covers while using the device. Use of your device is subject to safety measures designed to protect users and their environment. device is subject to safety measures designed to protect users and their environment.

Always treat your device and its accessories with care and keep it in a clean and dust-free place.

Do not expose your device or its accessories to open flames or lit tobacco products.

Do not expose your device or its accessories to liquid, moisture or high humidity.<br>Do not drop, throw or try to bend your device or its accessories.

Do not drop, throw or try to bend your device or its accessories.

Do not use harsh chemicals, cleaning solvents, or aerosols to clean the device or its accessories.

Do not paint your device or its accessories.

Do not attempt to disassemble your device or its accessories, only authorised personnel must do so.<br>Do not use or install this product in extremely hot or cold areas. Ensure that the device is installed in an area where  $\Gamma$  not use or install the supported operating temperature range  $(30^{\circ}C$  to  $70^{\circ}C$ . the temperature is within the supported operating temperature range (-30°C to 70°C)

Do not use your device in an enclosed environment or where heat dissipation is poor. Prolonged use in such space<br>may cause excessive heat and raise ambient temperature, which will lead to automatic shutdown of your device the disconnection of the mobile network connection for your safety. To use your device normally again after such  $t$  the disconnection of the mobile network connection  $t$  and  $t$  and  $t$  are  $t$  in  $\alpha$  and  $t$  are  $t$  and  $t$  are  $t$  and  $t$  are  $t$  after such a formally again after  $t$ shutdown, cool it in a well-ventilated place before turning it on.

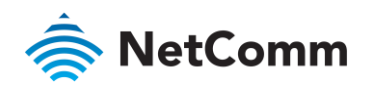

Please check local regulations for disposal of electronic products.<br>Do not operate the device where ventilation is restricted

Installation and configuration should be performed by trained personnel only. Installation and configuration should be performed by trained personnel only.

Do not use or install this product near water to avoid fire or shock hazard. Avoid exposing the equipment to rain or damp areas.

Arrange power and Ethernet cables in a manner such that they are not likely to be stepped on or have items placed on them.

Ensure that the voltage and rated current of the power source match the requirements of the device. Do not Ensure that the voltage and rated current of the power source match the power source match the device. connect the device to an inappropriate power source.

### Small children

Do not leave your device and its accessories within the reach of small children or allow them to play with it.

They could hurt themselves or others, or could accidentally damage the device.

Your device contains small parts with sharp edges that may cause an injury or which could become detached and create a choking hazard.

#### Emergency & other situations requiring continuous connectivity

This device, like any wireless device, operates using radio signals, which cannot guarantee connection in all<br>conditions. Therefore, you must never rely solely on any wireless device for emergency communications or otherwise use the device in situations where the interruption of data connectivity could lead to death, personal otherwise use the device in situations where the interruption of data connectivity could lead to death, personal injury, property damage, data loss, or other loss.

### Device heating

Your device may become warm during normal use.

### Faulty and damaged products

Do not attempt to disassemble the device or its accessories.<br>Only qualified personnel must service or repair the device or its accessories. Only qualified personnel must service or repair the device or its accessories.

If you have been submerged in a submerged in water puncture  $\frac{1}{2}$ , do not use  $\frac{1}{2}$ , do not use  $\frac{1}{2}$ , do not use  $\frac{1}{2}$ , do not use  $\frac{1}{2}$ , do not use  $\frac{1}{2}$ , do not use  $\frac{1}{2}$ , do not use  $\frac{1}{2$ until they have been checked at an authorised service centre.

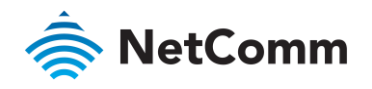

### Interference

Care must be taken when using the device in close proximity to personal medical devices, such as pacemakers and hearing aids.

### Pacemakers

 $P$  accommend to avoid potential interference with the macemaker  $\epsilon$  is  $P$  maintained between a device and a manufacturer of  $\epsilon$ pacemaker to avoid potential interference with the pacemaker.

### Hearing aids

People with hearing aids or other cochlear implants may experience interfering noises when using wireless devices or when one is nearby.

The level of interference will depend on the type of hearing device and the distance from the interference source, increasing the separation between them may reduce the interference. You may also consult your hearing aid manufacturer to discuss alternatives. manufacturer to discuss alternatives.

### Medical devices

 $\mathcal{L}_{\mathcal{P}}$  is determined to device manufacturer to determine if  $\mathcal{L}_{\mathcal{P}}$  is determined with  $\mathcal{L}_{\mathcal{P}}$  interference with  $\mathcal{L}_{\mathcal{P}}$  interference with  $\mathcal{L}_{\mathcal{P}}$  interference with  $\mathcal{L}_{\mathcal{P}}$  inter the operation of your medical device.

### Hospitals

Switch off your wireless device when requested to do so in hospitals, clinics or health care facilities. These requests are designed to prevent possible interference with sensitive medical equipment. are designed to prevent possible interference with sensitive medical equipment.

### Interference in cars

Please note that because of possible interference to electronic equipment, some vehicle manufacturers forbid the<br>use of devices in their vehicles unless an external antenna is included in the installation. use of devices in their vehicles unless an external antenna is included in the installation.

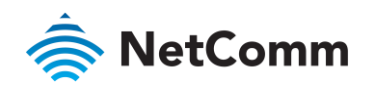

### Explosive environments

### Petrol stations and explosive atmospheres

In locations with potentially explosive atmospheres, obey all posted signs to turn off wireless devices such as your<br>device or other radio equipment.

Areas with potentially explosive atmospheres include fuelling areas, below decks on boats, fuel or chemical transfer or storage facilities, areas, where the air contains chemicals or particles, such as grain, dust, or metal powders or storage facilities, areas where the air contains chemicals or particles, such as grain, dust, or metal powders.

### Blasting caps and areas

Turn of turn of the vice or with the vice or with heating area or in a blasting area or in a blasting turn of the way radios or  $\mu$ "electronic devices" to avoid interfering with blasting operations.